# PERSONALWOLKE

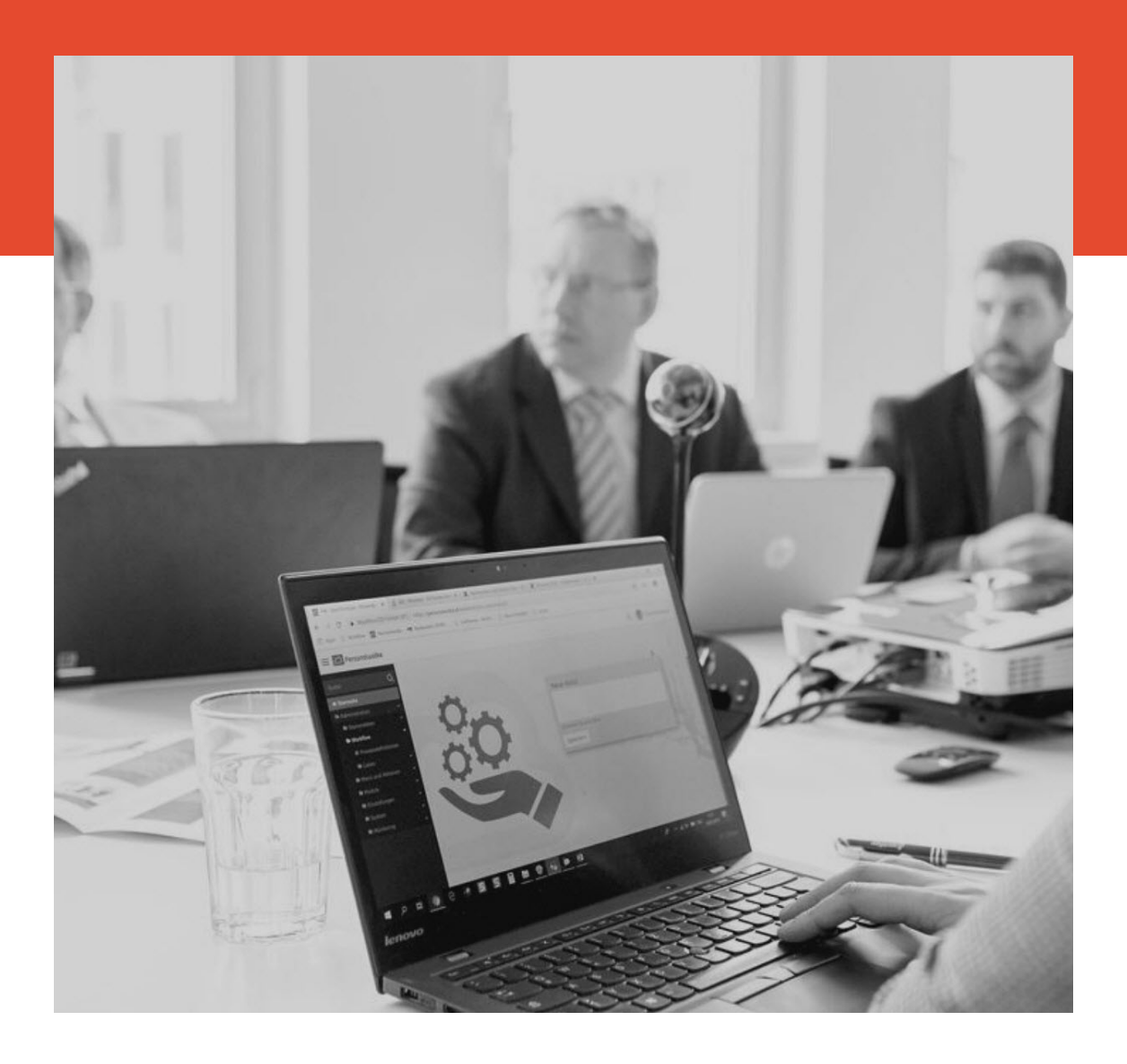

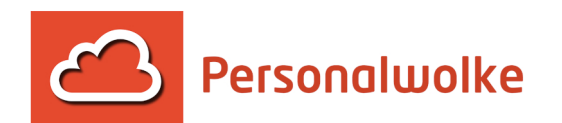

# **Personalwolke Time Handbuch**

10. Januar 2022

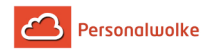

# **Inhaltsverzeichnis**

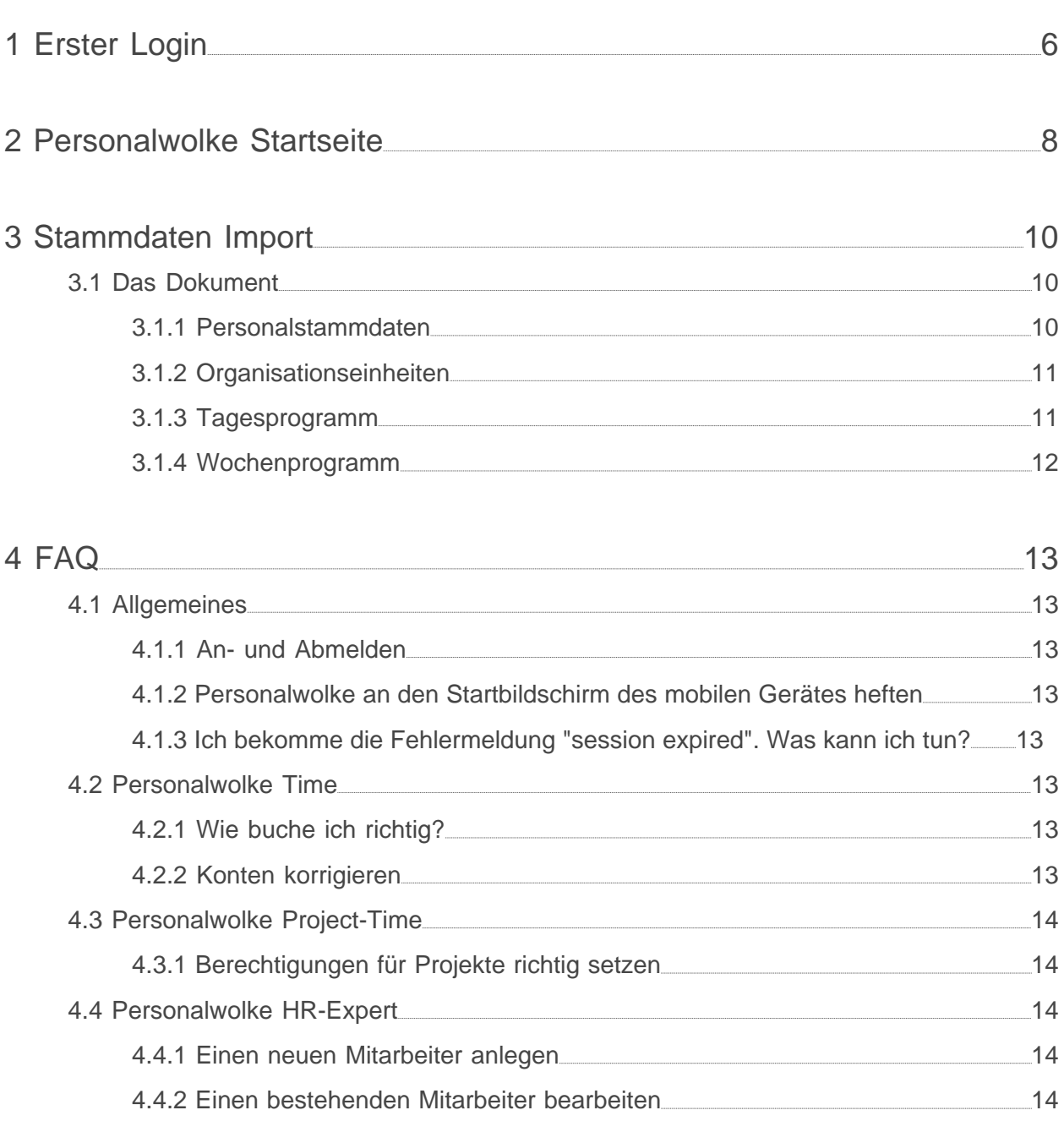

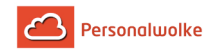

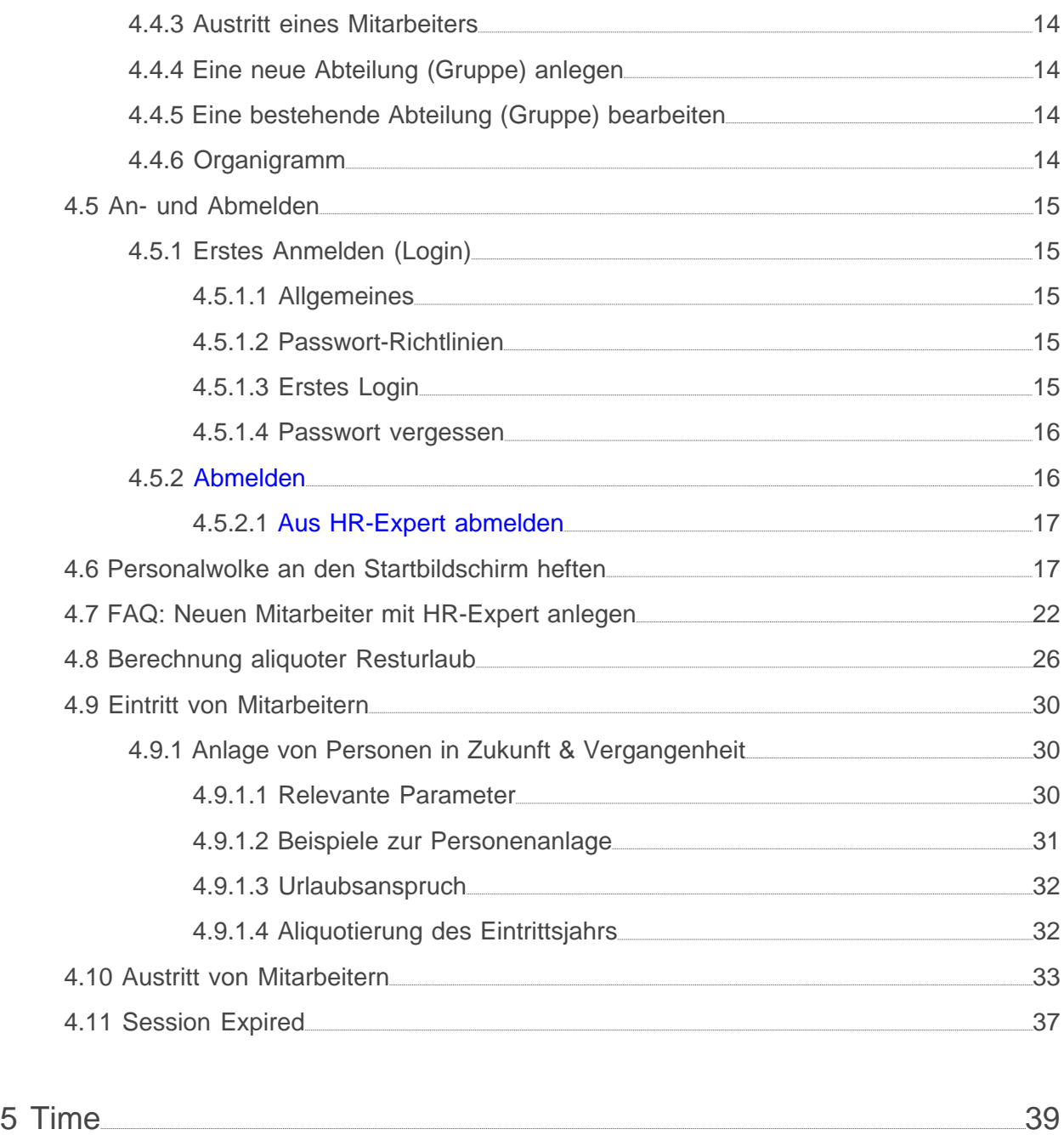

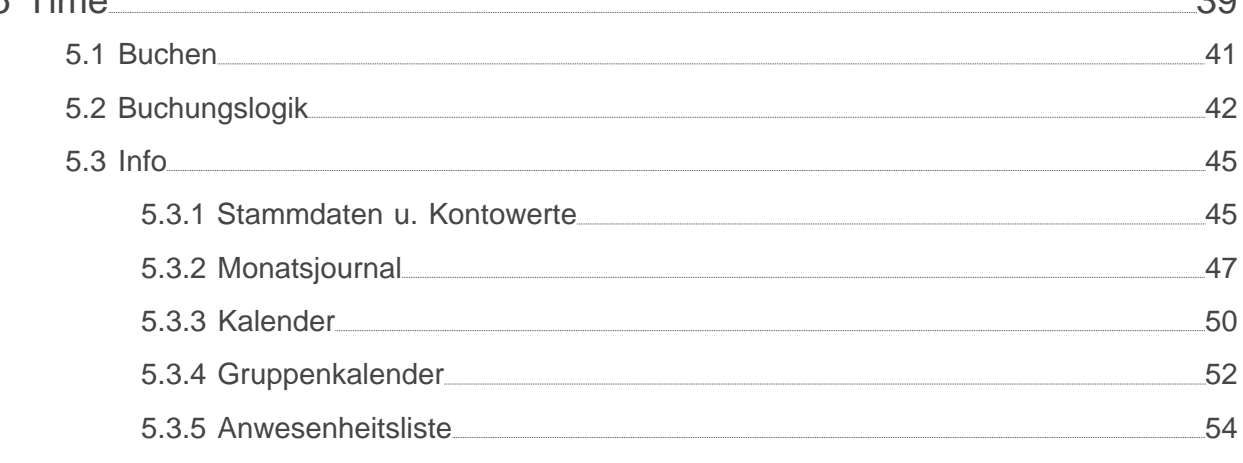

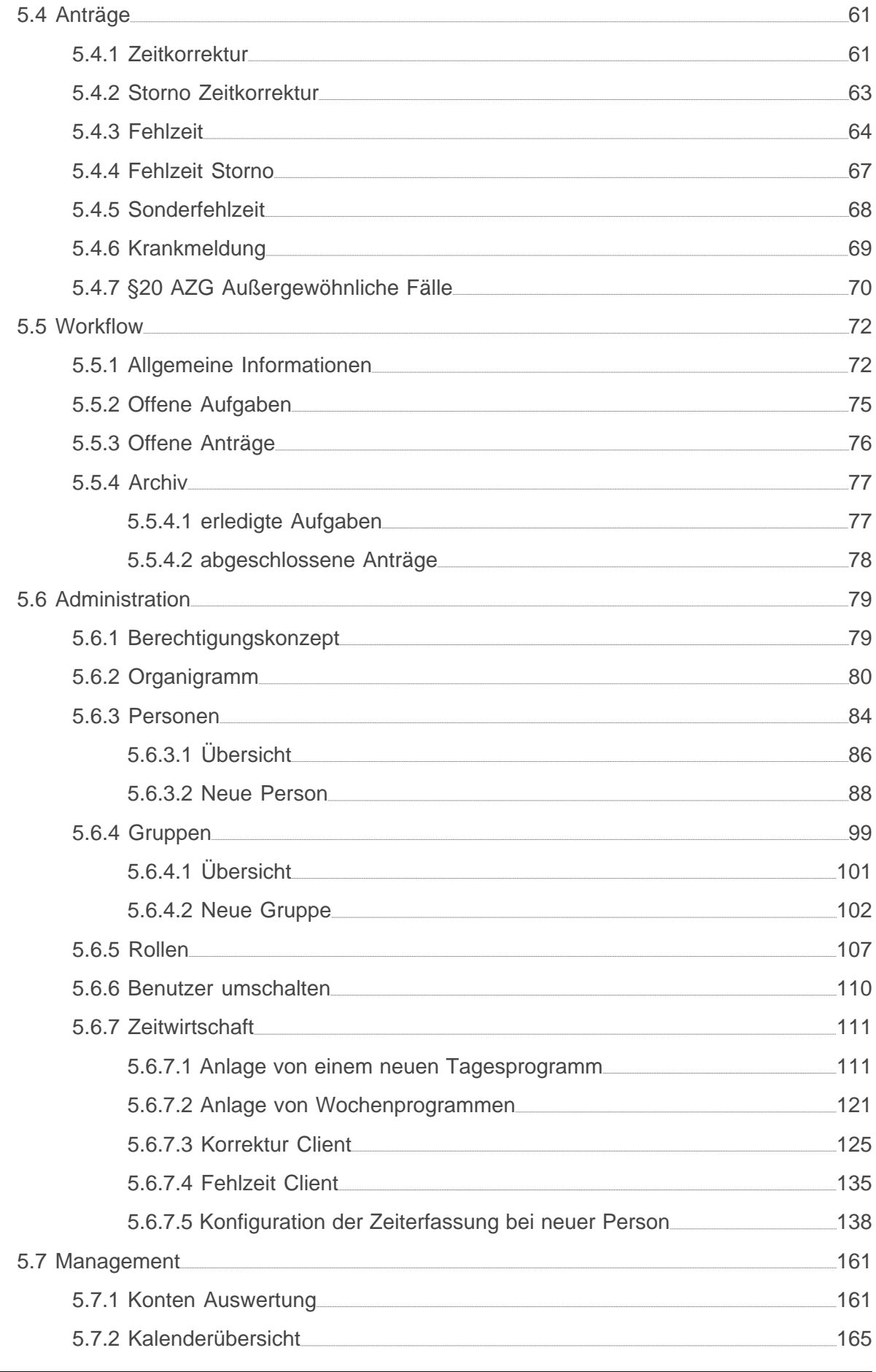

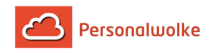

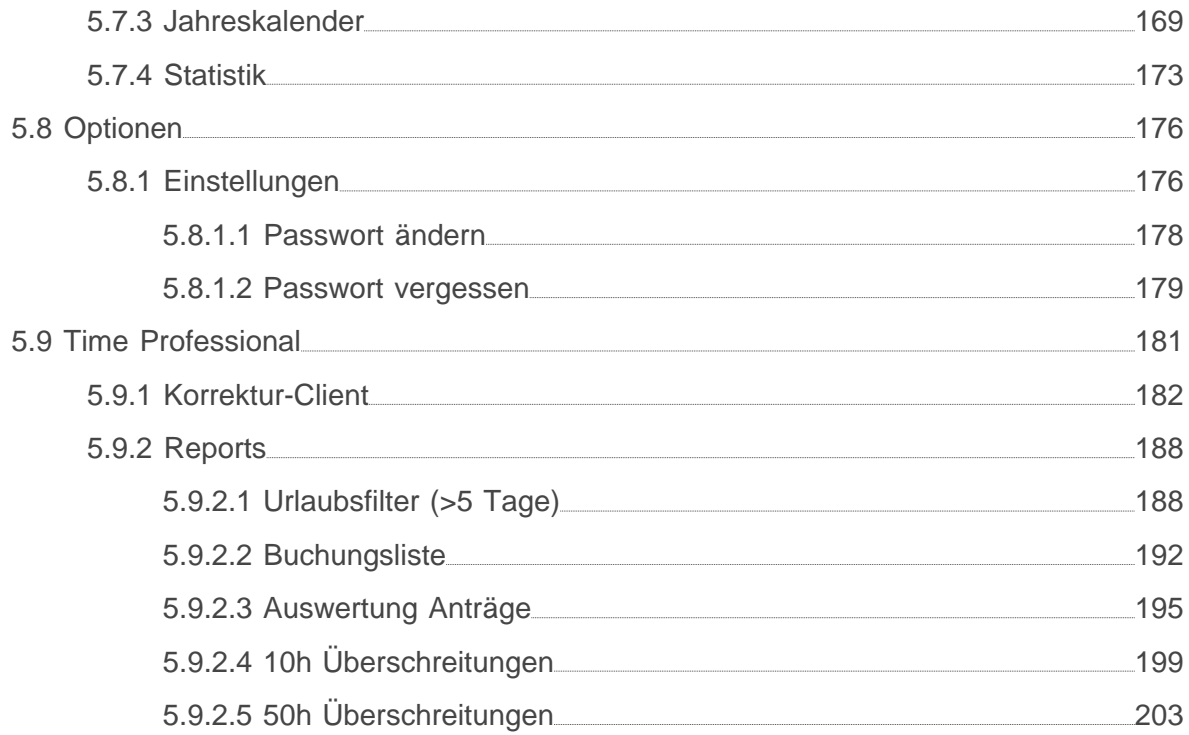

<span id="page-5-0"></span>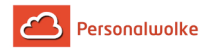

# **1 Erster Login**

# **Allgemeines**

Für das erste Login in den Personalwolke Webdesk Client rufen Sie bitte die Seite [https://](https://personalwolke.at/webdesk3/) [personalwolke.at/webdesk3/](https://personalwolke.at/webdesk3/) auf:

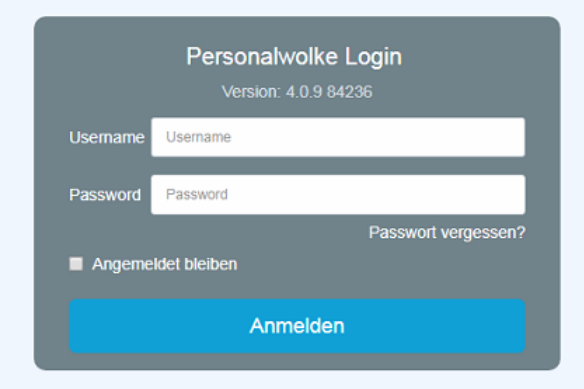

- **Benutzername** bezeichnet den Benutzernamen, den Sie von Ihrem Administrator bekommen haben
- **Passwort** ist beim ersten Login gleich dem Benutzernamen
- **Angemeldet bleiben** diese Option kann gewählt werden, um die Login Daten für ein automatisches Login im Browser zu speichern

# **Passwort-Richtlinien**

Für die Wahl des neuen Passworts gilt es, ein paar Regeln zu beachten:

- mind. 8 Zeichen
- mind. 1 Ziffer
- mind. 1 Sonderzeichen  $(\S,\S,\%,\&,+,-,^*,\},[,...])$
- mind. 1 Groß- bzw. Kleinbuchstabe

# **Erstes Login**

Nach dem ersten Login muss das Passwort geändert werden:

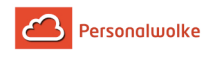

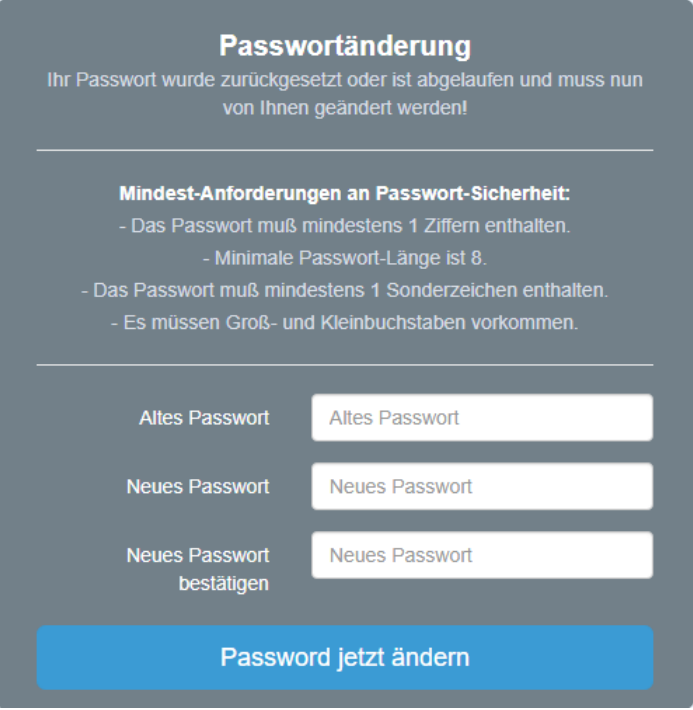

**Altes Passwort**: temporäres Passwort aus dem E-Mail

**Neues Passwort**: frei wählbar im Rahmen der untenstehenden Kriterien **Neues Passwort bestätigen**: das selbe Passwort zur Kontrolle nocheinmal

### **Passwort vergessen**

Haben Sie ihr Passwort zum Login vergessen? Kein Problem, klicken Sie in der Login-Maske einfach auf den Link "**Passwort vergessen?"** Weiter geht es **[hier -->](#page-178-0) (page 179)**

# <span id="page-7-0"></span>**2 Personalwolke Startseite**

# **Aussehen / Benutzeroberfläche**

Die Startseite der Personalwolke Software ist in einem intuitiven und modernem Design, welches sich dynamisch an den jeweils verwendeten Gerätetyp (Smartphone, Tablet oder PC) anpasst. Dem eingeloggten Benutzer stehen folgende Möglichkeiten auf der Startseite zur Verfügung.

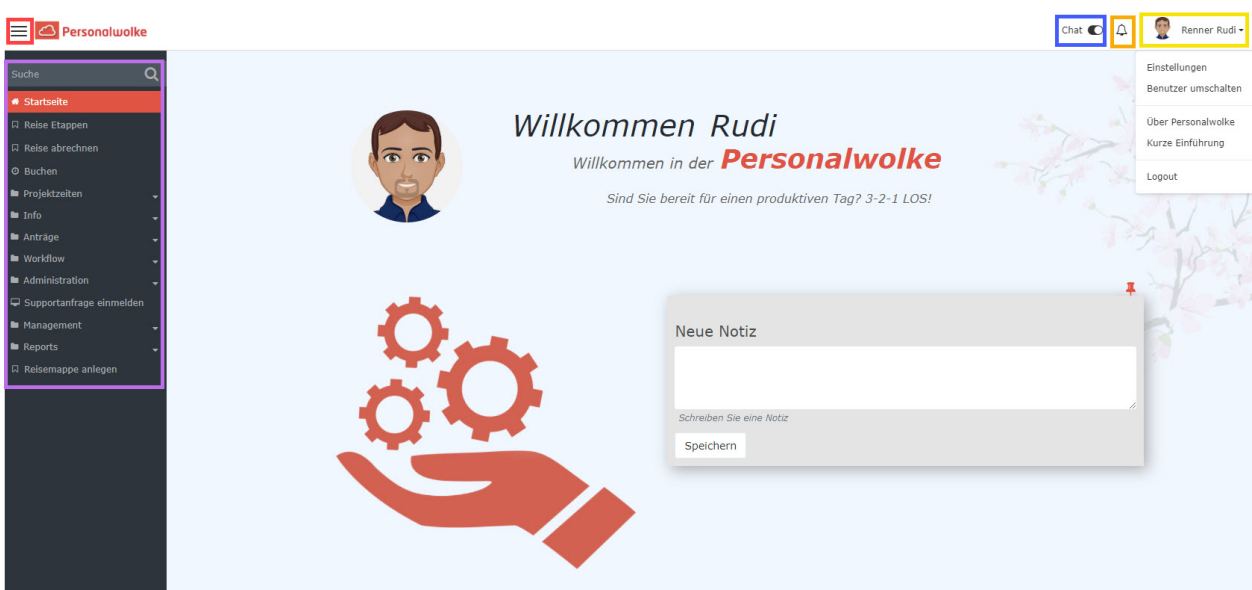

Der GELB umrandete Bereich zeigt den Namen des eingeloggten Benutzers an.

Der ORANGE umrandete Bereich zeigt ob und wie viele neue offene Aufgaben zu erledigen sind. Durch das Daraufklicken wechseln Sie direkt zu Ihren offenen Aufgaben.

Der BLAU umrandete Bereich zeigt die Chat Funktion an. Wenn Sie diese aktivieren, können Sie direkt mit einem unserer Support Mitarbeiter chatten. Der Chat Button erscheint unten rechts.

Der VIOLETT umrandete Bereich zeigt das Navigations-Menü.

Der ROT umrandete Bereich zeigt einen Button zum schnellen Ein- bzw. Ausblenden des Navigations-Menüs.

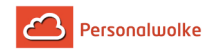

# **Navigations-Menü**

Die Breite des Navigations-Menüs kann durch klicken und ziehen der kleinen weißen Pfeile am rechten Rand des Navigations-Menüs individuell eingestellt werden.

Auch das Komplette ausblenden des Menüs ist durch einen Klick

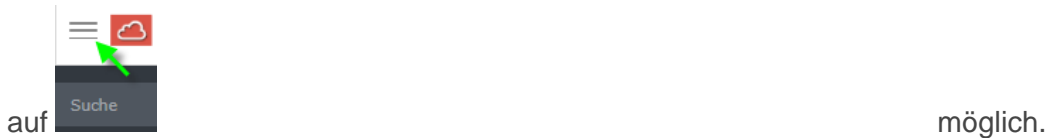

Wieder eingeblendet wird das Menü durch erneutes Klicken.

# <span id="page-9-0"></span>**3 Stammdaten Import**

# **Allgemeines**

Soll eine große Anzahl an Mitarbeitern angelegt werden, wäre es relativ zeitaufwändig dies über den Menüpunkt [Personen](#page-87-0) (page 88) in der Personalwolke zu erledigen. Deshalb gibt es die Möglichkeit, die **Stammdaten** und alle weiteren relevanten Informationen, die anzulegende Personen betreffend, bequem in einer Microsoft Excel Mappe zu erfassen, von wo aus sie schließlich ausgelesen und eingespielt werden.

Die dafür bereitgestellte Mappe wird in der Folge beschrieben - jede ihrer Seiten unter gleichnamiger Überschrift.

> Die auf den Screenshots rot hervorgehobenen Spalten sind **Pflichtfelder -** die gelben Felder können **optional** befüllt werden.

# <span id="page-9-1"></span>**3.1 Das Dokument**

# <span id="page-9-2"></span>**3.1.1 Personalstammdaten**

Auf dieser Seite geht es um die persönlichen Daten der Mitarbeiter und die Zuordnung zu **losen Gruppen**.

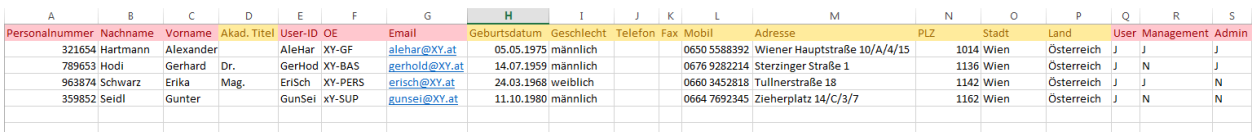

Es folgt eine Erklärung jener Spalten, die einer solchen bedürfen:

#### • **Personalnummer**

Damit ist die Personalnummer gemeint, die dem Mitarbeiter auch im Unternehmen zugewiesen ist.

• **User-ID** 

Das ist der Benutzername, unter dem der Mitarbeiter in der Personalwolke angelegt werden soll. Dieser kann sich beliebig zusammensetzen (in diesem Fall wären das jeweils die ersten 3 Buchstaben des Vor- und des Nachnamens)

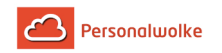

#### • **OE - kurz für: Organisationseinheit**

Darunter sind die verschiedenen Abteilungen des Unternehmens zu verstehen, wie z.B. Geschäftsführung (GF), Personal (PERS) etc. In dieser Spalte sind die Kurznamen der entsprechenden OE zu erfassen

• **User / Management / Admin**  In der Personalwolke sind das die Bezeichnungen der 3 verschiedenen losen Gruppen. Je nach dem, welcher dieser Gruppen der Benutzer zugeordnet wird  $(J = Ja, hinzufügen / N =$ 

# <span id="page-10-0"></span>**3.1.2 Organisationseinheiten**

Diese Seite dient dazu, die hierarchischen Gruppen / Abteilungen und deren Beziehungen zueinander zu definieren.

Nein, nicht hinzufügen) erhält er verschiedene Berechtigungen in der Personalwolke.

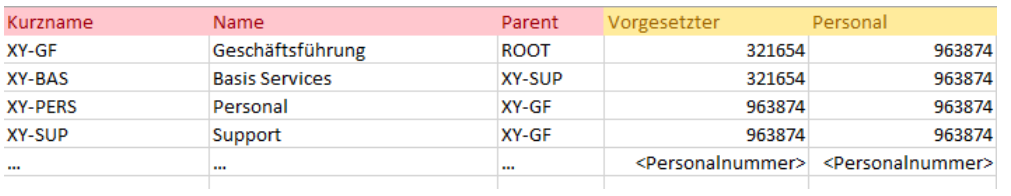

#### • **Kurzname**

Dieser setzt sich zusammen aus dem fix vergebenen Mandantenkürzel (XY) und einer frei wählbaren Kurzform der OE / Abteilung.

#### • **Name**

Der vollständige Name der OE / Abteilung.

#### • **Parent**

Der hier eingegebene **Kurzname** gibt an, welcher OE die Abteilung in Frage untersteht. Damit lässt sich eine klare hierarchische Ordnung erzeugen. In obigem Screenshot ist bei der Geschäftsführung **Root** angegeben - das bedeutet, dass die Geschäftsführung keine übergeordnete Abteilung hat, also an der hierarchischen Spitze steht.

#### • **Vorgesetzter**

Oder auch Abteilungsleiter - hier ist die **Personalnummer** zu erfassen, die diese **Rolle** für die entsprechende Abteilung inne hat. Es gilt darauf zu achten, dass diese mit dem übereinstimmt, die unter **Personenstammdaten** angegeben wurde.

#### • **Personal**

Wie beim Vorgesetzten, muss auch hier die korrekte **Personalnummer** jener Person angegeben werden, die diese **Rolle** für die entsprechende Abteilung inne hat.

Eine Definition der Rollen **Vorgesetzter** und **Personal** ist im Menüpunkt [Rollen](#page-106-0) (page 107) enthalten.

# <span id="page-10-1"></span>**3.1.3 Tagesprogramm**

Hier können, entsprechend der Struktur im Unternehmen, verschiedene Arbeitszeitmodelle erfasst werden.

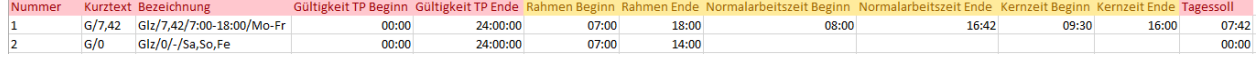

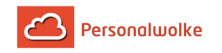

#### • **Nummer**

Die **Tagesprogramme** müssen eindeutig nummeriert sein - mit diesen Nummern sind diese auch auf der Seite **Wochenprogramme** zu erfassen.

• **Kurztext**

Eine frei wählbare Kurzbezeichnung des Tagesprogramms. In obigem Fall steht **G/7,42** für ein Gleitzeitmodell, mit einem Tagessoll von **7 Stunden** und **42 Minuten**

• **Bezeichnung**

Wie im Screenshot gezeigt, könnte der Langname des Programms so gewählt werden, dass er die wichtigsten Informationen in sich vereint.

#### • **Gültigkeit TP Beginn / Ende**

Hierbei handelt es sich um den Zeitraum, in dem der Tagesplan gültig ist. Eine Ausnahme zum Normalfall (00:00 - 24:00 Uhr) bilden beispielsweise Schicht-Modelle, da sich Nachtschichten vom späten Abend bis lange nach Mitternacht erstrecken können.

• **Tagessoll**

Die bereits erwähnte tägliche Soll-Arbeitszeit gibt die Anzahl an Arbeitsstunden an, die ein Mitarbeiter täglich (im Schnitt) zu leisten hat, um schließlich sein Wochenziel zu erreichen.

# <span id="page-11-0"></span>**3.1.4 Wochenprogramm**

Durch das **Wochenprogramm** wird festgelegt, an welchem Wochentag welches

**Tagesprogramm** Anwendung findet.

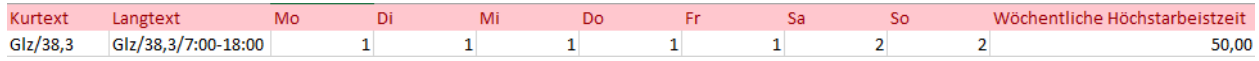

#### • **Kurztext**

Eine frei wählbare Kurzbezeichnung des Wochenprogramms. In obigem Fall steht **G/38,3** für ein Gleitzeitmodell, mit einer Wochenarbeitszeit von **38,3 Stunden** und einer Rahmenzeit zwischen 07:00 und 18:00 Uhr.

#### • **Langtext**

Wie im Screenshot gezeigt, könnte der Langname des Programms so gewählt werden, dass er die wichtigsten Informationen in sich vereint.

• **Mo -So**

Unter den jeweiligen Kurzbezeichnungen der Wochentage (Mo - So) wird die Nummer des zutreffenden **Tagesprogramms** eingegeben.

<span id="page-12-0"></span>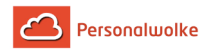

# **4 FAQ**

# <span id="page-12-1"></span>**4.1 Allgemeines**

# <span id="page-12-2"></span>**4.1.1 An- und Abmelden**

• [An- und Abmelden](#page-14-0) (page 15)

# <span id="page-12-3"></span>**4.1.2 Personalwolke an den Startbildschirm des mobilen Gerätes heften**

• [Webdesk an den Startbildschirm heften](#page-16-1) (page 17)

# <span id="page-12-4"></span>**4.1.3 Ich bekomme die Fehlermeldung "session expired". Was kann ich tun?**

• [Leeren Sie den Browser Cache oder starten Sie in einem privaten Fenster](#page-36-0) (page 37)

# <span id="page-12-5"></span>**4.2 Personalwolke Time**

# <span id="page-12-6"></span>**4.2.1 Wie buche ich richtig?**

- Klassische Buchung (normale An- & Abwesenheit) (page )
- Abwesenheit mit produktivem Fehlgrund (page )
- Abwesenheit mit nicht produktivem Fehlgrund (page )

# <span id="page-12-7"></span>**4.2.2 Konten korrigieren**

- [Konten eines Mitarbeiters korrigieren \(am Beispiel des Saldo Kontos\)](#page-129-0) (page 130)
- Überstunden in den Saldo gutschreiben (page )
- Ausbezahlte Überstunden ausbuchen

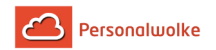

# <span id="page-13-0"></span>**4.3 Personalwolke Project-Time**

# <span id="page-13-1"></span>**4.3.1 Berechtigungen für Projekte richtig setzen**

- einen bestimmten Benutzer zum Buchen berechtigen (page )
- den Projekt-Manager zur Auswertung der Projektzeiten berechtigen (page )

# <span id="page-13-2"></span>**4.4 Personalwolke HR-Expert**

### <span id="page-13-3"></span>**4.4.1 Einen neuen Mitarbeiter anlegen**

- [Neuen Mitarbeiter anlegen](#page-21-0) (page 22)
- [Eintritt von Mitarbeitern](#page-29-0) (page 30)

### <span id="page-13-4"></span>**4.4.2 Einen bestehenden Mitarbeiter bearbeiten**

- Persönliche Daten / Einstellungen (Vor- / Nachname, Personalnummer, Benutzername, etc.) ändern (page )
- Passwort zurücksetzen (page )
- Mitarbeiter in eine andere Abteilung versetzen (page
- Mitarbeiter eine Rolle zuweisen / entfernen (page )
- Mitarbeiter Wochenprogramm / Teilzeitfaktor ändern (page )
- [Mitarbeiter Stammsatzdaten bearbeiten \(Eintrittsdatum, Urlaubsanspruch,](#page-29-0) [Überstundenberechtigungen, etc.\)](#page-29-0) (page 30)

### <span id="page-13-5"></span>**4.4.3 Austritt eines Mitarbeiters**

• [Austritt von Mitarbeitern](#page-32-0) (page 33)

# <span id="page-13-6"></span>**4.4.4 Eine neue Abteilung (Gruppe) anlegen**

• Neue Abteilung anlegen (page )

# <span id="page-13-7"></span>**4.4.5 Eine bestehende Abteilung (Gruppe) bearbeiten**

- Kurzname / Name ändern (page )
- Einer Gruppe eine Rolle hinzufügen / entfernen (page )
- Einer Gruppe Mitarbeiter hinzufügen / entfernen (page )

# <span id="page-13-8"></span>**4.4.6 Organigramm**

- **Mitarbeiter in eine andere Abteilung (Gruppe) verschieben (page**
- Gruppen innerhalb des Organigramms verschieben (page )

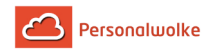

# <span id="page-14-0"></span>**4.5 An- und Abmelden**

# <span id="page-14-1"></span>**4.5.1 Erstes Anmelden (Login)**

### <span id="page-14-2"></span>4.5.1.1 Allgemeines

Für das erste Login in den Personalwolke Webdesk Client rufen Sie bitte die Seite [https://](https://personalwolke.at/webdesk3/) [personalwolke.at/webdesk3/](https://personalwolke.at/webdesk3/) auf:

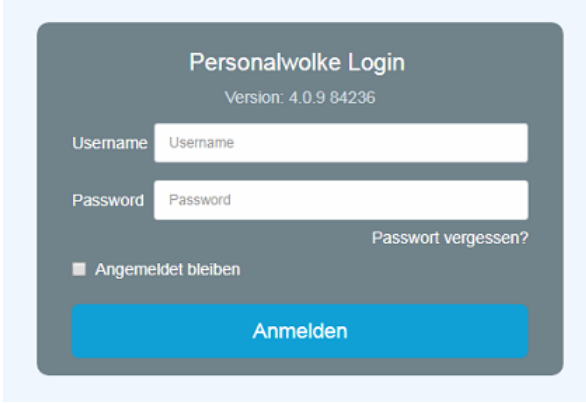

- **Benutzername** bezeichnet den Benutzernamen, den Sie von Ihrem Administrator bekommen haben
- **Passwort** ist beim ersten Login gleich dem Benutzernamen
- **Angemeldet bleiben** diese Option kann gewählt werden, um die Login Daten für ein automatisches Login im Browser zu speichern

### <span id="page-14-3"></span>4.5.1.2 Passwort-Richtlinien

Für die Wahl des neuen Passworts gilt es, ein paar Regeln zu beachten:

- mind. 8 Zeichen
- mind. 1 Ziffer
- mind. 1 Sonderzeichen  $($ §, \$,  $%$ , &,  $+$ ,  $\sim$ ,  $*$ , },  $[$ ,  $]$ ,  $]$
- mind. 1 Groß- bzw. Kleinbuchstabe

### <span id="page-14-4"></span>4.5.1.3 Erstes Login

Nach dem ersten Login muss das Passwort geändert werden:

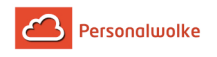

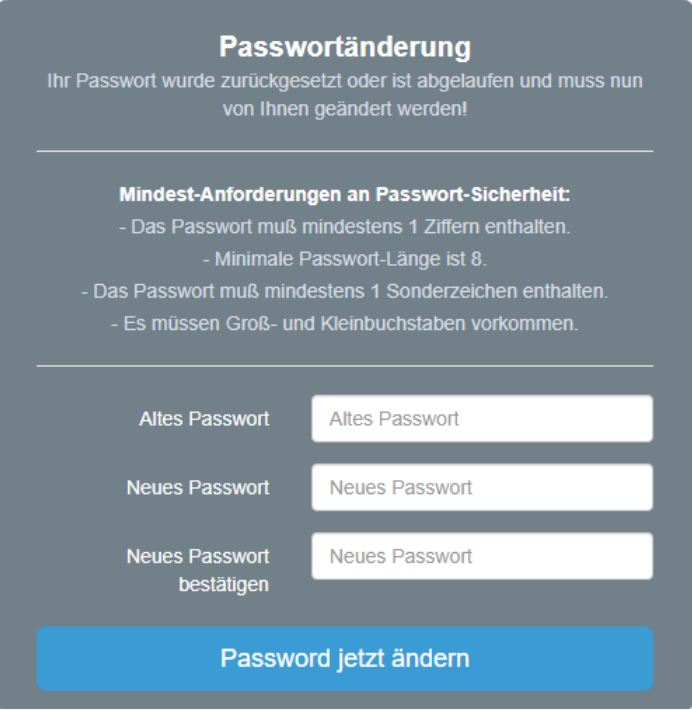

**Altes Passwort**: temporäres Passwort aus dem E-Mail

**Neues Passwort**: frei wählbar im Rahmen der untenstehenden Kriterien **Neues Passwort bestätigen**: das selbe Passwort zur Kontrolle nocheinmal

#### <span id="page-15-0"></span>4.5.1.4 Passwort vergessen

Haben Sie ihr Passwort zum Login vergessen? Kein Problem, klicken Sie in der Login-Maske einfach auf den Link "**Passwort vergessen?"** Weiter geht es **[hier -->](#page-178-0) (page 179)**

### <span id="page-15-1"></span>**4.5.2 Abmelden**

Zu beachten ist, dass die Abmeldung in der Personalwolke zeitgleich für Webdesk und HR-Expert wirkt.

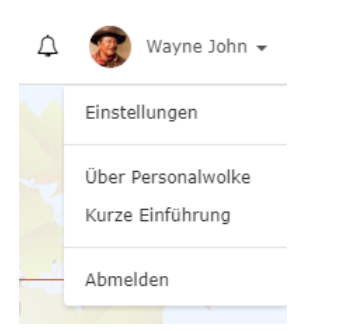

In der rechten oberen Ecke befindet sich das "Benutzer-Menü", auch hier ist die letzte Position der Menüpunkt "Abmelden".

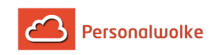

### <span id="page-16-0"></span>4.5.2.1 Aus HR-Expert abmelden

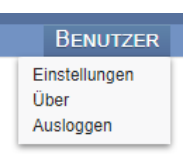

In der rechten oberen Ecke befindet sich das "Benutzer-Menü", auch hier ist die letzte Position der Menüpunkt "Ausloggen".

# <span id="page-16-1"></span>**4.6 Personalwolke an den Startbildschirm heften**

Um die Web-App mit einem Klick auf Ihrem Smartphone oder Tablet zu starten, muss Personalwolke an den Homescreen Ihres mobilen Endgerätes angeheftet werden.

#### Android

- Starten Sie einen Browser auf Ihrem Mobilgerät (z.B. Google Chrome, Firefox)
- Öffnen Sie Personalwolke z.B. <https://personalwolke.at/webdesk3/>
- Loggen Sie sich mit Ihrem Benutzernamen und Ihrem Passwort ein
	- Die Startseite wird geladen
- Tippen Sie oben rechts auf die 3 senkrechten Punkte
	- Es öffnet sich ein Auswahlfenster

#### **Google Chrome:**

- Tippen Sie auf "Zum Startbildschirm hinzufügen"
- Ein weiteres Fenster wird geöffnet um den Namen einzutragen
- Tippen Sie einen eindeutigen Namen in dieses Fenster
	- Dieser Name wird unterhalb des Bildes / Icons am Bildschirm angezeigt
- Bestätigen Sie diese Eingabe mit einem Druck auf "Hinzufügen"
- Ihre persönliche Personalwolke ist an den Bildschirm geheftet

#### **Firefox:**

- Tippen Sie auf "Seite"
	- Ein weiteres Fenster wird geöffnet
- Wählen Sie "Zum Startbildschirm" hinzufügen
- Ihre persönliche Personalwolke ist an den Bildschirm geheftet

#### iPhone, iPad, & iPod Touch

- Starten Sie den **Safari**-Browser auf Apples iOS
- Öffnen Sie Ihre Personalwolke z.B. <https://personalwolke.at/webdesk3/>
- Loggen Sie sich mit Ihrem Benutzernamen und Ihrem Passwort ein

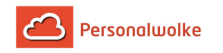

- Tippen Sie auf die Schaltfläche "Freigeben" in der Symbolleiste des Browsers
	- das ist das Rechteck mit einem Pfeil nach oben.
		- Es ist an der Bar am oberen Rand des Bildschirms auf einem iPad,
		- und auf der Bar am unteren Rand des Bildschirms auf einem iPhone oder iPod Touch.
- Tippen Sie im Menü Freigeben auf das Symbol "Zu Home hinzufügen".
	- Ein weiteres Fenster wird geöffnet
- Tippen Sie einen eindeutigen Namen in dieses Fenster
	- Dieser Name wird unterhalb des Bildes / Icons am Bildschirm angezeigt
- Tippen Sie auf "Hinzufügen"
- Ihre persönliche Personalwolke ist an den Bildschirm geheftet

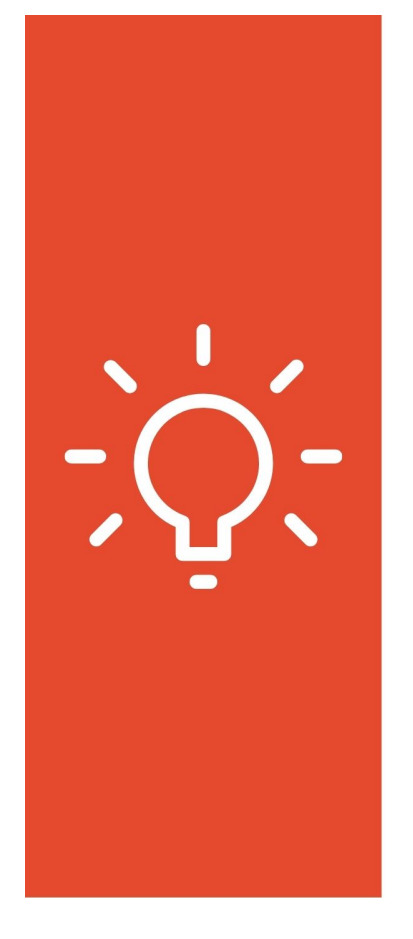

# **ANLEITUNG ZUR ERSTELLUNG DER RESPONSIVEN WEB APP**

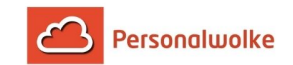

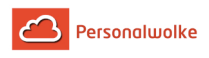

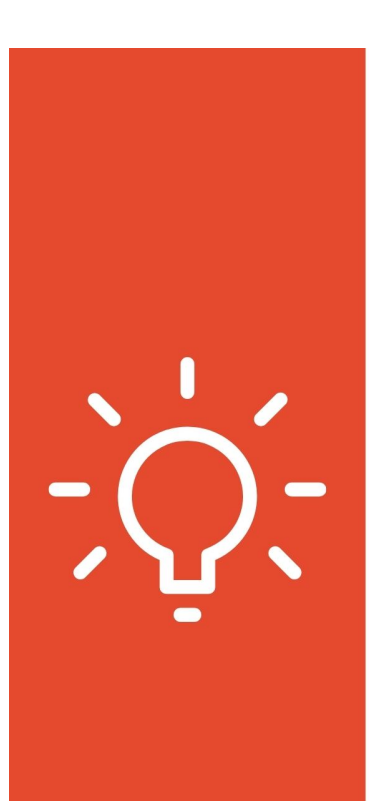

# #1 eigene Server-URL im Internetbrowser eingeben

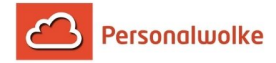

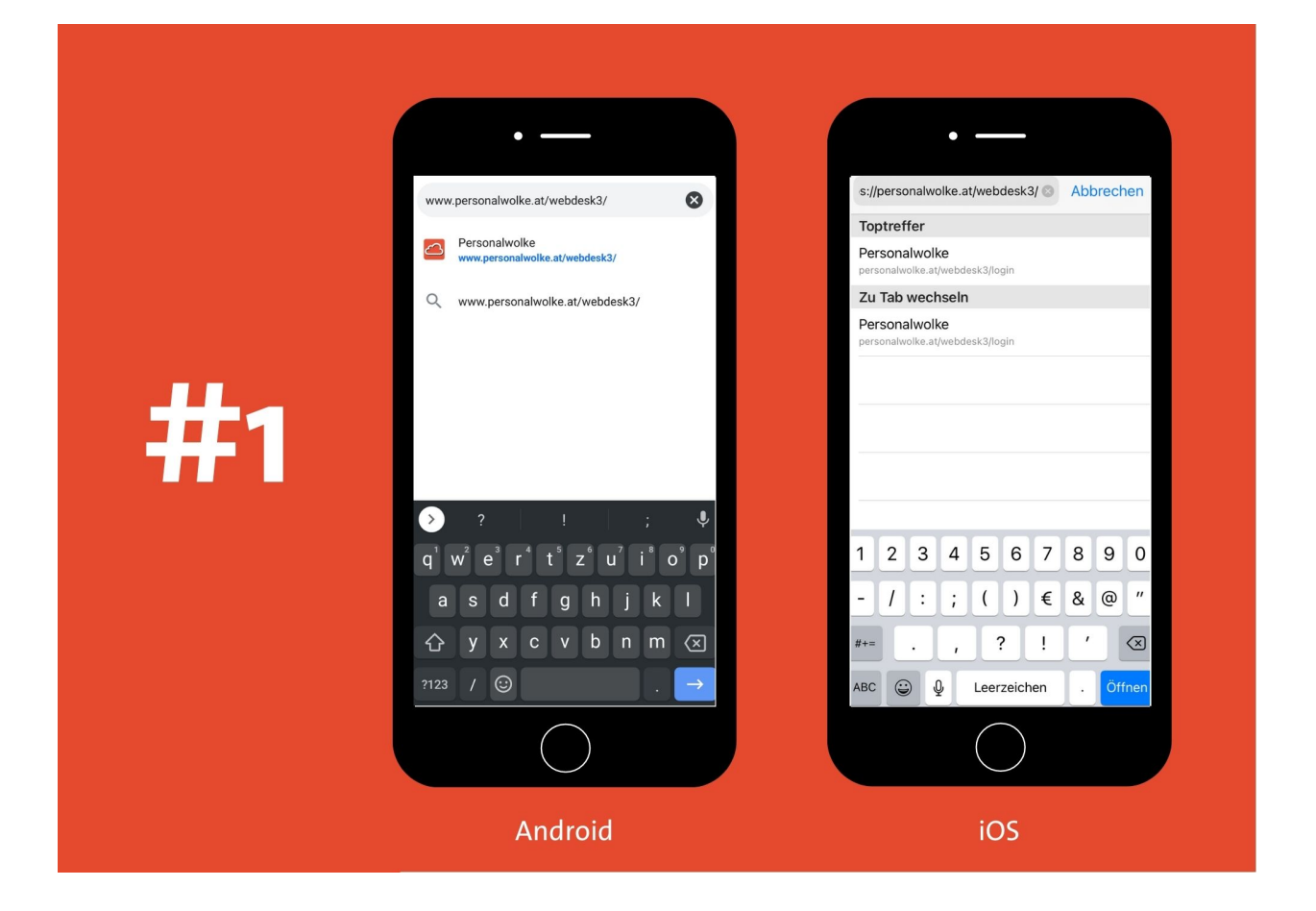

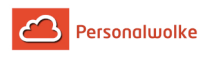

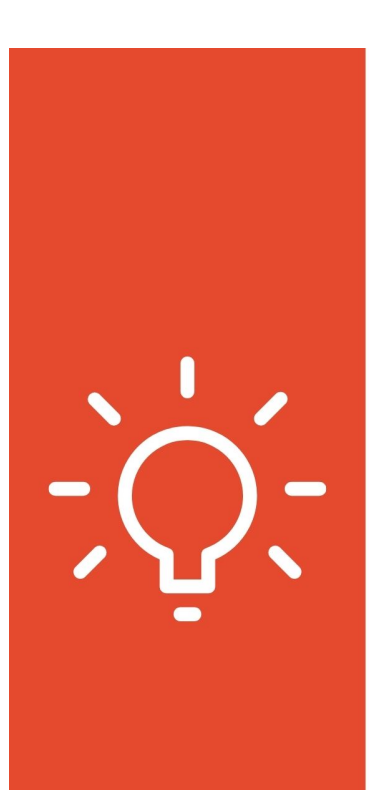

# #2 Wie gewöhnlich einloggen

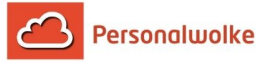

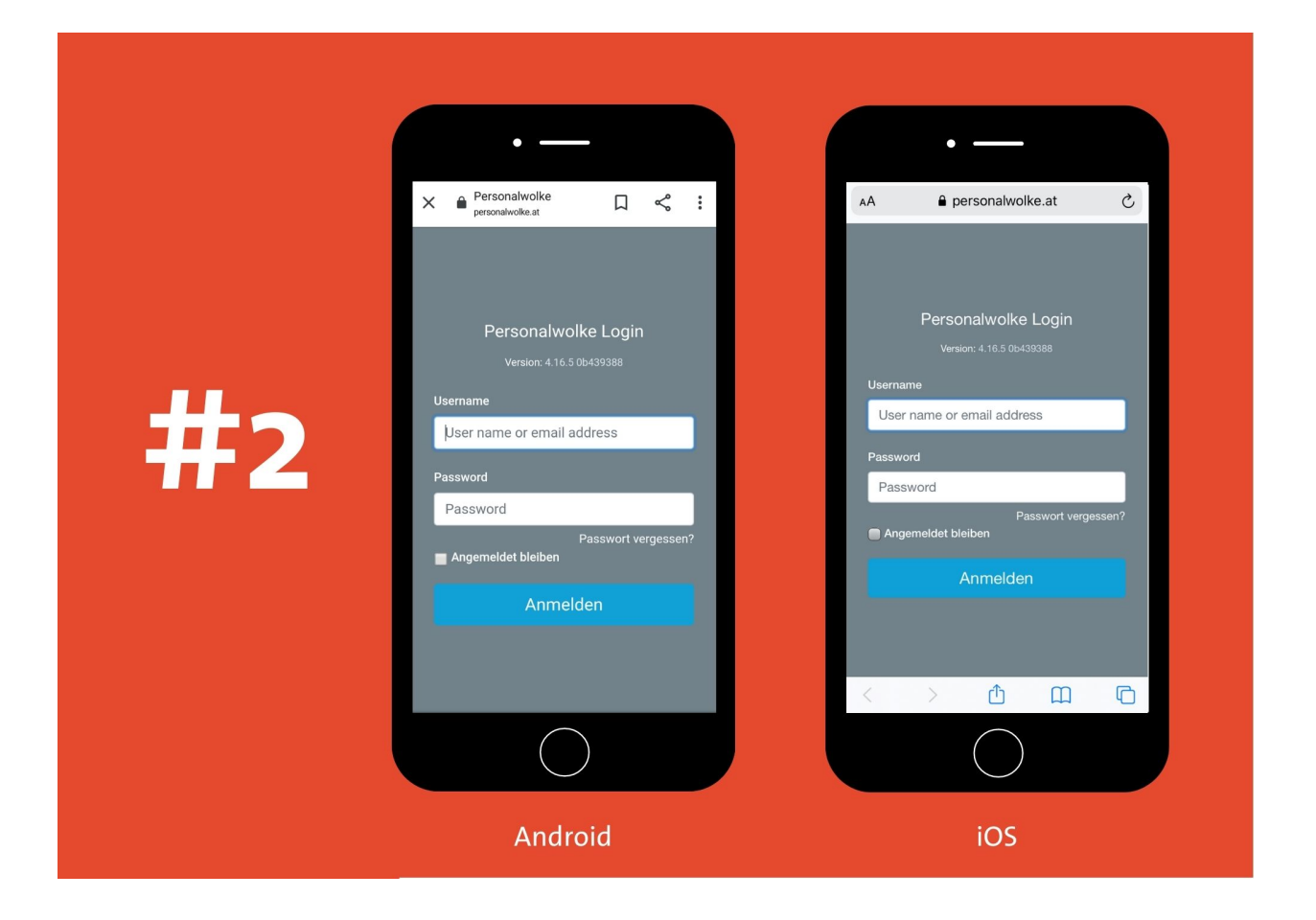

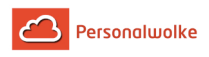

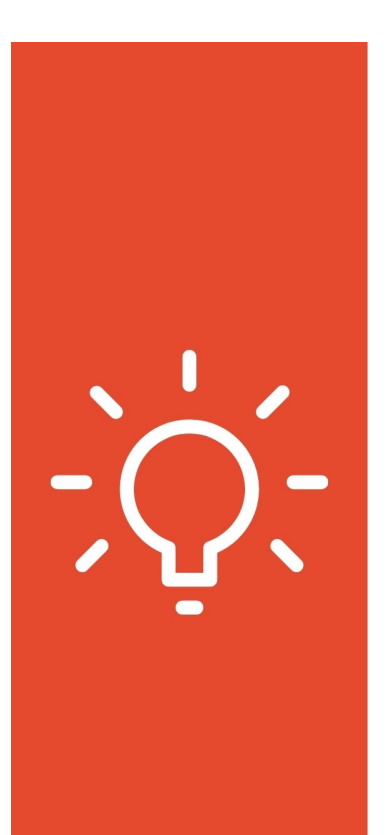

# #3 Internet-Tab zum Startbildschirm hinzufügen

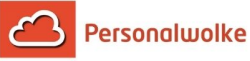

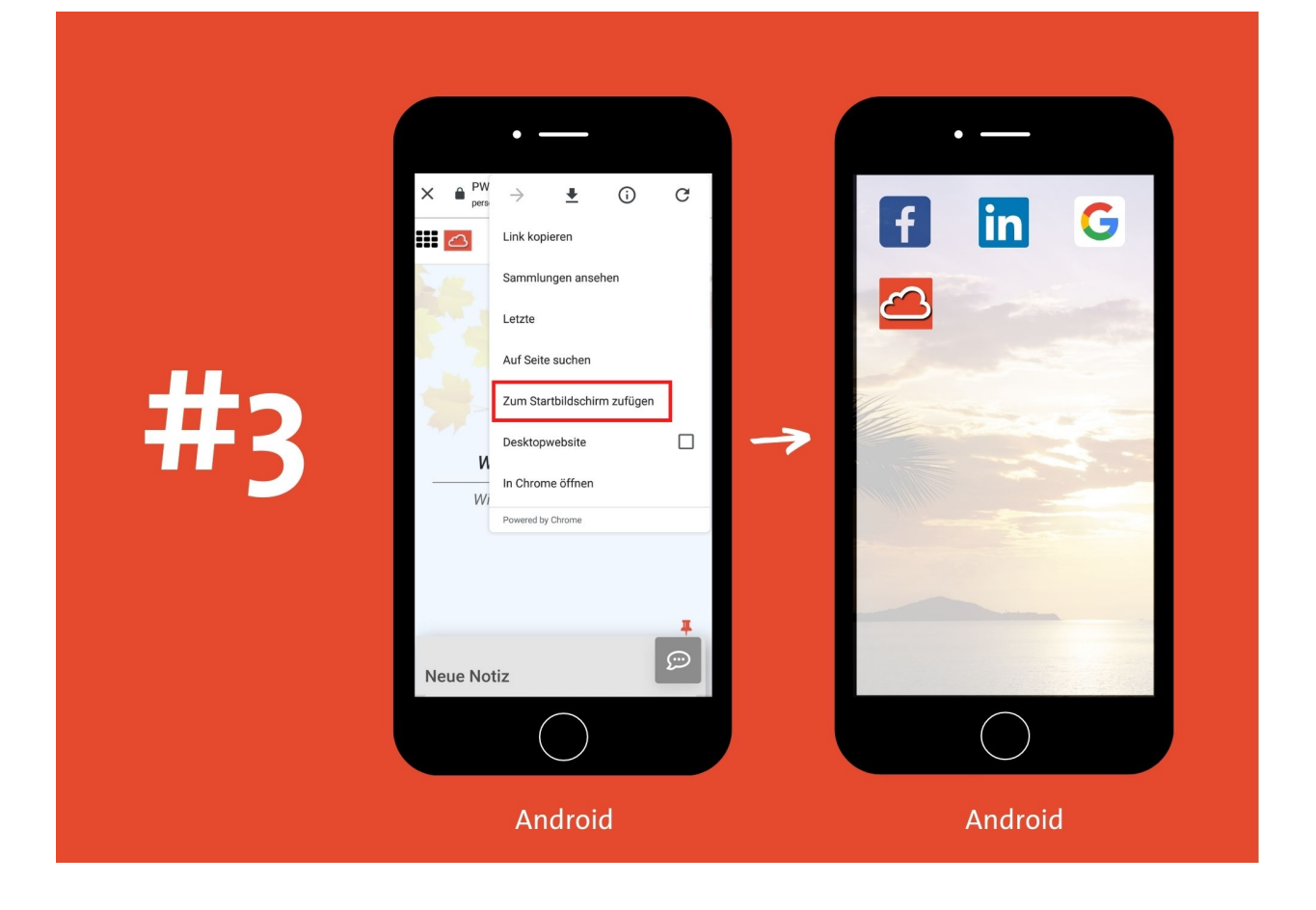

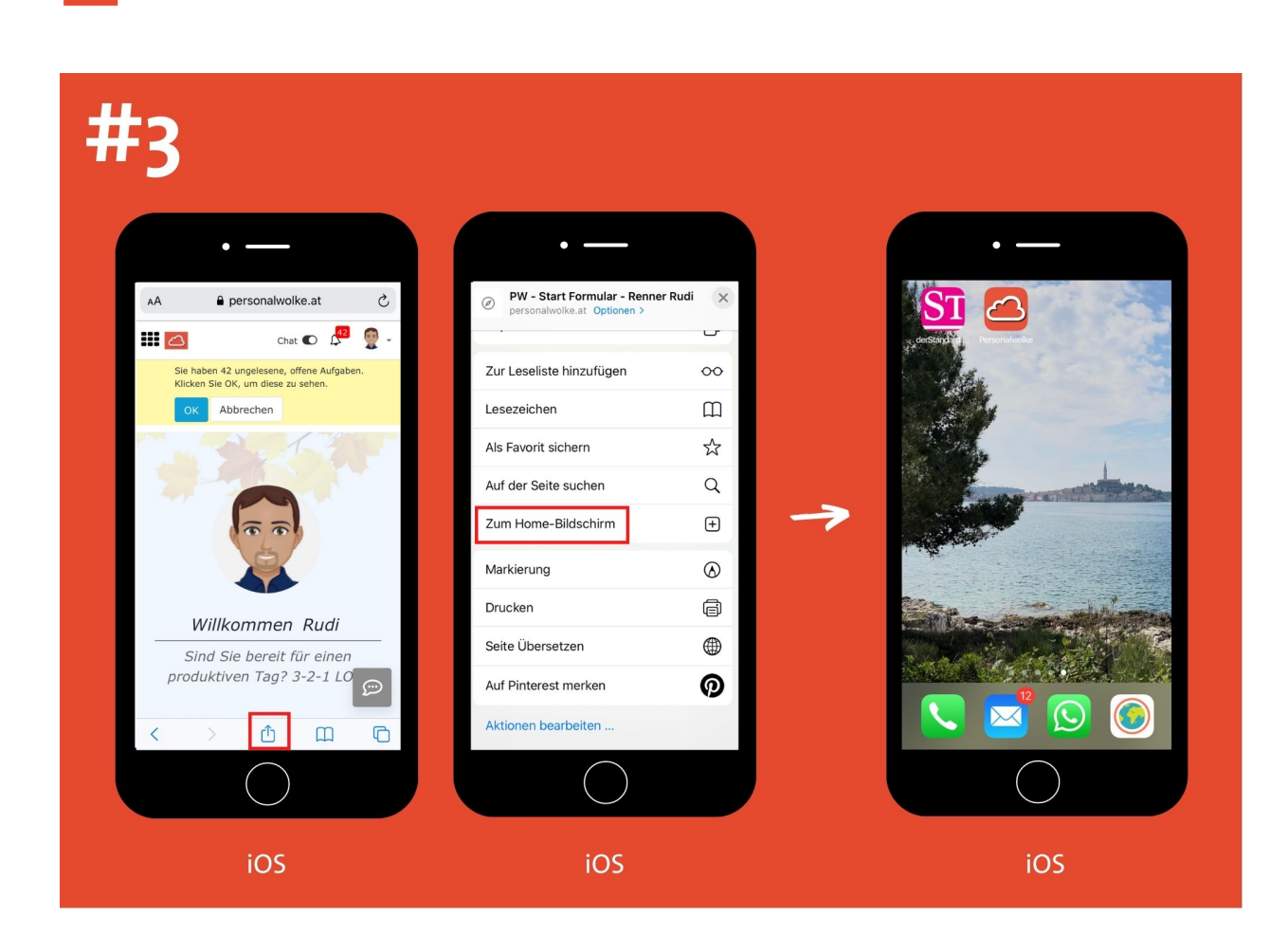

# <span id="page-21-0"></span>**4.7 FAQ: Neuen Mitarbeiter mit HR-Expert anlegen**

### **Voraussetzungen**

Personalwolke

Bevor Sie einen neuen Mitarbeiter anlegen sollten Sie für sich die folgenden Fragen beantworten:

- In welcher **Abteilung** sitzt der Mitarbeiter?
	- **Existiert** diese Abteilung bereits?
		- Ja: Weiter mit der nächsten Frage.
		- **Nein**: Weiter hier: [Neue Abteilung \(Gruppe\) anlegen](https://personalwolke.at/daisy/personalwolke-default/Time-Base/Administration/Gruppen/po_showGroups.new.html)<sup>1</sup>
- Welchen **Benutzernamen** bekommt der Mitarbeiter?
- Welche **Personalnummer** bekommt der Mitarbeiter?
- Hat der Mitarbeiter eine **spezielle Funktion (Rolle)** im Unternehmen (Personal, Vorgesetzter)?
	- Nein: Weiter mit der nächsten Frage
	- **Ja**: **Welche?** Personal oder Vorgesetzter oder beides?
- Soll der Mitarbeiter zusätzliche Menüpunkte in der Personalwolke bekommen?

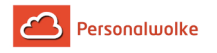

- Mitarbeiter- / Abteilungsverwaltung -> Admin
- Zusätzliche Auswertungsmöglichkeiten für Mitarbeiter --> Management
- Welches **Zeitmodell** (Wochenprogramm) soll dem Mitarbeiter zugeordnet werden?

Nach der Beantwortung dieser Fragen haben Sie die Mindestinformationen, die für das Anlegen einer Person erforderlich sind zusammen. Zusätzlich können Sie auch noch weitere persönliche Daten zu dem Mitarbeiter speichern (Geburtsdatum, Adresse, E-Mail, Telefon, etc.).

#### **Anlegen des neuen Mitarbeiters**

**Schritt 1:** Im Menübaum unter **Administration** den Punkt **Personen** anklicken

**Schritt 2:** Oberhalb der Liste von Personen auf **Neue Person** klicken

**Schritt 3: Vorname**, **Nachname**, **Mandant**, **Gruppe**, **Benutzername** und **Personalnr** müssen ausgefüllt werden. Ebenso muss der Haken bei **Aktiver Benutzer** gesetzt werden, falls der Mitarbeiter sich in Personalwolke einloggen können soll. Alle weiteren Felder sind optional!

> Hinweis: Das Feld zur Auswahl der Gruppe steht erst nach der Auswahl des Mandanten zur Verfügung. Ebenso werden die Felder Benutzername und Personalnr mit unveränderlichen, mandantenspezifischen Präfixen vorbelegt!

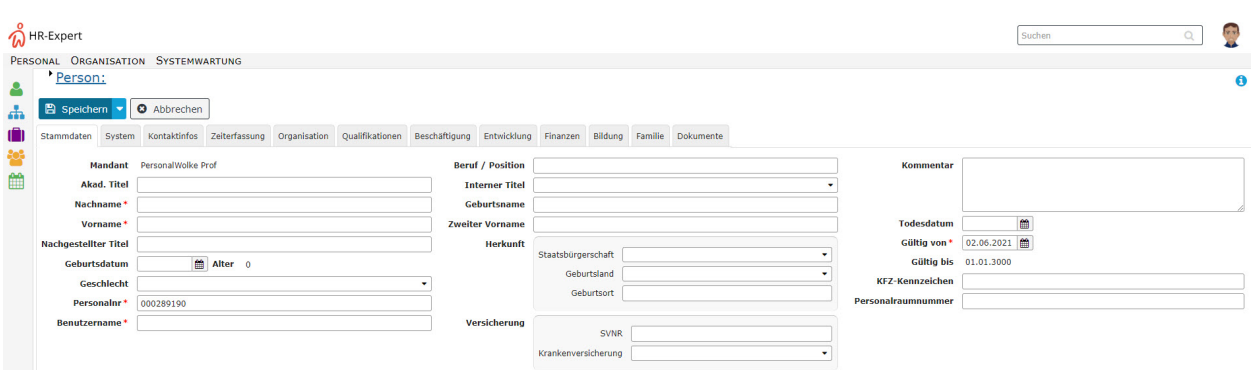

**Schritt 4: Speichern** 

**Schritt 5:** Um dem Benutzer ein Login zu ermöglichen, muss unter dem Register **Passwort** auf den Button **Passwort zurücksetzen** geklickt werden. Dadurch wird das Passwort des Mitarbeiters auf seinen Benutzernamen zurückgesetzt (Achtung, Groß-/Kleinschreibung relevant!) und muss während des ersten Logins geändert werden.

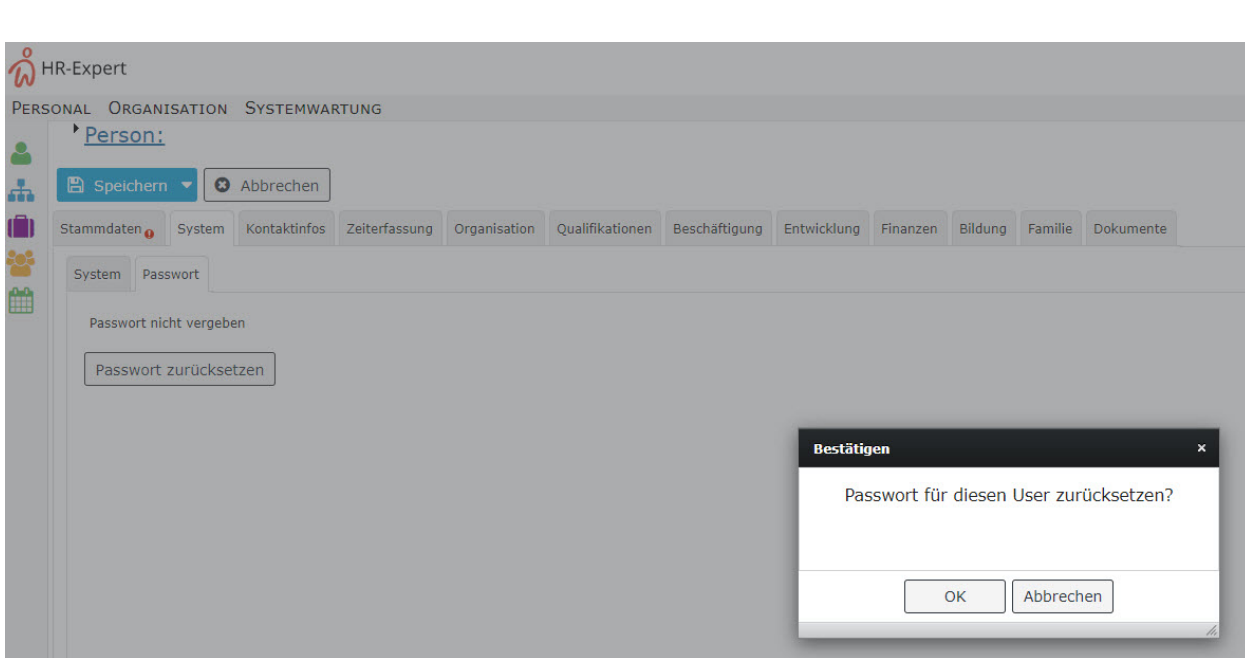

#### Schritt 6: Den Mitarbeiter zur **Losen Gruppe XX-ALLE** hinzufügen

Um die Menüpunkte, die der Mitarbeiter nach dem Login auswählen kann zu definieren, muss der Mitarbeiter in verschiedene Lose Gruppen hinzugefügt werden.

> **Absolut notwendig** ist es, den Mitarbeiter in die Gruppe **XX-ALLE** hinzuzufügen. Dies schaltet die Basis Menüpunkte frei - ohne diese Einstellung ist in der Personalwolke keine Navigation möglich!

Dazu wie folgt vorgehen: unter dem Reiter **Organisation / Gruppen** den Eintrag **Lose Gruppen** aus dem Dropdown auswählen und den Mitarbeiter unter **Neue Gruppe** der Gruppe **XX-ALLE** hinzufügen.

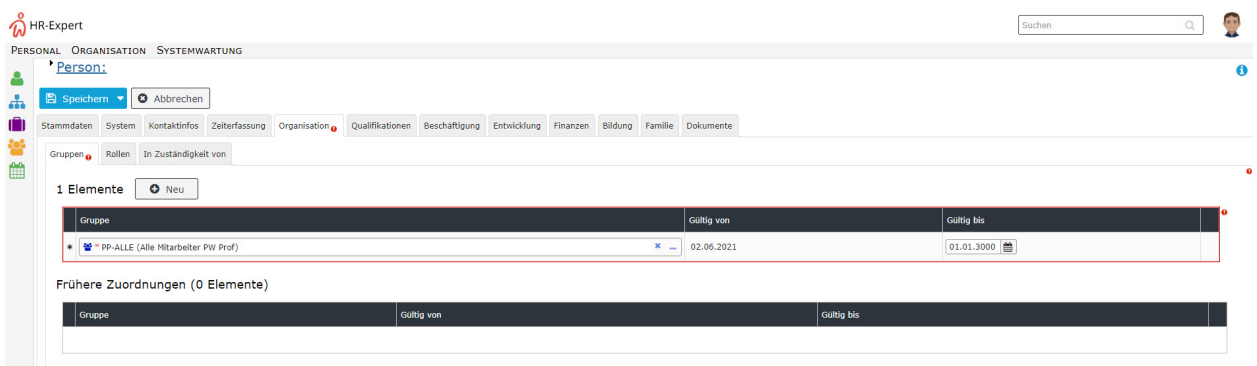

Schritt 7: Speichern

Personalwolke

Die Schritte 6 und 7 können nun wiederholt werden, um den Mitarbeiter auch den Gruppen **XX-Admin** bzw. **XX-Management** hinzuzufügen, falls dieser Admin bzw. Management Fähigkeiten in der Personalwolke ausüben können sollte.

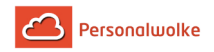

Die **Gruppe XX-Admin** wird im Normalfall an jene Mitarbeiter vergeben, die neue Personen in der Personalwolke hinzufügen / bearbeiten bzw. Gruppen (Abteilungen) im Organigramm erstellen / bearbeiten können sollen.

Die Mitgliedschaft in der **Gruppe XX-Management** schaltet zusätzliche Menüpunkte für Auswertungen / Statistiken frei (wird üblicherweise an Personalisten / Vorgesetzte vergeben).

#### Schritt 8: Besondere Eigenschaften für den Mitarbeiter (Personal, Vorgesetzter)

Unter dem Reiter **Rollen** können dem Mitarbeiter spezielle Funktionen zugewiesen werden. Konkret die Rollen Personal und Vorgesetzter, die dem Mitarbeiter zu erweiterten Einsichtsberechtigungen verhelfen (ein Vorgesetzter darf sich beispielsweise das Monatsjournal seiner ihm unterstehenden Mitarbeiter ansehen) und zusätzliche Menüpunkte freischalten. Außerdem werden die beiden Rollen in den verschiedenen Workflows (Urlaubsanträge, Zeitkorrekturen, etc.) genutzt um zu steuern wer diese Anträge genehmigen muss.

- Um einem Mitarbeiter eine Rolle zuzuweisen muss wie folgt vorgegangen werden:
- Den Reiter Rollen auswählen
- Auf Neuer Rolleninhaber klicken
- Unter Neuer Rolleninhaber durch Klick auf den Button mit den 3 Punkten die Rolle Personal oder Vorgesetzter auswählen
- Unter Kompetenzziel
	- Person: hiermit wird festgelegt, dass der aktuelle Mitarbeiter für den ausgewählten Mitarbeiter die gewählte Rolle (Personal, Vorgesetzter) ausübt.
	- Gruppe: hiermit wird festgelegt, dass der aktuelle Mitarbeiter für die ausgewählte Gruppe die gewählte Rolle (Personal, Vorgesetzter) ausübt (d.h. für alle Mitglieder dieser Gruppe).
	- Mandant: hiermit wird festgelegt, dass der aktuelle Mitarbeiter für den gesamten Mandanten die gewählte Rolle (Personal, Vorgesetzter) ausübt (d.h. für alle Mitarbeiter des Mandanten; sinnvoll wenn es zum Beispiel 1 Personalverantwortliche für alle Mitarbeiter geben soll)
- Gültig von / bis kann ein Zeitraum definiert werden, in dem diese Rollenzuordnung gültig ist (kann leer gelassen werden; dann gilt die Zuordnung von jetzt bis 1.1.3000 (Standardeinstellung))

Die getätigten Einstellungen müssen mit einem Klick auf **Speichern** übernommen werden. Dieser Schritt kann beliebig oft wiederholt werden, um dem Mitarbeiter mehrere Rollen für unterschiedliche Kompetenzziele zuweisen zu können.

#### Schritt 9: Aktivierung des Mitarbeiters in der Zeiterfassung (bei Time-Base / Time-Professional Kunden)

[Eintritt von Mitarbeitern](#page-29-0) (page 30)

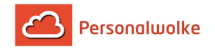

# <span id="page-25-0"></span>**4.8 Berechnung aliquoter Resturlaub**

#### Allgemeines

Beim Neueintritt eines Mitarbeiters muss entschieden werden, ob es möglich sein soll, den aliquoten Resturlaubsstand unterjährig auszuwerten. Ebenso kann es notwendig sein, den aliquoten Resturlaub beim unterjährigen Austritt eines Mitarbeiters anzuzeigen. Für diese beiden Fälle wurde im System eine Logik implementiert, die wie in den folgenden Beispielen gezeigt parametriert werden muss.

> **Hinweis**: wird keine Auswertung über den **aliquoten** Resturlaubsstand benötigt, müssen die nachfolgenden Schritte nicht durchgeführt werden.

Die Eingabe der berechneten Werte ist über den **Korrektur-Client** vorzunehmen (zu finden unter Administration - Zeitwirtschaft). Eine detaillierte Beschreibung der Eingabe dieser Werte ist am Ende dieses Dokuments zu finden: [Eingabe im Korrektur-Client](#page-27-0) (page 28)

#### Beispiele

Startdatum Zeiterfassung (Anlage des Benutzers in der Personalwolke): 01.07.2015

Datum Urlaubsstichtag (Datum an dem der Jahresurlaub gutgeschrieben wird): 01.12.

#### **Beispiel 1:**

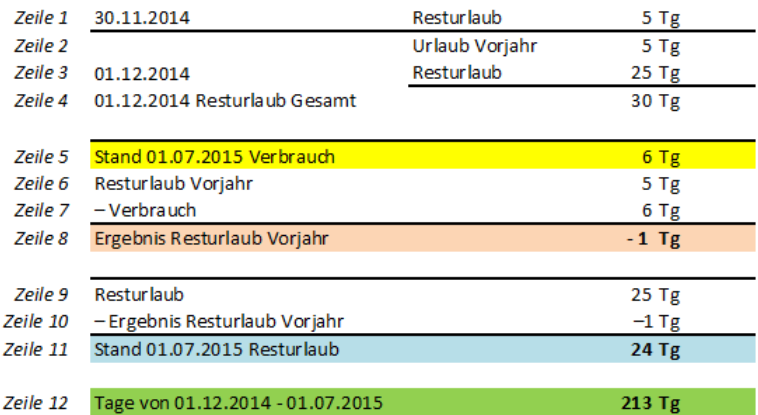

Erklärung des Tabelleninhalts:

• **Zeile 1**

Der Resturlaub - sprich Urlaub, den der Mitarbeiter nicht aufgebraucht hat - vom Jahr 2014 (Vorjahr) beträgt 5 Tage. Dieser wird unverändert ins nächste Jahr mitgenommen.

• **Zeile 2 - Zeile 4**

Am Urlaubsstichtag, hier dem 01.12.2014, wird der neue Jahresurlaub / **Resturlaub** (25 Tage) mit dem **Resturlaub Vorjahr** (5 Tage) addiert. Dadurch ergibt sich der **Resturlaub Gesamt** (30 Tage).

• **Zeile 5 - Zeile 8**

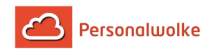

Am 01.07.2015 wurden vom Mitarbeiter bereits 6 Urlaubstage in Anspruch genommen. Nun verhält es sich so, dass wenn Urlaubstage verbraucht werden, diese zuerst vom **Resturlaub Vorjahr** abgezogen werden, bevor der aktuelle **Resturlaub** verringert wird. Wie in Zeile 1 gezeigt, sind vom Vorjahr noch 5 Urlaubstage übrig. Nach Abzug der 6 beanspruchten Urlaubstage, ist der **Resturlaub Vorjahr** aufgebraucht bzw. wurde sogar ein Tag mehr verbraucht, der infolge vom **Resturlaub** des aktuellen Jahres abgezogen werden muss.

• **Zeile 9 - Zeile 11**

Der aktuelle **Resturlaub** (25 Tage) wird nun um das Ergebnis **Resturlaub Vorjahr** verringert. Da das Ergebnis Resturlaub Vorjahr in diesem Fall negativ ist (-1), beträgt der neue Stand (am 01.07.2015) 24 Tage.

• **Zeile 12**

Die Anzahl der Tage von 01.12.2014 bis 01.07.2015 beläuft sich auf 213.

#### **Beispiel 2:**

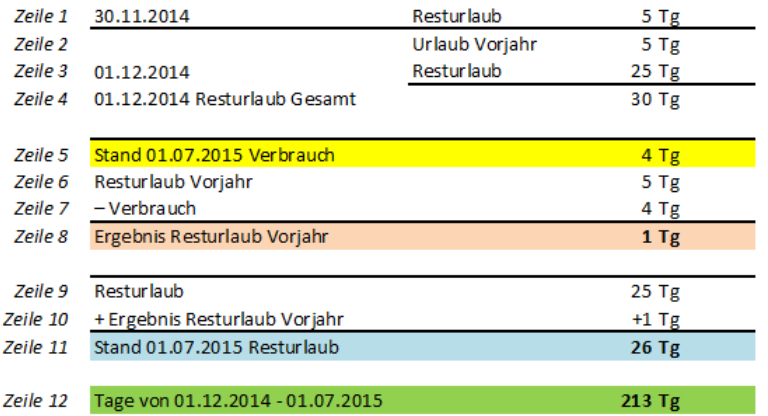

Erklärung des Tabelleninhalts:

• **Zeile 1**

Der Resturlaub - sprich Urlaub, den der Mitarbeiter nicht aufgebraucht hat - vom Jahr 2014 (Vorjahr) beträgt 5 Tage. Dieser wird unverändert ins nächste Jahr mitgenommen.

• **Zeile 2 - Zeile 4**

Am Urlaubsstichtag, hier dem 01.12.2014, wird der neue Jahresurlaub / **Resturlaub** (25 Tage) mit dem **Resturlaub Vorjahr** (5 Tage) addiert. Dadurch ergibt sich der **Resturlaub Gesamt** (30 Tage).

• **Zeile 5 - Zeile 8**

Am 01.07.2015 wurden vom Mitarbeiter bereits 4 Urlaubstage in Anspruch genommen. Nun verhält es sich so, dass wenn Urlaubstage verbraucht werden, diese zuerst vom **Resturlaub Vorjahr** abgezogen werden, bevor der aktuelle **Resturlaub** verringert wird. Wie in Zeile 1 gezeigt, sind vom Vorjahr noch 5 Urlaubstage übrig. Nach Abzug der 4 beanspruchten Urlaubstage, ist noch 1 Tag vom Resturlaub des Vorjahres übrig.

• **Zeile 9 - Zeile 11**

Der aktuelle **Resturlaub** (25 Tage) wird nun um das Ergebnis **Resturlaub Vorjahr** erhöht. Da das Ergebnis Resturlaub Vorjahr in diesem Fall positiv ist (+1), beträgt der neue Stand (am 01.07.2015) 26 Tage.

• **Zeile 12**

Die Anzahl der Tage von 01.12.2014 bis 01.07.2015 beläuft sich auf 213.

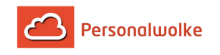

#### **Beispiel 3:**

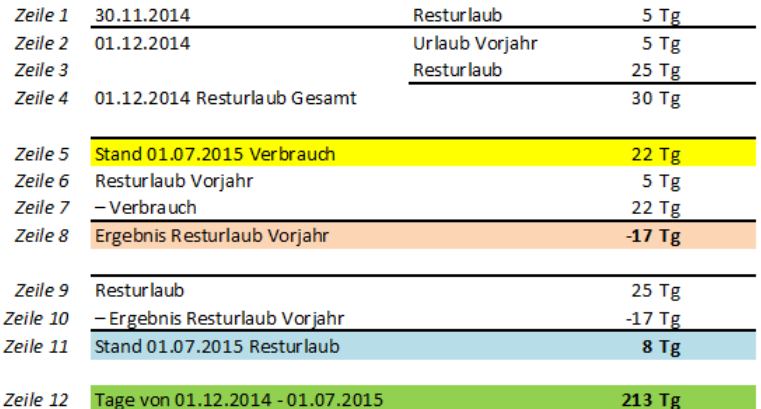

Erklärung des Tabelleninhalts:

• **Zeile 1**

Der Resturlaub - sprich Urlaub, den der Mitarbeiter nicht aufgebraucht hat - vom Jahr 2014 (Vorjahr) beträgt 5 Tage. Dieser wird unverändert ins nächste Jahr mitgenommen.

• **Zeile 2 - Zeile 4**

Am Urlaubsstichtag, hier dem 01.12.2014, wird der neue Jahresurlaub / **Resturlaub** (25 Tage) mit dem **Resturlaub Vorjahr** (5 Tage) addiert. Dadurch ergibt sich der **Resturlaub Gesamt** (30 Tage).

• **Zeile 5 - Zeile 8**

Am 01.07.2015 wurden vom Mitarbeiter bereits 22 Urlaubstage in Anspruch genommen. Nun verhält es sich so, dass wenn Urlaubstage verbraucht werden, diese zuerst vom **Resturlaub Vorjahr** abgezogen werden, bevor der aktuelle **Resturlaub** verringert wird.

Wie in Zeile 1 gezeigt, sind vom Vorjahr noch 5 Urlaubstage übrig. Nach Abzug der 22 beanspruchten Urlaubstage, ist der **Resturlaub Vorjahr** aufgebraucht bzw. wurden sogar 17 Tage mehr verbraucht, die infolge vom **Resturlaub** des aktuellen Jahres abgezogen werden müssen.

• **Zeile 9 - Zeile 11**

Der aktuelle **Resturlaub** (25 Tage) wird nun um das Ergebnis **Resturlaub Vorjahr** verringert. Da das Ergebnis Resturlaub Vorjahr in diesem Fall negativ ist (-17), beträgt der neue Stand (am 01.07.2015) 8 Tage.

• **Zeile 12**

Die Anzahl der Tage von 01.12.2014 bis 01.07.2015 beläuft sich auf 213.

#### <span id="page-27-0"></span>Eingabe im Korrektur-Client

Um die laut den obigen Beispielen berechneten Werte im System einzugeben, müssen über den Korrektur-Client die folgenden Konten korrigiert werden.

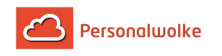

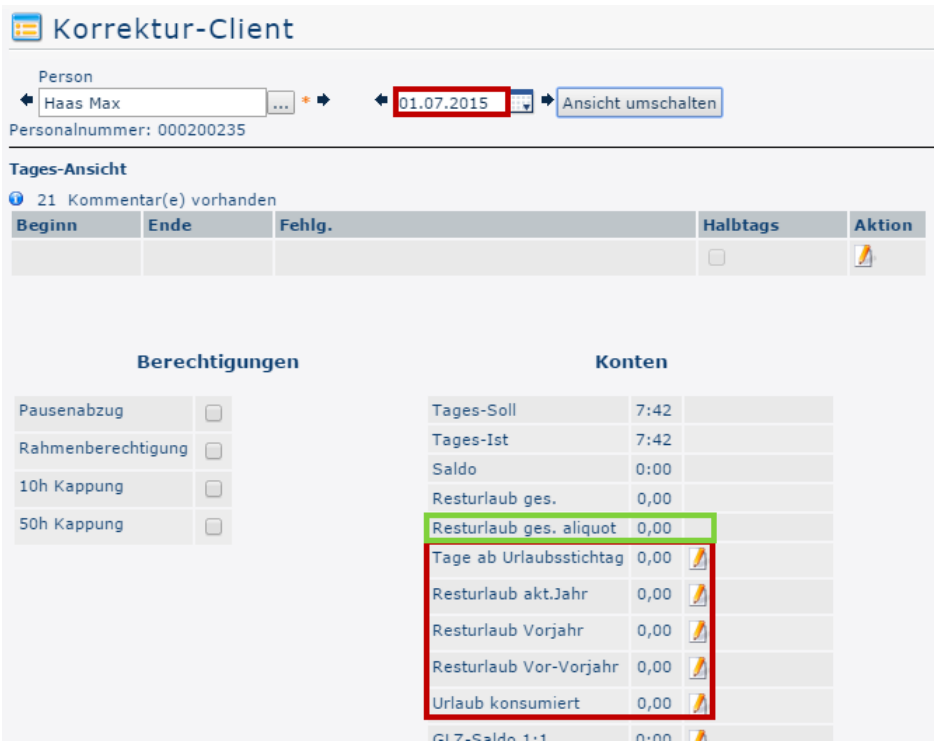

#### • **Resturlaub akt. Jahr**

Resturlaub akt.Jahr  $= 24$   $\Box$ 

Mittels einer absoluten Korrektur (=24) , wird hier die Anzahl der Urlaubstage eingegeben, die dem Mitarbeiter im aktuellen Jahr noch zustehen. Dieser Wert ist in der Tabelle hellblau hinterlegt (Zeile 11). Wie diese Zahl zustande kommt, ist in den obigen 3 Beispielen unter den jeweiligen Punkten "**Zeile 9 - Zeile 11**" erörtert.

#### • **Resturlaub Vorjahr**

Resturlaub Voriahr  $= 0$   $\blacksquare$ 

Mittels einer absoluten Korrektur (=0) , wird hier die Anzahl der Resturlaubstage aus dem Vorjahr eingegeben, die nach Abzug des konsumierten Urlaubs übrig bleiben. Ist das Ergebnis wie in den Beispielen 1 und 3 negativ, so muss hier keine Korrektur vorgenommen werden! Die entsprechende Zeile (Zeile 8) ist in der Tabelle orange hervorgehoben.

#### • **Resturlaub Vor-Vorjahr**

Resturlaub Vor-Vorjahr  $\circ$   $\blacksquare$ 

Mittels einer absoluten Korrektur (=0), wird hier die Anzahl der Resturlaubstage aus dem Vor-Vorjahr eingegeben, die nach Abzug des konsumierten Urlaubs übrig bleiben. Ist das Ergebnis negativ, so muss hier keine Korrektur vorgenommen werden!

#### • **Urlaub konsumiert**

Urlaub konsumiert  $= 6$   $\blacksquare$ 

Mittels einer absoluten Korrektur (=6) , wird hier die Anzahl der Urlaubstage eingegeben, die der Mitarbeiter seit dem letzten Urlaubsstichtag bereits verbraucht hat. Dieser Wert ist in obiger Tabelle in der gelb markierten Zeile 7 zu finden.

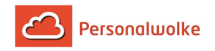

Der berechnete aliquote Resturlaub wird ab dem auf die Korrektur folgenden Tag (02.07.) in der Zeile **Resturlaub ges. aliquot** (grün markiert) angezeigt.

# <span id="page-29-0"></span>**4.9 Eintritt von Mitarbeitern**

# <span id="page-29-1"></span>**4.9.1 Anlage von Personen in Zukunft & Vergangenheit**

Oftmals werden neue Mitarbeiter nicht genau am Tag des Eintritts im System angelegt. Personalwolke Time unterstützt aus diesem Grund unterschiedliche Szenarien um eine neue Person

- nachträglich oder
- zukünftig

im System zu erfassen.

Personenstammsätze haben in unserem System ein "Gültig von" und ein "Gültig bis" Datum. Wenn eine neue Person anlegt wird, dann werden diese Daten automatisch befüllt und können nicht manuell geändert werden.

Um für nachträglich angelegte Personen die Zeiterfassung in die Vergangenheit zu ermöglichen muss das Feld "Beginn der Zeiterfassung" auf ein Datum in der Vergangenheit gesetzt werden.

### <span id="page-29-2"></span>4.9.1.1 Relevante Parameter

Die Eingabe der folgenden Werte muss unter **Module / Zeiterfassung** im Personenstammsatz durchgeführt werden.

> Eine Beschreibung der übrigen Felder finden Sie unter Feldbeschreibung Stammsatz (page )

### 4.9.1.1.1 Beginn der Zeiterfassung

Wenn man im Reiter **Module / Zeiterfassung** die Checkbox **"Zeiterfassung aktivieren"** anhakt, muss man unbedingt das Beginndatum der Zeiterfassung richtig angeben. Das Beginndatum der Zeiterfassung ist auf einem Tag vor dem Tag zu setzen, ab dem Zeiten im System erfasst werden sollen.

Dieses Datum kann nicht in der Zukunft liegen. Es kann auch nicht das aktuelle Datum sein. Es muss ein Datum in der Vergangenheit sein, wie zum Beispiel der gestrige Tag. Wenn das aktuelle Datum eingegeben wird, wird es beim Speichern automatisch mit dem gestrigen Datum ersetzt.

Dies ist dazu dienlich, damit man für den Vortag bereits den Resturlaub und sonstige Werte eintragen kann, umso ab dem Eintrittsdatum bereits abgerechnete Werte im System zu haben.

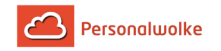

#### **Beispiel:**

- Eintrittsdatum: per 01.01.
- Person wird am 08.01. in der Personalwolke angelegt
- Startdatum der Zeitwirtschaft ist auf 31.12. zu setzen, damit ab 01.01. Zeiten erfasst werden können

#### 4.9.1.1.2 Eintrittsdatum

Beim Anlegen einer Person muss das Eintrittsdatum angegeben werden. Es kann dann in diversen Auswertungen angezeigt werden.

#### 4.9.1.1.3 Fiktives Eintrittsdatum

Das fiktive Eintrittsdatum ist dann wichtig, wenn ein Mitarbeiter aufgrund der Anrechnung von Vordienstzeiten ein früheres, fiktives Eintrittsdatum hat. Man hat somit im System sauber getrennt a) das eigentliche Eintrittsdatum und b) das fiktive Eintrittsdatum, welches dann auch für die Berechnung des Urlaubsanspruchs herangezogen wird.

#### **Beispiel:**

- Eintrittsdatum: per 01.07.
- anrechenbare Vordienstzeiten: 6 Monate
- Fiktives Eintrittsdatum: 01.01.

#### <span id="page-30-0"></span>4.9.1.2 Beispiele zur Personenanlage

#### 4.9.1.2.1 Beispiel 1: Der Mitarbeiter ist bereits im Unternehmen und wird nachträglich in der Zeiterfassung angelegt:

- 1. Die Zeiterfassung wird per Eintrittsdatum in die Vergangenheit aktiviert. Danach müssen die Buchungen nachträglich eingetragen werden.
- 2. Die Zeiterfassung wird mit dem aktuellen Zeitpunkt aktiviert. Danach muss man über den Korrektur-Client (zu finden unter **Administration / Zeitwirtschaft / Korrektur-Client**) die Saldowerte und Urlaubsdaten (weiter unten beschrieben) manuell nachgezogen werden.

#### 4.9.1.2.2 Beispiel 2: Mitarbeiter tritt neu in das Unternehmen ein:

1. **Der Mitarbeiter kann schon vorab in der Personalwolke angelegt werden und erst am Eintrittsdatum für die Zeiterfassung aktiviert werden.**

Beispiel: Eintrittsdatum: 01.04.

Der Mitarbeiter wird per 25.03. angelegt, damit die Informationen bereits existieren und die Personalwolke mit Eintrittsdatum vollwertig verwendet werden kann.

Dann muss am 01.04. noch per 31.03. die Zeiterfassung aktiviert werden.

2. **Der Mitarbeiter kann am Eintrittstag angelegt werden und die Zeiterfassung per Vortag aktiviert werden.**

Beispiel: Eintrittsdatum: 01.04.

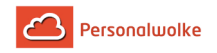

Der Mitarbeiter wird am 01.04. im System angelegt und das Startdatum der Zeitwirtschaft wird auf 31.03. gesetzt. Somit kann der Mitarbeiter ab 01.04. seine Arbeitszeiten und Abwesenheiten erfassen.

### <span id="page-31-0"></span>4.9.1.3 Urlaubsanspruch

Bei neu eingetretenen Mitarbeitern muss der Urlaubsanspruch angegeben werden und auch den "Stichtag der Hinzuzählung", damit am Hinzuzählungsdatum der neue Urlaubsanspruch hinzugerechnet wird. Wird der neue Jahresurlaub per Kalenderjahr gut geschrieben, muss man als Stichtag der Hinzuzählung den 01.01 eintragen. Sollte das Eintrittsdatum relevant sein, dann muss hier das Eintrittsdatum angegeben werden.

Wird ein Mitarbeiter in der Personalwolke angelegt, der bereits im Unternehmen ist, müssen zusätzlich auch noch die Tage seit der letzten Hinzuzählung und evtl. der Anspruch aus dem Vorjahr bzw. Vor-Vorjahr eingetragen werden. Diese werden im Korrektur-Client unter **Administration / Zeitwirtschaft / Korrektur-Client** eingetragen. Dort muss die Ansicht auf die tägliche Ansicht umgeschaltet werden und am ersten Tag in der Zeiterfassung die korrekten Werte eingegeben werden.

#### **Beispiel:**

Wenn Max Mustermann am 01.01.2019 eingetreten ist und dann per 01.04.2020 in der Zeiterfassung angelegt wird, müssen die Urlaubswerte wie folgt hinterlegt werden:

- Urlaubsanspruch: 25
- Hinzuzählungsdatum: 01.01.2019
- Tage seit letzter Hinzuzählung: 31 (Januar) + 29 (Februar 2020 Schaltjahr)+ 30 (März) + 1  $(\text{aktueller } \text{Tag}) = 91 \text{ Tage}$
- Verbrauchter Urlaub in 2019: 8 Tage
- Verbrauchter Urlaub in 2020: 7 Tage
- Resturlaub Vorjahr: 10 Tage
- Resturlaub Gesamt: 35 Tage (10 Resttage aus 2019 + 25 Tage vom 01.01.2020, Urlaubstage werden immer vom ältesten Resturlaub zuerst abgezogen, bis diese aufgebraucht sind)

### <span id="page-31-1"></span>4.9.1.4 Aliquotierung des Eintrittsjahrs

Der Parameter "Aliquotierung des Eintrittsjahrs" steuert ob der Urlaubsanspruch in den ersten sechs Monaten aliquot hinzugezählt werden soll und muss dazu auf "gesetzeskonform" gesetzt werden.

> Achtung: Sollte der Mitarbeiter nachträglich in der Zeiterfassung angelegt werden und das Eintrittsdatum ist nicht im aktuellen Jahr, dann diesen Parameter auf "Nein" setzen.

#### **Beispiel:**

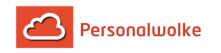

- Herr Mustermann ist per 06.03.2019 eingetreten.
- Das Unternehmen von Herrn Mustermann ist seit dem 01.01.2020 in der Personalwolke angelegt.
- Die Zeiterfassung ist für Herrn Mustermann daher per 31.12.2019 aktiviert.
- Wenn die Aliquotierung des Eintrittsjahres aktiviert ist, wird ihm der Urlaubsanspruch im Jahr 2020 aliquotiert hinzu gerechnet.
- Dadurch würde er am 06.03.2020 nicht die festgelegten 25 Urlaubstage erhalten.
- In diesem Fall muss der Parameter "Aliquotierung des Eintrittsjahrs" auf "Nein" gesetzt werden.

# <span id="page-32-0"></span>**4.10 Austritt von Mitarbeitern**

Folgendes ist im Austrittsfall zu beachten:

- Das Austrittsdatum (Module / Zeiterfassung / Allgemein: Austrittsdatum) beendet die Möglichkeit Zeiten zu erfassen.
- Ein Personenstammsatz der unter Einstellungen beim Parameter "Aktiver Benutzer" den Haken gesetzt hat, wird voll weiter verrechnet.
- Ein Personenstammsatz der unter Einstellungen beim Parameter "Aktiver Benutzer" nicht den Haken gesetzt hat und somit inaktiv ist, wird mit der Gebühr für inaktive Benutzer weiter verrechnet. Inaktive Personen können ausgewertet werden.
- Eine gelöschte Person wird ab dem Monat der Löschung nicht mehr verrechnet und kann auch nicht mehr ausgewertet werden.

Sollte man das Austrittsdatum nicht rechtzeitig im vorhinein setzen, dann läuft die Zeiterfassung weiter und es kommt zu falschen Kontenwerten. In diesem Fall muss nachträglich das Austrittsdatum gesetzt werden und die Tagesabrechnung ab dem Austrittsdatum gestartet werden (detaillierte Beschreibung weiter unten).

#### Mitarbeiter/in Austritt

#### 1. Benutzer Deaktivieren

Wenn ein/e Mitarbeiter/in das Unternehmen verlässt und die Daten noch ausgewertet werden sollen, sind für den Austritt folgende Schritte notwendig:

#### 1.1. Beenden der Zeiterfassung:

- Navigieren Sie im Ordner Administration zum Punkt Personen und klicken Sie auf die Person die austreten soll.
- Gehen Sie auf den Reiter Module und wechseln Sie im Dropdown zur Zeiterfassung.

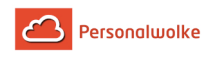

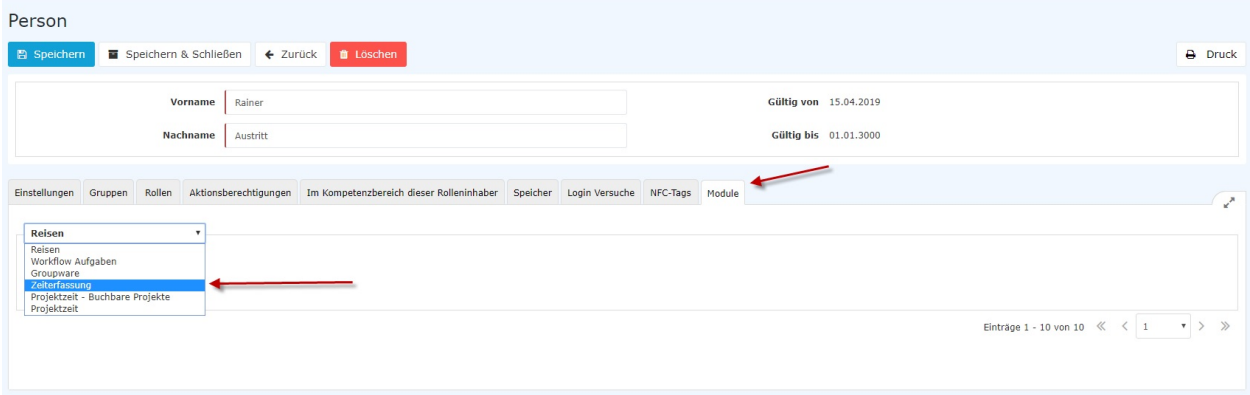

- Scrollen Sie zu den Stammdaten Allgemein.
- Tragen Sie unter Austrittsdatum das Datum des Austritts ein.

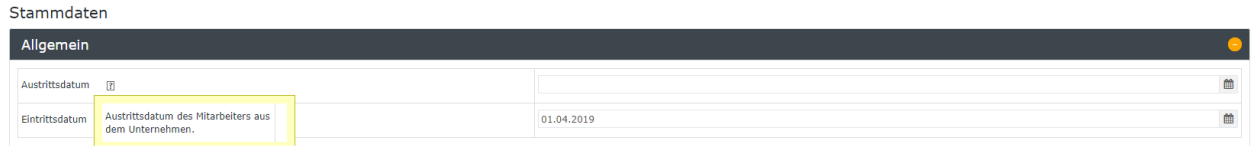

- Scrollen Sie wieder nach oben und speichern Sie die Änderung.
- Somit kann die austretende Person nach diesem Datum keine Zeiten mehr erfassen.

#### 1.2. Benutzer deaktivieren:

- Navigieren Sie im Ordner Administration zum Punkt Personen und klicken Sie auf die Person die austreten soll.
- Öffnen Sie dort den Reiter Einstellungen und deaktivieren Sie den Hacken bei Aktiver Benutzer

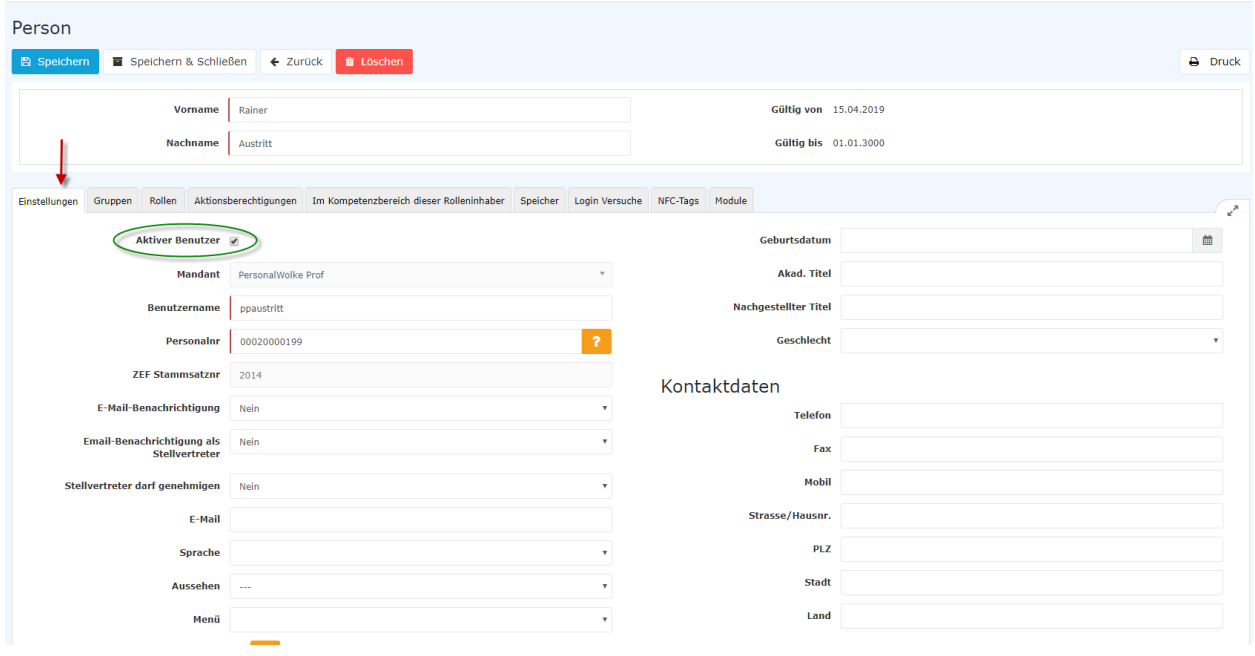

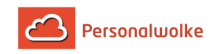

• Danach bekommen Sie folgende Meldung:

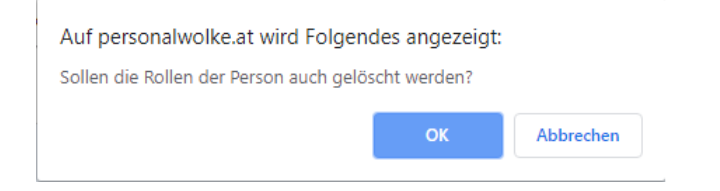

- Wenn Sie nun auf OK klicken werden alle Rollen der Person gelöscht. (z.B. Vorgesetzten Rolle, Personalrolle) Damit wird sichergestellt, dass keine weiteren Anträge an diese Person zugewiesen werden. Wenn Sie auf Abbrechen klicken bleiben diese Rollen erhalten. Bitte beachten Sie, es kann dadurch dazu kommen, dass z.B. Urlaubsanträge nicht bearbeitet werden, weil die Person mit der entsprechenden Rolle ausgetreten ist.
- Wenn Sie nun auf Speichern klicken, kann die austretende Person sich nicht mehr in der Personalwolke anmelden.
- Nach diesem Schritt wird die Person nur noch mit dem verminderten Satz verrechnet.

#### 1.3. Verschieben in die Austrittsgruppe:

- Um das Organigramm aktuell und übersichtlich zu halten (und ggf. Auswertungen über Austritte machen zu können), muss die Person noch in die Austrittsgruppe verschoben werden.
- Navigieren Sie im Ordner Administration zum Punkt Personen und klicken Sie auf die Person die austreten soll.
- Wechseln Sie zum Reiter Gruppen.
- Wählen Sie nun bei "select an Option" die Gruppe "XYZ-Austritte" und tragen Sie bei "Gültig von" das Austrittsdatum ein. Wenn Sie es leer lassen wird das aktuelle Tagesdatum eingetragen. Lassen Sie das Gültig bis Feld leer.

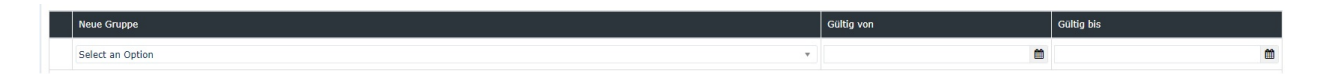

• Drücken Sie nun auf Speichern und die Person wird mit dem eingetragenen Datum in die Austrittsgruppe verschoben.

#### 2. Mitarbeiter Löschen:

Wenn die Daten nicht mehr benötigt werden kann eine Person gelöscht werden (Achtung: hierdurch werden alle Zeiterfassungsdaten gelöscht):

- Navigieren Sie im Ordner Administration zum Punkt Personen und klicken Sie auf die Person die austreten soll.
- Klicken Sie auf den roten Löschen Button
- Danach bekommen Sie folgendes Popup

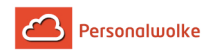

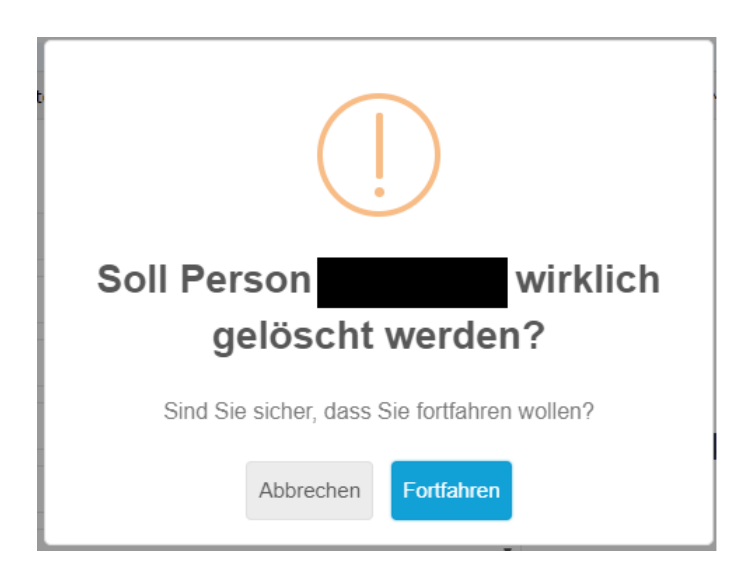

**ACHTUNG: wenn Sie das Popup mit fortfahren bestätigen, werden die Daten der Person unwiderruflich gelöscht. Diese können nicht mehr ausgewertet oder wiederhergestellt werden!**

#### Häufiger Fehlerfall bei Austritten

Es kann vorkommen, dass bei einem ausgetretenem Mitarbeiter lediglich das "Aktiver User"-Häkchen entfernt wird, aber nicht das Austrittsdatum gesetzt wird. Dies führt dazu, dass die Zeitkonten fortlaufend berechnet werden, der Mitarbeiter somit weiterhin eine Soll-Zeit hat und aufgrund der Nichtanwesenheit Minusstunden erwirtschaftet, obwohl er eigentlich ausgetreten ist.

In diesem Fall muss das Austrittsdatum nachträglich angegeben und dann die Tagesabrechnung ab dem Austrittsdatum gestartet werden. Dadurch wird die Kontenberechnung neu aufgerollt und das Austrittsdatum somit berücksichtigt.

#### **Anleitung:**

- In der Person im Reiter Module / Zeiterfassung den Parameter "Allgemein: Austrittsdatum" mit dem Austrittsdatum befüllen.
- Danach muss die Tagesabrechnung gestartet werden.
- Gehen Sie auf den Menüpunkt "Administration" -> "Personen"
- Wählen Sie den Mitarbeiter aus.
- Im Reiter "Module" -> "Zeiterfassung" klicken Sie auf den "Tagesabrechnung"-Button.
- Im Pop-Up geben Sie als Datum den Tag nach dem Austrittsdatum ein, und wählen Sie die Option "Zeitmodelle u. Berechtigungen neu aus Stammsatz übernehmen" aus.
- Wenn die Eingaben korrekt sind, klicken Sie nun auf "Tagesabrechnung starten"

Zu beachten ist, dass das Datum mit dem die Tagesabrechnung gestartet wird, nicht vor dem Austrittsdatum liegen darf, da sonst Informationen verloren gehen wie zum Beispiel die Freigabeberechtigungen (Monatsfreigabe, 10h- / 50h-Kappung
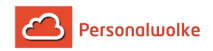

Aufhebung, etc.), Tagesprogramme, Urlaubsanspruchswerte, usw. Hierbei werden die bereits vorhandenen Daten mit den aktuellen Werten überschrieben.

#### **Beispiel:**

- Max Mustermann ist per 30.04.2020 ausgetreten.
- Das Austrittsdatum 30.4.2020 wird jedoch erst am 08.05.2020 in den Personenstammsatz eingetragen.
- Dadurch ist die Zeiterfassung für Max Mustermann vom 01.05. bis zum 08.05. weiterhin berechnet worden.
- Damit nun der Zeitraum von 01.5 bis 8.5 gelöscht wird, muss man eine Tagesabrechnung per 01.05.2020 durchführen.

#### Austritte unter dem Monat

Monatsfreigaben können bei Austritten unter dem Monat nicht frühzeitig zur Genehmigung abgesendet werden. Diese können nur am Monatsletzten abgesendet werden.

Auch die Statistik zeigt nur Kontenwerte vom Ende des Monates an. Daher werden bei einem Mitarbeiter, der während des Monates ausgetreten ist, in Personalwolke Monatsstatistikauswertungen die Werte des Austrittsmonates nicht angezeigt.

## **4.11 Session Expired**

In manchen Fällen bekommen Nutzer die Fehlermeldung, dass die Session expired ist. Dies ist meist auf einen fehlerhaften Cookie im Browser zurückzuführen. Um diesen Fehler zu beheben, können Sie entweder die Cookies und den Cache löschen oder den Browser in einem Inkognito-Fenster/privaten Fenster öffnen.

#### Browser Cache Leeren

 $Firefox<sup>2</sup>$  $Firefox<sup>2</sup>$ [Google Chrome](https://support.google.com/accounts/answer/32050?co=GENIE.Platform%3DDesktop&hl=de)<sup>3</sup> [Microsoft Edge](https://support.microsoft.com/de-de/microsoft-edge/cookies-in-microsoft-edge-l%C3%B6schen-63947406-40ac-c3b8-57b9-2a946a29ae09#:~:text=%C3%96ffnen%20Sie%20Microsoft%20Edge%2C%20w%C3%A4hlen,des%20Browsers%20gel%C3%B6scht%20wird%20aus.)<sup>4</sup> [MAC / Safari](https://www.macwelt.de/ratgeber/Safari-Cache-leeren-So-einfach-geht-s-10550429.html)<sup>5</sup> [MAC / Google Chrome](https://browser-cache-leeren.de/de/apple-mac-os/google-chrome.html)<sup>6</sup>

#### Inkognito-/privates Fenster öffnen

Je nachdem welchen Browser Sie nutzen heißt dieser Modus unterschiedlich (z.b. Chrome Inkognito-Fenster, Edge InPrivate-Fenster und Firefox privates Fenster)Um ein Inkognito-/ privates Fenster zu öffnen, klicken Sie in Ihrem Browser auf das Menüsymbol oben rechts

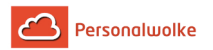

( , , ) und wählen die entsprechende Option.

Alternativ: Können Sie bei den meisten Browsern mit einem Rechtsklick auf das Browser-Symbol diese Option ebenfalls auswählen.

### **Anmerkungen**

- 1. https://personalwolke.at/daisy/personalwolke-default/Time-Base/Administration/Gruppen/po\_showGroups.new.html
- 2. https://support.mozilla.org/de/kb/Wie-Sie-den-Cache-leeren-konnen
- 3. https://support.google.com/accounts/answer/32050?co=GENIE.Platform%3DDesktop&hl=de
- 4. https://support.microsoft.com/de-de/microsoft-edge/cookies-in-microsoft-edge-l%C3%B6schen-63947406-40acc3b8-57b9-2a946a29ae09#:~:text=%C3%96ffnen%20Sie%20Microsoft%20Edge%2C%20w%C3%A4hlen,des %20Browsers%20gel%C3%B6scht%20wird%20aus.
- 5. https://www.macwelt.de/ratgeber/Safari-Cache-leeren-So-einfach-geht-s-10550429.html
- 6. https://browser-cache-leeren.de/de/apple-mac-os/google-chrome.html

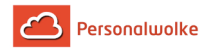

# **5 Time**

### **Allgemeines**

**Standard-Mitarbeiter** haben die Möglichkeit zu **Buchen**, die Menüpunkte unter **Info** sowie **Anträge, Workflow Management** und **Optionen** zu benutzen.

**Management-Mitarbeiter** haben zusätzlich zu den Möglichkeiten des **Standard-Mitarbeiter**s den Menüpunkt **Management** für diverse Auswertungen das Unternehmen / die Mitarbeiter betreffend.

**Admin-Mitarbeiter** haben zusätzlich zu den Möglichkeiten des **Standard-Mitarbeiter**s den Menüpunkt **Administration** um administrative Aufgaben das Unternehmen / die Mitarbeiter betreffend durchzuführen.

Natürlich kann einem oder mehreren Mitarbeitern auch die Management und Administrationsfähigkeit gleichzeitig zugewiesen werden.

Die **Steuerung der Workflows** erfolgt über die freie Zuweisung der **Rollen** Vorgesetzter und Personal an einzelne Mitarbeiter und / oder Gruppen.

#### Die Funktionen im Detail:

- Buchen
- Info
	- [Stamm / Konten](#page-44-0) (page 45) (Übersicht über eigene Stammdaten und Kontenwerte (Saldo, Urlaub, Kranktage))
	- [Journal](#page-46-0) (page 47) (Übersicht über die Anwesenheit / Fehlzeiten im aktuellen und in vergangenen Monaten)
	- [Kalender](#page-49-0) (page 50) (Übersicht über Fehlzeiten wie zum Beispiel Urlaub, Krankenstand, Sonderurlaub, etc.)
	- [Gruppenkalender](#page-51-0) (page 52) (Übersicht über Fehlzeiten zum Beispiel Urlaub, Krankenstand, Sonderurlaub etc. für die gesamte Gruppe (Abteilung))
	- [Anwesenheitsliste](#page-53-0) (page 54) (Übersicht über derzeit anwesende / abwesende Kollegen / Mitarbeiter im Unternehmen)

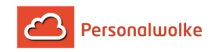

- Anträge
	- [Zeitkorrektur](#page-60-0) (page 61)
		- Positiv: Anwesend, Dienstgang, Arztgang, diverse Fehlzeiten, Telearbeit
		- Negativ: Anwesend (z.B.: nachträgliches Buchen einer Mittagspause)
	- [Storno Zeitkorrektur](#page-62-0) (page 63)
		- falsche Anwesenheitszeiten aus dem System löschen (z.B. Pause nachträglich Buchen)
	- [Fehlzeit](#page-63-0) (page 64)
		- Urlaub bezahlt, Zeitausgleich, Dienstreise, Seminar, Krank mit Lohnfortzahlung
	- [Fehlzeit Storno](#page-66-0) (page 67)
		- falsche Abwesenheitszeiten aus dem System löschen (z.B. Verschieben des Urlaubs)
	- [Sonderfehlzeit](#page-67-0) (page 68)
		- Sonderurlaub bezahlt, Kur, Pflegefreistellung
	- [Krankmeldung](#page-68-0) (page 69)(für Kollegen)
		- Fehlgrund wird automatisch so lange fortgeschrieben bis sich der Mitarbeiter wieder einbucht
	- [§20 AZG Außergewöhnliche Fälle](#page-69-0) (page 70)
		- Antrag zur Gutschrift unbewerteter Arbeitszeit
- Workflow Management
	- [Offene Aufgaben](#page-74-0) (page 75) / Archiv der erledigten Aufgaben (für Führungskräfte zur Genehmigung, Ablehnung, Sichtung)
	- [Offene Anträge](#page-75-0) (page 76) / Archiv der abgeschlossenen Anträge (für Mitarbeiter zur Übersicht über selbst gestellte Anträge)
- Administration
	- [Organigramm](#page-79-0) (page 80) (Struktur des Unternehmens, Personen / Gruppen innerhalb des Unternehmens verschieben)
	- [Mitarbeiterverwaltung](#page-83-0) (page 84) (Stammdaten, Gruppenzugehörigkeit, Rollenzuweisung, Zeitmodelle)
	- [Gruppen / Abteilungen verwalten](#page-98-0) (page 99) (Hierarchische Gliederung, Lose Gruppen, Rollenzuordnung, Personenzuordnung)
	- [Rollenverwaltung](#page-106-0) (page 107)(Zuweisung der Rollen Vorgesetzter / Personal zu Personen / Gruppen)
	- [Benutzer umschalten](#page-109-0) (page 110)
	- [Zeitkorrektur-Client](#page-124-0) (page 125) (Monats- und Tagesansicht zur Korrektur von Zeiten) nur für Inhaber der Rolle "Personal" verfügbar!
	- [Fehlzeit- Client](#page-134-0) (page 135) (Eintragen von Fehlzeiten über einen oder mehrere Tage)
- **Management** 
	- [Kontenauswertung](#page-160-0) (page 161) (Saldo, Kranktage, Resturlaub, konsumierte Urlaubstage, Reisetage, Ausbildungstage)
	- [Kalenderübersicht](#page-164-0) (page 165)(Monats-/Wochenübersicht der Kalender aller Mitarbeiter - Fehlzeiten, geplante Abwesenheiten, etc.)
	- [Jahreskalender](#page-168-0) (page 169) (Grafisch aufbereitete Darstellung des gesamten Jahres mit Fehlzeiten & geplanten Abwesenheiten)
	- [Statistik](#page-172-0) (page 173) (Auswertung über Kranktage, konsumierten Urlaub und Anwesenheit)

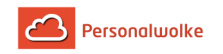

- Optionen
	- [Passwort ändern](#page-177-0) (page 178)
	- [Einstellungen](#page-175-0) (page 176) (Mailbenachrichtigung, Stellvertreterregelung, Sprache)

In den Anleitungen auf diesen Seiten werden zur besseren Visualisierung **Screenshots** verwendet. Da jedoch jedes Personalwolke-System individuell auf den Kunden zugeschnitten ist, können diese Screenshots in Darstellung und/oder Text geringfügig von Ihrem System abweichen.

## **5.1 Buchen**

#### Allgemeines

Die **Buchungsmaske** bietet dem Benutzer die Möglichkeit, Zeitbuchungen zu erstellen (Anwesend (Abwesend) / Dienstgang / Arzt / Behördenweg).

Dabei wird das Datum und die Uhrzeit vom Web-Server übernommen, und der richtige Buchungsrhythmus (Kommen / Gehen) wird vom System ermittelt. Zusätzlich können so auch Fehlgründe gebucht werden (Dienstgang, Arzt, Behördenweg).

Weiters lässt sich eine Mitteilung eingeben, die in der **Anwesenheitsliste** für die Kollegen sichtbar ist.

Beispiele: Dienstgang - Besuch beim Kunden; Anwesend - in Besprechung/Konferenz, etc.

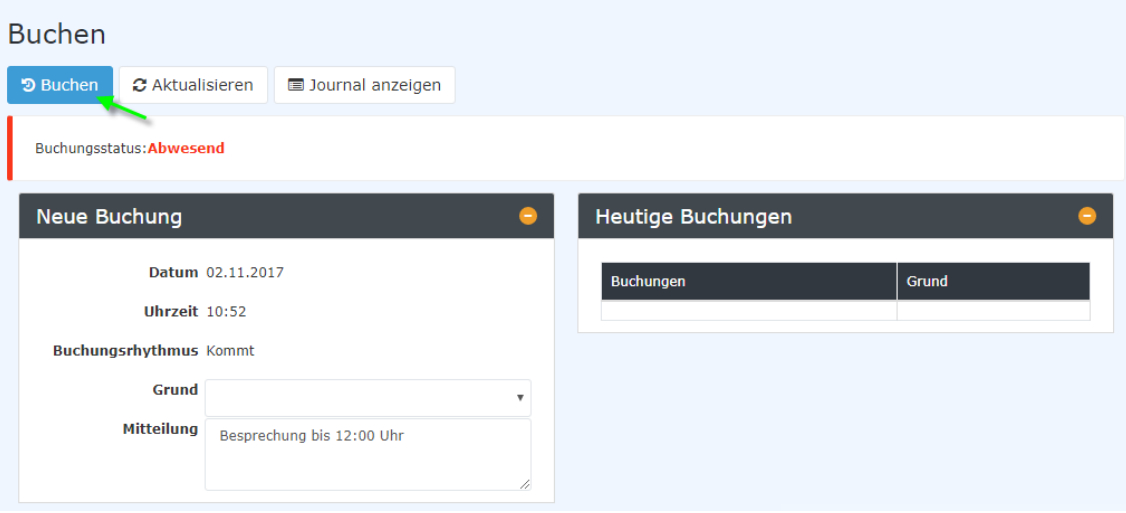

Die Schaltfläche "**Journal anzeigen**" kann zu Hilfe genommen werden und bietet eine Übersicht über das gesamte Monatsjournal. Um das Journal wieder zu verbergen, klickt man auf die Schaltfläche "**Journal verbergen**". Diese erscheint automatisch, wenn man auf die "**Journal anzeigen**"- Schaltfläche klickt.

Eine erfolgreiche Buchung wird vom Server mit einer Meldung quittiert, falls Fehler auftreten erscheinen entsprechende Fehlermeldungen.

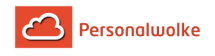

Buchung durchgeführt! Zeitpunkt der Buchung am Zeiterfassungssystem: 10:02

Wenn Sie beim Einstieg gleich in der Buchen-Maske landen wollen, dann wäre es hilfreich den folgenden Link [https://personalwolke.at/webdesk3/ta\\_doBooking.act](https://personalwolke.at/webdesk3/ta_doBooking.act) in den Favoriten des Browsers abzulegen. So können Sie direkt auf die Buchen-Maske springen.

 $\pmb{\times}$ 

## **5.2 Buchungslogik**

Auf dieser Seite wird erklärt, wie die **Buchungslogik** bei der Zeitbuchung in der Personalwolke funktioniert. Dabei werden auch der jeweilige **Buchungsrhythmus** sowie verschiedene **Abwesenheitsgründe** (produktiv und unproduktiv) berücksichtigt. Grundsätzlich unterscheidet man zwischen:

#### • **Normale An/Abwesenheit**

Hierzu zählt das normale Einbuchen bei Arbeitsbeginn am Arbeitsplatz sowie das Ausbuchen zu Beginn der Mittagspause oder nach Beendigung der Arbeit zu Dienstschluss

• **Abwesenheit mit produktivem Fehlgrund**

Hierzu zählt das Buchen bei physischer Abwesenheit aber gleichzeitiger produktiver Tätigkeit für das Unternehmen. Dies können Gründe wie aktive Reisezeit, Telearbeit oder Heimarbeit sein. Abwesenheitszeiten mit produktivem Fehlgrund werden bei der Berechnung des Arbeitszeitsaldos berücksichtigt.

#### • **Abwesenheit mit nicht produktivem Fehlgrund**

Darunter versteht man grundsätzlich die Abwesenheit während der regulären Arbeitszeit, bedingt durch einen besonderen (unproduktiven) Fehlgrund. Dies kann zum Beispiel Krankheit oder ein Arztgang während der Arbeitszeit sein.

Die wichtigsten Indikatoren im Buchungsfenster sind neben Datum, Uhrzeit und Buchungsgrund der **Buchungsstatus** und der **Buchungsrhythmus**:

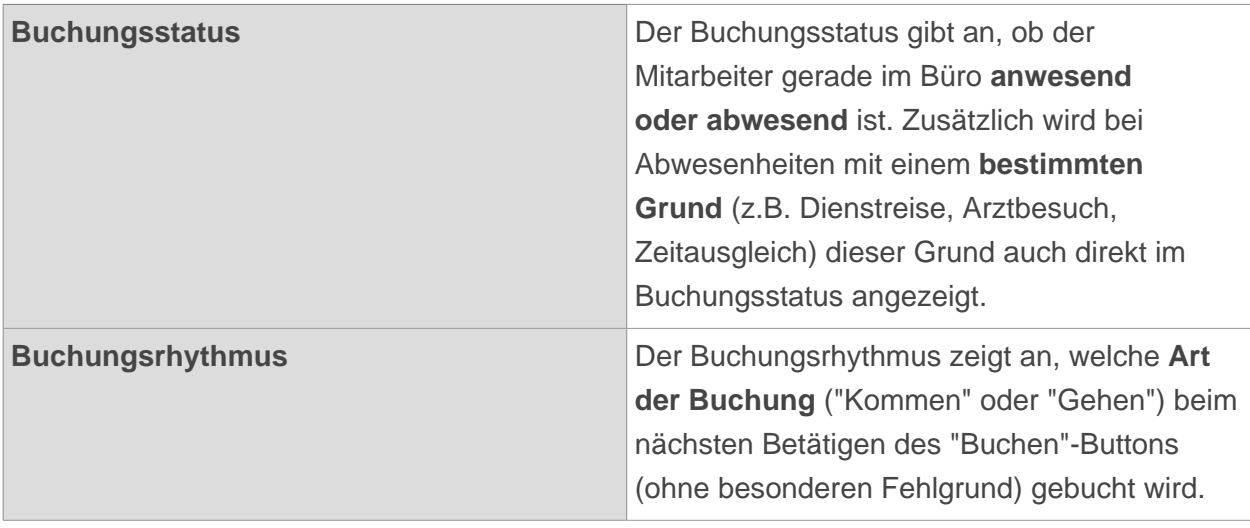

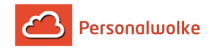

#### Klassische Buchung (normale An- & Abwesenheit)

Diese Art der Buchung ist der wohl **häufigste Fall** der Zeitbuchung in der Personalwolke. Dieser Fall tritt auf, wenn der Mitarbeiter/die Mitarbeiterin ihrer normalen Arbeit mit Anwesenheit im Büro nachgeht und sich jeweils beim Kommen, vor und nach der Pause und zu Feierabend **ein- und ausbucht.**

Bei der klassischen Buchung bleibt das Feld **"Grund"** in der Registerkarte "Neue Buchung" **leer**, es wird lediglich der "Buchen"-Button betätigt.

Bevor sich der Mitarbeiter morgens zu Arbeitsbeginn einbucht, steht der Buchungsstatus zunächst auf **"Abwesend"**, der Buchungsrhythmus zeigt **"Kommt"** für die nächste Buchung an. Startet der Mitarbeiter nun mit der Arbeit und bucht sich ein, wechselt der Buchungsstatus auf **"Anwesend"** und der Buchungsrhythmus zeigt **"Geht"** für die nächste Buchung an.

Im Laufe des Tages bucht sich der Mitarbeiter zur **Mittagspause** aus, nach der Pause wieder ein und schließlich zu **Feierabend** wieder aus. Bei dieser klassischen Buchungstätigkeit wurden jeweils nur jene Zeitintervalle erfasst, in denen der Mitarbeiter gearbeitet hat - das Journal zeigt also die **Arbeitszeit** zwischen Arbeitsbeginn und Mittagspause sowie zwischen Mittagspause und Feierabend. Diese Intervalle werden als **produktive Arbeitszeit** auch voll in den Arbeitszeitsaldo miteinbezogen.

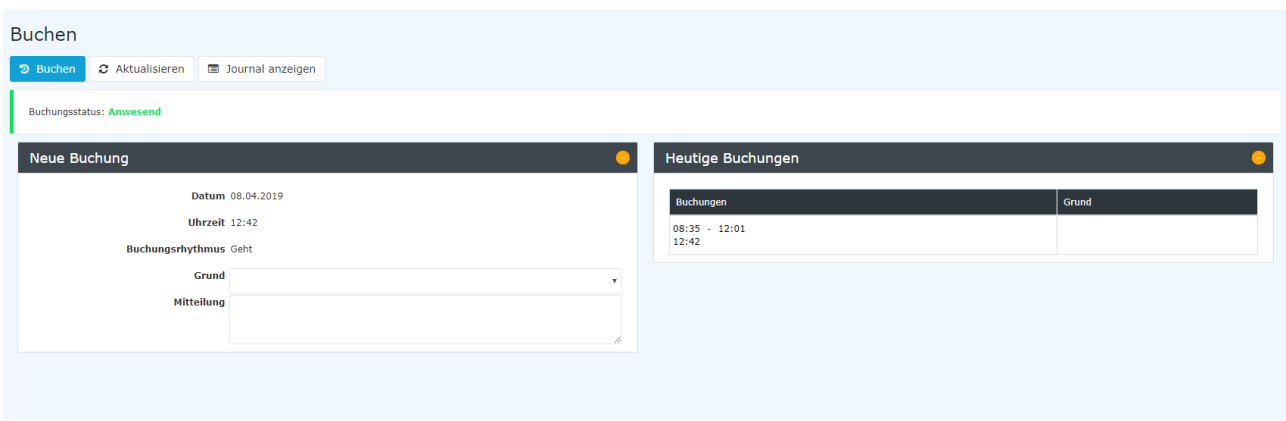

#### Abwesenheit mit produktivem Fehlgrund

Zusätzlich zur normalen An-/Abwesenheitsbuchung, gibt es auch bestimmte Situationen, bei denen der Mitarbeiter **nicht an seinem Arbeitsplatz präsent/anwesend** ist, aber dennoch **Arbeitsleistungen** für das Unternehmen erbringt. In diesen Situationen soll der Mitarbeiter zwar als abwesend gekennzeichnet sein, die Arbeitszeit aber trotzdem im **Journal** und im **Saldo berücksichtigt** werden. Für diesen Zweck lassen sich in der Personalwolke **produktive Fehlgründe** buchen.

Wird bei der Buchung ein **produktiver Fehlgrund** angegeben (z.B. der Mitarbeiter arbeitet von Zuhause aus), ist es unerheblich, ob der Buchungsstatus davor auf "Anwesend" oder "Abwesend" steht - der Mitarbeiter wird in jedem Fall als **"Abwesend" gekennzeichne**t, allerdings **ergänzt durch den produktiven Fehlgrund** (Buchungsstatus in orange/blau). Im Gegensatz zur gewöhnlichen Abwesenheit (z.B. Pause, Feierabend) wird hier ein **Zeitintervall**

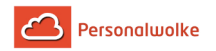

**im Journal** erfasst, welches im Falle eines **produktiven Fehlgrunds** auch als **Arbeitszeit** beim Saldo berücksichtigt wird.

Ist die **produktive Abwesenheit beendet** (z.B. Ende der Dienstreise, Ende von Mobile Working), gibt es **zwei Möglichkeiten:** 

• **Beendigung mit anschließender Abwesenheit**

Dies tritt z.B. ein, wenn der Mitarbeiter die Telearbeit beendet und Feierabend macht. Hierbei muss er noch einmal **denselben Fehlgrund** auswählen und anschließend den **"Buchen"-Button** betätigen. Der **Buchungsstatus** wechselt dann auf **"Abwesend"** und das Zeitintervall wird beendet.

• **Beendigung mit anschließender Anwesenheit**

Dies tritt z.B. ein, wenn der Mitarbeiter nach einer Dienstreise wieder im Büro ankommt und seine Tätigkeit dort fortsetzt. Wird aus der Abwesenheit mit produktivem Fehlgrund heraus **ohne Angabe eines Grundes** der **"Buchen"-Button** betätigt, so wechselt der **Buchungsstatus** auf **"Anwesend"** und ein neues Zeitintervall wird gestartet, während die Zeiterfassung der Dienstreise/Telearbeit/etc. beendet wird.

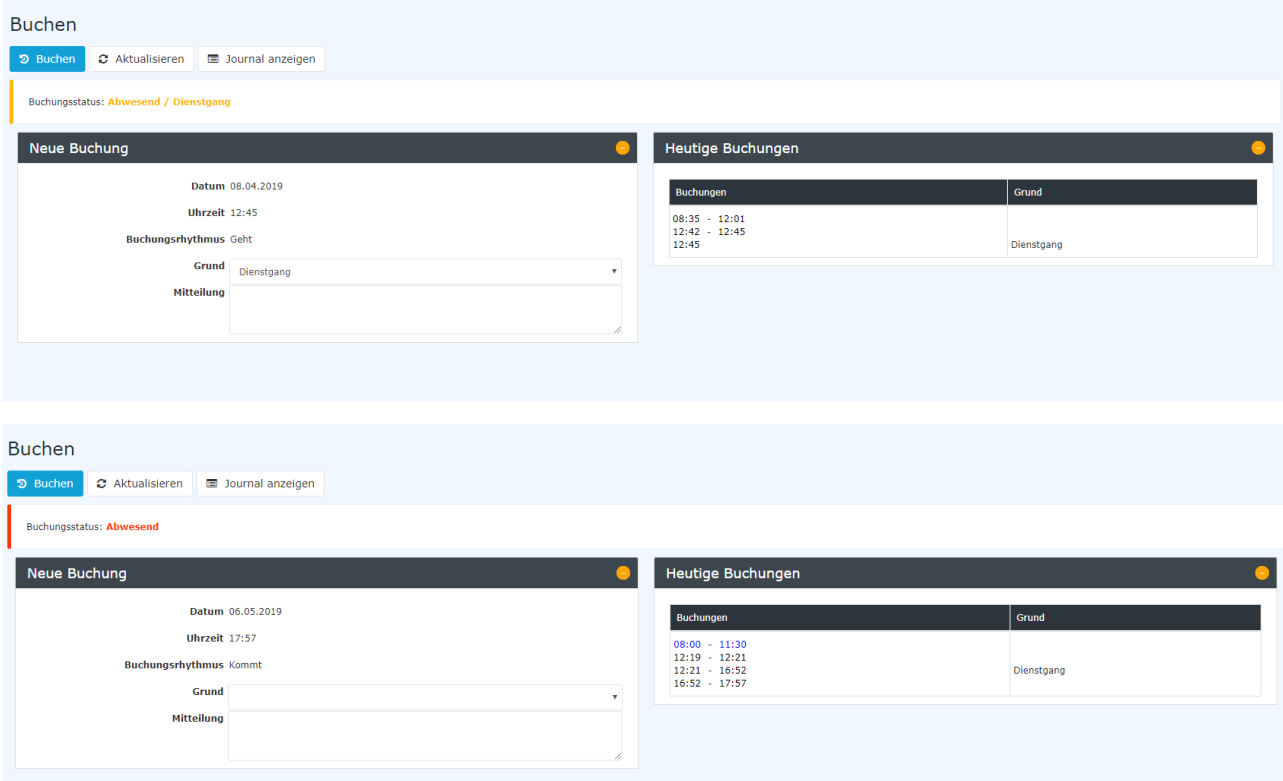

#### Abwesenheit mit unproduktivem Fehlgrund

Es gibt auch bestimmte **Fehlgründe**, welche zwar **nicht als Arbeitszeit gelten**, aber dennoch im System erfasst werden müssen. Hierzu zählt zum Beispiel **Krankheit** oder ein **Arzt- oder Behördengang** während der Arbeitszeit.

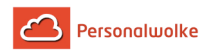

Grundsätzlich ist die Buchungslogik bei unproduktiven Fehlzeiten identisch mit der Vorgehensweise bei produktiven Fehlzeiten. Die **Buchungsintervalle** werden auf dieselbe Art und Weise im Journal gespeichert, allerdings wird die erfasste Zeit bei nicht produktiven Abwesenheitsgründen **nicht als Arbeitszeit im Saldo berücksichtigt**. Auch ein Zeitintervall mit unproduktivem Fehlgrund kann, wie oben beschrieben, entweder mit **anschließender Abwesenheit** oder mit **anschließender Anwesenheit** beendet werden.

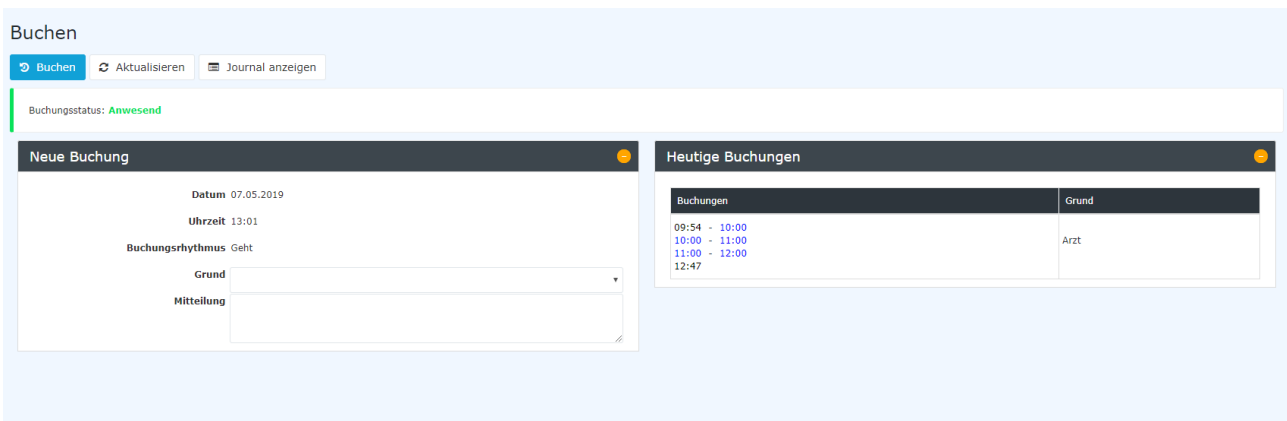

## **5.3 Info**

## <span id="page-44-0"></span>**5.3.1 Stammdaten u. Kontowerte**

#### Allgemeines

Über diesen Menüpunkt kann der Benutzer **Stammdaten** und **Kontenstände** seiner wichtigsten Zeiterfassungskonten für einen bestimmten Stichtag abfragen.

Im **Datumsfeld** kann der Benutzer ein alternatives Datum (alternativer Stichtag) eingeben. Das Datum kann entweder direkt im Format tt.mm.jjjj (z.B.: 03.04.2013) eingegeben, oder durch einen Klick auf das Kalendersymbol ausgewählt werden. Durch die Aktualisierung (Klicken auf den "**Abfrage**" - Button) erhält man somit die Kontenwerte zum gewählten Stichtag.

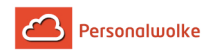

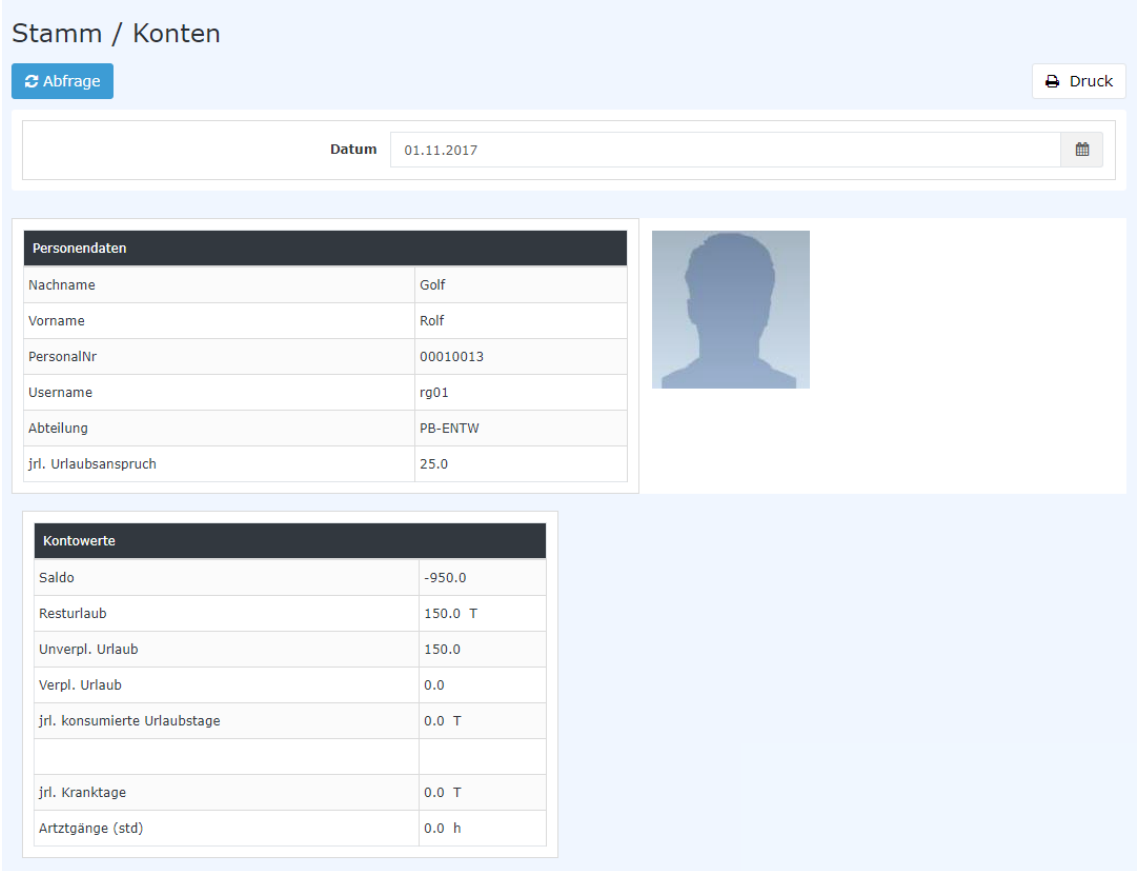

#### Personendaten

Neben allgemeinen Personendaten wie **Nachname** und **Vorname** sind auch weitere Informationen ersichtlich:

- **PersonalNr** Personal-Nummer inkl. dem fix vorgegebenen Präfix (0001 in diesem Fall; allgemein: die ersten 4 Stellen der PersonalNr)
- **Username** Login Name des Mitarbeiters wobei für das Login auch die E-Mail Adresse verwendet werden kann
- **Abteilung** die Abteilung, welcher der Mitarbeiter zugeordnet ist
- **jrl. Urlaubsanspruch** Urlaubsanspruch des Mitarbeiters in Tagen

#### Kontowerte

Die Kontowerte bieten eine Übersicht / Zusammenfassung der wichtigsten Zeit-Konten zum unter Datum gewählten Stichtag:

- **Saldo** die Summe aus der Ist-Zeit (tatsächliche Anwesenheit) verringert um die Soll-Zeit
- **Resturlaub** der aktuell zur Verfügung stehende Resturlaub in Tagen
- **Unverpl. Urlaub** entspricht dem Resturlaub minus dem verplanten Urlaub in Tagen
- **Verpl. Urlaub** verplanter Urlaub in Tagen
- **jrl. konsumierte Urlaubstage** die bereits konsumierten Urlaubstage
- **jrl. Kranktage** die jährlichen Kranktage

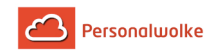

• **Arztgänge (std)** - die gebuchten Arztgänge in Stunden

**Wichtig**: Bei den angezeigten Werten handelt es sich um die Werte zum gewählten Stichtag!

#### <span id="page-46-0"></span>**5.3.2 Monatsjournal**

#### Allgemeines

Das **Journal** umfasst alle wichtigen persönlichen Zeitinformationen eines Monats, wobei das laufende Monat bis zum heutigen Tag angezeigt wird. Eine Zeile umfasst die Buchungen und bestimmte Kontenwerte pro Tag. Das Journal wird in Normalminuten geführt, d.h. ein Pausenabzug von 0,30 entspricht 30 Minuten.

Mit Hilfe der Pfeiltasten kann man bequem zwischen den Monaten wechseln und sich so Daten aus den vergangenen Monaten anzeigen lassen. Ebenso kann ein bestimmtes Monat direkt aus dem Dropdown Menü ausgewählt werden.

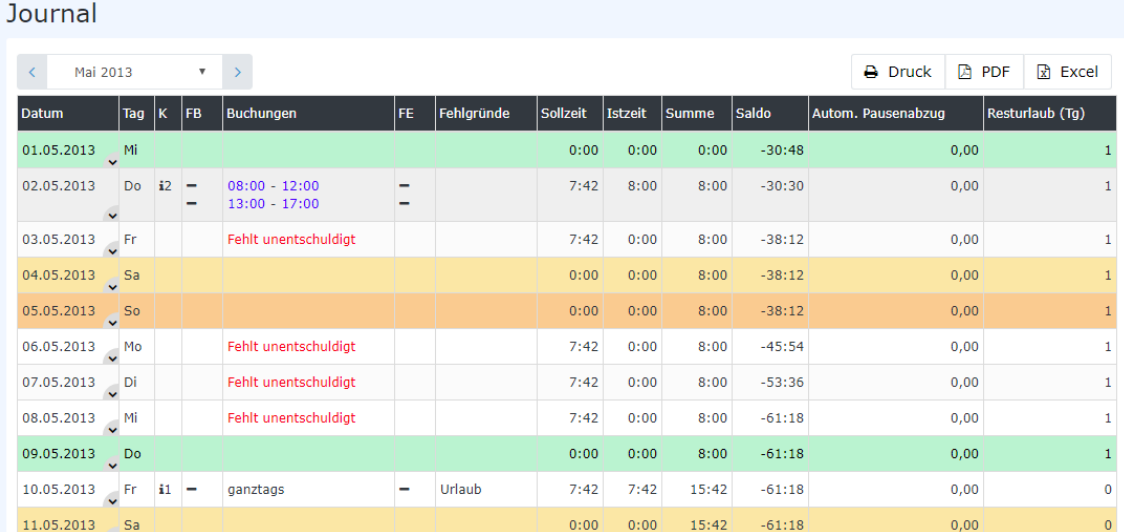

Neben dem **Datum** und dem **Wochentag (Tag)** werden zusätzlich noch folgende Informationen ausgegeben:

#### • **K (Korrektur)**

In dieser Spalte wird ausgegeben, ob es sich um eine Korrektur handelt, oder nicht. Falls es sich um eine Korrektur handelt kann man auf das Info-Icon (schwarz i et al. 1992) klicken, die et al. 1993) klicken, die et al. 1993 (schwarz i et al. 1993) klicken, die Korrektur-Info wird angezeigt:

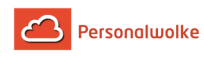

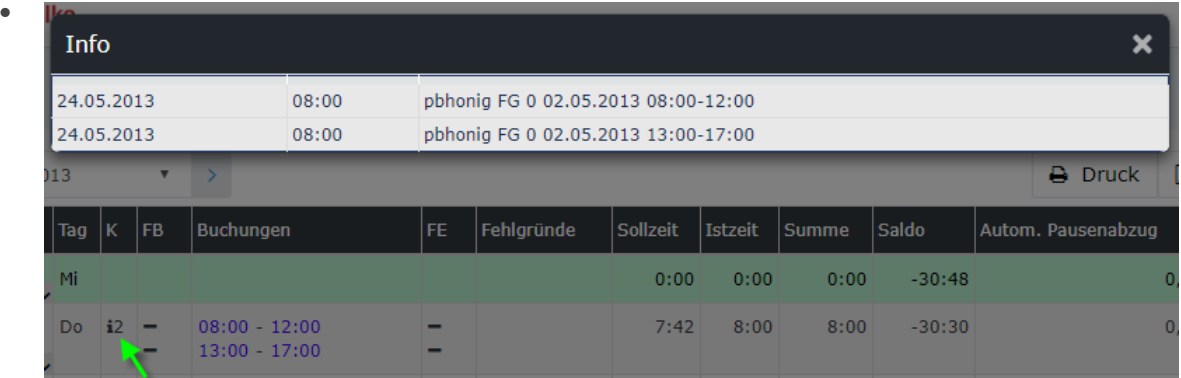

• **FB**

Buchungskennzeichen - zusätzliche Informationen zu Beginn der Buchung (z.B.: Kernzeitverletzung, Buchung außer Rahmen, ...). Wird die Maus über das Fragezeichen Icon (schwarz  $\circ$ ) bewegt

erscheint ein kleiner Hinweis mit dem Grund der Kennzeichnung.

• **Buchungen**

Dient zur Anzeige der Buchungsintervalle

• **FE**

Buchungskennzeichen - zusätzliche Informationen am Ende der Buchung (z.B.: Kernzeitverletzung, System-Gehen, ...). Wird die Maus über das schwarze Fragezeichen-Icon bewegt, erscheint ein kleiner Hinweis mit dem Grund der Kennzeichnung.

#### • **Fehlgründe**

Falls der Mitarbeiter einen Fehlgrund bucht (z.B. Arzt, Dienstgang, Urlaub, Krank, ...), wird diese Information in dieser Spalte dargestellt.

• **Sollzeit**

Anzeige der Tages-Sollzeit

• **Istzeit**

Anzeige der tatsächlichen Tagesarbeitszeit

• **Summe**

Die Summe der insgesamt geleisteten Stunden in diesem Monat**.**

• **Saldo**

Die Summe verringert um die Summe der Soll-Zeit - kann auch negativ sein.

• **Autom. Pausenabzug**

Wird an einem Tag keine Pause oder eine Pause geringer als 30 Minuten konsumiert, so wird die Pausenzeit automatisch durch das System abgezogen (das System ergänzt dabei auf 30 Minuten).

#### • **Resturlaub (Tg)**

Anzeige des Resturlaubs in Tagen

Findet an einem Tag keine Buchung statt, und es ist keine Fehlzeit geplant, erscheint im Journal der Hinweis "**Fehlt unentschuldigt**". Für Negativ-Zeiterfasser kann unter Personen --> entsprechende Person auswählen --> Tab "Module" --> "Negativ-Zeiterfasser: Auto-Generierung Istzeit" vom Administrator festgelegt werden, unter welchen Bedingungen dieser Eintrag erscheinen soll oder nicht.

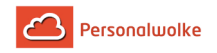

#### Praktische Funktionen

Durch einen Klick auf den Doppelpfeil unterhalb / neben dem Datumseintrag kann ein Menü aufgerufen werden, um direkt einen Zeitkorrektur / Fehlzeit Antrag für den betreffenden Tag zu stellen.

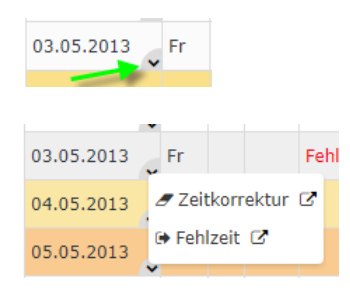

Außerdem ist es auch möglich, mit einem Rechtsklick, in der entsprechenden Zeile im Journal, einen Zeitkorrektur / Fehlzeit Antrag für den gewählten Tag zu stellen.

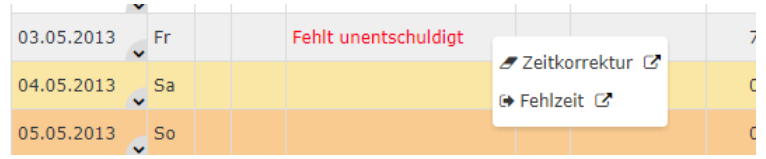

(In diesem Beispiel würde ein Zeitkorrektur / Fehlzeit Antrag für den 03.05.2013 gestellt werden.)

Das Journal kann auch als PDF oder Excel exportiert bzw. für den Druck aufbereitet werden. Hierfür sind in der rechten oberen Ecke entsprechende Symbole

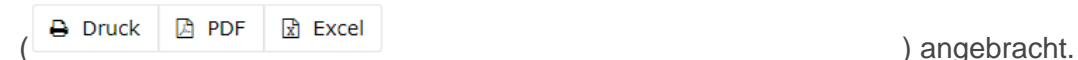

#### Beispiel für Tageseintrag

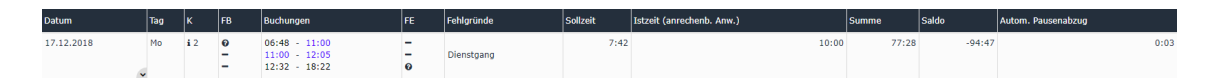

- **Datum**: 17.12.2018
- **Tag**: Mo (Montag)
- **K**: Das Info-Symbol (schwarz

) und die nebenstehende 2 zeigen an, dass an diesem Tag **2 Korrekturen** stattgefunden haben. Welche Korrekturen das sind, kann man durch einen Klick auf das Info-Symbol herausfinden.

- **FB**: Das Fragezeichen-Symbol (schwarz  $\bullet$  ) zeigt an, dass es zusätzliche Informationen zu dem Beginn dieser Buchung gibt (in diesem Fall: vor Rahmen - Arbeiten außerhalb der Rahmenzeit, zu früh gekommen).
- **Buchungen**
	- **Schwarze Zeiten** (z.B. 12:32) zeigen eine **reguläre** (über den Punkt Buchen) ausgeführte **Buchung**.

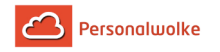

- **Blau hinterlegte Zeiten** (z.B. 11:00) bedeuten eine "manuelle" Korrektur der Zeit, beispielsweise über einen **Zeitkorrektur** Antrag.
- **Grüne Zeiten** sind Buchungen die durch das **System automatisch** vorgenommen wurden - dies passiert beispielsweise, wenn der Mitarbeiter vergisst, sich auszubuchen. Das System erzeugt dann eine automatische Buchung, die als Endzeit die Anfangszeit der nicht abgeschlossenen Buchung setzt, um diese ungültig zu machen.
- **FE**: Das Fragezeichen-Symbol (schwarz  $\bullet$  ) zeigt an, dass es zusätzliche Informationen zum Ende der Buchung gibt (in diesem Fall: nach Rahmen: Arbeiten außerhalb der Rahmenzeit, zu spät gegangen).
- **Fehlgründe**: Zeigt an, dass von 11:00 12:05 ein Dienstgang stattgefunden hat.
- **Sollzeit**: Zeigt an, dass an diesem Tag 7:42 h gearbeitet werden sollte.
- **Istzeit**: Zeigt an, dass an diesem Tag tatsächlich 10:00 h gearbeitet wurde.
- **Summe**: Ergibt sich aus den geleisteten Ist-Zeit-Stunden des betrachteten und der Vortage des aktuellen Monats (z.B.: 77:28 am 17.12.2018
	- --> d.h. von 01.12. bis inkl. 17.12.2018 wurden 77:28 Stunden Ist-Zeit geleistet).
- **Saldo**: Summe der Differenz zwischen Istzeit und Sollzeit in Stunden von der Anlage des Mitarbeiters bis zum betrachteten Tag (=Gleitzeit-Saldo).
- **Autom. Pausenabzug**: Zeigt, dass für diesen Tag 3 Minuten (=0:03) Pausenzeit abgezogen wurden.

## <span id="page-49-0"></span>**5.3.3 Kalender**

#### Allgemeines

Der **Fehlzeitkalender** dient zur Planung und Übersicht der ganztägigen und halbtägigen Fehlgründe (Urlaub, Schulung, Krankheit,...).

Genehmigte Fehlgründe werden schwarz dargestellt / ungenehmigte Fehlgründe werden in roter Farbe angezeigt.

Hell gelb markiert den aktuellen Tag, Samstage sind hell orange, Sonntage orange und bei den grün markierten Tagen handelt es sich um Feiertage.

Mit den Pfeil-Buttons kann ein Jahr vor- bzw. zurückgeblättert werden.

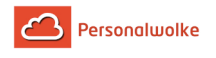

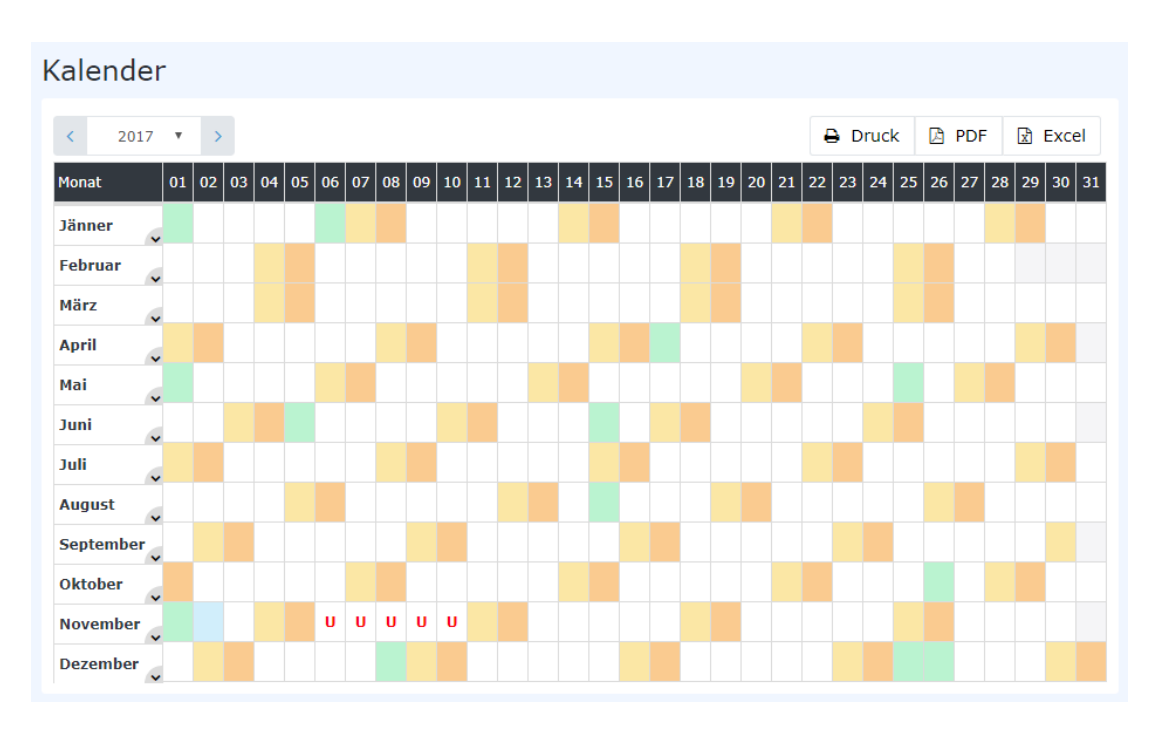

Solange ein Fehlzeit- / Sonderfehlzeitantrag unterwegs ist (Status ungenehmigt), ist der Fehlgrund bereits rot im Kalender eingetragen.

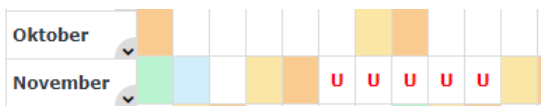

Nachdem ein Antrag genehmigt wurde, erscheint der Fehlgrund an den betreffenden Tagen in schwarz. Sämtliche arbeitsrelevanten Daten werden aktualisiert (z.B. Resturlaub oder verplanter Urlaub).

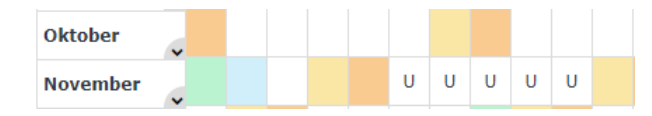

Durch Klicken auf das U-Feld im Kalender erhält man detaillierte Informationen zum Antrag (Beispiele für einen ungenehmigten und genehmigten Fehlzeit-Antrag):

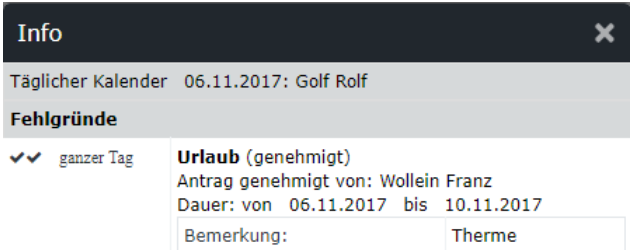

#### Praktische Funktionen

Durch einen Klick auf den (Doppel-)Pfeil unterhalb / neben dem Datumseintrag kann ein Menü aufgerufen werden, um direkt das Journal für das betreffende Monat anzuzeigen.

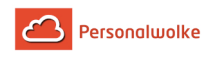

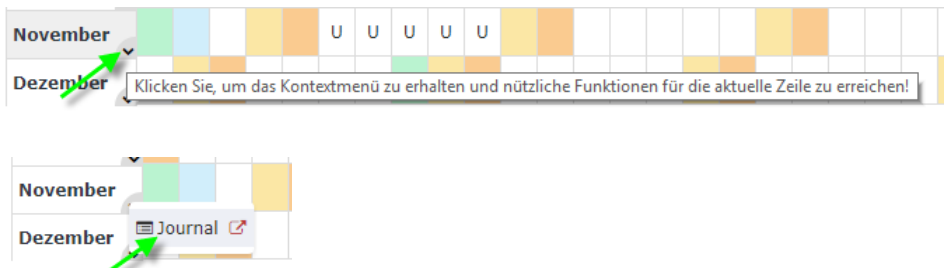

Außerdem ist es auch möglich, mit einem Rechts-Klick, in der entsprechenden Zelle im Kalender, einen Zeitkorrektur / Fehlzeit Antrag für den gewählten Tag zu stellen oder das Journal für das gewählte Monat aufzurufen.

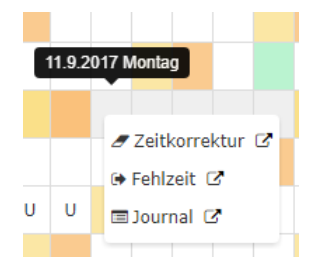

(In diesem Beispiel könnte ein Zeitkorrektur / Fehlzeit Antrag für den 11.09.2017. gestellt bzw. das Journal für November angezeigt werden.)

Die Kalenderansicht kann auch als PDF oder Excel exportiert bzw. für den Druck aufbereitet werden. Hierfür sind in der rechten oberen Ecke entsprechende Symbole

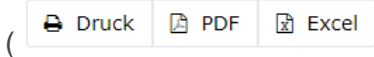

( ) angebracht.

## <span id="page-51-0"></span>**5.3.4 Gruppenkalender**

#### Allgemeines

Über den **Gruppenkalender** werden dem Benutzer alle geplanten und konsumierten ganzund halbtägigen Fehlzeiten einer definierten Personengruppe (im Regelfall seine Abteilung) angezeigt.

Diese Ansicht soll eine reibungslose Urlaubs- und Fehlzeitplanung innerhalb einer definierten Personengruppe (Abteilung) gewährleisten.

Ungenehmigte Fehlzeiten werden rot dargestellt, genehmigte Fehlzeiten werden in schwarzer Farbe dargestellt.

Der Benutzer kann den Gruppenkalender mit Hilfe der **Zeiteinheit** Woche / Monat oder des **Zeitintervalls** (zeigt das gewünschte Monat an) abfragen. Mit den Pfeil-Buttons kann das Monat gewechselt werden.

Jeder Mitarbeiter sieht im Gruppenkalender die Kollegen aus seiner Abteilung bzw. gemäß seiner Einsichtsberechtigung auch Kollegen aus anderen Abteilungen.

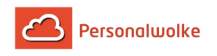

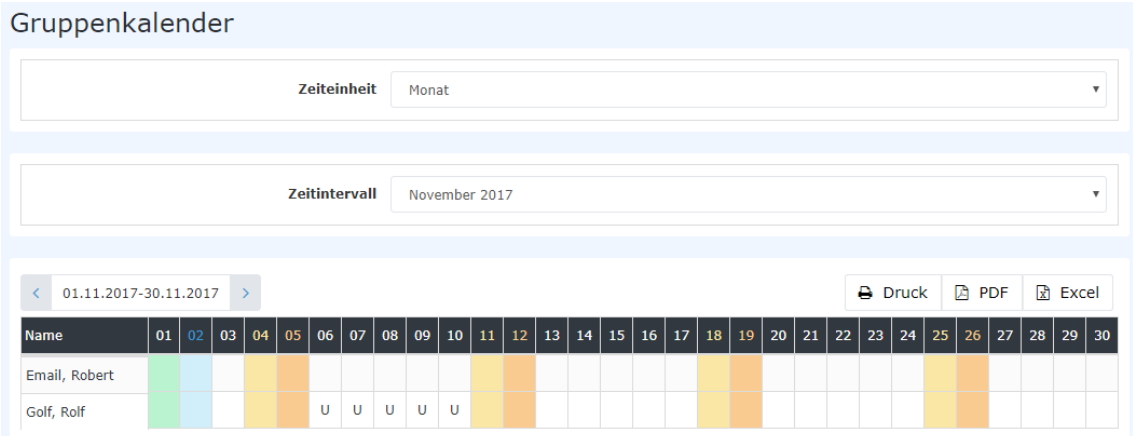

Durch einen Klick auf die genehmigten (schwarz) bzw. ungenehmigten (rot) Fehlzeiten erhält man Detailinformationen zu den jeweiligen Fehlzeiten:

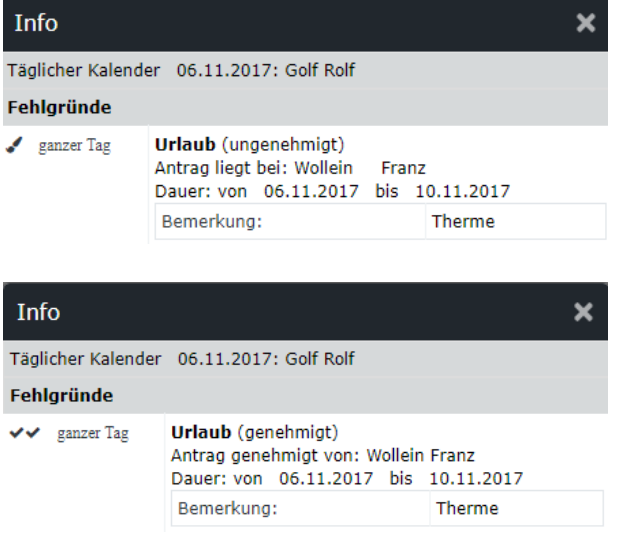

#### Praktische Funktionen

Außerdem ist es auch möglich, mit einem Rechts-Klick, in der entsprechenden Zelle im Kalender, einen Zeitkorrektur / Fehlzeit Antrag für den gewählten Tag zu stellen.

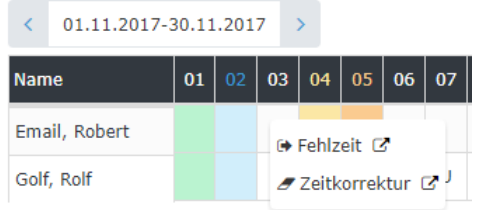

(In diesem Beispiel könnte ein Zeitkorrektur / Fehlzeit Antrag für den 03.11. gestellt werden)

Die Kalenderansicht kann auch als PDF bzw. Excel exportiert bzw. für den Druck aufbereitet werden. Hierfür sind in der rechten oberen Ecke entsprechende Symbole angebracht.

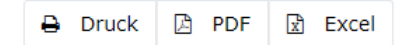

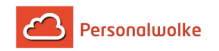

## <span id="page-53-0"></span>**5.3.5 Anwesenheitsliste**

#### Allgemeines

Die **Anwesenheitsliste** zeigt die gewählten Gruppen, die Namen der Personen, die der Gruppe zugeordnet sind, den Status (grüner Haken bei Anwesenheit, rotes Kreuz bei Abwesenheit, Fehlgrund), Informationen über die letzte Buchung, bei Abwesenheiten auch einen Fehlgrund sowie die Dauer der Abwesenheit (z.B. Dienstgang, Urlaub, ...). Über die **Suchmaske** kann der Benutzer die **An/Abwesenheit** von Mitarbeitern anhand diverser Kriterien abfragen.

#### Anwesenheitsliste nach Abfrage

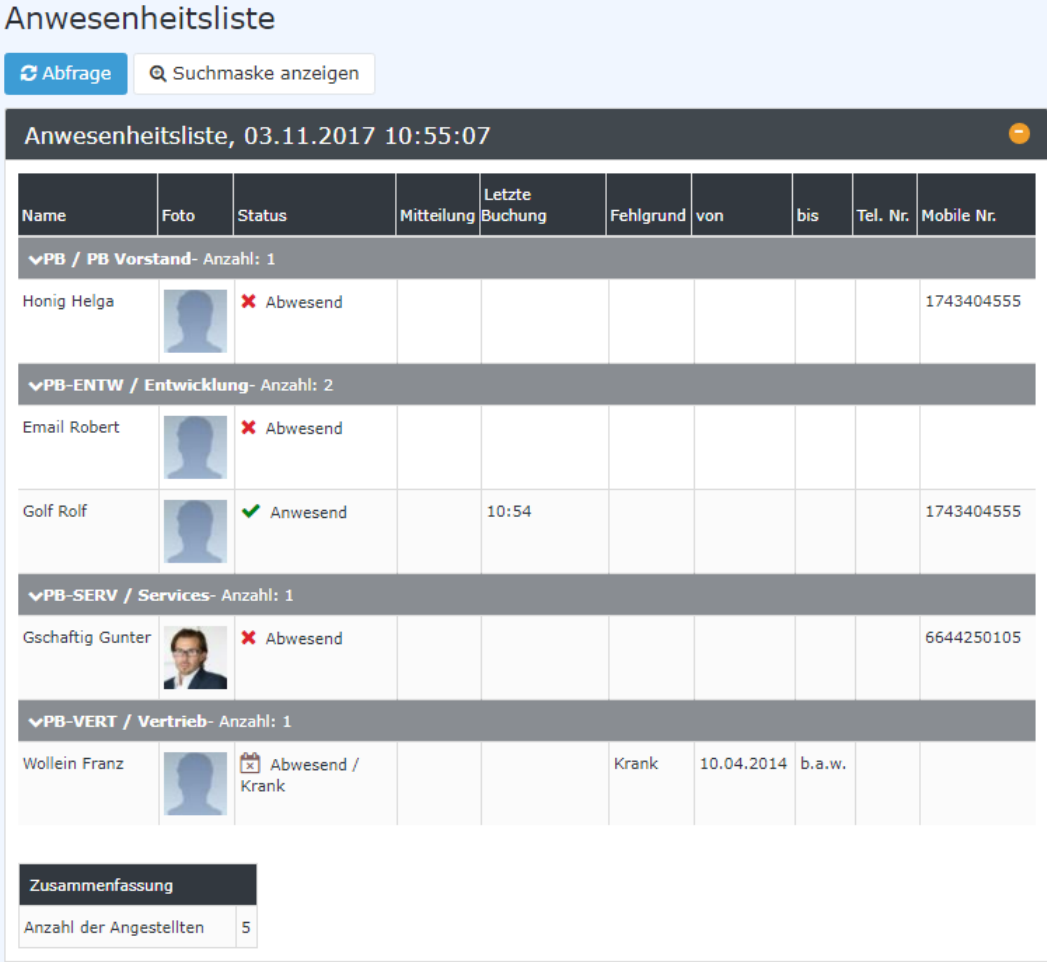

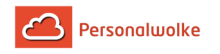

#### Suchmaske vor Abfrage

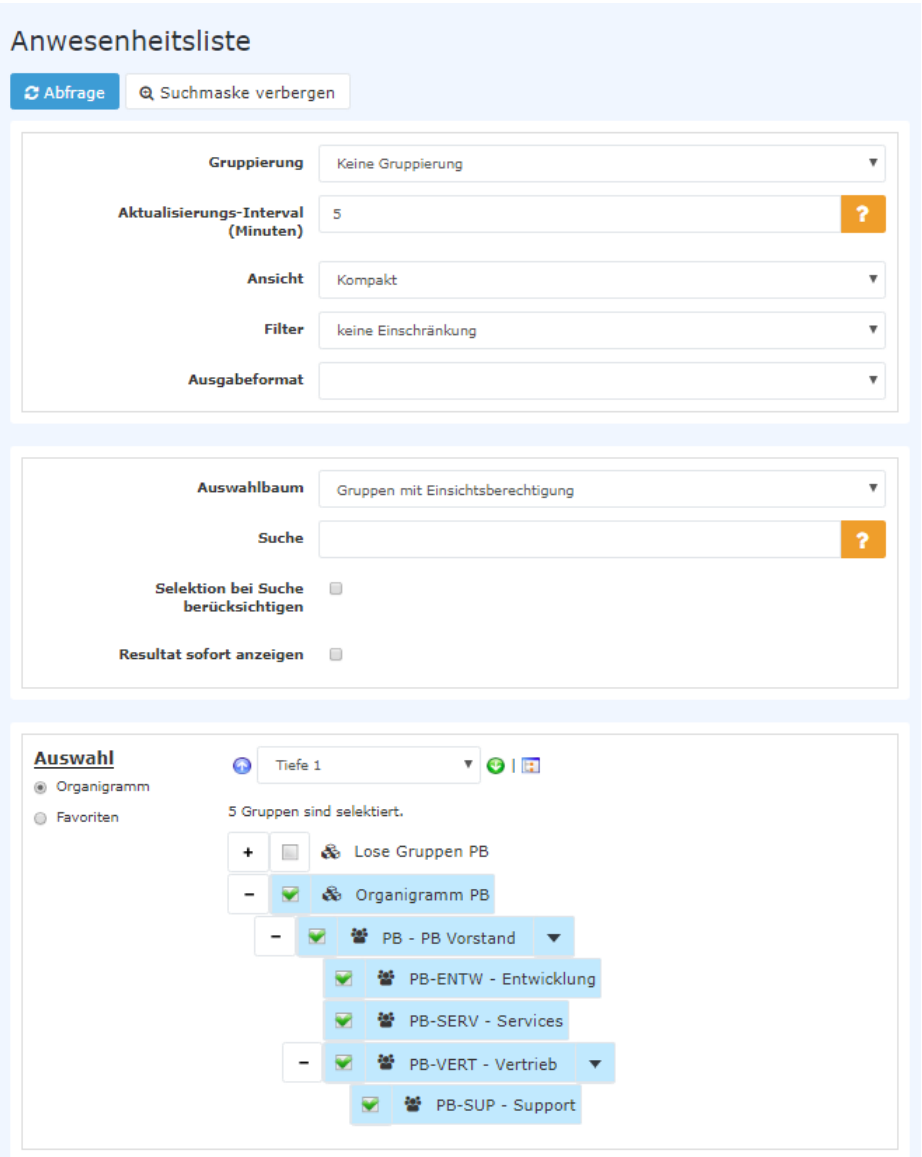

#### Gruppierung

Dieser Parameter ermöglicht die Auswahl zwischen: Keine Gruppierung, 1. Level, 2. Level, 3. Level.

- **Keine Gruppierung**: es werden alle User in alphabetischer Reihenfolge angezeigt.
- **1. Level**: es werden alle selektierten Gruppen und User unterhalb des 1. Knotenpunktes gruppiert und dann angezeigt
	- Beispiel:
		- Selektion von Gruppe PB --> Mitarbeiter werden unter PB dargestellt, da PB oberster Knotenpunkt im Organigramm
- **2. Level**: analog dem 1. Level werden hier alle User unterhalb des 2. Knotenpunktes angezeigt.
- **3. Level**: analog dem 1. und 2. Level

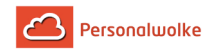

#### Aktualisierungs-Intervall (in Minuten)

Hiermit kann festgelegt werden nach wie vielen Minuten sich die Anwesenheitsliste automatisch aktualisieren soll.

> Durch Eingabe von 0 oder einer negativen Zahl wird die automatische Aktualisierung deaktiviert.

#### Ansicht

Mit diesem Parameter kann kann zwischen der Standard- und der Kompakt-Ansicht gewählt werden.

#### **Standardansicht Anwesenheitsliste:**

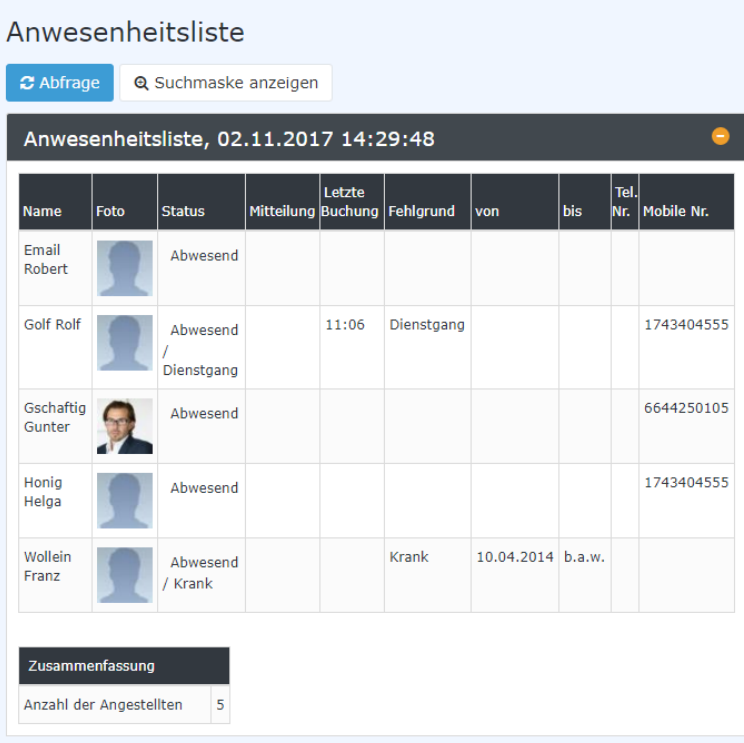

#### **Kompaktansicht Anwesenheitsliste:**

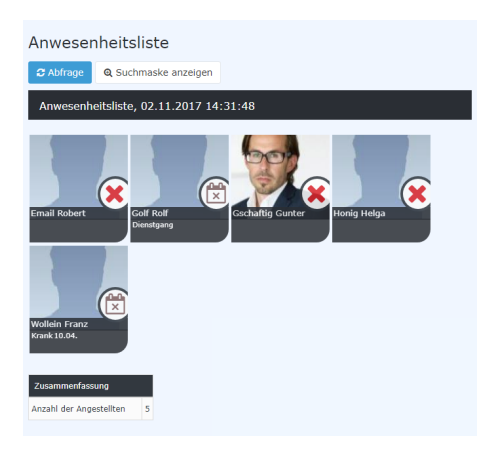

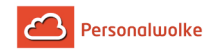

#### Filter

Mit diesem Parameter kann gezielt nach folgenden Kriterien gesucht werden: nur Anwesende, nur Abwesende, nur Fehlgrund, keine Einschränkung.

- **nur Anwesende >** es werden nur anwesende Kollegen in der Anwesenheitsliste angezeigt
- **nur Abwesende >** nur abwesende Kollegen werden angezeigt
- **nur Fehlgrund >** hier werden nur Kollegen angezeigt, welche einen Fehlgrund eingebucht haben (z.B. Dienstgang, Krank, Urlaub etc.)
- **keine Einschränkung >** es werden alle Kollegen angezeigt, für die man die Einsichtsberechtigung besitzt.

#### Ausgabeformat

Wird dieser Parameter auf **Druckversion** gestellt, erhält man eine druckfreundliche Ausgabe der Liste**.**

#### Auswahlbaum

Dieser Parameter bietet folgende Auswahlmöglichkeiten: Gruppen mit Einsichtsberechtigung, Alle Gruppen.

- **Gruppen mit Einsichtsberechtigung**: zeigt alle Gruppen an, die der User einzusehen berechtigt ist.
- **Alle Gruppen**: zeigt alle Gruppen des Unternehmens an, auch wenn der User nicht berechtigt ist, alle abzufragen.

#### Suche

Wird ein Suchbegriff eingegeben, wird in allen Gruppen gesucht, für die eine Einsichtsberechtigung vorliegt. Es ist möglich nach einem kompletten Namen (Familienname, Vorname) oder nach einem Teil des Namens zu suchen. Das Ergebnis beinhaltet dann sowohl alle möglichen Familien-, als auch Vornamen und wird farblich hervorgehoben.

#### Selektion bei Suche berücksichtigen

Grundsätzlich werden bei einer Eingabe im Feld **Suche** alle Gruppen, für die eine Einsichtsberechtigung besteht durchsucht.

Setzt man den Haken bei dieser Option so wird nur in den unter **Auswahl** ausgewählten Gruppen gesucht.

#### Resultat sofort anzeigen

Ist diese Option aktiviert, werden die gewählten Sucheinstellungen gespeichert und bei einem erneuten Aufruf der Anwesenheitsliste sofort das Ergebnis angezeigt.

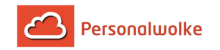

#### Auswahl

Bei diesem Parameter hat der Benutzer die Auswahl zwischen Organigramm und Favoriten, die vom Benutzer selbst angelegt werden können.

#### • **Organigramm**

- Alle Ordner, die mit einem Plus (**+**) Symbol versehen sind, lassen sich noch weiter aufklappen und zeigen so die Untereinheiten.
- Durch Anklicken wird die betreffende Einheit angehakt. Durch einen **Doppelklick** werden automatisch auch alle Untereinheiten angehakt
- durch Anklicken des grünen Pfeils > **Untergruppen anzeigen bis Tiefe** (Tiefe 1-3) > werden alle vorhandenen Untergruppen angezeigt
- mit Hilfe des blauen Pfeils > **Baum minimieren** > wird diese Ansicht wieder minimiert, es scheinen nur die Übergeordneten Gruppen auf
- **Details anzeigen** > durch Anklicken des Symbols **E** selektierten Gruppen übersichtlich in einer Liste rechts neben dem Symbol angezeigt. Ein erneutes Anklicken blendet die Detailinformationen wieder aus.
- Durch Anklicken der **Abfrage** Schaltfläche wird die Suche gestartet.
- **Favoriten**

Mit Hilfe dieses Parameters kann jeder Benutzer eine eigene Favoritenliste erstellen, welche sowohl Personen als auch Gruppen enthalten kann, die häufig abgefragt werden. Die Favoritenliste kann jederzeit angepasst werden.

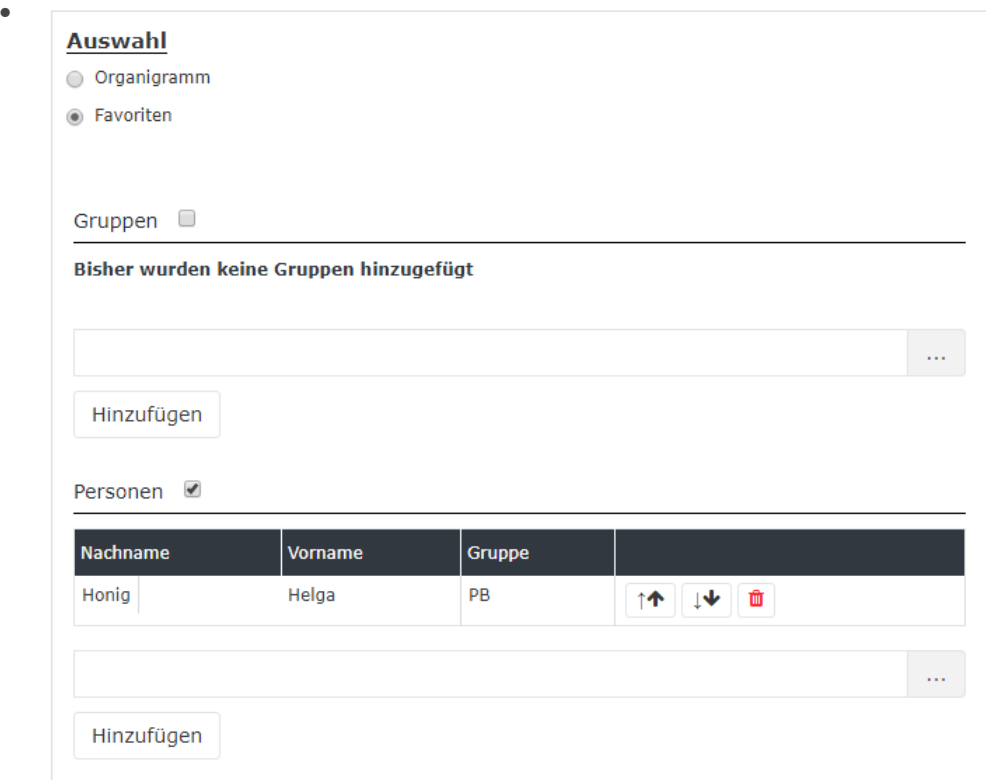

• Um eine **Person zur Favoriten-Liste hinzuzufügen** > blauen Pfeil anklicken > Person selektieren > "Hinzufügen" Schaltfläche anklicken

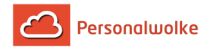

- Die Reihenfolge der Personen auf der Favoritenliste kann mit Hilfe der Pfeiltasten jederzeit verändert werden
- Möchte man eine Person aus der Favoritenliste entfernen, so klickt man auf das rote Lösch-Symbol rechts neben dem Namen.
- Genauso ist mit **Gruppen** zu verfahren.

#### Ergebnis

Die **Anwesenheitsliste** zeigt die gewählte Gruppe, die Namen der Personen, die der Gruppe zugeordnet sind, den Status (grüner Haken bei Anwesenheit, rotes Kreuz bei Abwesenheit, Fehlgrund), Informationen über die letzte Buchung, bei Abwesenheiten auch einen Fehlgrund (Urlaub, Krank, etc.) sowie die Dauer der Abwesenheit (z.B. Dienstgang, Urlaub, ...).

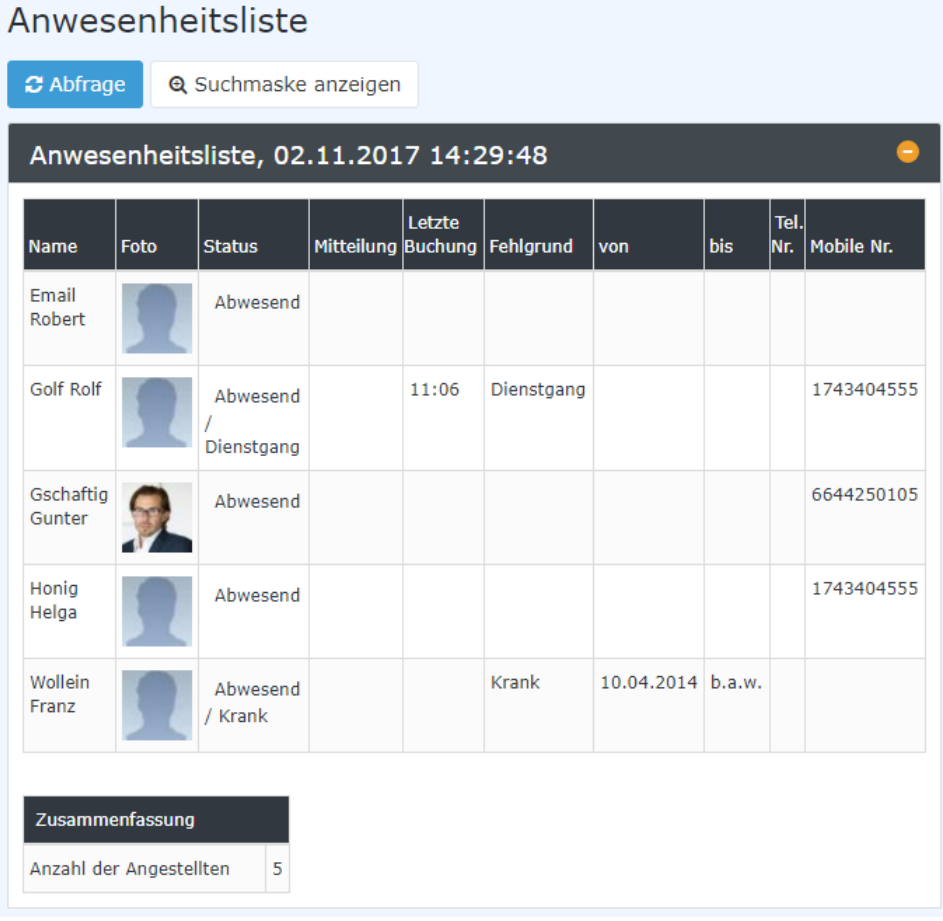

In diesem Screenshot wurde für die Gruppierung der Wert "Keine Gruppierung" gewählt, wodurch eine alphabetische Liste der Mitarbeiter angezeigt wird.

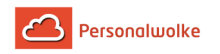

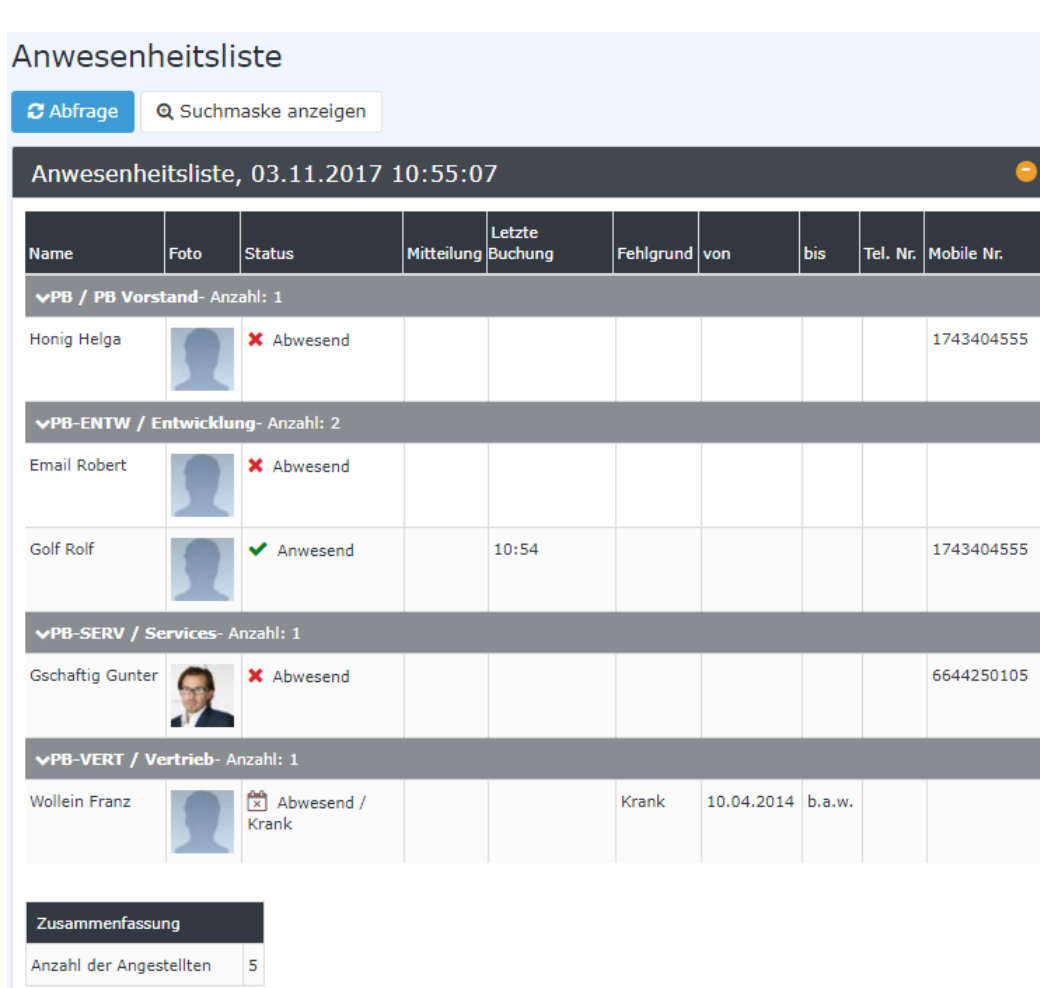

In diesem Screenshot wurde für die Gruppierung der Wert "Level 3" gewählt, wodurch die Mitarbeiter zusätzlich zur alphabetischen Sortierung auch noch in ihren jeweiligen Gruppen angezeigt werden - bis Ebene 3.

- **Name**
- Hier scheinen die Namen der Personen auf, die zu den ausgewählten Gruppen gehören.
- **Status**
	- $\boldsymbol{\mathsf{x}}$  Abwesend ohne Fehlgrund
		-
	- $\checkmark$

Fehlgrund (z.B.: Urlaub, Dienstgang, Krank, ...)

•  $\mathbb{R}$  - Abwesend mit

• **Mitteilung**

Ist jene Mitteilung, die der Mitarbeiter beim **Buchen** optional eingeben kann (z.B. wenn ein Dienstgang gebucht wird: Dienstgang Fa. XYZ - am Handy erreichbar).

- **letzte Buchung** Zeigt, wann die letzte Buchung erfolgt ist.
- **Fehlgrund** Beispiel: Urlaub, Krank, Dienstgang
- **von bis**

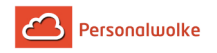

Zeitraum der Abwesenheit bei Urlaub, Krank, Dienstgang,... - eine Besonderheit stellt hierbei die Angabe "**b.a.w.**" dar, welche nur im Zusammenhang mit dem Fehlgrund "**Krank**" erscheint. "**b.a.w.**" steht für "**bis auf Weiteres**" und wird eingetragen, wenn nicht klar ist, wann der Mitarbeiter wieder arbeitsfähig ist. Dieser Fehlgrund wird vom System automatisch jeden Tag gebucht bis der Mitarbeiter zum ersten Mal selbst wieder bucht.

In der **Zusammenfassung** findet sich die Information über die Anzahl der angezeigten Angestellten.

## **5.4 Anträge**

## <span id="page-60-0"></span>**5.4.1 Zeitkorrektur**

#### Allgemeines

**Zeitkorrektur-Anträge** werden verwendet, um vergessene, versäumte oder aufgrund anderer Umstände nicht getätigte Buchungen nachzuholen.

Der Benutzer muss Datum und Zeitraum der Korrekturbuchung in das Formular eintragen.

Möchte man Zeit nachträglich einbuchen, dann ist der **Fehlgrund** "Anwesend" anzugeben. Das Bemerkungs-Feld dient zur Erfassung eines Textes, der dem Entscheidenden die Bearbeitung erleichtern soll. Der in diesem Feld eingetragene Text erscheint später zusammen mit den Antragsdetails in der Liste [Offene Anträge](#page-75-0) (page 76) (zu finden unter dem Menüpunkt Workflow) beim Antragsteller und in der Liste [Offene Aufgaben](#page-74-0) (page 75) beim Genehmiger (Vorgesetzter).

Mögliche Fehlgründe für eine Zeitkorrektur sind:

- Anwesend (z.B.: bei vergessener Buchung am Beginn des Arbeitstages)
- Arzt
- Dienstgang
- **Telearbeit**
- diverse Fehlzeiten

Die Schaltfläche "**Journal einblenden**" dient hier als mögliche Hilfe beim Ausfüllen des Antrages, das Monatsjournal wird eingeblendet.

Der Antrags-Prozess wird über einen Klick auf die Schaltfläche "**Prozess starten**" gestartet und der Antrag zur Genehmigung an den Vorgesetzten geschickt. Dieser findet den Zeitkorrektur-Antrag unter dem Menüpunkt **Workflow** - [Offene Aufgaben](#page-74-0) (page 75).

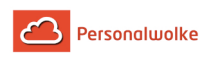

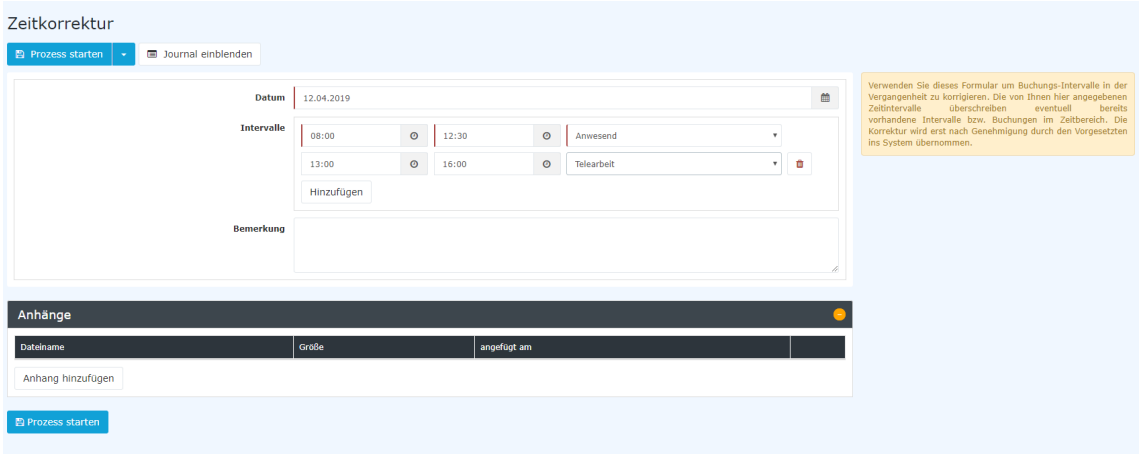

(In diesem Beispiel wird ein Zeitkorrektur Antrag für den 12.04.2019 gestellt. Der Mitarbeiter hat generell vergessen zu buchen und erstellt daher den Antrag für 08:00-12:30 und 13:00-16:00 Uhr. In der ersten Zeitspanne war er anwesend während er in der zweiten Periode Telearbeit geleistet hat.)

Nach dem Starten des Prozesses wird man zur Übersicht **Offene Anträge** weitergeleitet und sieht dort alle eigenen offenen Anträge chronologisch geordnet nach dem Zeitpunkt der Erstellung (nähere Infos siehe [Offene Anträge](#page-75-0) (page 76)).

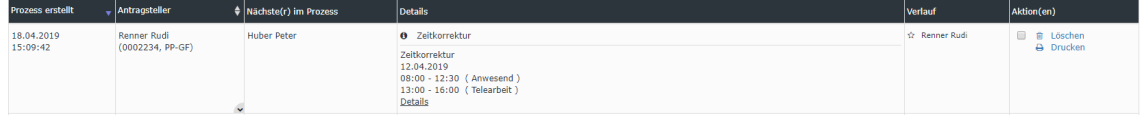

Achtung: Falls für den aktuellen Tag eine Zeitkorrektur gestellt wird, muss bereits eine Buchung an dem Tag vorhanden sein, sonst ist keine Korrektur möglich.

#### Genehmigungsweg

**Antragsteller** --> **Vorgesetzter** zur Genehmigung

#### Korrekturen - Prinzip: Überschreiben (gilt für alle Anträge die gestellt werden können)

Die Zeitkorrekturen werden nach dem Prinzip des Überschreibens angewandt:

Neue Buchungsintervalle sind stärker als bestehende Intervalle. Bei Überschneidung werden die bestehenden Intervalle gelöscht bzw. gekürzt. Die nachfolgende Grafik stellt dieses Prinzip dar. Es zeigt bestehende Buchungsintervalle eines Tages, welche durch eine nachträgliche Buchung korrigiert werden.

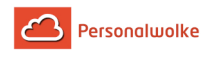

Bestehendes Intervall

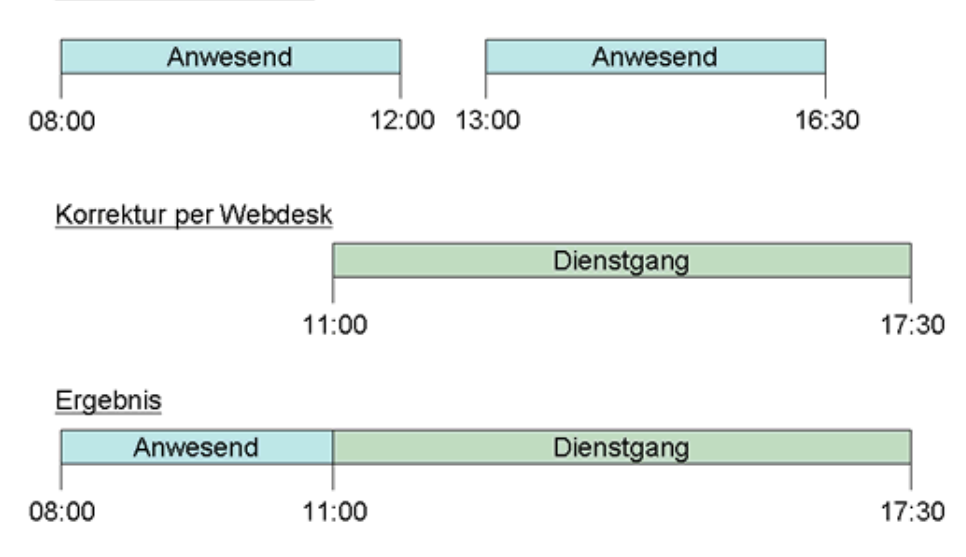

## <span id="page-62-0"></span>**5.4.2 Storno Zeitkorrektur**

#### **Allgemeines**

**Storno Zeitkorrektur** Anträge werden verwendet, um falsche Anwesenheitszeiten aus dem System zu löschen. Das heißt, dass ein Mitarbeiter - der zum Beispiel vergessen hat die Mittagspause zu buchen - diese über einen Storno Zeitkorrektur Antrag nachträglich einbuchen kann.

Ein Beispiel: ein Mitarbeiter arbeitet von 08:20 bis 16:40 und war von 13:00 bis 13:30 auf Mittagspause - hat aber vergessen diese zu buchen. Also ruft er den Storno Zeitkorrektur Antrag auf und trägt das entsprechende Datum und die Zeitspanne (13:00 - 13:30) ein. Da keine Genehmigung durch den Vorgesetzten notwendig ist, ist die Änderung sofort nach einem Klick auf **Prozess starten** im Journal sichtbar.

Der Benutzer muss Datum und Zeitraum der Korrekturbuchung in das Formular eintragen.

Der einzig mögliche Fehlgrund ist Abwesend, da eine falsch gebuchte Anwesenheit korrigiert werden soll.

> Für andere Zeitkorrekturen (Arzt, Dienstgang, Diverse Fehlzeiten, Telearbeit) muss der Menüpunkt [Zeitkorrektur](#page-60-0) (page 61) verwendet werden!

Im Feld Bemerkung kann bei Bedarf ein Hinweis vermerkt werden, warum die Zeit korrigiert werden musste (z.B.: Vergessen Mittagspause zu buchen).

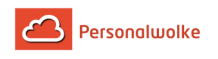

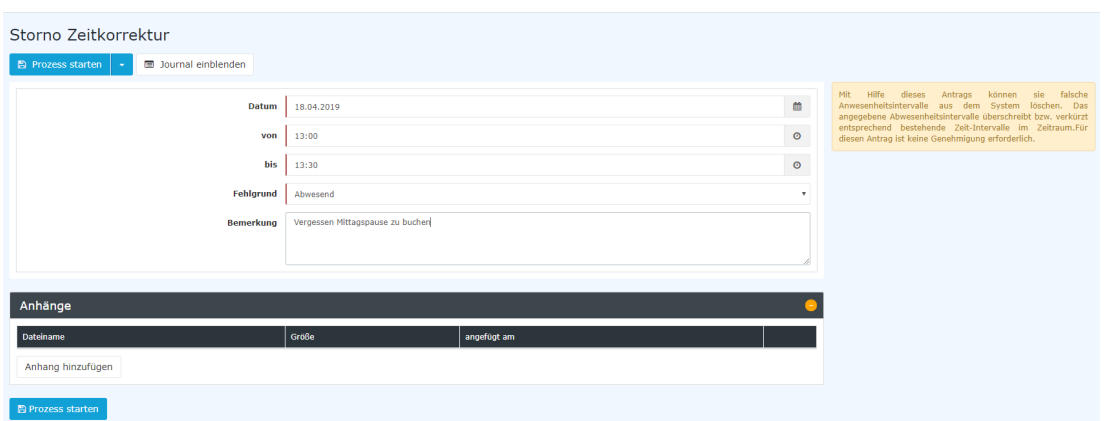

Die Schaltfläche "**Journal einblenden**" dient hier als mögliche Hilfe beim Ausfüllen des Antrages, das Monatsjournal wird eingeblendet.

Nach einem Klick auf "**Prozess starten**" wird Korrektur im System vorgenommen und man gelangt zur Übersicht [Offene Anträge](#page-75-0) (page 76).

#### Genehmigungsweg

#### **Antragsteller**

Bei diesem speziellen Antrag gibt es keinen Genehmigungsweg, da der Antrag von niemandem genehmigt werden muss d.h. der Antrag wird durch den Klick auf Prozess starten abgeschickt und gleichzeitig genehmigt.

### <span id="page-63-0"></span>**5.4.3 Fehlzeit**

#### Allgemeines

Bitte die Hinweise unter **Verhalten der Fehlgründe** bez. ganztägiger Fehlgrund und Buchung am selben Tag beachten!

Der **Fehlzeitantrag** dient dazu, geplante halb- und ganztägige Fehlgründe in das Zeitwirtschaftssystem, unter Einhaltung eines definierten Genehmigungsweges, einzutragen.

- **Von Bis Datum** Dauer der geplanten Fehlzeit
- **Fehlgrund** Auswahl des Fehlgrundes (Urlaub, Zeitausgleich, Dienstreise, Seminar, Krank)
- **Fehlgrundmodus** hier kann ganztags oder halbtags selektiert werden.
- **Bemerkung** Eingabe möglicher Bemerkungen (ev. nützliche Informationen für nachfolgende Bearbeiter)

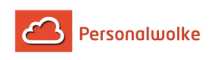

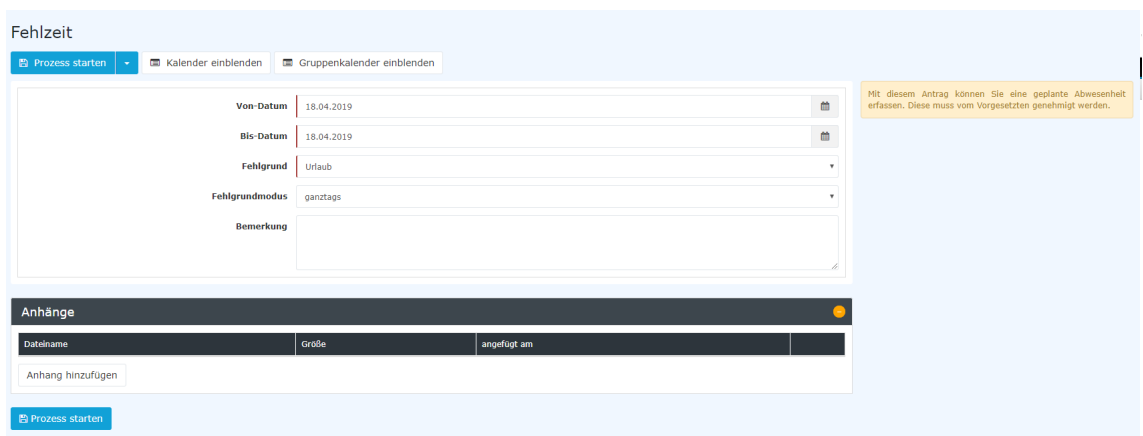

Als Unterstützung kann der Benutzer seinen **Kalender einblenden**, um sich einen Überblick über die eigene Jahresplanung zu verschaffen.

Weiters kann auch der **Gruppenkalender** eingeblendet werden, welcher einen Überblick über die geplanten Fehlzeiten innerhalb der Abteilung bietet.

Der Kalender / Gruppenkalender lässt sich wieder ausblenden, indem man auf die Schaltfläche "**Kalender ausblenden**" / "**Gruppenkalender ausblenden**" klickt.

Nach dem Starten des Prozesses wird man zur Übersicht **Offene Anträge** weitergeleitet und sieht dort alle eigenen offenen Anträge chronologisch geordnet nach dem Zeitpunkt der Erstellung (nähere Infos siehe [Offene Anträge](#page-75-0) (page 76)).

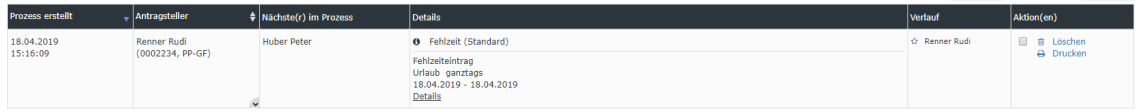

#### Verhalten der Fehlgründe

Wenn an einem Tag, an dem ein ganztägiger Fehlgrund eingetragen ist, eine Buchung erfolgt, so werden folgende Fehlgründe nicht gelöscht:

- Urlaub
- Zeitausgleich
- Seminar

Die folgenden Fehlgründe werden gelöscht und es erscheint nur mehr die Buchung im Journal:

- Krank
- **Dienstreise**

#### **Beispiele:**

- Urlaub am 15.04.2019 und Buchung von 08:00-10:00 Uhr - sowohl der Fehlgrund als auch die Buchung werden im Journal angezeigt:

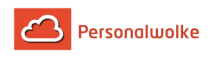

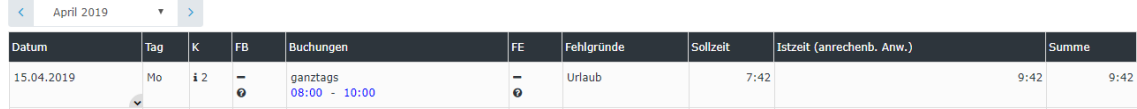

Der Urlaubstag am 15.04.2019 bleibt trotz der Buchung von 08:00 - 10:00 (2 Stunden) bestehen. Die Istzeit wird um 2 Stunden erhöht.

- Krank am 01.04.2019

| Journal    |                      |                           |                          |                 |                          |            |          |                           |       |  |
|------------|----------------------|---------------------------|--------------------------|-----------------|--------------------------|------------|----------|---------------------------|-------|--|
| April 2019 | $\mathbf{v}$ >       |                           |                          |                 |                          |            |          |                           |       |  |
| Datum      | Tag                  | Iκ                        | <b>IFB</b>               | Buchungen       | IFE.                     | Fehlgründe | Sollzeit | Istzeit (anrechenb. Anw.) | Summe |  |
| 01.04.2019 | $\sim$ Mo            | $\mathbf{i}$ <sub>3</sub> | -                        | $08:00 - 18:00$ | -                        |            | 7:42     | 9:30                      | 9:30  |  |
| 02.04.2019 | – Di<br>$\checkmark$ | $\mathbf{i}$ 3            | $\overline{\phantom{0}}$ | ganztags        | $\overline{\phantom{0}}$ | Krank      | 7:42     | 7:42                      | 17:12 |  |

Anschließend Buchung von 08:00 - 10:00

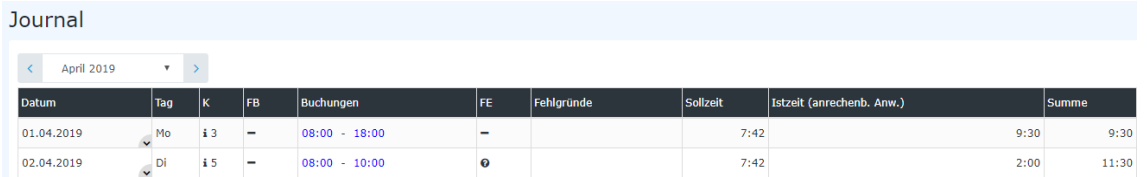

Durch die Buchung von 08:00 - 10:00 wird der Fehlgrund Krank gelöscht. Auch auf die Summe hat dies Auswirkungen (da die Istzeit von 07:42 nicht erreicht wurde, wird die Summe entsprechend verringert).

#### Genehmigungsweg

#### **Antragsteller** --> **Vorgesetzter** zur Genehmigung

#### **Wissenswertes**

Solange der Fehlzeitantrag unterwegs ist (= Status ungenehmigt), ist der Fehlgrund bereits rot im Kalender eingetragen.

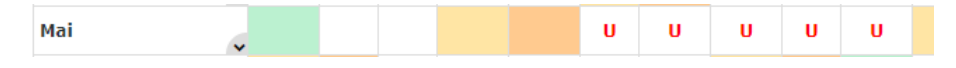

Durch Klicken auf das **"U"** im Kalender erhält man detaillierte Informationen zum ungenehmigten Antrag:

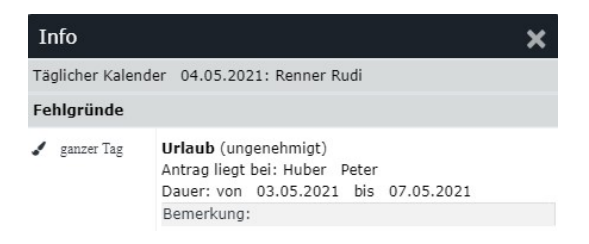

Nachdem ein Antrag genehmigt wurde, erscheint der Fehlgrund an den betreffenden Tagen in schwarz, sämtliche arbeitsrelevanten Daten werden aktualisiert (z.B. Resturlaub oder verplanter Urlaub).

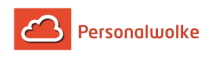

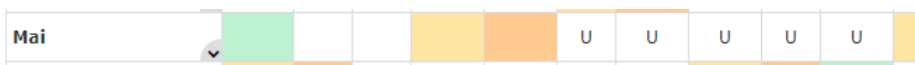

Durch Klicken auf das **"U"** im Kalender erhält man detaillierte Informationen zum genehmigten Antrag:

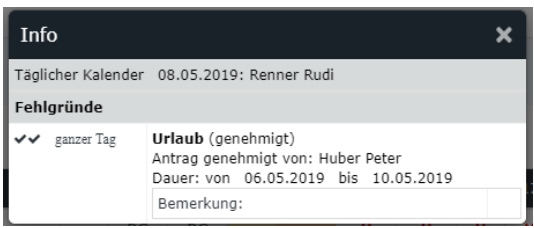

## <span id="page-66-0"></span>**5.4.4 Fehlzeit Storno**

#### Allgemeines

**Fehlzeit Storno** Anträge werden verwendet, um falsche ganz- oder halbtägige Abwesenheiten (Urlaub, Zeitausgleich, ...) aus dem System zu löschen. Das heißt, dass ein Mitarbeiter - der zum Beispiel seinen beantragten und bereits genehmigten Urlaub stornieren möchte, diesen über einen Storno Fehlzeit Antrag nachträglich aus dem System entfernen kann. Ein Beispiel: ein Mitarbeiter hat einen genehmigten Urlaub von 03.04. bis 10.04. - kann diesen aber nicht antreten. Also ruft er den Storno Fehlzeit Antrag auf und trägt das entsprechende Datum (von 03.04. bis 10.04.) ein. Da keine Genehmigung durch den Vorgesetzten notwendig ist, ist die Änderung sofort nach einem Klick auf **Prozess starten** sofort im System sichtbar.

Der Benutzer muss Von- und Bis-Datum (von 03.04. bis 10.04.) in das Formular eintragen.

Der einzig mögliche Fehlgrund ist Anwesend, da eine ganz- oder halbtägige Abwesenheit storniert werden soll.

Im Feld Bemerkung kann bei Bedarf ein Hinweis vermerkt werden, warum die Fehlzeit storniert werden musste (z.B.: Verschieben des Urlaubs).

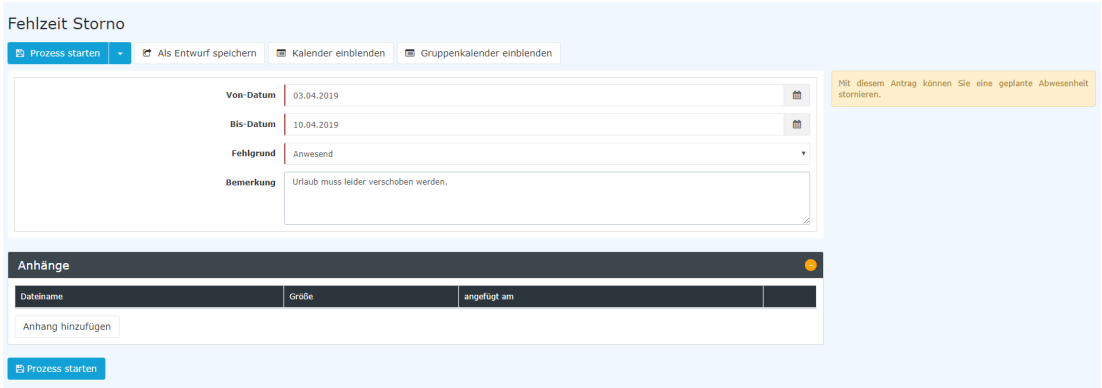

Die Schaltfläche "**Kalender einblenden**" dient hier als mögliche Hilfe beim ausfüllen des Antrages, der persönliche Kalender wird eingeblendet.

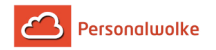

Die Schaltfläche "**Gruppenkalender einblenden**" dient hier als mögliche Hilfe beim ausfüllen des Antrages, der Gruppenkalender wird eingeblendet.

Nach einem Klick auf "**Prozess starten**" wird die Stornierung im System vorgenommen und man gelangt zur Übersicht [Offene Anträge](#page-75-0) (page 76).

#### Genehmigungsweg

#### **Antragsteller** --> **Vorgesetzter**

Der Antrag wird dem Vorgesetzten zum Sichten (also eine Art zur Kenntnis nehmen) vorgelegt.

### <span id="page-67-0"></span>**5.4.5 Sonderfehlzeit**

#### **Allgemeines**

Der **Sonderfehlzeitantrag** dient, in Absprache mit dem Vorgesetzten, zur Erfassung von Sonderurlauben wie bei z.B.: Heirat, Geburt, Todesfall, Kur, etc.

- **Von Bis Datum** Dauer der geplanten Fehlzeit
- **Fehlgrund** Auswahl des Fehlgrundes (Sonderurlaub bezahlt, Kur, Pflegefreistellung)
- **Fehlgrundmodus** hier kann nur ganztags selektiert werden.
- **Bemerkung**

Eingabe möglicher Bemerkungen (ev. nützliche Informationen für nachfolgende Bearbeiter)

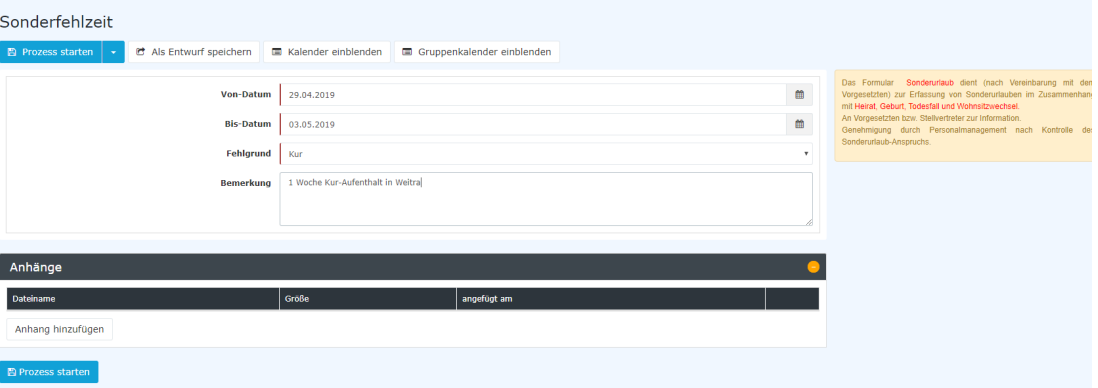

Der tatsächliche Sonderurlaubsanspruch in Tagen bei z.B.: Heirat, Todesfall, Geburt, Wohnsitzwechsel, etc. ist abhängig vom jeweiligen Kollektivvertrag und kann nicht pauschal festgelegt werden!

Als Unterstützung kann der Benutzer seinen **Kalender einblenden**, um sich einen Überblick über die eigene Jahresplanung zu verschaffen.

Weiters kann auch der **Gruppenkalender** eingeblendet werden, welcher einen Überblick über die geplanten Fehlzeiten innerhalb der Abteilung bietet.

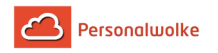

Der Kalender / Gruppenkalender lässt sich wieder ausblenden, indem man auf die Schaltfläche "**Kalender ausblenden**" / "**Gruppenkalender ausblenden**" klickt.

Nach dem Starten des Prozesses wird man zur Übersicht **Offene Anträge** weitergeleitet und sieht dort alle eigenen offenen Anträge chronologisch geordnet nach dem Zeitpunkt der Erstellung (nähere Infos siehe [Offene Anträge](https://personalwolke.at/daisy/personalwolke-default/5891-dsy/g3/5878-dsy.html)<sup>1</sup>).

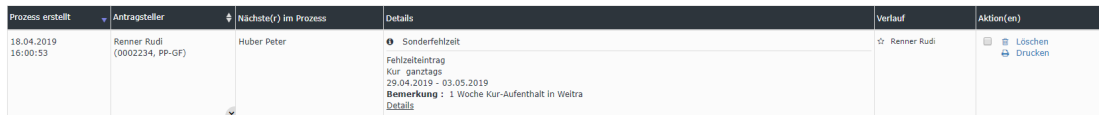

#### **Genehmigungsweg**

**Antragsteller** --> **Vorgesetzter** zur Genehmigung --> **Personalabteilung / -verantwortlicher** zur Genehmigung

Dieser Antrag wird nach dem Vorgesetzten auch dem Personalverantwortlichen zur Genehmigung vorgelegt um zu prüfen, ob ein begründeter Anspruch auf Sonderurlaub besteht und um die gewählte Dauer des Sonderurlaubs mit den festgelegten Grenzwerten im Kollektivvertrag zu vergleichen.

Der Vorgesetzte kann auch gleichzeitig der Personalverantwortliche sein - in diesem Fall ist der Antrag 2 mal zu genehmigen.

## <span id="page-68-0"></span>**5.4.6 Krankmeldung**

#### Allgemeines

Die **Krankmeldung** dient dazu, einen Kollegen krank zu melden. Wichtig zu erwähnen ist, dass Krankmeldungen nur für den aktuellen und den vorherigen Tag angemeldet werden können. Für länger zurückliegende Krankenstände muss ein [Fehlzeitantrag](#page-63-0) (page 64) gestellt werden.

- **Für** Die Person, für die die Krankmeldung erfolgen soll.
- **Von-Datum** Das Datum an dem der Krankenstand beginnt (Heute oder Gestern)
- **Fehlgrund** Auswahl des Fehlgrundes (Krank)
- **Bemerkung** Eingabe möglicher Bemerkungen (ev. nützliche Informationen für nachfolgende Bearbeiter)

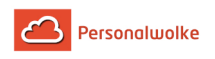

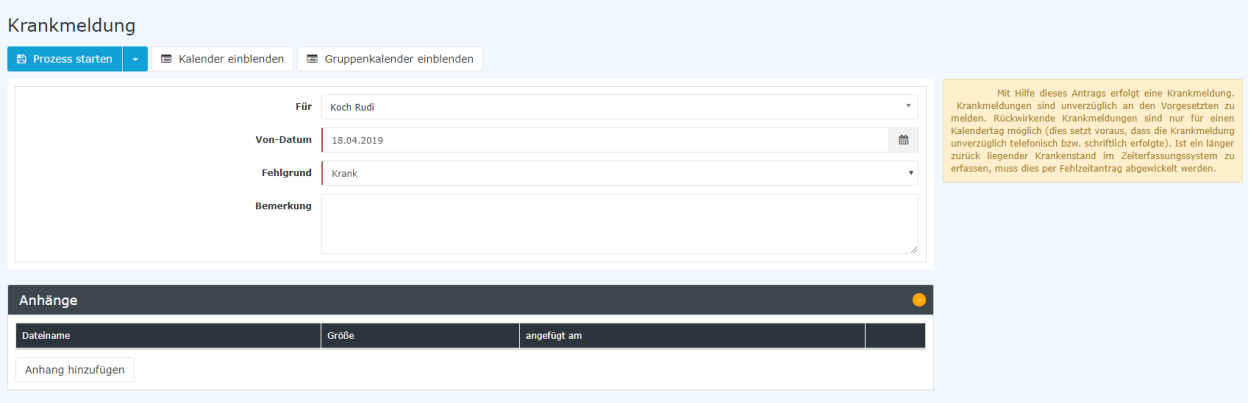

Wichtig ist auch, dass der Fehlgrund "Krank" über diesen Antrag so lange automatisch gebucht wird, bis der Mitarbeiter zum ersten Mal wieder im System bucht.

Über die Schaltflächen **Kalender / Gruppenkalender einblenden** kann sich der Antragsteller seinen entsprechenden eigenen Kalender anzeigen lassen bzw. wieder ausblenden.

Nach dem Starten des Prozesses wird man zur Übersicht **Offene Anträge** weitergeleitet und sieht dort alle eigenen offenen Anträge chronologisch geordnet nach dem Zeitpunkt der Erstellung (nähere Infos siehe [Offene Anträge](https://personalwolke.at/daisy/personalwolke-default/5891-dsy/g3/5878-dsy.html)<sup>2</sup>).

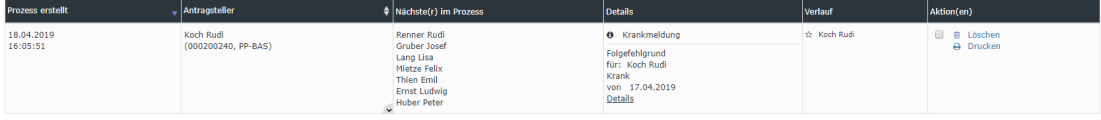

#### Genehmigungsweg

**Antragsteller** --> **Personalabteilung / -verantwortlicher** zum Sichten

Der Antrag wird dem Personalverantwortlichen zum Sichten (also eine Art zur Kenntnis nehmen) vorgelegt.

### <span id="page-69-0"></span>**5.4.7 §20 AZG Außergewöhnliche Fälle**

#### **Allgemeines**

Laut österreichischem Arbeitszeitgesetz beträgt die tägliche Höchstarbeitszeit derzeit 10 Stunden. Eine Überschreitung dieser Höchstarbeitszeit ist nur in begründeten Ausnahmefällen (siehe [§20 Arbeitszeitgesetz](http://www.jusline.at/20._Au%C3%9Fergew%C3%B6hnliche_F%C3%A4lle_AZG.html)<sup>3</sup>) erlaubt.

> Zu beachten ist auch, dass Arbeiten in außergewöhnlichen Fällen, bei denen diese Regelung nicht eingehalten werden kann, der Arbeitsinspektion schriftlich (binnen 4 Tagen) anzuzeigen sind!

Daher wird in der Personalwolke standardmäßig jene Zeit, die diese Grenze überschreitet gekappt (abgeschnitten) und als unbewertete Zeit im Journal ausgewiesen.

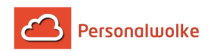

Mit Hilfe des Antrags **§20 AZG Außergewöhnliche Fälle**, kann diese unbewertete Arbeitszeit, die aufgrund eines gültigen Ausnahmefalls geleistet werden musste, wieder geltend gemacht werden..

• **Datum**

Datum, für das die Überschreitung der täglichen Höchstarbeitszeit zu rechtfertigen ist

- **Bemerkung** Hier muss auf die Art des außergewöhnlichen Falles verwiesen werden
- **Tagesarbeitszeit** Je nach dem, ob der Antrag bereits genehmigt wurde oder nicht, scheint hier die gekappte oder ungekappte **Istzeit** auf

Eine Überschreitung der täglichen Höchstarbeitszeit wird im Journal wie folgt dargestellt:

• Buchung 06:00 bis 20:00 = 13:30 Stunden Arbeitszeit (14 Stunden abzüglich 30 Minuten Mittagspause) - durch die Kappung werden nur 10:00 Stunden als **Istzeit** ausgewiesen.

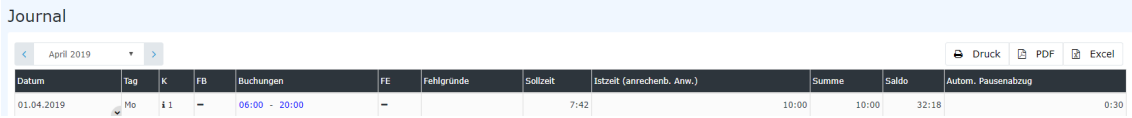

Um die unbewertete (gekappte) Zeit in Höhe von 3:30 Stunden gutgeschrieben zu bekommen, muss vom Mitarbeiter der Antrag ausgefüllt und mittels Klick auf die Schaltfläche **Prozess starten** zur Genehmigung an den Vorgesetzten weitergeleitet werden:

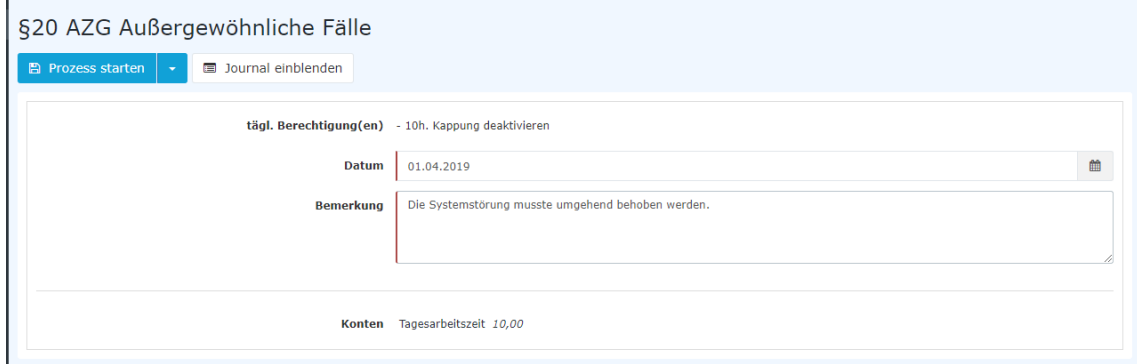

Nach dem Starten des Prozesses wird man zur Übersicht **Offene Anträge** weitergeleitet und sieht dort alle eigenen offenen Anträge, chronologisch geordnet nach dem Zeitpunkt der Erstellung (nähere Infos siehe [Offene Anträge](#page-75-0) (page 76)).

Genehmigt der Vorgesetzte schließlich den Antrag, so ist die tatsächliche Istzeit sofort im Journal ersichtlich - der automatische Pausenabzug bleibt bestehen.

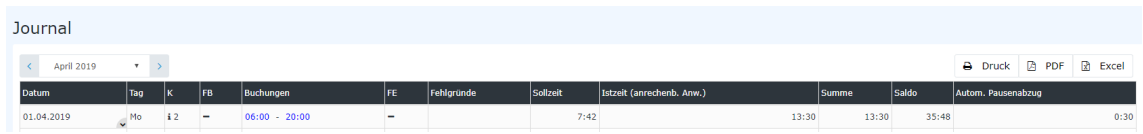

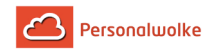

Genehmigungsweg

**Antragsteller** --> **Vorgesetzter** zur Genehmigung

## **5.5 Workflow**

### **5.5.1 Allgemeine Informationen**

Die Menüpunkte, die durch die Menüleiste **Workflow** zusammengefasst sind, dienen zur Verfolgung des Verlaufes eigener und zur Bearbeitung zugewiesener Anträge, sowie als Archiv für abgeschlossene Anträge und erledigte Aufgaben.

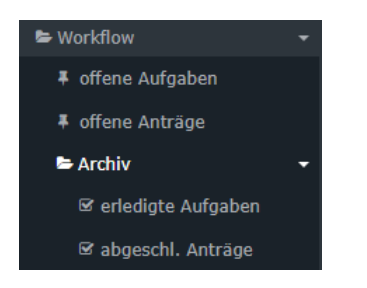

In diesem Dokument wird die **Bedienung der Filterfunktion** und die **Verlaufsansicht** am Beispiel ["offene Anträge](#page-75-0) (page 76)" demonstriert. Die selben Optionen stehen allerdings auch unter den restlichen Menüpunkten dieses Unterpunkts zur Verfügung.

#### Bedienung der Filterfunktion

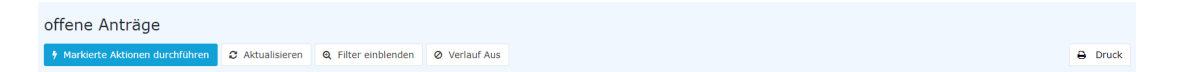

- Die **Filterfunktion** erlaubt die Suche nach bestimmten Anträgen in den Workflow-Listen
- Gewünschte Liste wird aufgerufen (z.B. offene, zugewiesene oder abgeschlossene Anträge) > Schalfläche "**Filter einblenden**" anklicken (befindet sich in der Titelleiste).

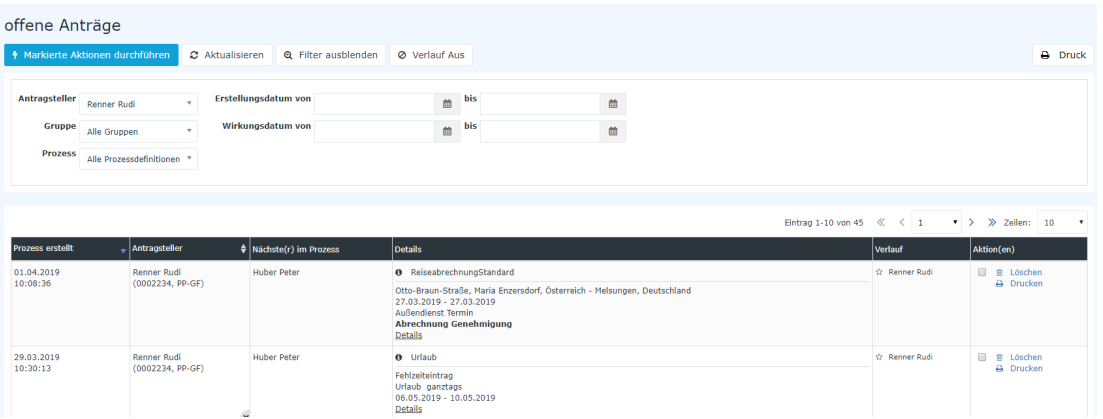

Anhand folgender Parameter (Suchkriterien) kann man dann nach dem gewünschten Antrag suchen:
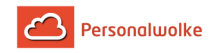

#### • **Antragsteller**

Hier kann gezielt nach einem bestimmten Antragsteller gesucht werden > Selektion der gewünschten Person (Prozessautor) aus der Namensliste.

• **Gruppe**

Bei diesem Parameter kann eine bestimmte Gruppe ausgewählt werden (z.B. Geschäftsführung oder Marketing), oder aber Suche in allen Gruppen.

#### • **Prozess**

Suche nach einem bestimmten Prozess (beispielsweise alle Urlaubsanträge einer gewünschten Person > Prozess Urlaub). Möchte man alle Anträge sehen, wählt man als Parameter "Alle Prozesse" aus

• **Erstellungsdatum**

Suche nach Anträgen mit einem bestimmten Erstellungsdatum (es ist möglich entweder von - bis Datum einzugeben, oder beispielsweise nur bis-Datum, um alle Anträge zu sehen, die bis zu einem bestimmten Tag gestellt wurden)

#### • **Wirkungsdatum**

Alle Anträge, deren Wirkungszeitraum ab dem von - Datum gültig ist, werden angezeigt. Zusätzlich kann man das Wirkungsdatum mit dem Parameter bis-Datum einschränken.

Durch Anklicken der Schaltfläche "**Aktualisieren**" werden die Anträge entsprechend den Parametern durchsucht und angezeigt.

Möchte man die Filterkriterien nicht auf der Bildfläche haben, so klickt man auf die Schaltfläche "**Filter ausblenden**".

Soll in der Antragsübersicht die Spalte mit dem Prozessverlauf nicht angezeigt werden, so ist die Schaltfläche "**Verlauf aus**" anzuklicken. Möchte man die Spalte sehen, so ist "**Verlauf ein**" zu selektieren.

#### Verlaufsansicht

Hat man den gewünschten Antrag anhand der Filter-Parameter (Suchkriterien) gefunden, kann man diesen anhand des Info-Buttons (Spalte Details) noch genauer anschauen:

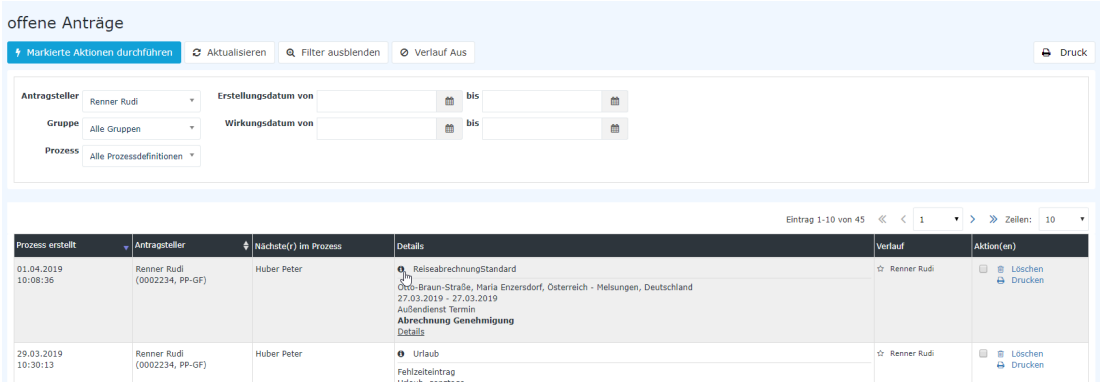

Durch einen Klick auf den Info-Button, werden folgende Informationen angezeigt:

#### • **Formular**

Hier finden sich alle Daten aus dem Antragsformular zusammengefasst wieder. Neben den Antragsdaten selbst (von-bis Datum, Fehlgrund, Bemerkung, etc.) findet sich auch eine

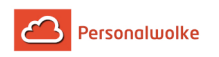

Übersicht zum aktuellen Urlaubsanspruch sowie die Anzahl der verbleibenden Urlaubstage nach Genehmigung des Antrags.

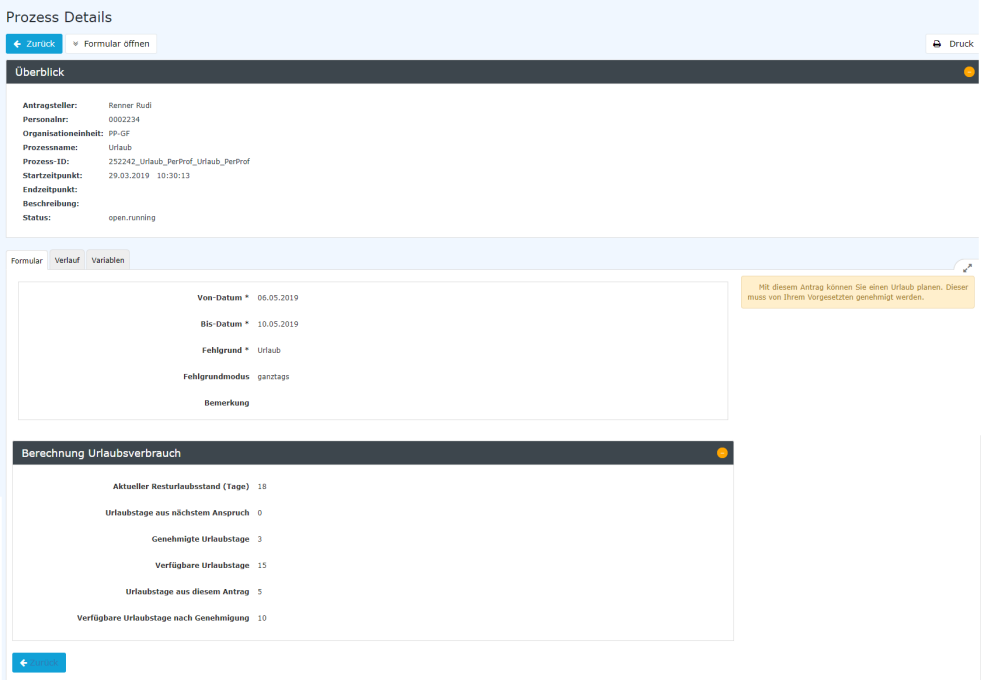

#### • **Verlauf**

Hier sieht man die Rollen (Antragsteller, Personal), welcher Person diese Rollen zugewiesen sind (zugewiesen an), wer den Antrag bearbeitet/erstellt hat (Bearbeiter), sowie den Zeitpunkt der Bearbeitung. Werden beim Sichten / Genehmigen des Antrags Kommentare hinzugefügt, würde man diese hier ebenfalls sehen.

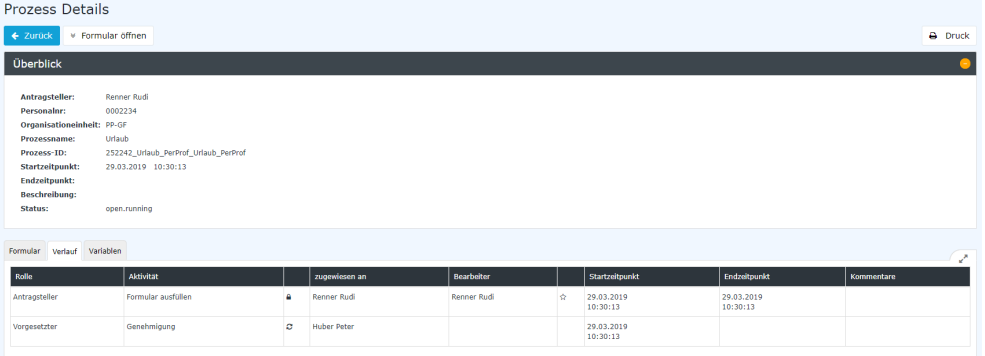

#### • **Variablen**

Unter dem Reiter "Variablen" findet sich eine technische Übersicht von Variablen und deren Werten, welche jeweils eine spezifische Information des Antrages beschreiben. Für den Endbenutzer hat diese Ansicht keine bestimmte Funktion, da alle hier enthaltenen Informationen an anderen Stellen im Antrag übersichtlich dargestellt werden - dieser Reiter hat daher nur Relevanz für Administratoren oder den Workflow-Support.

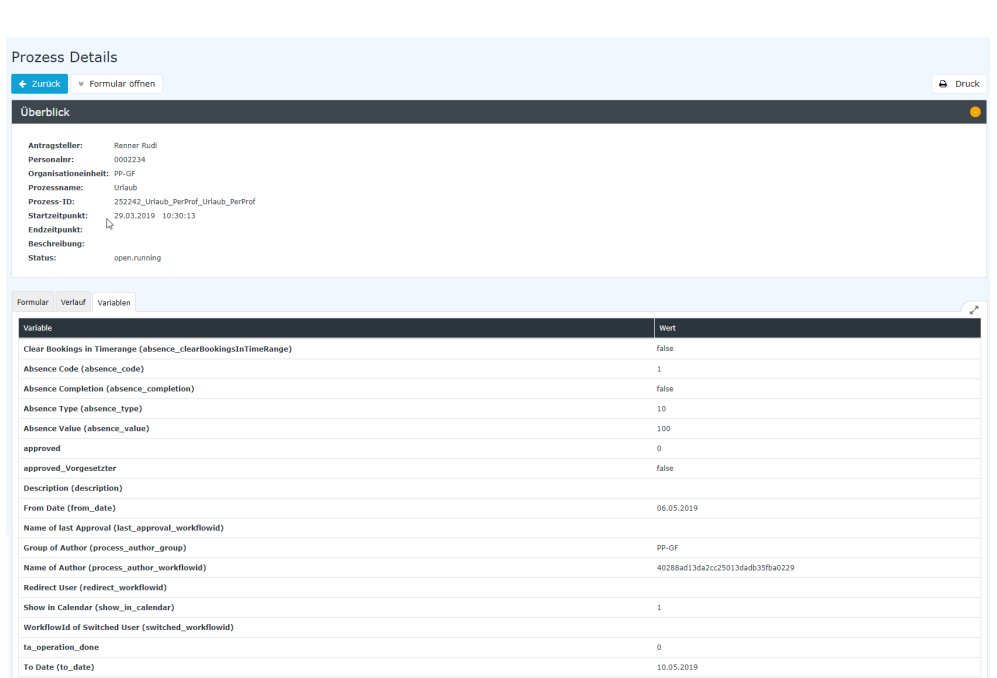

# <span id="page-74-0"></span>**5.5.2 Offene Aufgaben**

### Allgemeines

**Personalwolke** 

Für **Entscheidungsträger (Vorgesetzer, Personal)** dient dieser Menüpunkt zur Bearbeitung zugewiesener Anträge.

**Beispiel:** Person A ist Vorgesetzter von Person B. Person B stellt einen [Zeitkorrektur](#page-60-0) (page 61) Antrag. Person A sieht diesen Antrag unter dem Menüpunkt **Offene Aufgaben** (da Person A den Antrag von Person B genehmigen oder ablehnen muss). [ Person B sieht den Antrag unter dem Menüpunkt [Offene Anträge](#page-75-0) (page 76) ]

Bei der Bearbeitung der Anträge stehen 7 Optionen zur Auswahl:

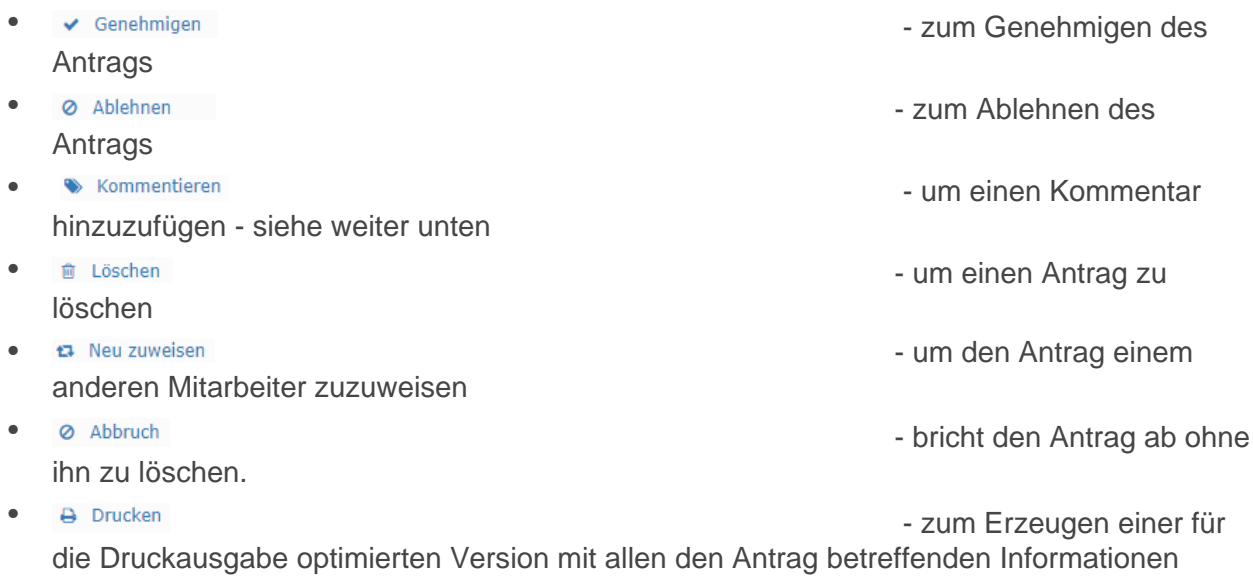

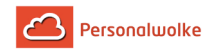

Abhängig von Ihrer Funktion und Ihren Berechtigungen innerhalb des Systems stehen Ihnen eventuell nicht alle Optionen zur Verfügung. So scheint beispielsweise die Option "Genehmigen" nur bei Vorgesetzten auf, welche berechtigt sind, Urlaubsanträge zu genehmigen.

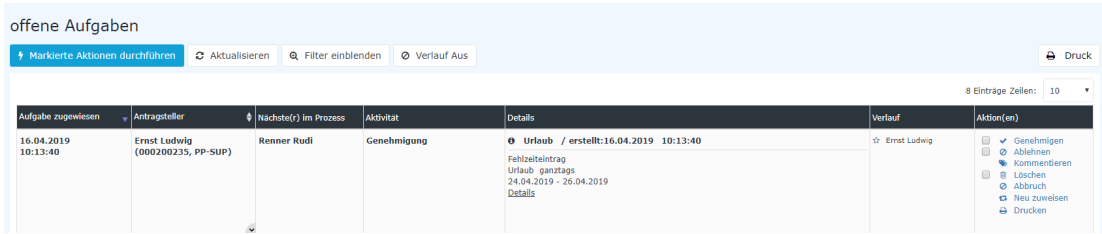

Nach dem Klick auf **Genehmigen** bzw. **Ablehnen** verschwindet der Antrag aus dieser Ansicht und wird in die Ansicht [erledigte Aufgaben](#page-76-0) (page 77) verschoben.

Eine genauere Beschreibung zu den **Filterfunktionen** und der **Detailsansicht** (durch Anklicken des blauen Info-Buttons  $\bullet$  /

des Buttons **Details**) finden Sie im Kapitel Workflow / [Allgemeine Informationen.](#page-71-0) (page 72)

### Praktische Funktion: Kommentieren

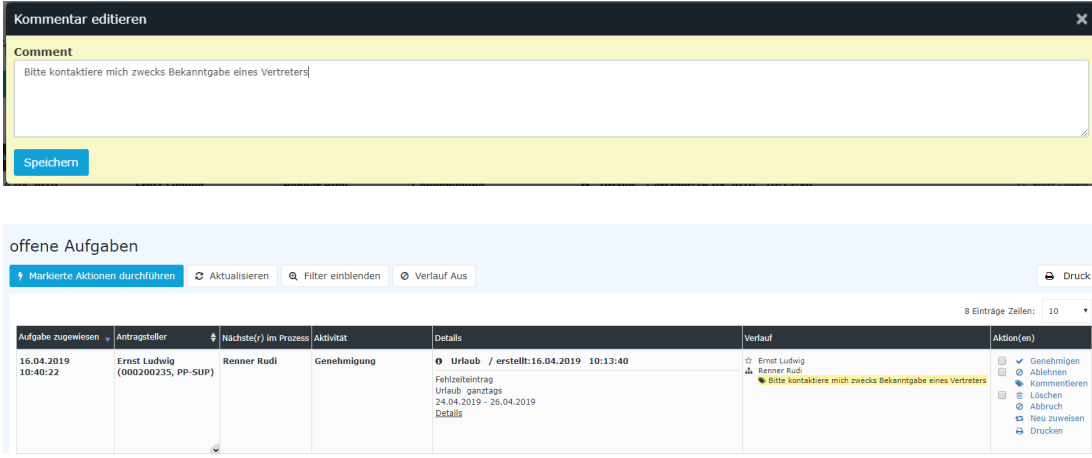

(In diesem Beispiel sieht man, dass Rudi Renner einen Kommentar hinzugefügt hat)

# <span id="page-75-0"></span>**5.5.3 Offene Anträge**

# Allgemeines

Unter diesem Menüpunkt hat der Antragsteller die Möglichkeit eine Übersicht über den Status seiner aktuell gestellten Anträge, die sich noch auf dem Genehmigungsweg befinden, zu bekommen.

In dieser Ansicht hat der Antragsteller die Möglichkeit seinen gestellten Antrag zu

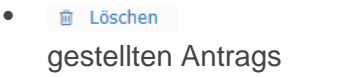

• - zum Löschen des

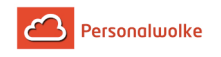

• - zum Erzeugen einer für

die Druckausgabe optimierten Version mit allen den Antrag betreffenden Informationen

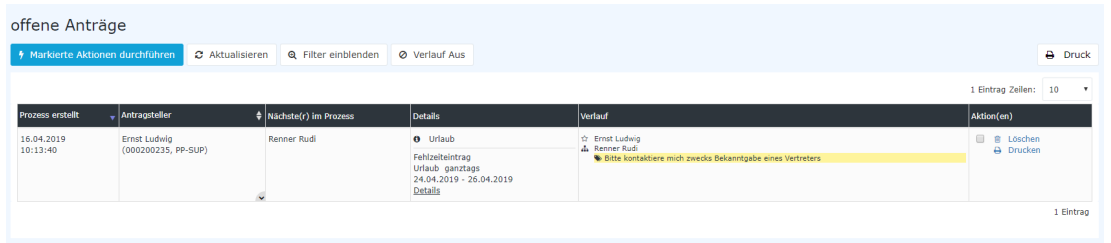

In obigem Screenshot ist ersichtlich, dass

- der Prozess am 16.04.2019 um 10:13:40 Uhr erstellt wurde (**Prozess erstellt**)
- die Person bei der der Antrag gerade auf die Genehmigung / Ablehnung / Sichtung wartet Rudi Renner heißt (**Nächste(r) im Prozess**)
- es sich um einen Fehlzeitantrag handelt (**Details**)
- Ernst Ludwig der Ersteller  $\hat{z}$  dieses Antrags ist und Rudi Renner einen Kommentar zu diesem Antrag hinzugefügt hat (**Verlauf**)
- die Aktionen Löschen und Drucken zur Verfügung stehen (**Aktion(en)**)

Eine genauere Beschreibung zu den **Filterfunktionen** und der **Detailsansicht** (durch Anklicken des blauen Info-Buttons <sup>o</sup> des Buttons **Details**) finden Sie im Kapitel Workflow / [Allgemeine Informationen.](#page-71-0) (page 72)

# **5.5.4 Archiv**

# <span id="page-76-0"></span>5.5.4.1 erledigte Aufgaben

#### Allgemeines

Unter diesem Menüpunkt haben Entscheidungsträger (Vorgesetzter, Personal) die Möglichkeit, eine Übersicht über die durch sie **bearbeiteten / abgeschlossenen Anträge** zu bekommen.

Die Ansicht gleicht im Wesentlichen jener der [Offenen Aufgaben](#page-74-0) (page 75) allerdings mit dem Unterschied, dass in den **erledigten Aufgaben** nur abgeschlossene Anträge angezeigt werden, die nicht mehr weiter bearbeitet werden können. Diese Ansicht stellt eine Art Archiv dar, das lediglich zur Dokumentation der erledigten Aufgaben dient.

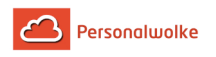

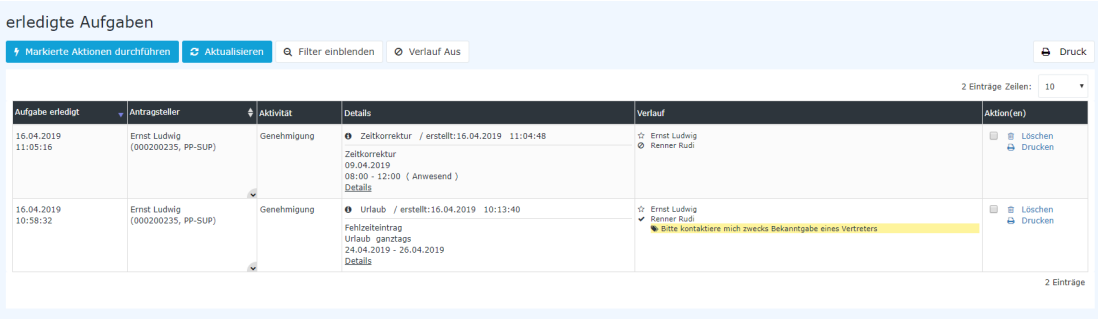

In obigem Screenshot ist ersichtlich,

- wann die Anträge abgeschlossen wurden (**Aufgabe erledigt**)
- wer der Antragsteller (Ernst Ludwig) war und welcher Abteilung / Gruppe (PP-SUP) er angehört hat (**Antragsteller**)
- um welche Aktivität (Genehmigung d.h. es handelt sich um einen genehmigungspflichtigen Antrag) es sich bei dem Antrag gehandelt hat (**Aktivität**)
- dass es sich um Zeitkorrektur / Fehlzeit Anträge gehandelt hat (**Details**)

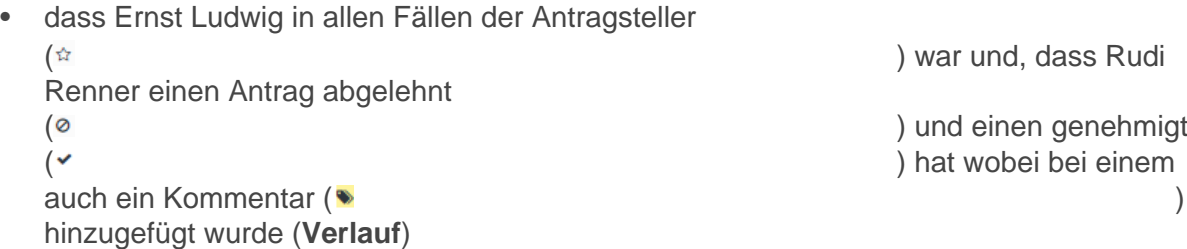

Eine genauere Beschreibung zu den **Filterfunktionen** und der **Detailsansicht** (durch Anklicken des blauen Info-Buttons <sup>o</sup>

des Buttons **Details**) finden Sie im Kapitel Workflow / [Allgemeine Informationen.](#page-71-0) (page 72)

# 5.5.4.2 abgeschlossene Anträge

#### Allgemeines

Unter diesem Menüpunkt hat der Mitarbeiter die Möglichkeit, eine Übersicht der von ihm **selbst erstellten** und bereits **abgeschlossenen** (genehmigt / abgelehnt durch einen Entscheidungsträger) **Anträge** zu bekommen. Das Archiv zeigt hierbei die erledigten Anträge für eine definierte Zeitspanne in die Vergangenheit an.

In obigem Screenshot ist ersichtlich,

- wann der Prozess erstellt wurde (**Prozess erstellt**)
- wer der Antragsteller (Honig Helga) war und welcher Abteilung / Gruppe (PB) er angehört hat (**Antragsteller**)
- dass es sich um Sonderfehlzeit / Fehlzeit / Krankmeldungs Anträge gehandelt hat (**Details**)
- dass Honig Helga in allen Fällen der Antragsteller ( ) war und 2 Anträge

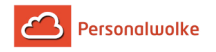

genehmigt ( ) hat (in diesem Fall genehmigt Honig Helga selbst die Anträge, da sie als Vorgesetzte für sich selbst definiert wurde) (**Verlauf**)

• dass Wollein Franz 1 Antrag abgelehnt

( ) hat (**Verlauf**)

- dass Honig Helga und Gschaftig Gunter jeweils 1 Antrag gesichtet
	-

( ) haben (**Verlauf**)

Sichten bedeutet in diesem Fall so etwas wie "zur Kenntnis genommen" - dieser Schritt ist dazu notwendig, dass Wollein Franz bei dem Sonderfehlzeitantrag sicher sein kann, dass Honig Helga die Ablehnung auch mitbekommen hat. Im Falle der Krankmeldung wird "nur" gesichtet, da eine Krankmeldung per Telefon / E-Mail / etc. bzw. eine Krankmeldung generell nicht abgelehnt werden kann.

Eine genauere Beschreibung zu den **Filterfunktionen** und der **Detailsansicht** (durch Anklicken des blauen Info-Buttons /

des Buttons **Details**) finden Sie im Kapitel Workflow / [Allgemeine Informationen.](#page-71-0) (page 72)

# **5.6 Administration**

# <span id="page-78-0"></span>**5.6.1 Berechtigungskonzept**

Im Modul **Time** gibt es grundsätzlich drei sogenannte "lose Gruppen". Benutzer können diesen Gruppen hinzugefügt werden, um unkompliziert innerhalb des Systems gewisse Aktionsberechtigungen zu erlangen, beispielsweise die für die klassische Zeitbuchung, aber auch für erweiterte Management-Reports. Die Anzahl sowie die spezifischen Gruppennamen- und Berechtigungen können auch in der Personalwolke von Unternehmen zu Unternehmen variieren, standardmäßig sind aber diese drei Typen vertreten:

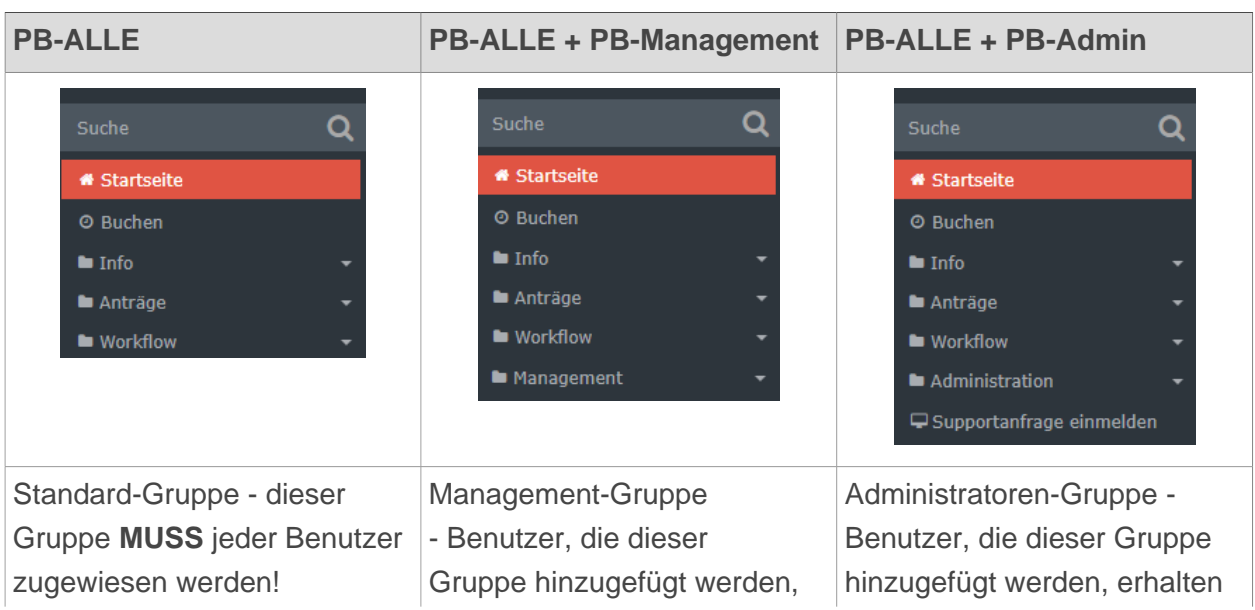

Personalwolke Time:

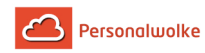

erhalten zusätzliche Menüpunkte für die Auswertung von Mitarbeitern des Unternehmens - [Konten Auswertung](#page-160-0) (page 161), [Kalenderübersicht](#page-164-0) (page 165), [Jahreskalender](#page-168-0) (page 169) und [Statistik](#page-172-0) (page 173). zusätzliche Menüpunkte für die Verwaltung des [Organigramms](#page-79-0) (page 80), der [Personen](#page-83-0) (page 84), [Gruppen](#page-98-0) (page 99) und [Rollen](#page-106-0) (page 107) sowie die Möglichkeit [Benutzer](#page-109-0) [umschalten](#page-109-0) (page 110) um den Webdesk aus der Sicht des gewählten Benutzers zu betrachten.

Natürlich ist es auch möglich, einen Benutzer in **alle losen Gruppen** hinzuzufügen und somit dem Benutzer die Administrations- UND Management-Menüpunkte freizuschalten oder es wird ein einfacher Standardbenutzer erzeugt der nur der losen Gruppe PB-ALLE hinzugefügt wird.

> Einen Spezialfall stellt der Menüpunkt **Zeitwirtschaft --> Korrektur-Client** dar. Nur Personen, welche die **Rolle Personal** zugewiesen haben, können (unabhängig von den losen Gruppen denen sie hinzugefügt sind) über diesen Korrektur-Client Buchungen verändern. In manchen Fällen erfassen auch Standard-User ihre Arbeitszeiten im Korrektur-Client. In diesem Fall ist die Zuweisung zur Gruppe "PB-Alle" ausreichend.

# <span id="page-79-0"></span>**5.6.2 Organigramm**

# Allgemeines

Die **Organisationsstruktur** erlaubt eine Einteilung des Mandanten (Unternehmens) in Gruppen (Abteilungen) und ist hierbei das oberste organisatorische Element für alle Gruppen, welche denselben Typ haben. Meist ist hierbei von **hierarchischen Strukturen**, wie z.B. dem Organigramm die Rede. Die hierarchischen Strukturen spielen bei der Abfrage div. Listen und Darstellungen eine wesentliche Rolle (z.B. Abfrage einer Anwesenheitsliste, Managementlisten, ...). Es können aber auch Organisationsstrukturen angelegt werden, welche in keiner hierarchischen Beziehung zueinander stehen sogenannte **lose Gruppen** (mehr Informationen dazu unter [Berechtigungskonzept](#page-78-0) (page 79)).

Eine Organisationsstruktur hat eine der folgenden **Organisationstypen** zugeordnet:

- hierarchische Aufbauorganisation
- Lose Gruppen

Die **hierarchische Aufbauorganisation** wird in einem Organigramm des Unternehmens (Mandanten) dargestellt. Diese Hierarchie bestimmt die Beziehungen der Gruppen

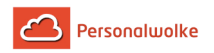

(Abteilungen) zueinander. Hierzu kann eine oberste Gruppe (Abteilung) in der Organisationsstruktur definiert werden (z.B. Vorstand). Weiters bestimmen übergeordnete bzw. untergeordnete Gruppen (Einteilung im Menüpunkt Gruppen) das Aussehen des Organigramms und das Verhältnis der Gruppen zueinander.

> **Eine Person** kann zu einem Zeitpunkt nur **einer hierarchischen Gruppe** angehören (jedoch zusätzlich auch noch Mitglied in diversen losen Gruppen sein)!

Der Organisationstyp "**Lose Gruppe**" dient für Gruppen ohne einen systematischen Organisationszweck. Bei den losen Gruppen besteht also keine hierarchische Beziehung der Gruppen zueinander. Beispiele für solche Gruppen ergeben sich aus den Notwendigkeiten einzelner Anwendungsmodule, die Mitarbeiter nach verschiedensten Kriterien zu gruppieren, z.B. Pauschalisten, alle männlichen Mitarbeiter, alle Lehrlinge, etc.

**Ein Mitarbeiter** kann zu **mehreren losen Gruppen** zugeordnet sein.

# **Stellvertretung**

- Der nächsthöhere Vorgesetzte ist der nächste logische Vertreter für einen Vorgesetzten, falls es keinen explizit nominierten gibt.
- Ein Vorgesetzter soll die eigenen Anträge nicht genehmigen können und auch ein ihm untergebener Stellvertreter soll dies nicht tun können.

Nähere Infos sind unter [Rollen](https://personalwolke.at/daisy/personalwolke-default/Time-Base/Administration/po_showRoles.act.html)<sup>4</sup> zu finden!

#### Organigramm - Suchmaske

Unter dem Menüpunkt Organigramm verbirgt sich eine Suchmaske mit der das Organigramm nach verschiedenen Kriterien durchsucht bzw. dargestellt werden kann.

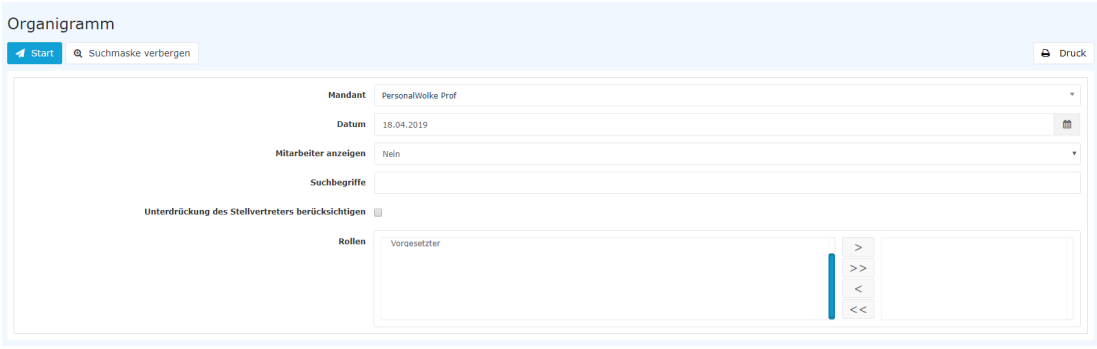

- **Mandant** bezeichnet die Firma (vorausgewählt)
- **Datum** gibt an für welchen Stichtag das Organigramm dargestellt werden soll (im Falle von abgelaufenen Gruppen, ausgetretenen Personen interessant)
- **Mitarbeiter anzeigen** legt fest, ob in der Baumdarstellung des Organigramms auch die Mitarbeiter (Ja) oder nur die einzelnen Gruppen (Nein) dargestellt werden sollen

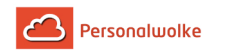

- **Suchbegriffe** definiert Namen oder Teile des Namens von Gruppen oder Personen die im Ergebnis farblich hervorgehoben werden
- **Unterdrückung des Stellvertreters berücksichtigen** bestimmt, ob bei Anzeige der Rolle Vorgesetzter nur der Vorgesetzte (Haken gesetzt) oder auch dessen Vertreter (Haken NICHT gesetzt) angezeigt werden sollen
- **Rollen** bestimmt ob die Namen der Mitarbeiter welche die ausgewählten Rollen innehaben im Organigramm angezeigt werden (Rollen selektieren und mit dem Pfeil nach rechts

Button (

a) in die rechte Box verschieben und dadurch auswählen)

Die Abfrage wird mit einem Klick auf **Start** ausgeführt.

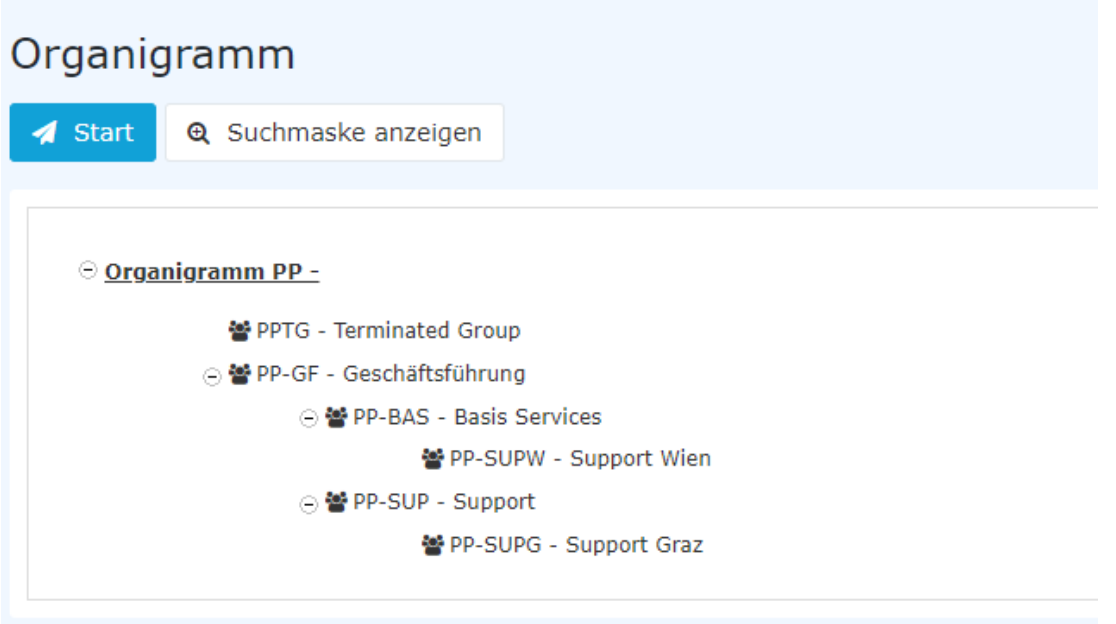

Über **Suchmaske anzeigen** können die Parameter der Suche angepasst werden zum Beispiel wie folgt:

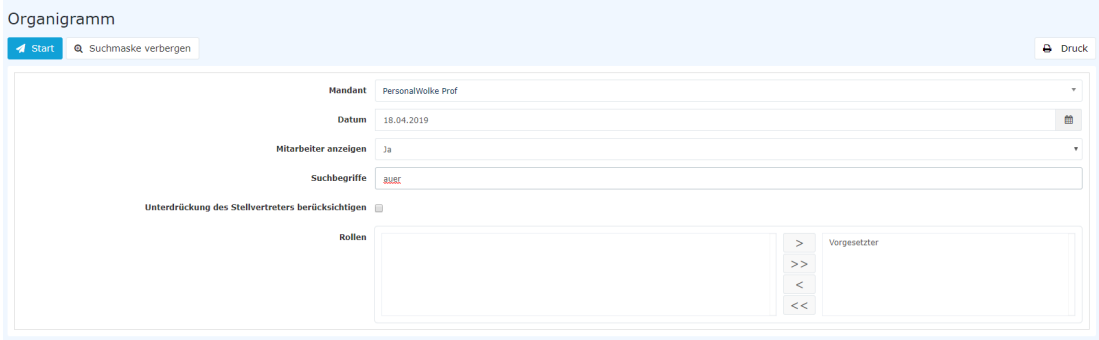

Die Änderung der Parameter ergibt folgendes Organigramm:

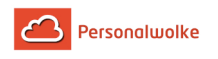

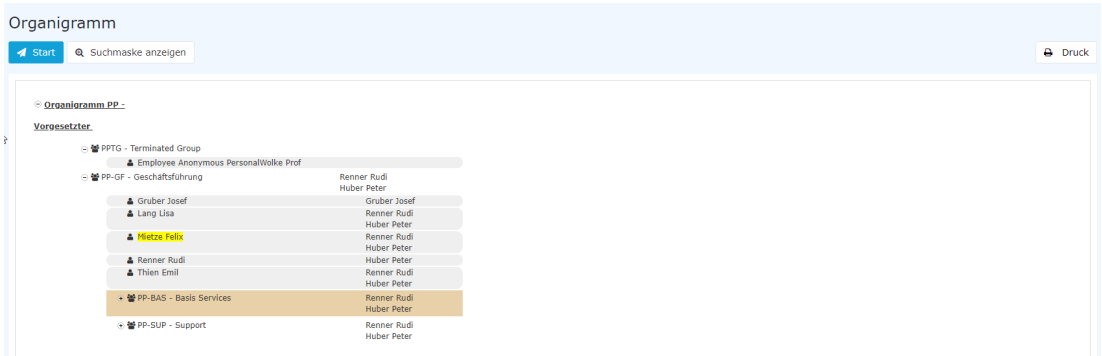

Hier sieht man nun eindeutig, die einzelnen Gruppen und Mitarbeiter des Unternehmens. In der rechten Hälfte des Organigramms wird angezeigt, wer für die jeweilige Person / Gruppe die Rolle Vorgesetzter" übernimmt d.h.: für die Gruppe PB-SUP (Support) ist "Honig Helga" die Vorgesetzte - so wie für alle anderen Personen / Gruppen des Unternehmens. Gelb markiert ist der Name "Golf Rolf" auf Grund des Suchbegriffs "Golf".

In den folgenden 3 Kapiteln wird eine sehr übersichtliche Methode der Rollen / Gruppen / Personen Wartung vorgestellt.

### Praktische Funktionen - Rollen

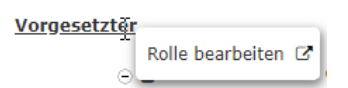

Hat man bei der Suchabfrage Rollen ausgewählt, die angezeigt werden sollen (in diesem Fall Vorgesetzter) dann kann mit einem Rechtsklick auf den Rollennamen ein Menü aufgerufen werden um diese Rolle direkt zu bearbeiten - d.h. also direkt zur Administrationsseite der Rolle zu springen.

#### Praktische Funktionen - Gruppen

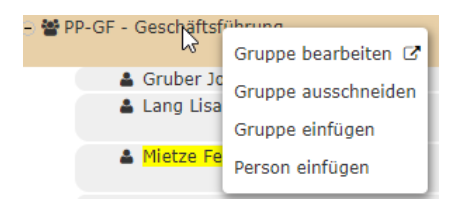

Mit einem Rechtsklick auf den Gruppennamen lässt sich ein Menü aufrufen über das folgende Funktionen aufgerufen werden können:

- **Gruppe bearbeiten** über diesen Link springt man direkt zur Administrationsseite für die gewählte Gruppe
- **Gruppe ausschneiden** über diesen Link kann man die Gruppe an der aktuellen Position im Organigramm ausschneiden
- **Gruppe einfügen** über diesen Link lässt sich eine zuvor ausgeschnittene Gruppe an einer anderen Stelle wieder einfügen

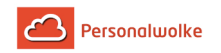

• **Person einfügen** - über diesen Link kann eine zuvor ausgeschnittene Person zu der gewählten Gruppe hinzugefügt werden

## Praktische Funktionen - Personen

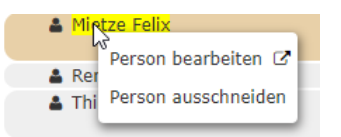

Mit einem Rechtsklick auf eine Person lässt sich ein Menü aufrufen, mit dem folgende Funktionen bedient werden können:

- **Person bearbeiten** über diesen Link springt man direkt zur Administrationsseite für die gewählte Person
- **Person ausschneiden** über diesen Link kann man die Person aus der aktuellen Gruppe ausschneiden um sie in einer anderen Gruppe einzufügen (siehe Gruppen - Person einfügen)

# <span id="page-83-0"></span>**5.6.3 Personen**

### **Allgemeines**

Die Personenverwaltung umfasst alle auswertbaren Mitarbeiter des Unternehmens, sowie alle Benutzer des Mitarbeiterportals. Diese beiden Mengen von Personen müssen nicht unbedingt deckungsgleich sein. Grundsätzlich muss aber jede Person, welche über die Berechtigungsstrukturen des Webdesk auswertbar werden soll, als Stammsatz im Webdesk vorhanden sein.

Je nach Bedarf können hier alle aktiven, aber auch ausgetretenen Mitarbeiter verwaltet werden.

Die Personenstammdaten erfüllen 2 Funktionen:

- ermöglichen den Zugriff auf den Webdesk (Einstieg in den Webdesk ist nur für aktive User möglich)
- der Mitarbeiter ist auswertbar (hier können auch ausgetretenen Mitarbeiter berücksichtigt werden)

In der Personenverwaltung werden alle Personenstammdaten erfasst und verwaltet wie z.B. Benutzername, Personalnummer, welcher Gruppe (Abteilung) der Mitarbeiter zugeordnet ist, welche Rollen er inne hat und auch wer für diesen Mitarbeiter verantwortlich (Vorgesetzter, Personal) ist. Hier werden ebenfalls die Passwörter verwaltet.

Neue Gruppenzuordnungen können hier ebenso vorgenommen werden, wie die Zuweisung neuer Rollen.

> Ein Mitarbeiter kann zu einem Zeitpunkt immer nur genau einer hierarchischen Gruppe, jedoch mehreren losen Gruppen zugeordnet sein!

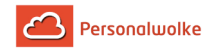

## Aktive / Nicht-aktive Mitarbeiter

Bei den Mitarbeitern kann zwischen aktiven und nicht-aktiven Mitarbeitern unterschieden werden.

Aktive Mitarbeiter sind alle Mitarbeiter mit Webdesk Zugang, sie sind voll auswertbar. Nichtaktive Mitarbeiter haben keinen Zugang zum Webdesk, können nicht über [Benutzer umschalten](#page-109-0) (page 110)-Funktion erreicht werden , sind jedoch voll auswertbar. Nicht-aktive Mitarbeiter können beispielsweise Mitarbeiter sein, welche in einer Werkshalle arbeiten und keinen fixen Arbeitsplatz bzw. PC haben. Hier können die Zeiterfassung und Korrekturen über eine übergeordnete Person (z.B. Schicht-, Team- oder Werksleiter etc.) erfolgen.

Die Kennzeichnung der Mitarbeiter als aktiv oder nicht-aktiv erfolgt im [Personenstammblatt](#page-85-0) (page 86).

### Neueintritte / Austritte

Das Anlegen **neu eingetretener Mitarbeiter** erfolgt direkt im Webdesk über den Menüpunkt **Neue Person**.

Beim Neuanlegen prüft ein Lizenzprüfmechanismus im Hintergrund die Lizenzverfügbarkeit. Bei Überschreitung der verfügbaren Webdesk Lizenzen erfolgt eine entsprechende Meldung. Neu eingetretene Mitarbeiter können beim Anlegen als aktiv oder nicht-aktiv gekennzeichnet werden.

Bei **ausgetretenen Mitarbeitern** bestehen folgende Möglichkeiten:

- **Mitarbeiter wird direkt im Webdesk gelöscht** Dadurch wird eine Webdesk Userlizenz frei, allerdings sind alle Webdesk Daten weg, wodurch keine aktive Auswahl in den Auswertungen möglich ist; der gelöschte Mitarbeiter ist nur mehr zum Teil auswertbar.
- **Mitarbeiter wird als nicht-aktiv markiert** Durch den nicht-aktiven Status wird eine Webdesk Userlizenz frei, allerdings muss eine Auswertungslizenz vergeben werden. Der nicht-aktive Mitarbeiter bleibt in seiner ehemaligen Gruppe auswertbar, kann allerdings nicht mehr aktiv in den Webdesk einsteigen, bzw. es besteht keine [Benutzer umschalten](#page-109-0) (page 110) Möglichkeit auf den nicht-aktiven Mitarbeiter.

#### • **Mitarbeiter wird in eine Austrittsgruppe verschoben**

Wird ein ausgetretener Mitarbeiter in eine Austrittsgruppe verschoben, sollte sein Status auf nicht-aktiv gesetzt werden. Somit sind die Auswirkungen auch genauso, wie bei den nichtaktiven Mitarbeitern. Der **Vorteil** hier besteht darin, dass der ausgetretene Mitarbeiter nicht mehr in seiner ursprünglichen Gruppe aufscheint, bzw. sollte diese Gruppe gelöscht werden, bleibt der Austritt immer noch auswertbar.

 **Zu beachten** ist hier, dass es vom Gesetzgeber vorgesehen ist, die Daten für gewisse Zeit zu archivieren. Um diesen Punkt kümmert sich der Webdesk automatisch und es ist kein Eingriff ihrerseits notwendig.

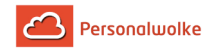

### Historisierung

Die Historisierug der Mitarbeiter-Daten bezieht sich lediglich auf die Auswertungsmöglichkeiten, und ist dazu gedacht, ausgetretene Mitarbeiter und Gruppenwechsel zu berücksichtigen. Dies gewährleistet die Möglichkeit einer historisch korrekten Gruppenzuordnung bei Abteilungswechseln.

# <span id="page-85-0"></span>5.6.3.1 Übersicht

#### Allgemeines

Unter dem Menüpunkt **Personen** findet sich eine Übersicht aller angelegten Personen (Mitarbeiter) für Ihren Mandanten (Firma).

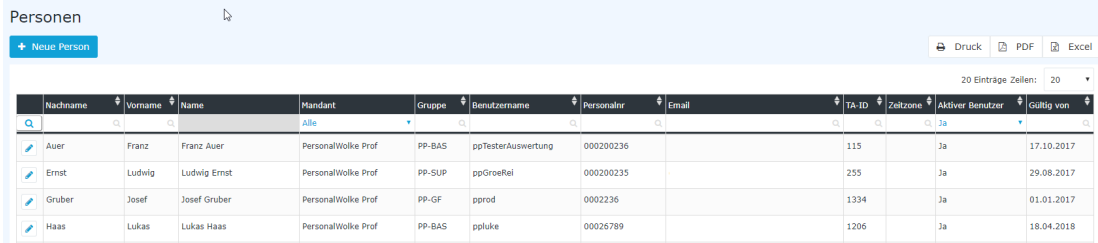

Folgende Spalten sind in der Liste enthalten

- **Nachname** der Nachname der Person
- **Vorname** der Vorname der Person
- **Name** Kombination aus Nach- und Vorname
- **Mandant** die Firma der die Person zugeordnet ist
- **Gruppe** die Gruppe (Abteilung, Organisationseinheit) der die Person zugeordnet ist (bspw. Support, Personal, Geschäftsführung, Qualitätssicherung etc.)
- **Benutzername** der Benutzername (inkl. fix vergebenem Präfix pb) für das Login in das Webdesk Portal
- **Personalnummer** die frei gewählte Personalnummer inkl. dem festgelegten firmenspezifischen Präfix (in diesem Fall: 0001)
- **TA-ID** eine automatisch vom System vergebene ID zur Zeiterfassung (nicht veränderbar)
- **Aktiver Benutzer**
	- Ja --> die Person kann sich in das Webdesk Portal einloggen
	- Nein --> die Person kann sich NICHT in das Webdesk Portal einloggen, ist aber noch auswertbar

#### Personenstammblatt

Durch einen Klick in eine Zeile bzw. auf das

 $\mathscr{P}$ 

Editieren-Symbol gelangt

man zum Personenstammblatt wo den Mitarbeiter betreffende Daten geändert / der Mitarbeiter gelöscht werden kann. Eine Erklärung der einzelnen Felder und Tabs (Reiter) ist unter [Neue](#page-87-0) [Person](#page-87-0) (page 88) zu finden.

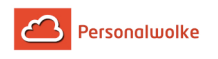

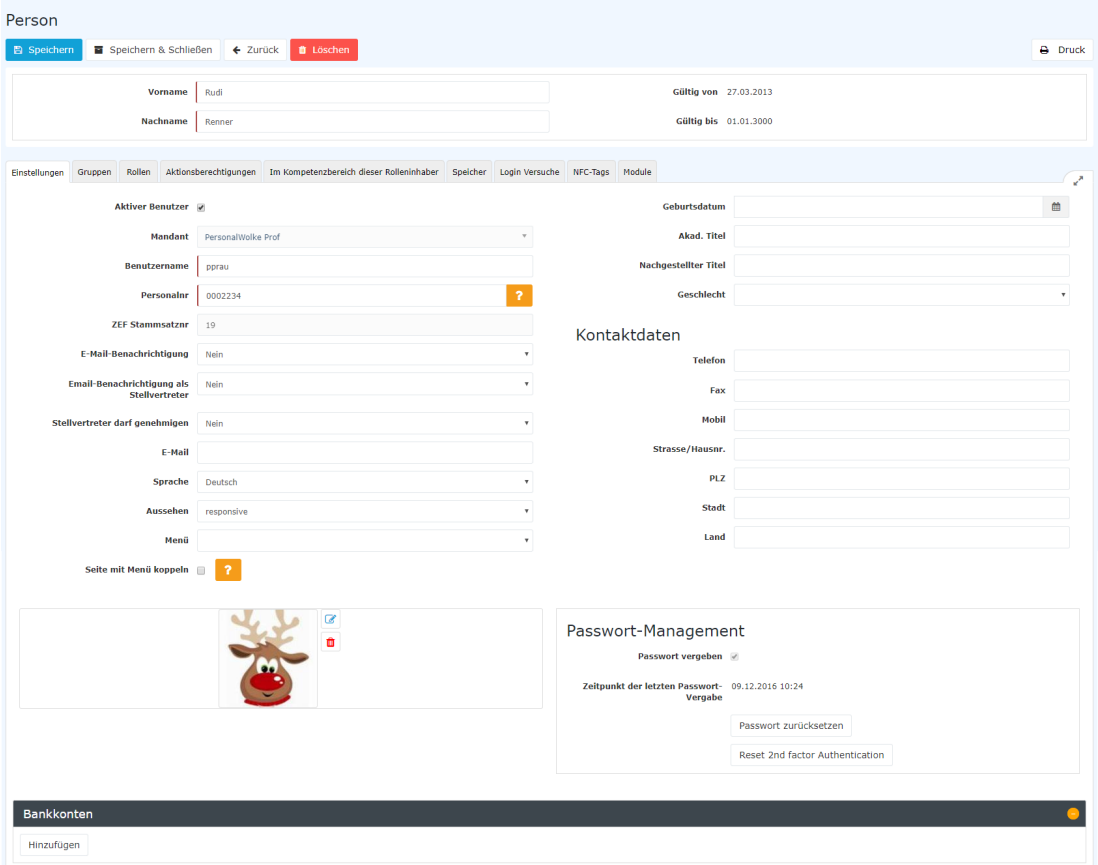

#### Passwort ändern

Wenn das Passwort über die Personalwolke verwaltet wird kann das Passwort per über den Button "Passwort zurücksetzen" auf den Benutzernamen zurückgesetzt werden (hier muss Groß- und Kleinschreibung beachtet werden). Bei seinem nächsten Login wird der User aufgefordert sein Passwort zu ändern.

#### Sortierungs- / Suchoptionen

Diese Liste kann mit Hilfe der Dreiecke

 $\sqrt{\frac{1}{2}}$  auf-bzw. absteigend

und nach verschiedensten Kriterien frei sortiert werden (Nachname, Vorname, Gruppe, Benutzername, Personalnummer, TA-ID, Aktiv, Gültig von).

Zusätzlich bieten die weißen Textfelder am Beginn der Liste eine Möglichkeit die angezeigten Datensätze nach verschiedenen Kriterien einzuschränken z.B.: Nachname "ren" zeigt nur Personen deren Nachnamen "ren" beinhalten (ren in das Textfeld eingeben und Suche mit Enter / Eingabe Taste /

#### $\mathbf{Q}$  anklicken starten). Um wieder alle Datensätze sichtbar zu machen einfach den Suchbegriff aus dem entsprechenden Feld löschen und erneut Enter / Eingabe Taste drücken

bzw. <u>Queen anklicken.</u>

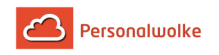

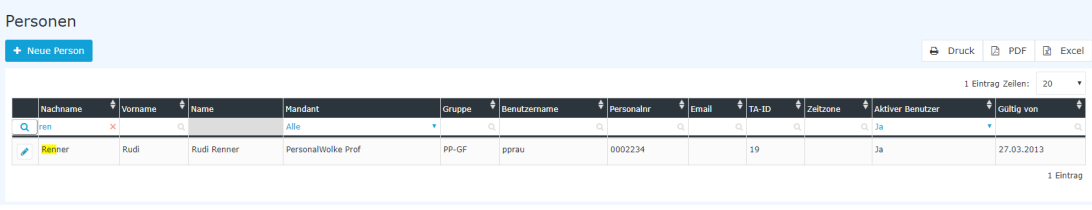

#### Praktische Funktionen

Durch Klicken eines der 3 Symbole im rechten oberen Bereich

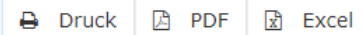

öffnet sich folgendes Dialog

Feld um die Daten, die in dem gewählten Medium (Druck, PDF, Excel) angezeigt werden sollen, näher zu spezifizieren:

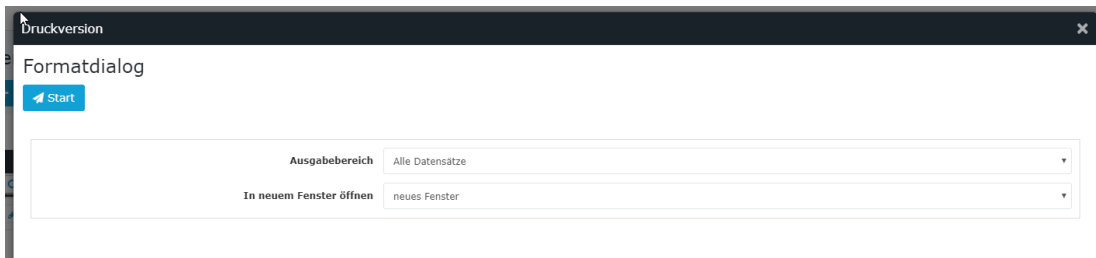

#### **Ausgabebereich**

- **Alle Datensätze** Alle Mitarbeiter des Unternehmens werden im gewählten Ausgabemedium angezeigt.
- **Aktueller Ausschnitt** Nur die aktuell angezeigten Mitarbeiter des Unternehmens werden im gewählten Ausgabemedium angezeigt

#### **In neuem Fenster öffnen**

- **neues Fenster** Die Anzeige der gewählten Datensätze erfolgt in einem neuen Fenster
- **aktuelles Fenster** Die Anzeige der gewählten Datensätze erfolgt im aktuellen Fenster

Diese Funktion ist auch praktisch, wenn man eine Liste der Mitarbeiter, eventuell nach diversen Kriterien gefiltert, exportieren möchte. Hierfür bietet sich das Excel Format an.

### <span id="page-87-0"></span>5.6.3.2 Neue Person

#### Allgemeines

Mit einem Klick auf "Neue Person" wird der Prozess zum Anlegen eines neuen Mitarbeiters gestartet.

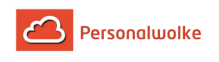

# Personen

+ Neue Person

Anschließend öffnet sich die folgende Eingabemaske:

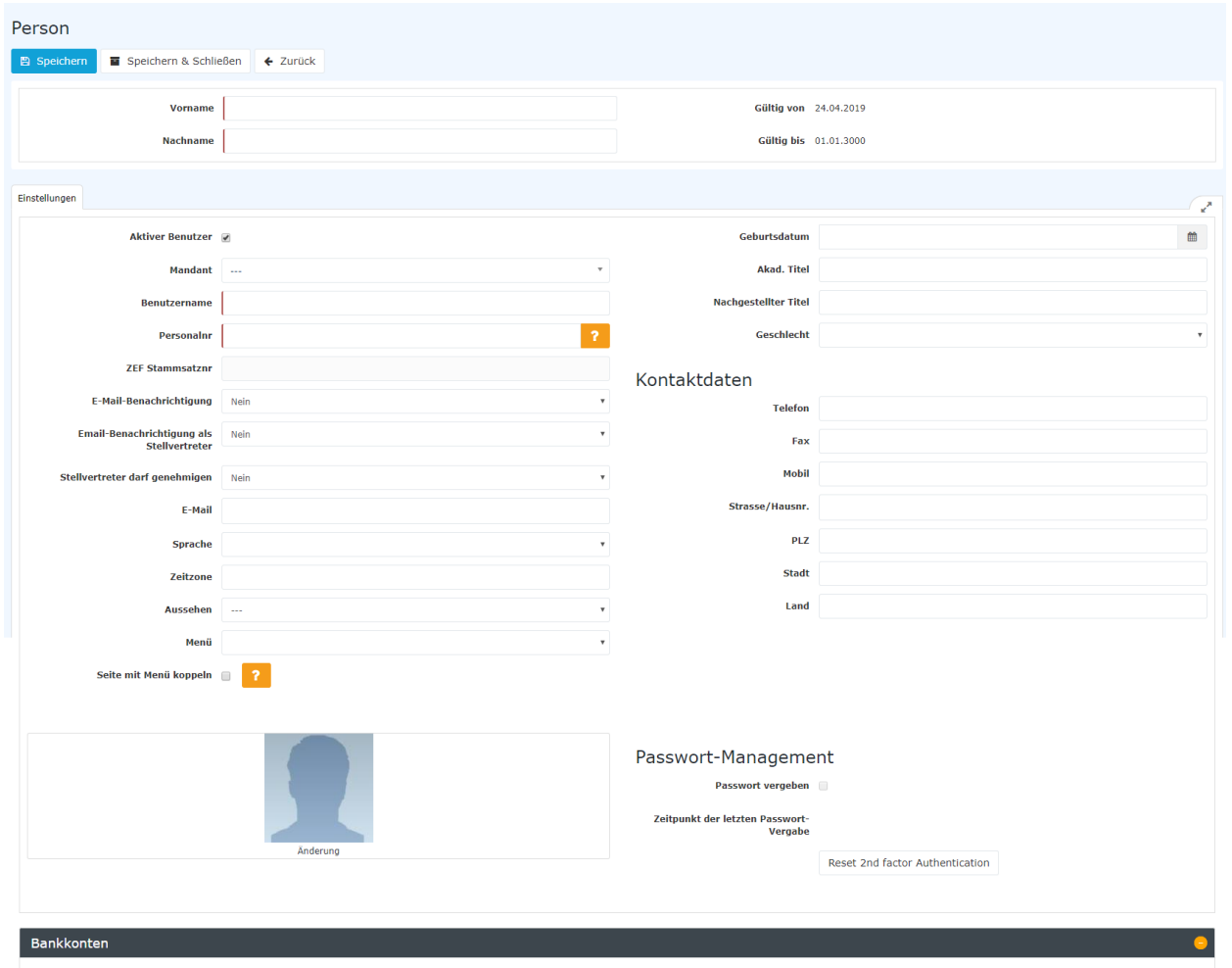

Die mit einem orangen Stern markierten Felder müssen ausgefüllt werden während die nicht markierten Felder optional sind.

Nach Eingabe von **Vorname** und **Nachname** muss unter **Mandant** die eigene Firma und danach noch eine **Gruppe** welcher die Person angehören soll ausgewählt werden.

> Hinweis: Prinzipiell sollten VOR der Anlage von Personen die benötigten hierarchischen [Gruppen](#page-98-0) (page 99) (Abteilungen) angelegt werden, da ein neuer Mitarbeiter direkt zugeordnet werden muss!

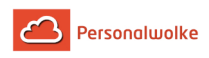

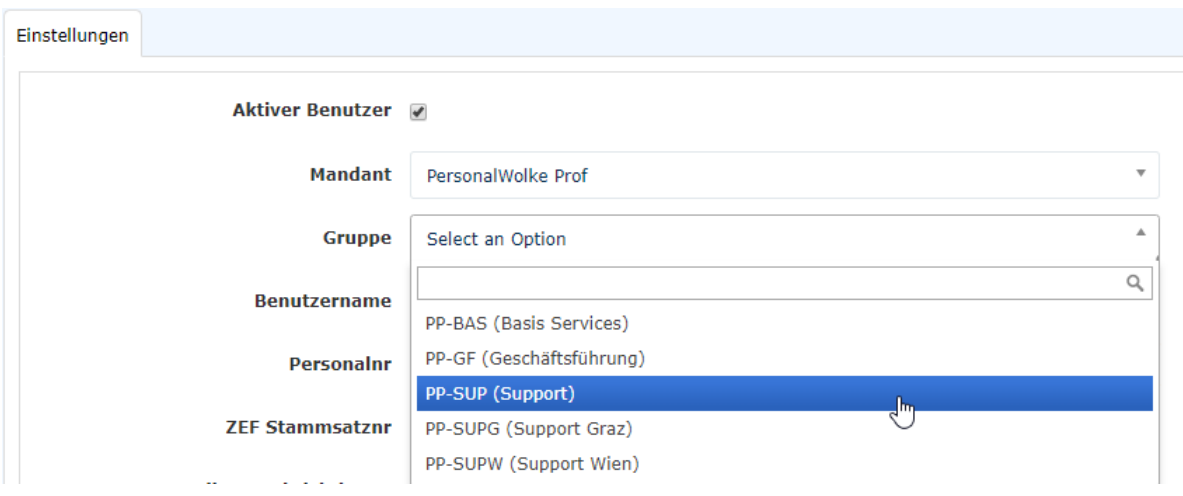

Wichtig: **Nach dem Speichern** der Person **MUSS** diese unter dem neu erscheinenden Reiter Gruppen (vor dem Speichern nicht sichtbar) noch zumindest der **losen Gruppe "xxx-ALLE" hinzugefügt** werden. **Ansonsten** steht dem Benutzer **kein Menübaum** nach dem Login zur Verfügung!

Nach der Auswahl des Mandanten werden die Felder **Benutzername** und **Personalnr** automatisch mit unveränderlichen mandantenspezifischen Präfixen ausgefüllt (in diesem Beispiel "pp" und "0002"). Bis auf diese beiden Präfixe sind **Benutzername** und **Personalnr** frei wählbar - müssen aber innerhalb des Unternehmens eindeutig sein.

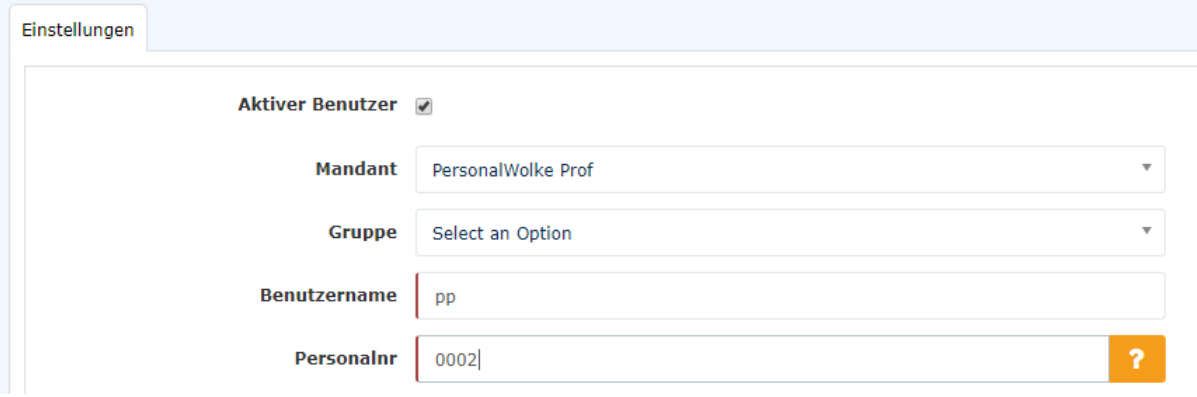

**ZEF Stammsatznr** wird automatisch vom System befüllt und ist **nicht veränderbar**.

**E-Mail-Benachrichtigung** regelt, ob der Benutzer ein E-Mail bekommen soll, wenn bei ihm neue Anträge zur Genehmigung / Sichtung vorliegen

**E-Mail-Benachrichtigung als Stellvertreter** analog dem Punkt E-Mail-Benachrichtigung, nur aus der Sicht des Stellvertreters

**Stellvertreter darf genehmigen** Aktiviert / Deaktiviert die Stellvertreterregelung d.h. der Stellvertreter ist berechtigt / nicht berechtigt Anträge zu genehmigen

**E-Mail** die E-Mail Adresse des Benutzers an die die Benachrichtigungen zugestellt werden

**Die übrigen Felder** sind wie bereits erwähnt optional und selbsterklärend

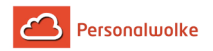

Wenn alle Felder ausgefüllt wurden, kann die Person durch einen Klick auf **Speichern** angelegt werden. Das erfolgreiche Speichern wird mit einer entsprechenden Meldung (Person 'Mustermann Max' wurde erfolgreich gespeichert!) bestätigt. Erst **jetzt** kann durch einen Klick auf den Button **Passwort zurücksetzen** das Kennwort für den Benutzer auf das Standardkennwort (=Benutzername) zurückgesetzt werden. Beim ersten Login des Benutzers muss dieses geändert werden.

#### Password-Management

P

**Nach dem Speichern** einer Person kann mittels **Passwort zurücksetzen** das Passwort des Benutzers auf das Standardpasswort gesetzt werden.

> Hinweis: Das **Standardpasswort** entspricht dem **Benutzernamen inkl. Präfix** (Groß-/Kleinschreibung relevant!) und muss nach dem ersten Login geändert werden!

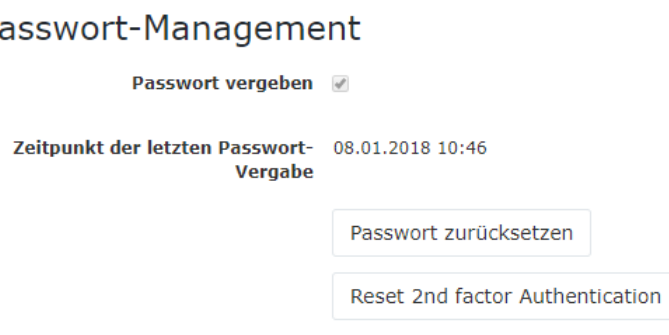

Mit Passwort zurücksetzen kann das Passwort auf das Standardpasswort gesetzt werden.

#### Personenverwaltung

Nach dem erfolgreichen Speichern erscheinen die Zusatzreiter **Gruppen**, **Rollen**, **Aktionsberechtigungen**, **Im Kompetenzbereich dieser Rolleninhaber** und **Module**.

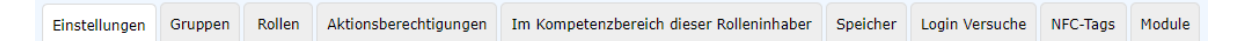

#### Reiter: Gruppen

Unter **Gruppen** kann die Zuordnung zu einer hierarchischen Gruppe geändert (Organigramm) und die Zuordnung zu einer Losen Gruppe hinzugefügt werden.

Hierarchische Gruppen

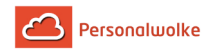

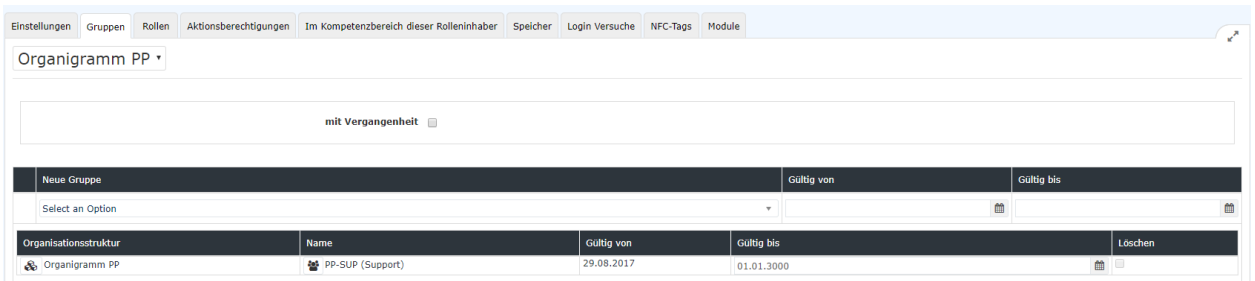

Hier sieht man, dass der ausgewählte Benutzer aktuell im Organigramm PB der Gruppe PB-SUP (Support) zugeordnet ist. Mit **Gültig von** und **Gültig bis** kann ein Zeitraum festgelegt werden, in dem die Person einer bestimmten Gruppe zugeordnet ist. Unter **Neue Gruppe** kann eine andere Gruppe ausgewählt und eine Zeitspanne für die Gültigkeit der Gruppenzugehörigkeit definiert werden. Der Haken bei **mit Vergangenheit** bestimmt ob in der Liste der Gruppenzugehörigkeiten auch bereits abgelaufene (vergangene) Gruppenzugehörigkeiten angezeigt werden sollen.

Als Beispiel: Hr. Müller arbeitet bis 02.05.2013 in der Gruppe PB-ENTW und soll ab 03.05.2013 der Gruppe PB-VERTR angehören. Um dies automatisch zu realisieren kann bereits jetzt das Gültig bis Datum auf 02.05.2013 geändert und unter neue Gruppe die Gruppe PB-VERTR mit Gültig von 03.05.2013 gespeichert werden. Dadurch erfolgt der Gruppenwechsel automatisch zum angegebenen Stichtag.

> Hinweis: Eine Person kann zu einem Zeitpunkt immer nur Mitglied in genau EINER hierarchischen Gruppe sein!

# Lose Gruppen

Unter **Lose Gruppen** kann die Zugehörigkeit zu mehreren nicht hierarchisch aufgebauten Gruppen festgelegt werden. Die Anzahl der losen Gruppen denen der Mitarbeiter zugeordnet sein kann ist unbegrenzt.

> Hinweis: Der Benutzer muss auf jeden Fall der losen Gruppe xx-ALLE zugeordnet werden - ansonsten steht nach dem Login kein Menübaum zur Verfügung!

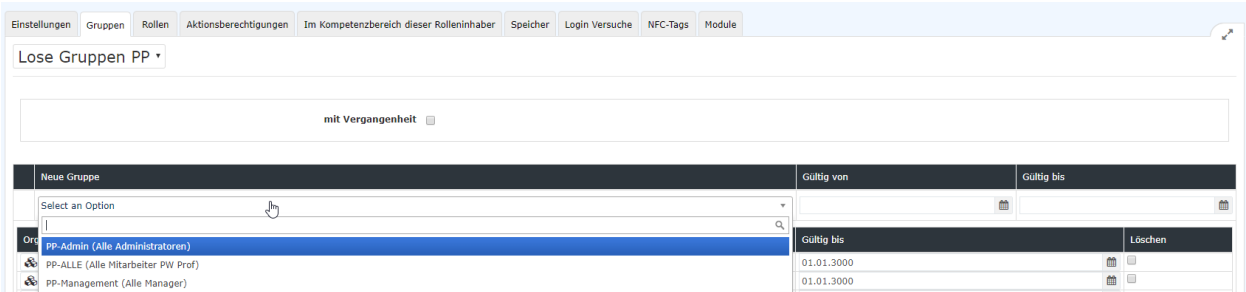

(In diesem Screenshot sind die 3 Standard Losen-Gruppen zu sehen. Der neue Benutzer muss ZUMINDEST der Gruppe xx-ALLE (PB-ALLE) zugeordnet werden)

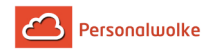

Um dem Benutzer **zusätzliche Rechte** (auch in den Modulen Project-Time und Travel) zu gewähren muss er auch noch zu einer der folgenden losen Gruppen hinzugefügt werden!

Wir wählen die Gruppe **PP-ALLE** aus und klicken auf **Speichern**. Dadurch wird der Mitarbeiter der losen Gruppe **PP-ALLE** zugeordnet.

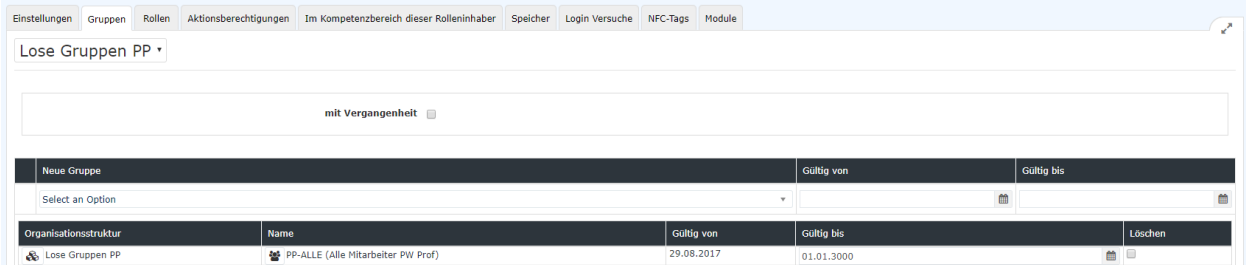

Zusammenfassend kann man sagen, dass bei der Neuanlage einer Person bezüglich den Gruppen / Rollen die folgenden Dinge beachtet werden müssen:

- **Person wurde genau einer hierarchischen Gruppe zugeordnet**
- **Person wurde der losen Gruppe PP-ALLE zugeordnet**
- Person bekommt optional weitere Rechte durch hinzufügen zu den losen Gruppen
	- PP-Management und / oder PP-Admin (bei Verwendung des Zeitmoduls)
	- PP-TM-User / PP-TM-Manager / PP-TM-Admin (bei Verwendung des Reisemoduls)
	- PP-PTM-User / PP-PTM-Mgm / PP-PTM-ProjMngr / PP-PTM-Admin (bei Verwendung des Projektzeitmoduls)
- Person bekommt optional weitere Rechte (Korrektur-Client) durch hinzufügen der Rolle Personal

Die Rollenvergabe für Vorgesetzte und Personal wird im nächsten Abschnitt erklärt.

#### Reiter: Rollen

Unter **Rollen** findet sich eine Übersicht der dieser Person zugeordneten Rollen im Unternehmen. Im folgenden Screenshot ist ersichtlich, dass der Person noch keine Rolle zugeordnet wurde.

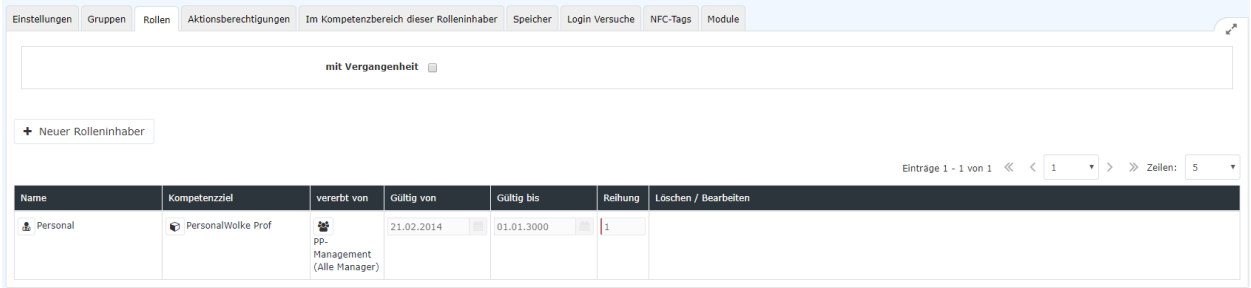

Soll dem Mitarbeiter jetzt noch eine weitere Rolle (Vorgesetzter, Personal) zugeordnet werden, geschieht dies mittels Klick auf die Schaltfläche **Neuer Rolleninhaber**.

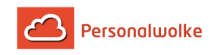

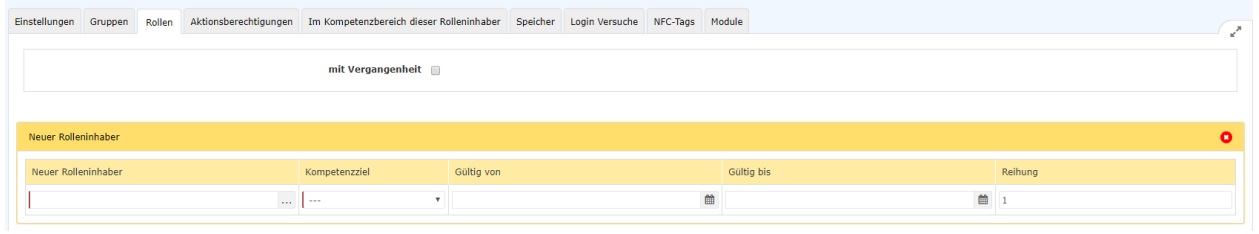

• **Neue Rollenzuordnung** Auswahl der Rolle (Vorgesetzter,

Personal) die dem Mitarbeiter zugewiesen werden soll.

- **Kompetenzziel** bezeichnet jene Person / Gruppe für die der Mitarbeiter verantwortlich sein soll.
- **Gültig von / Gültig bis** beschreibt den Zeitraum, in welchem dem Mitarbeiter die ausgewählte Rolle zugewiesen ist.
- **Reihung** bestimmt den Stellvertreter (Reihung 1 = Vorgesetzter, 2 = Stellvertreter, 3,4 = sind mehrere Personen als Stellvertreter definiert, so wird vom System bestimmt, wer einen Antrag zur Bearbeitung bekommt).

Bsp.: Neue Rollenzuordnung "Vorgesetzter", Kompetenzziel: Gruppe, "PP-SUP (Support)" - das bedeutet, dass die Person die Rolle Vorgesetzter für die Gruppe PB-SUP ausübt d.h. alle Anträge die von einer Person aus der Gruppe PB-SUP gestellt werden und einer Genehmigung / Sichtung durch die Rolle Vorgesetzter bedürfen landen bei dieser Person. Ebenso könnte natürlich statt der Gruppe auch eine spezielle Person festgelegt werden. Dann gilt die Rolle Vorgesetzter nur für jene Person die definiert wurde.

Einer Person können mehrere Rollen mit verschiedenen Kompetenzzielen zugeordnet werden!

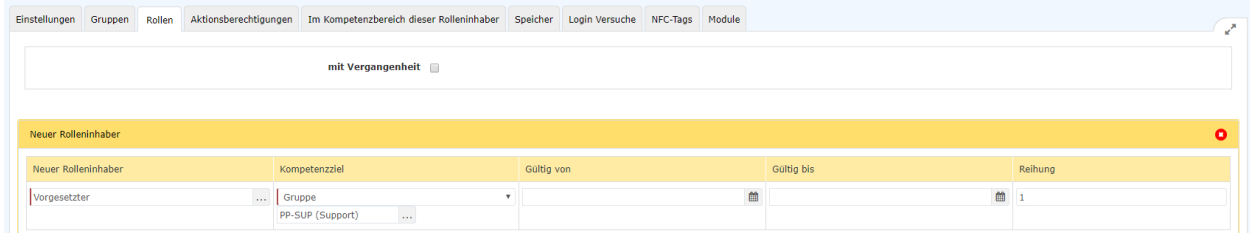

Mit einem Klick auf **Speichern** wird festgelegt, dass der Mitarbeiter ab jetzt **Vorgesetzter der Gruppe PP-SUP (Support)** ist.

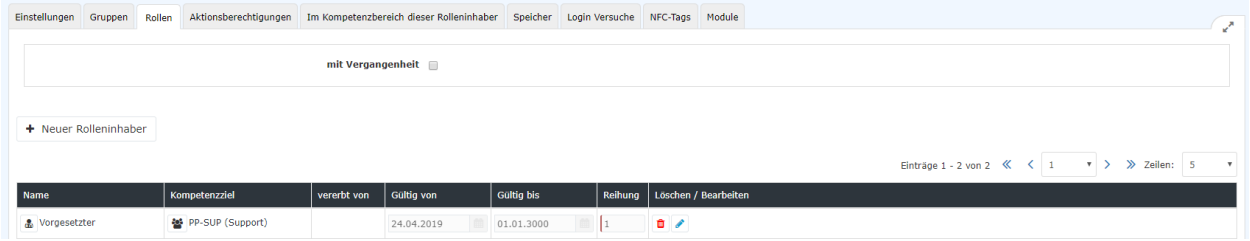

Die zugewiesenen Rollen können dem Benutzer mittels

 $L$ öschen  $\overline{\mathbf{u}}$  /

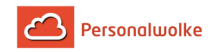

Bearbeiten **auch wieder** auch wieder entzogen / geändert werden.

#### Reiter: Aktionsberechtigungen

Unter **Aktionsberechtigungen** kann nichts verändert werden.

Der guten Ordnung halber sei aber erwähnt, dass hier die von den Mitgliedern der Gruppe aufrufbaren Aktionen angezeigt werden.

#### Reiter: Im Kompetenzbereich dieser Rolleninhaber

In diesem Reiter findet man eine Übersicht der Personen die für den Benutzer "zuständig" sind wie beispielsweise in Personalfragen "Gschaftig Gunter" und die Vorgesetzte "Honig Helga".

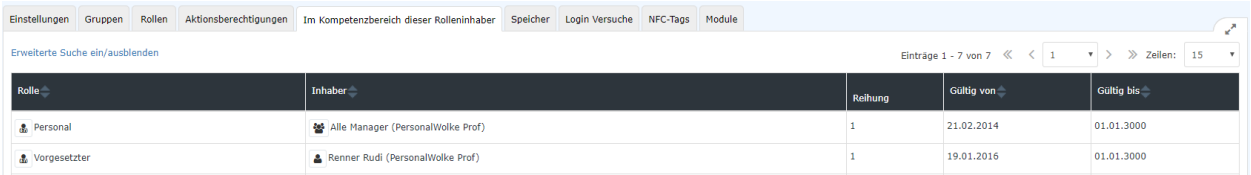

#### Reiter: Module

#### **Reisen**

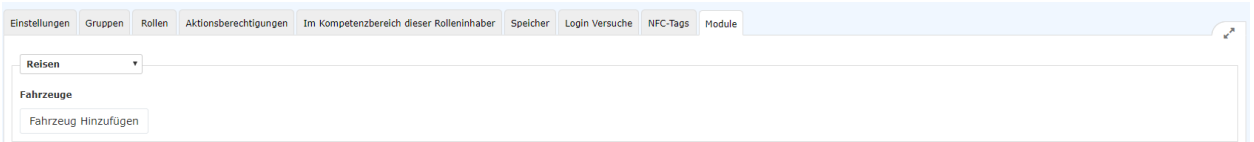

Unter dem Reiter **Reisen** können Fahrzeuge hinzugefügt werden. Diese Fahrzeuge können von der Person (bei Verwendung des **Travel-Moduls**) im Reiter Kilometergeld der Reiseabrechnung ausgewählt werden. Es entsteht somit die Möglichkeit, ein virtuelles Fahrtenbuch zu führen. Nach einem Klick auf den Button **Hinzufügen** erscheint folgende Maske:

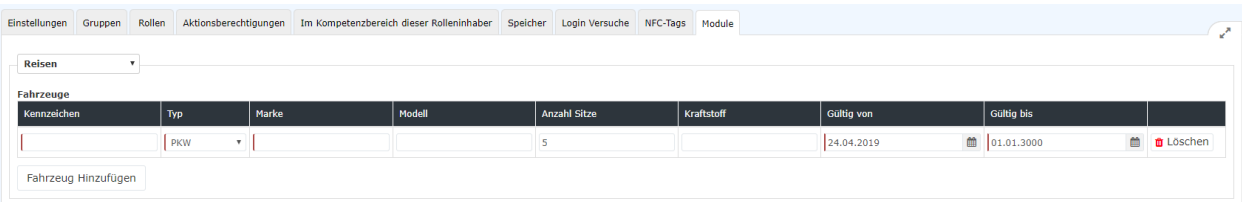

Erklärung der einzelnen Tabellenspalten:

• **Kennzeichen**

Hier muss das vollständige Kennzeichen des angemeldeten Fahrzeuges angegeben werden

• **Typ**

In diesem Dropdown-Element muss zwischen PKW, Motorrad und LKW unterschieden werden

• **Marke**

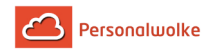

Per Direkteingabe muss hier die Auto- / Motorrad- / LKW-Marke erfasst werden

• **Modell**

Optional kann hier zur Spezifizierung neben der Marke auch das Modell eingegeben werden

- **Anzahl Sitze** Hier besteht die Möglichkeit, die Zahl der Mitfahrgelegenheiten anzugeben
- **Kraftstoff**

In diesem Feld kann eingegeben werden, ob es sich um ein mit Benzin / Diesel / E-Strom / Bio-Treibstoff / etc. betriebenes Fahrzeug handelt

• **Gültig von und Gültig bis**

Mithilfe dieser Pflichtfelder muss festgelegt werden, wie lange das Fahrzeug im Reiter Kilometergeld der Reiseabrechnung sichtbar ist

Nach dem Ausfüllen dieser Maske muss die Eingabe mit einem Klick auf den **Speichern** Button übernommen werden.Es können beliebig viele Fahrzeuge pro Person hinzugefügt werden.Mit

dem  $\frac{d}{dx}$  - Button (neben dem

Feld **Gültig bis**) können hinzugefügte Fahrzeuge wieder entfernt werden.

### **Groupware**

Wenn das optionale **Groupware-Modul** bestellt wurde, kann hier überprüft werden ob die Verbindung zum Groupware-System (derzeit werden **Microsoft Exchange**, **LotusNotes** und **ZIMBRA** unterstützt) funktionstüchtig ist. Es können keine Änderungen vorgenommen werden dieser Reiter bietet lediglich eine Status-Ansicht.

**Zeiterfassung** 

Um die Zeiterfassung für den Benutzer zu aktivieren muss in dieser Ansicht der Haken bei **Zeiterfassung aktivieren** gesetzt werden. Im Anschluss daran muss eines der vorgegebenen **Wochenprogramme** ausgewählt werden!

Nach Setzen des Hakens und der Auswahl eines Wochenprogramms werden die Einstellungen mit **Speichern** gesichert.

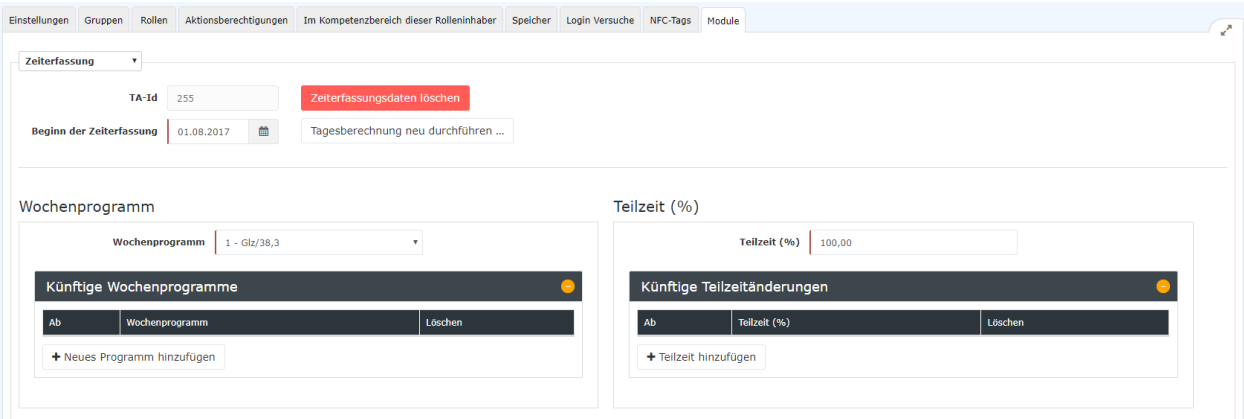

# Tagesabrechnung

Mit dem Button Tagesabrechnung kann eben diese gestartet werden. Nach dem Klick auf den Button wird ein Fenster geöffnet in dem weitere Einstellungen getroffen werden müssen:

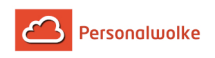

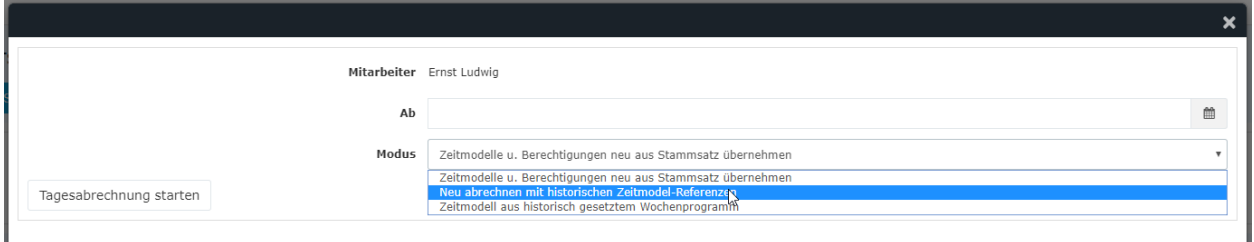

- **Ab**
	- Eingabe des Datums, von dem aus die Tagesabrechnung gestartet werden soll (es wird jeder Tag mit dem eingestellten Datum beginnend gemäß dem gewählten Modus neu abgerechnet bis zum heutigen Tag)
- **Modus**
	- Zeitmodelle u. Berechtigungen neu aus Stammsatz übernehmen
	- Neu abrechnen mit historischen Zeitmodell-Referenzen
	- Zeitmodell aus historisch gesetztem Wochenprogramm

Mit einem Klick auf "Tagesabrechnung starten" wird die Tagesabrechnung gemäß den gewählten Einstellungen gestartet.

#### **Stammdaten**

Im Anschluss daran, sollten unter **Stammdaten** im unteren Drittel des Fensters noch einige Einstellungen getroffen werden:

- [Mehrstunden & Mehrstundenbewertung](#page-137-0) (page 138)
- [Negativ-Zeiterfasser](#page-140-0) (page 141)
- [Pauschalisten Ausfallsprinzip](#page-145-0) (page 146)
- [Pauschalisten & Überstunden-Pauschalen](#page-141-0) (page 142)
- [Saldoverrechnung](#page-149-0) (page 150)
- [Teilzeit](#page-153-0) (page 154)
- [Urlaubsverrechnung](#page-154-0) (page 155)

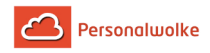

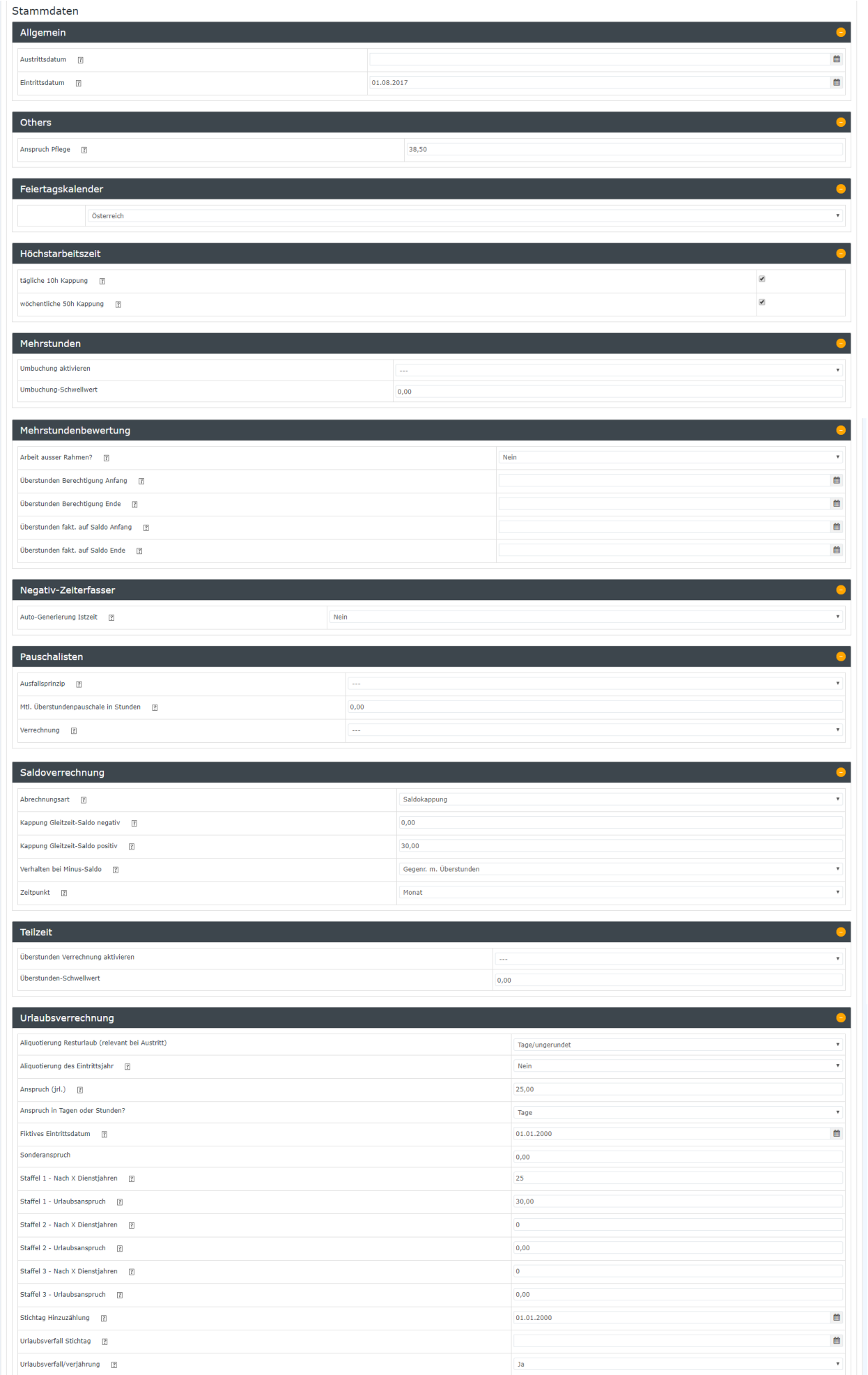

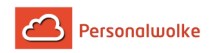

Details zu den Einstellungen finden Sie in dem folgenden PDF: Feldbeschreibung Stammsatz (page )

# <span id="page-98-0"></span>**5.6.4 Gruppen**

# Allgemeines

Eine **Gruppe** erlaubt die Zusammenfassung von mehreren Personen zu organisatorischen Einheiten, welche verschiedenen Gruppierungszwecken im Kontext des Mitarbeiterportals dienen können:

- **Abteilung**
- Team
- **Bereich**

Die Zuordnung der Gruppe zur Organisationsstruktur gibt Aufschluss darüber, ob es sich bei der Gruppe um eine hierarchische Organisationseinheit (in der Personalwolke als "Organigramm XXXX" bezeichnet, wobei XXXX dem Mandantenkürzel entspricht) oder eine lose Gruppe handelt.

# Hierarchische Gruppe

Ist die Gruppe Teil einer hierarchischen Aufbauorganisation (Organigramm XXXX), so stehen zusätzliche Beziehungsmöglichkeiten zu anderen Gruppen zur Verfügung: Diese Beziehungen zueinander werden beispielsweise durch die Bestimmung einer "obersten Gruppe in der Struktur" bzw. einer übergeordneten oder untergeordneten Gruppe geregelt. Wird eine übergeordnete Gruppe selektiert, so erscheinen alle anderen Gruppen im Organigramm dieser Gruppe untergeordnet. Eine übergeordnete Gruppe kann mehrere Untergruppen haben.

#### Lose Gruppen

Bei den nicht-hierarchischen (losen) Gruppen handelt es sich um Gruppen ohne systematischen Organisationszweck, d.h., dass diese Gruppen keine hierarchischen Beziehungen zueinander haben, welche eine Gruppierung der Mitarbeiter nach verschiedensten Kriterien erlauben (z.B. Vollzeit-Mitarbeiter, Teilzeit-Mitarbeiter, Pauschalisten, Austritte, Karenzen, Projekte etc.). Die Mitarbeiter können zu mehreren losen Gruppen zeitgleich zugeordnet sein.

In der Personalwolke sind, je nach Account Typ (TimeFree, TimeBase, TimeProfessional) standardmäßig lose Gruppen von Beginn an angelegt, über die die Möglichkeiten der ihnen zugewiesenen Mitarbeiter gesteuert werden.

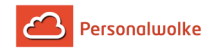

#### **TimeFree**

- **XXXX-ALLE** Basis Gruppe, der alle Mitarbeiter zugeordnet werden müssen
- **XXXX-Management** Gruppe, der Mitarbeiter, die erweiterte Rechte bekommen sollen (Personen- / Gruppenverwaltung, Korrektur- / Fehlzeit-Client, diverse Auswertungen und Statistiken

### TimeBase & TimeProfessional

• **XXXX-ALLE**

Basis Gruppe, der alle Mitarbeiter zugeordnet werden müssen

- **XXXX-Management** Gruppe für Mitarbeiter mit erweiterten Rechten (Konten-Auswertung, Fehlzeit-Kalender, Statistiken)
- **XXXX-Admin**

Gruppe für Mitarbeiter mit erweiterten Rechten in Mandantenverwaltung (Organigramm, Personenverwaltung, Gruppenverwaltung, Rollenverwaltung, Benutzer umschalten)

Jeder Mitarbeiter MUSS zur Gruppe XXXX-ALLE (wobei das XXXX für das jeweilige fix vergebene Mandantenkürzel steht) hinzugefügt werden.

Durch hinzufügen zu einer oder beiden anderen losen Gruppen können dem Mitarbeiter zusätzliche Rechte gewährt werden.

#### Gruppenmitgliedschaft u. Gruppenwechsel

Mitglieder von Gruppen sind Personen. Bei hierarchischen Gruppen muss zu einem Zeitpunkt eine Person genau EINER Gruppe zugeordnet sein. Die Zuordnung einer Person zu einer hierarchischen Gruppe bewirkt, dass diese Person die Mitgliedschaft bei seiner bisherigen hierarchischen Gruppe verliert.

Handelt es sich bei der Gruppe um eine lose Gruppe, so ist es Personen möglich, gleichzeitig Mitglied mehrerer solcher Gruppen zu sein!

Die Zuordnung von Mitarbeitern zu einer Gruppe kann im Voraus geplant werden, indem man das Datum der Gültigkeit des jeweiligen Mitarbeiters in einer Gruppe bestimmt. So kann beispielsweise geplant werden, dass ein Mitarbeiter, welcher der Gruppe A zugeteilt ist, ab einem bestimmten Datum (gültig von - bis) zu einer anderen Gruppe (Gruppe B) zugeteilt werden soll.

### Rollen

Den selbst erstellten Gruppen können Rollen zugeordnet werden. Alle Mitarbeiter dieser Gruppe sind dann Inhaber der zugeordneten Rolle(n) (Vorgesetzter, Personal).

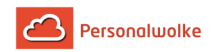

# <span id="page-100-0"></span>5.6.4.1 Übersicht

### **Allgemeines**

Unter dem Menüpunkt **Gruppen** findet sich eine Übersicht aller angelegten Gruppen (Abteilungen) für Ihren Mandanten (Firma).

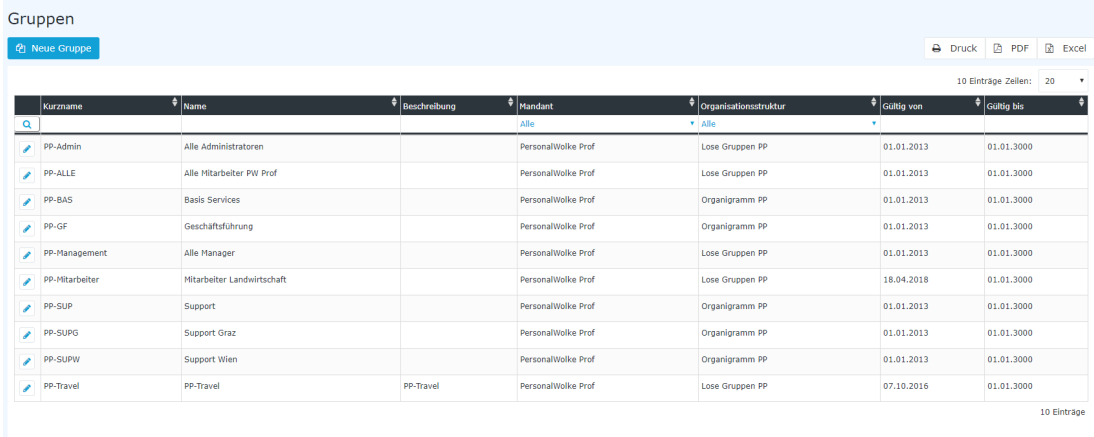

**Kurzname** - der Kurzname der Gruppe inkl. Präfix (muss eindeutig sein!)

**Name** - der (Lang-)Name der Gruppe

**Beschreibung** - Beschreibung der Gruppe (optional)

**Mandant** - die Firma der die Gruppe zugeordnet ist

**Organisationsstruktur** - handelt es sich um eine hierarchische (Organigramm XX) oder eine lose Gruppe (Lose Gruppen)

**Gültig von / Gültig bis -** Zeitraum in welchem diese Gruppe existiert (beispielsweise könnte bei einer Gruppe, welche aus nur einer Person besteht, das **Gültig bis** Datum auf das Vertragsende Datum dieser einen Person gesetzt werden - somit passiert das Entfernen der Gruppe aus dem Organigramm automatisch)

# Sortierungs- / Suchoptionen

Diese Liste kann mit Hilfe der blauen Dreiecke

( ) nach verschiedensten

Kriterien sortiert werden (Kurzname, Name, Beschreibung, Mandant, Organisationsstruktur, Gültig von, Gültig bis).

Zusätzlich bieten die weißen Textfelder am Beginn der Liste eine Möglichkeit die angezeigten Datensätze nach verschiedenen Kriterien einzuschränken z.B.: Kurzname "SUP" zeigt nur Gruppen deren Kurzname "SUP" enthält. (er in das Textfeld eingeben und Suche mit Enter /

Eingabe Taste /  $\boxed{Q}$ starten). Um wieder alle Datensätze sichtbar zu machen einfach den Suchbegriff aus dem entsprechenden Feld löschen und erneut Enter / Eingabe Taste drücken bzw.

 $\alpha$ 

anklicken.

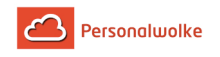

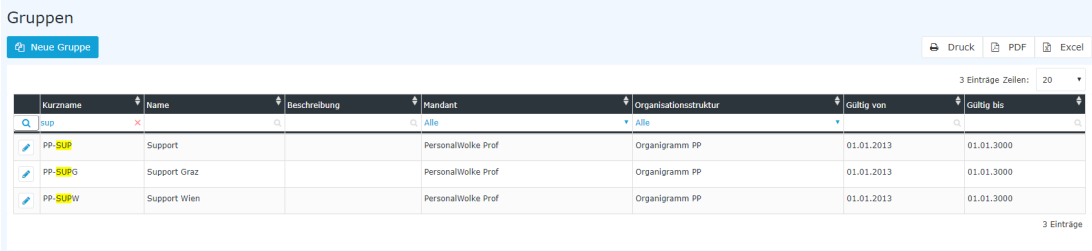

#### Praktische Funktionen

Durch Klicken eines der 3 Symbole im rechten oberen Bereich

öffnet sich folgendes Dialog

Feld um die Daten, die in dem gewählten Medium (Druck, PDF, Excel) angezeigt werden sollen, näher zu spezifizieren:

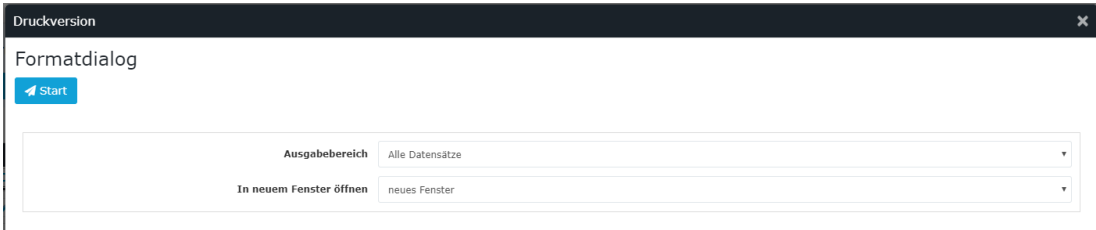

#### **Ausgabebereich**

- **Alle Datensätze** Alle Mitarbeiter des Unternehmens werden im gewählten Ausgabemedium angezeigt.
- **Aktueller Ausschnitt** Nur die aktuell angezeigten Mitarbeiter des Unternehmes werden im gewählten Ausgabemedium angezeigt

#### **In neuem Fenster öffnen**

- **neues Fenster** Die Anzeige der gewählten Datensätze erfolgt in einem neuen Fenster
- **aktuelles Fenster** Die Anzeige der gewählten Datensätze erfolgt im aktuellen Fenster

Diese Funktion ist auch praktisch, wenn man eine Liste der Mitarbeiter, eventuell nach diversen Kriterien gefiltert, exportieren möchte. Hierfür bietet sich das Excel Format an.

# 5.6.4.2 Neue Gruppe

#### Allgemeines

Mit einem Klick auf "**Neue Gruppe**" wird der Prozess zum Anlegen einer neuen Gruppe (Abteilung) gestartet.

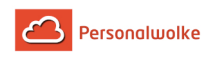

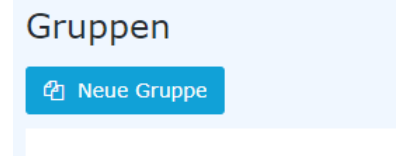

Anschließend öffnet sich die folgende Eingabemaske:

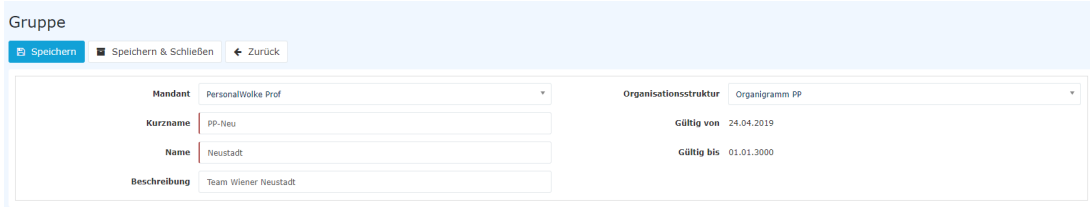

Die mit einem orangen Stern markierten Felder müssen ausgefüllt werden während die nicht markierten Felder optional sind.

**Mandant** bezeichnet die eigene Firma

**Organisationsstruktur** legt fest, ob die neue Gruppe in die hierarchische Struktur (Organigramm XXXX) eingegliedert oder ob eine Lose Gruppe (Lose Gruppen) angelegt werden soll.

**Kurzname** bezeichnet die Abkürzung der neuen Gruppe inkl. fix vorgegebenem Präfix (z.B.: Neu für Wiener Neustadt)

**Name** ist die frei wählbare aussagekräftige Bezeichnung der Gruppe

**Beschreibung** ist eine Beschreibung der Gruppe (optional)

Nach einem Klick auf Speichern ist die Gruppe angelegt und es müssen weitere Einstellungen in den Reitern **Übergeordnete Gruppe**, **Untergruppen**, **Rollen**, **Personen**, **Aktionsberechtigungen**, **Im Kompetenzbereich dieser Rolleninhaber** getroffen werden.

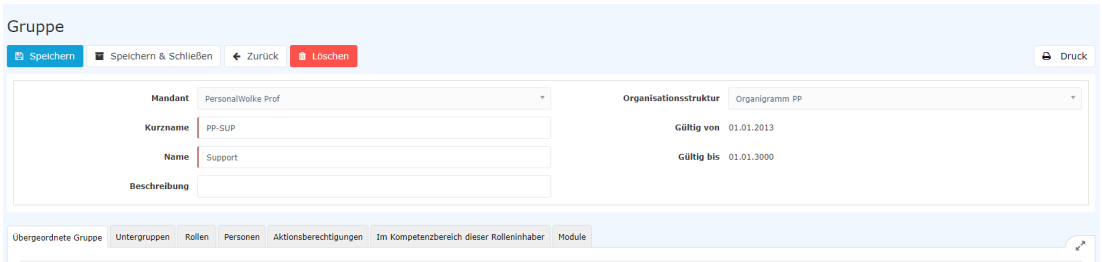

Der Haken bei **Höchste Ebene** [NUR bei hierarchischen Gruppen] muss für genau 1 angelegte Gruppe gesetzt werden. Diese stellt dann die oberste Gruppe (Wurzel) im Organigramm dar. Ihr sind alle anderen Gruppen untergeordnet.

# Reiter: Übergeordnete Gruppe

# **[Dieser Reiter steht nur bei hierarchischen Gruppen zur Verfügung]**

Unter **Übergeordnete Gruppe** wird festgelegt, wo in der Hierarchie, des Unternehmens, diese neue Gruppe einzuordnen ist. Dazu erfolgt ein Klick auf **Gruppenzuordnung**. Anschließend

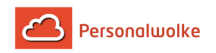

wird unter **Neue Übergeordnete Gruppe** jene Gruppe ausgewählt, die direkt über der neu erstellten Gruppe stehen soll.

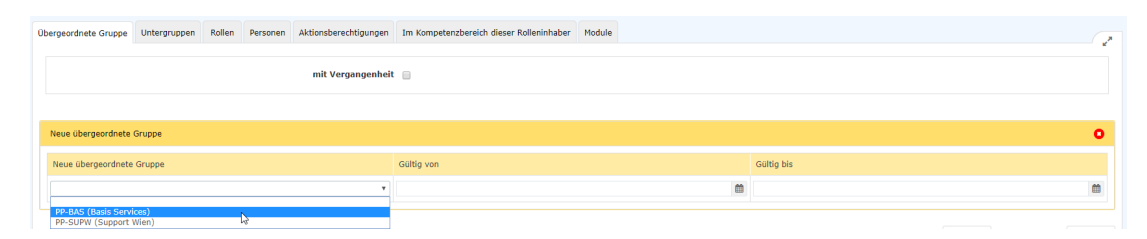

In diesem Beispiel soll Gruppe PP-SUP (Support) unterhalb der Gruppe PP-BAS (Basis Services) eingeordnet werden.

Mit **Gültig von** und **Gültig bis** kann diese Eingliederung zeitlich begrenzt werden beispielsweise in dem Fall, dass die Gruppe nur 1 Mitarbeiter mit einem zeitlich begrenzten Vertrag hat. Die Checkbox **mit Vergangenheit** dient dazu, bereits abgelaufene Gruppenzuordnungen anzuzeigen wenn gewünscht. Mit einem Klick auf **Speichern** werden die Änderungen übernommen.

> Wichtig zu erwähnen ist hierbei noch, dass eine hierarchische Gruppe immer nur genau eine andere hierarchische Gruppe als direkte übergeordnete Gruppe haben kann!

#### Reiter: Untergruppen

#### **[Dieser Reiter steht nur bei hierarchischen Gruppen zur Verfügung]**

Unter **Untergruppen** können jene Gruppen festgelegt werden, die in der Hierarchie, des Unternehmens, unterhalb der aktuellen Gruppe angesiedelt sein sollen. Zu beachten ist hierbei, dass die Gruppen, welche in diesem Reiter hinzugefügt werden **automatisch die aktuelle Gruppe als übergeordnete Gruppe** zugewiesen bekommen. Im Normalfall ist dieser Reiter leer und es wird nur unter **Übergeordnete Gruppe** eine übergeordnete Gruppe angelegt und dadurch ergibt sich automatisch welche Gruppen in der Hierarchie weiter unten stehen.

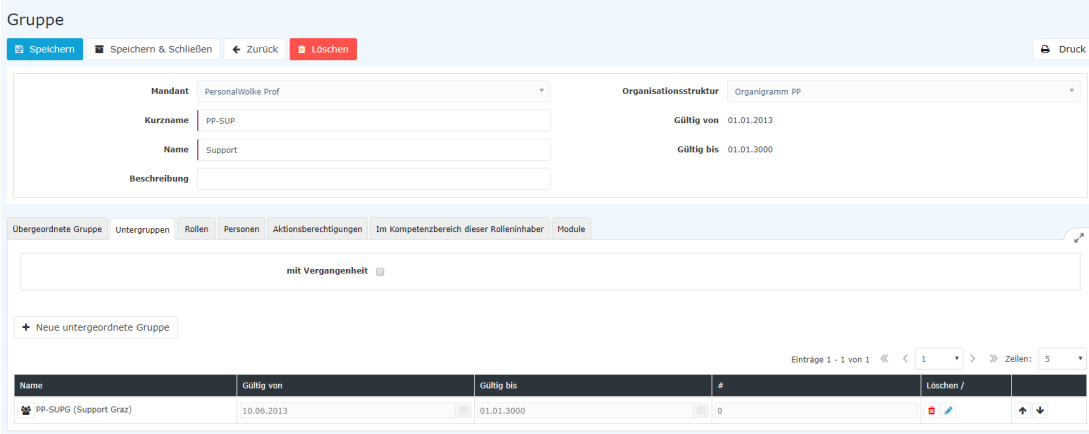

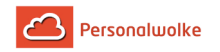

#### Reiter: Rollen

Unter Rollen, kann der Gruppe eine gewisse Rolle (Vorgesetzter, Personal) zugewiesen werden, die dann allen Mitarbeitern, die der Gruppe hinzugefügt werden, ebenfalls zugewiesen wird. Dazu erfolgt ein Klick auf **Rollenzuordnung**.

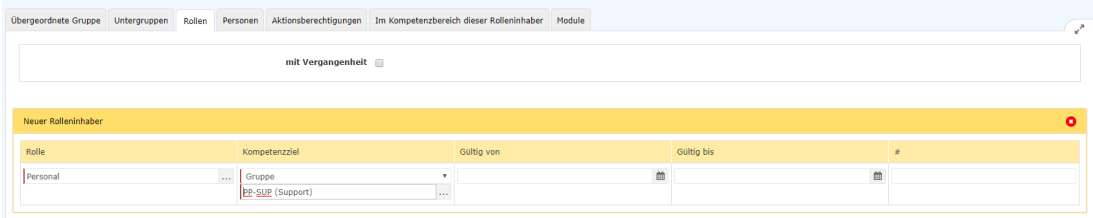

Unter **Rolle** wählt man durch einen Klick auf

 $\sim 10$ die gewünschte Rolle aus (in diesem Fall Personal). Unter **Kompetenzziel** hat man die Möglichkeit eine **Person** oder eine **Gruppe** auszuwählen, für die die aktuelle Gruppe die ausgewählte Rolle ausüben soll.

**Ein Beispiel:** Wählt man als Rolle Personal und als Kompetenzziel Person dann ist die aktuelle Gruppe in Personalfragen zuständig für die gewählte Person XYZ. Das heißt alle Mitglieder dieser Gruppe sind in Personalfragen betreffend Person XYZ zuständig.

Mit **Gültig von** und **Gültig bis** kann ein Gültigkeitszeitraum für die Rollenzuordnung festgelegt werden. Ein Klick auf **Speichern** sichert die Einstellungen.

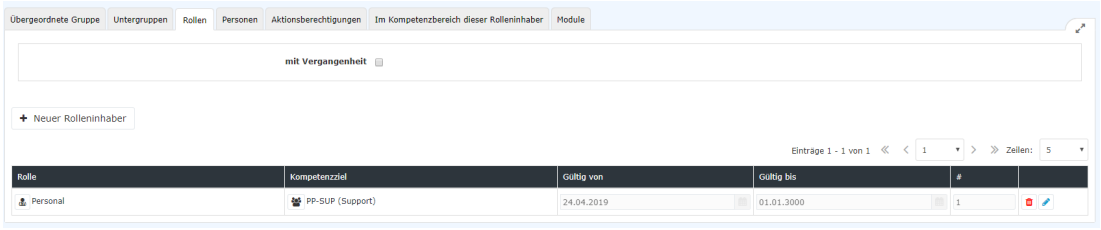

Mittels Löschen <u>in die Europeenstelle verschieden in die staat verschieden verschieden verschieden verschieden verschieden verschieden verschieden verschieden verschieden verschieden verschieden verschieden verschieden ve</u>

gewählte Rolle aus der Gruppe gelöscht oder die angezeigten Einstellungen bearbeitet werden.

Bearbeiten kann die Bearbeiten kann die kann die kann die kann die kann die kann die kann die kann die kann die

### Reiter: Personen

Unter **Personen** wird festgelegt, welche Personen dieser Gruppe angehören sollen. Hierbei ist es wichtig zu erwähnen, dass die Personen die zu der Gruppe hinzugefügt werden zusätzlich zu ihren eigenen Rollen auch die Rollen der Gruppe zugewiesen bekommen. Nach einem Klick auf **Personenzuordnung** kann eine neue Person mittels ausgewählt werden.

Mit **Gültig von** und **Gültig bis** kann ein Zeitraum festgelegt werden, in dem die Person dieser Gruppe zugewiesen ist. Eine Person kann immer nur in EINER hierarchischen Gruppe gleichzeitig Mitglied sein aber in beliebig vielen Losen Gruppen.

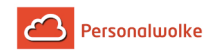

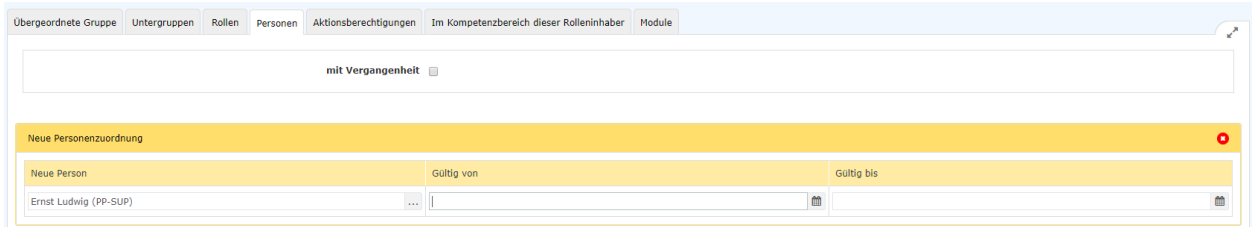

Nach einem Klick auf **Speichern** wurde die Person der Gruppe hinzugefügt. Unter **Aktiv** wird angezeigt, ob die Person freigeschalten (Haken) oder gesperrt (kein Haken) ist. Dies kann im Menüpunkt **Person** direkt bei der entsprechenden Person durch setzen / löschen des Hakens bei **Aktiv** geändert werden.

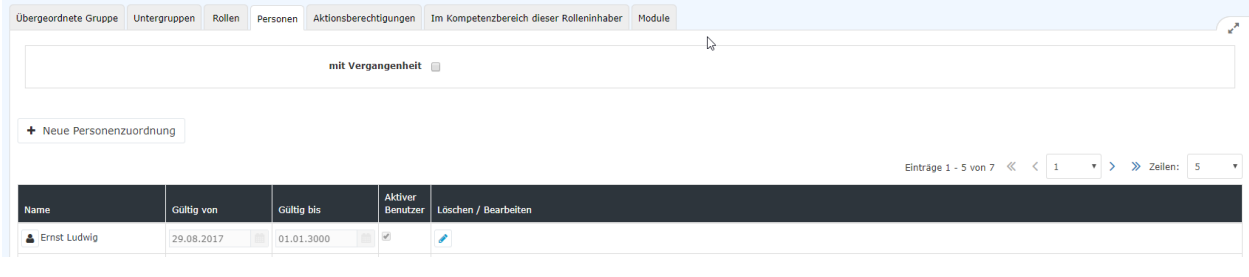

# Mittels Löschen  $\Box$

# Bearbeiten **Aussicher Aussicher Aussicher Executive Executive Contract and Aussicher Aussicher Aussicher Aussicher Aussicher Aussicher Aussicher Aussicher Aussicher Aussicher Aussicher Aussicher Aussicher Aussicher Aussich**

gewählte Person aus der Gruppe gelöscht oder die Gültigkeitszeitspanne bearbeitet werden.

#### Reiter: Aktionsberechtigungen

Unter **Aktionsberechtigungen** kann nichts verändert werden.

Der guten Ordnung halber sei aber erwähnt, dass hier die von den Mitgliedern der Gruppe aufrufbaren Aktionen angezeigt werden.

#### Reiter: Im Kompetenzbereich dieser Rolleninhaber

Unter **Im Kompetenzbereich dieser Rolleninhaber** ist eine Übersicht jener Rolleninhaber zu finden, die Berechtigungen für diese Gruppe vorweisen können.

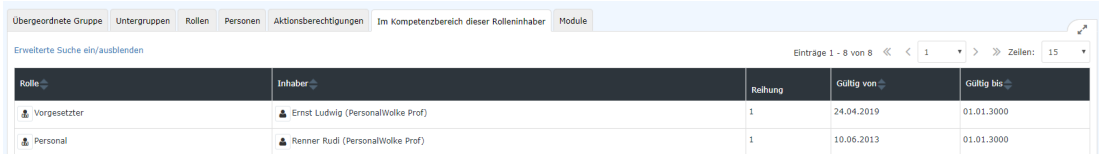

(In diesem Fall ist der Vorgesetzte der Gruppe Ernst Ludwig und der Personal Verantwortliche für diese Gruppe Renner Rudi.)

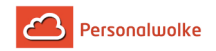

# <span id="page-106-0"></span>**5.6.5 Rollen**

# **Allgemeines**

Eine **Rolle** umschreibt eine bestimmte **Funktion** innerhalb eines Unternehmens (Vorgesetzter, Personal).

Eine Rolle in der Personalwolke dient im Wesentlichen 2 Funktionen:

- zum Einen werden über Rollen Zugriffsberechtigungen für einzelne Programmfunktionen realisiert
- zum Anderen erfüllen sie bestimmte Funktionen im Workflow-Verlauf (z.B.: Vorgesetzter: Genehmigung von Urlaubsanträgen, Personal: Sichten von Krankmeldungen)

In der Personalwolke gibt es 2 vordefinierte Rollen, die einzelnen Personen oder Gruppen zugewiesen werden können:

• **Vorgesetzter**

Diese Rolle dient, wie der Name schon vermuten lässt, dazu, einer Person oder Gruppe bestimmte erweiterte Rechte zu gewähren um die von Mitarbeitern gestellten Anträge (Urlaub, Arzt, Zeitausgleich, etc.) zu genehmigen oder abzulehnen.

• **Personal**

Diese Rolle hilft bei der Auswertung von Mitarbeitern. Es können diverse Auswertungen zu verschiedenen Themenbereichen erstellt werden (Konten, Kranktage, Urlaube, Statistiken, Anwesenheit, etc.)

Die **Belegung der Rolle** erfolgt entweder über die Rolle selbst, über das [Personenstammblatt](#page-85-0) (page 86) oder über eine [Gruppe](#page-100-0) (page 101).

Weiters erfüllt die Rolle beim Prozessverlauf (Anträge) bestimmte Funktionen. Hier kann der Rolleninhaber definierte Aktivitäten setzen, wie z.B. einen Antrag genehmigen, ablehnen oder sichten (siehe [offene Aufgaben](#page-74-0) (page 75)).

Im Gegensatz zu Organisationsstrukturen (Gruppen, lose Gruppen) ist eine Rolle **nicht auswertbar**. Das bedeutet, dass keine Auskunftsfunktionen einer Rolle bei der Abfrage von Informationen berücksichtigt werden können. Um dies zu ermöglichen, müssten die Rolleninhaber in einer losen Gruppe zusammengefasst werden (z.B.: eine lose Gruppe Vorgesetzte zu der alle Inhaber der Rolle Vorgesetzter hinzugefügt werden).

# Kompetenzziel

Als **Kompetenzziel** wird eine Person oder Gruppe verstanden, für welche der Rolleninhaber verantwortlich ist, bzw. welche eingesehen werden darf.

Hier gibt es 3 Möglichkeiten: bestimmte PERSON(en), bestimmte GRUPPE(n) oder MANDANT. Eine gleichzeitige Zuordnung von mehreren Kompetenzzielen ist möglich.

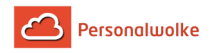

 $\mathscr{P}$ 

#### Zuweisung einer Rolle zu einer Person

Eine Möglichkeit, einem Mitarbeiter eine Rolle zuzuweisen, ist über den Menüpunkt **Rollen** gegeben.

|  | Rollen   |          |                                            |                           |                             |                       |              |  |
|--|----------|----------|--------------------------------------------|---------------------------|-----------------------------|-----------------------|--------------|--|
|  |          |          |                                            | A Druck   四 PDF   团 Excel |                             |                       |              |  |
|  |          |          |                                            |                           |                             | 2 Einträge Zeilen: 20 | $\mathbf{v}$ |  |
|  |          | Name     | $\frac{1}{2}$ Beschreibung                 | $\frac{1}{2}$ Workflow-Id | $\frac{1}{2}$ standardrolle | $\frac{1}{2}$ Mandant |              |  |
|  | $\alpha$ | personal |                                            |                           | Alle                        | $Y$ Alle              |              |  |
|  |          | Personal | Rolle für die Personalstelle pro Mandanten | Personal                  |                             |                       |              |  |

Um eine Rolle zuzuweisen muss einfach das editieren Symbol

angeklickt werden. In

der folgenden Übersicht findet sich eine Liste der Kompetenzziele und Rolleninhaber der ausgewählten Rolle.

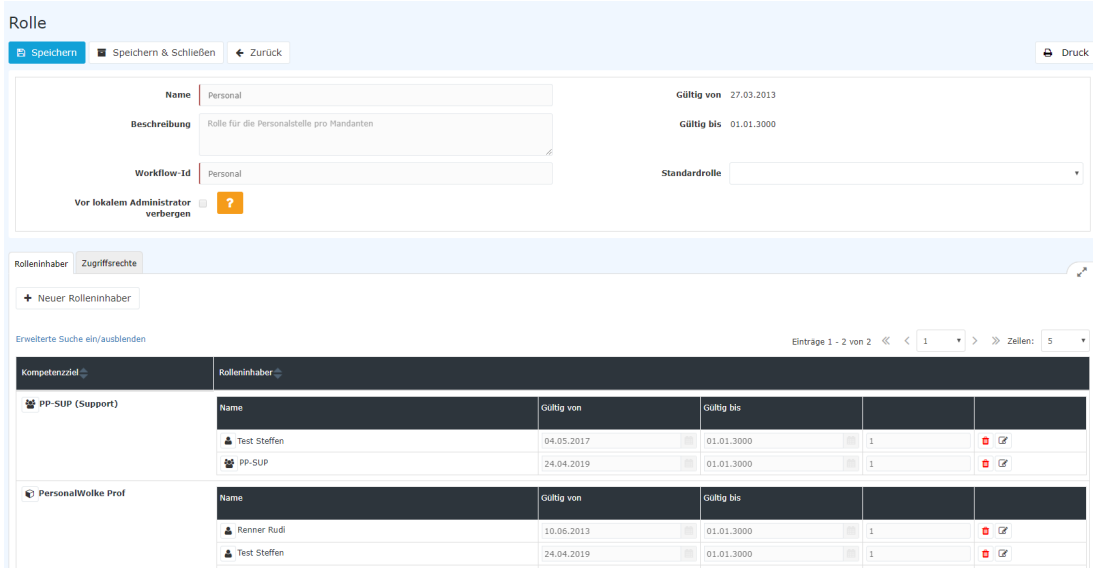

In diesem Beispiel sieht man, dass die Gruppe PB-SUP die Rolle Personal für die Person Honig Helga ausübt d.h. alle Personen die der Gruppe PB-SUP zugeordnet sind übernehmen die Rolle Personal für die Person Honig Helga. Außerdem sieht man, dass die Person Gschaftig Gunter die Rolle Personal für das gesamte Unternehmen (Mandant) Personalwolke Base übernimmt.

Mit einem Klick auf **Neuer Rolleninhaber** kann neuen Personen / Gruppen die ausgewählte Rolle zugeordnet werden.

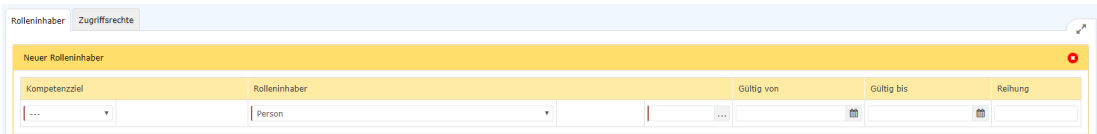

• **Kompetenzziel** bezeichnet jene Person / Gruppe für die der Mitarbeiter verantwortlich sein soll. Außerdem besteht noch die Möglichkeit Mandant auszuwählen, wobei Mandant die gesamte Firma bezeichnet.
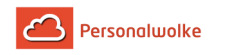

- **Rolleninhaber** kann eine Person oder Gruppe sein.
- **Gültig von / Gültig bis** beschreibt den Zeitraum, in welchem dem Mitarbeiter die ausgewählte Rolle zugewiesen ist.
- **Reihung** bestimmt den Stellvertreter (Reihung 1 = Vorgesetzter, 2 = Stellvertreter, 3,4 = sind mehrere Personen als Stellvertreter definiert, so wird vom System bestimmt, wer einen Antrag zur Bearbeitung bekommt).

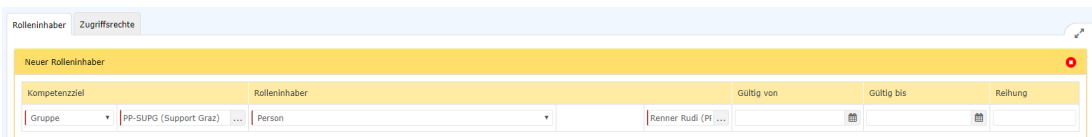

In diesem Beispiel wird der Person **Renner, Rudi** die ausgewählte **Rolle (Personal)** für die Gruppe **PP-SUPG** zugewiesen.

# Praktische Funktionen

Bei der Zuordnung einer neuen Rolle zu einer Person / Gruppe / einem Mandanten gibt es auch die Möglichkeit eine AutoComplete Funktion zu nutzen. Diese wird aktiviert, in dem begonnen wird in einem leeren Textfeld zu tippen wobei dann, abhängig vom gewählten Kompetenzziel / Rolleninhaber, entsprechende Wahlmöglichkeiten eingeblendet werden bzw. wenn nur eine Möglichkeit existiert, diese gleich ausgewählt wird.

Als Beispiel: Wir wollen dem Benutzer Golf Rolf die Rolle Vorgesetzter für die Gruppe PB-SUP zuordnen. Ein Klick auf neuer Rolleninhaber bringt folgendes Menü zum Vorschein:

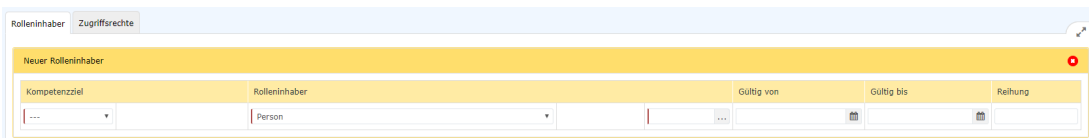

Wir wählen Kompetenzziel "Gruppe" und tippen in dem neu erscheinenden Textfeld "PP-" ein. Noch während dem Tippen erscheint eine Liste mit Möglichkeiten, aus denen gewählt werden kann. Mit den Pfeiltasten kann durch die Ergebnisliste geblättert oder ein Vorschlag mit der Maus ausgewählt werden.

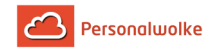

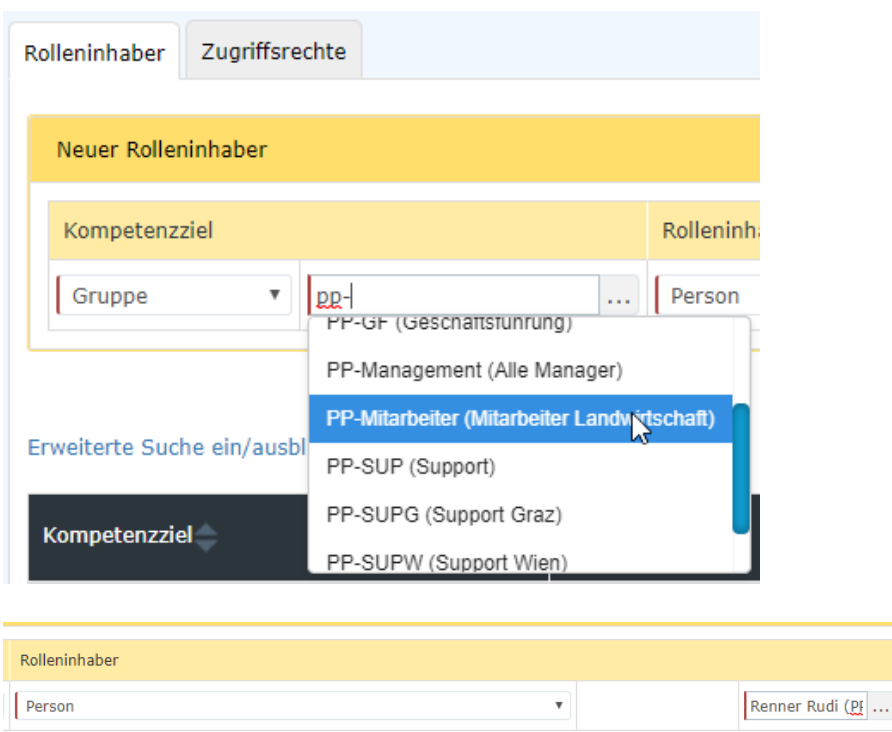

Als Rolleninhaber wählen wir Person aus und tippen in das Eingabefeld "ren". Da es nur einen Mitarbeiter gibt, dessen Name mit "Ren" beginnt schreibt die AutoComplete Funktion sofort den gesamten Namen in das Feld.

Ein Klick auf Speichern speichert die Einstellungen.

# **5.6.6 Benutzer umschalten**

### Allgemeines

Um als Administrator auf einen anderen Benutzer umzuschalten, klicken Sie zunächst auf Ihren Namen in der rechten oberen Ecke und anschließend auf **"Benutzer umschalten".**

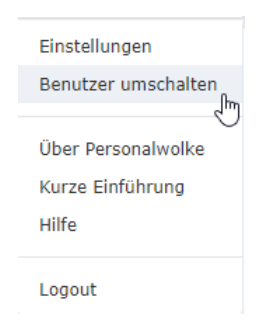

Im Arbeitsbereich erscheint eine alphabetische **Auflistung** aller zur Verfügung stehenden Mitarbeiter. Durch einen Klick auf den gewünschten Mitarbeiter gelangt man zu dessen Personalwolke-Startseite.

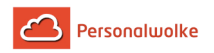

Der Name des "umgeschalteten" Benutzers scheint rechts in der Titelleiste in **grüner Farbe** auf - dies ist ein Indikator dafür, dass sie mit Administratorenrechten eingeloggt sind und der Benutzer lediglich umgeschaltet wurde.

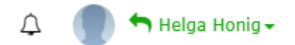

Um wieder auf den ursprünglichen Benutzer umzuschalten klickt man auf den Namen und danach auf Zurück zum Original Benutzer

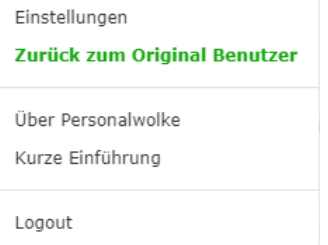

Es besteht die Möglichkeit, dass **bestimmte Aktionen für geschwitchte (umgeschaltete) User nicht ausführbar** sind, um beispielsweise Eingriffe in die Privbatsphäre zu verhindern. Diese Einstellungen können bei der Konfiguration der jeweiligen Aktion bestimmt werden. Bei Änderungswünschen wenden Sie sich bitte an das Workflow-Team.

# **5.6.7 Zeitwirtschaft**

# 5.6.7.1 Anlage von einem neuen Tagesprogramm

### Neues Tagesprogramm anlegen

Klicken Sie auf "**Neues Tagesprogramm**" um die Neuanlage eines Tagesprogrammes zu starten.

Zu Beginn sei erwähnt, dass die Vorlagen, welche Sie in den nächsten Schritten auswählen, anschließend bearbeitet werden können. Der Einfachheit halber ist es empfehlenswert, Vorlagen zu wählen, welche auch Ihrem Wunschtagesprogramm ähnlich sind.

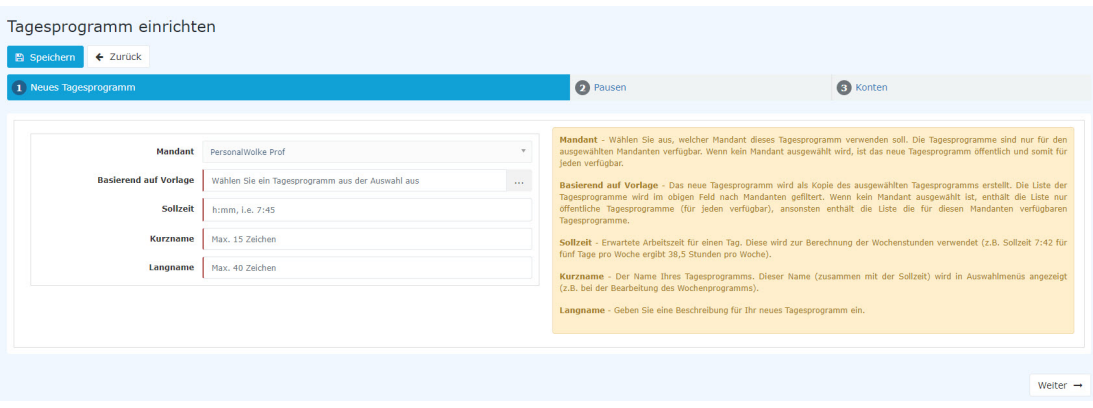

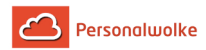

Im ersten Schritt wählen Sie eine **Vorlage** aus. Mit dieser werden die Grundeinstellungen eines bestehenden Tagesprogrammes kopiert auf des neue Tagesprogramm. Dies erleichtert die Arbeit.

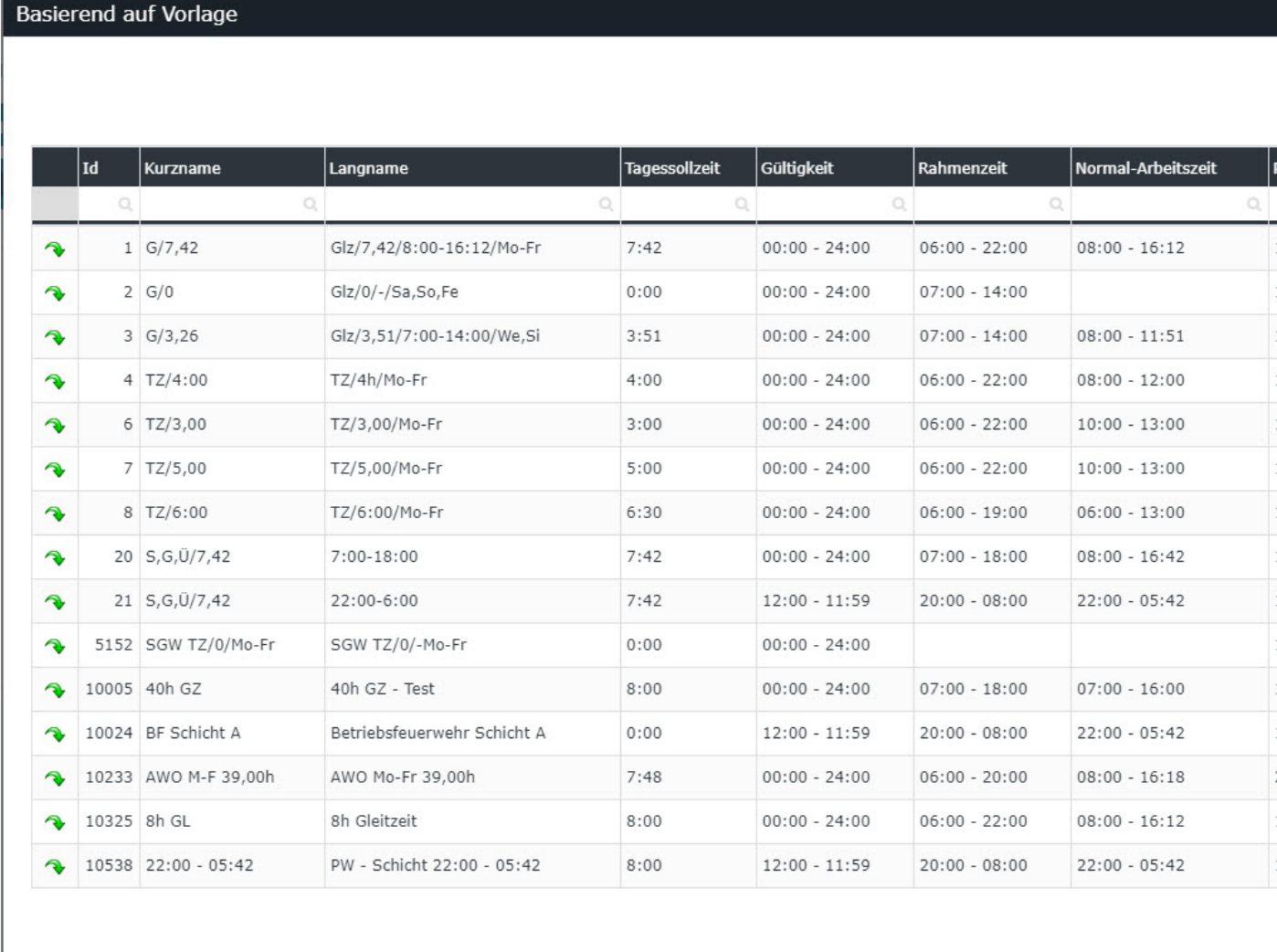

Im Anschluss geben Sie die gewünschte **Sollzeit** ein, ebenso wie **Kurz-** und **Langname**:

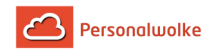

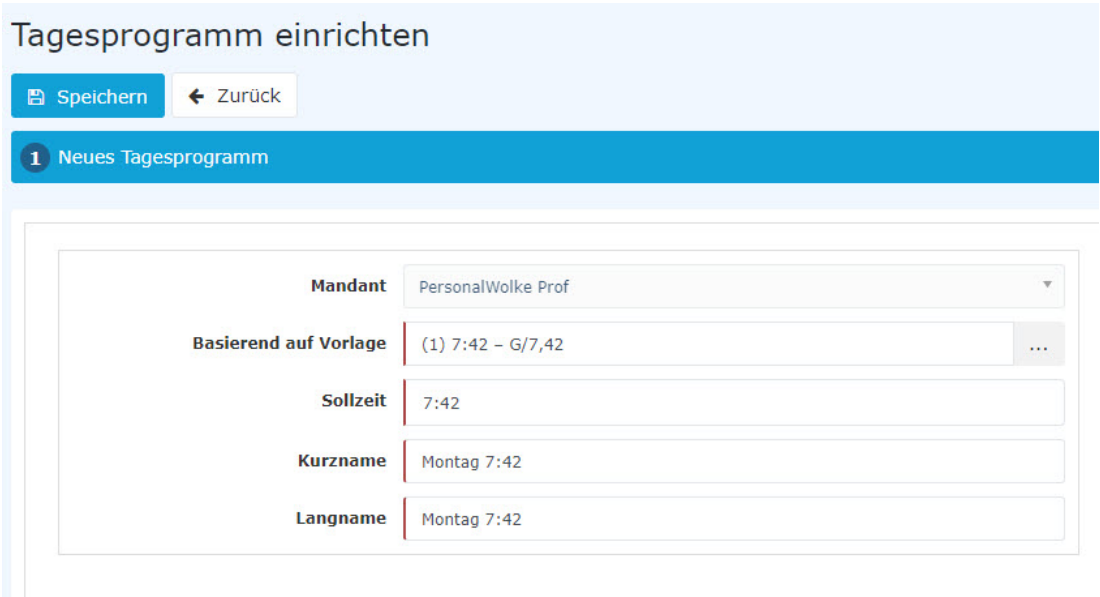

Gehen Sie mit "Weiter" zur nächsten Seite. Dort können Sie die Pausenregelung hinterlegen. Wählen Sie hierfür eine Vorlage aus oder bleiben Sie bei der Einstellung, welche vom Tagesprogramm kopiert wurde, welches Sie im ersten Schritt ausgewählt haben.

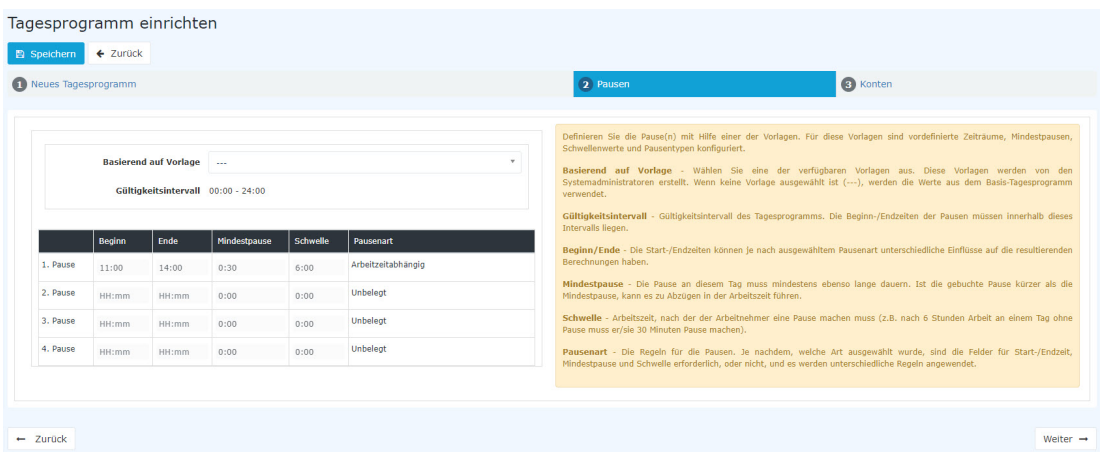

Mit "Weiter" kommen Sie zum letzten Schritt. Hier können Sie eine Überstundenregelung auswählen und hinterlegen.

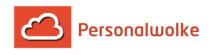

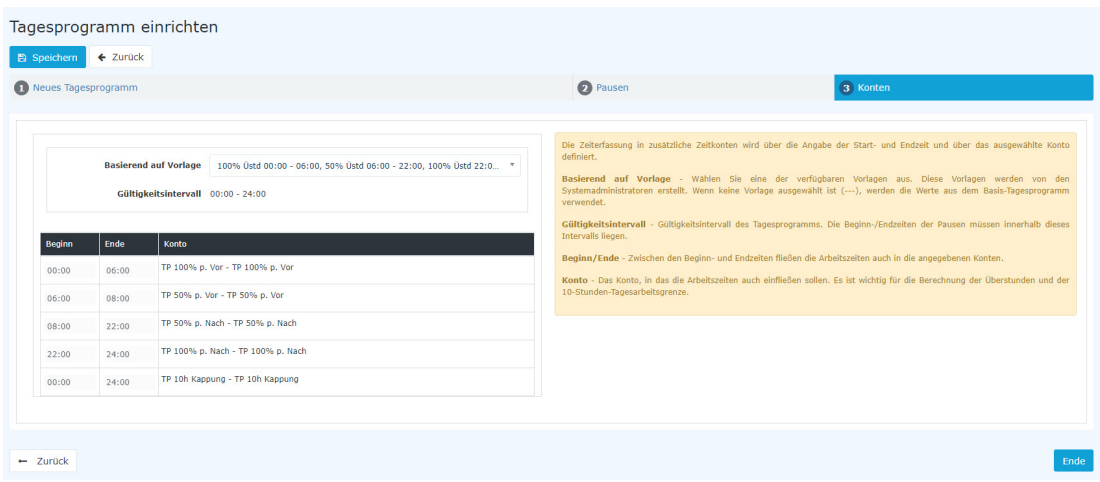

Mit "Speichern" wird das Tagesprogramm angelegt und es öffnet sich der Bearbeitungsmodus.

# Tagesprogramme bearbeiten

Im Bearbeitungsmodus können Sie sämtlichen Einstellungen eines Tagesprogrammes bearbeiten.

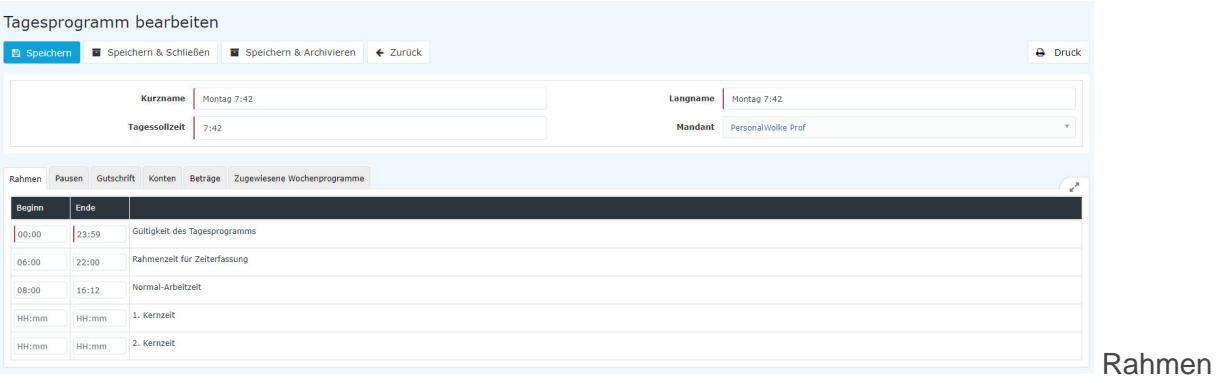

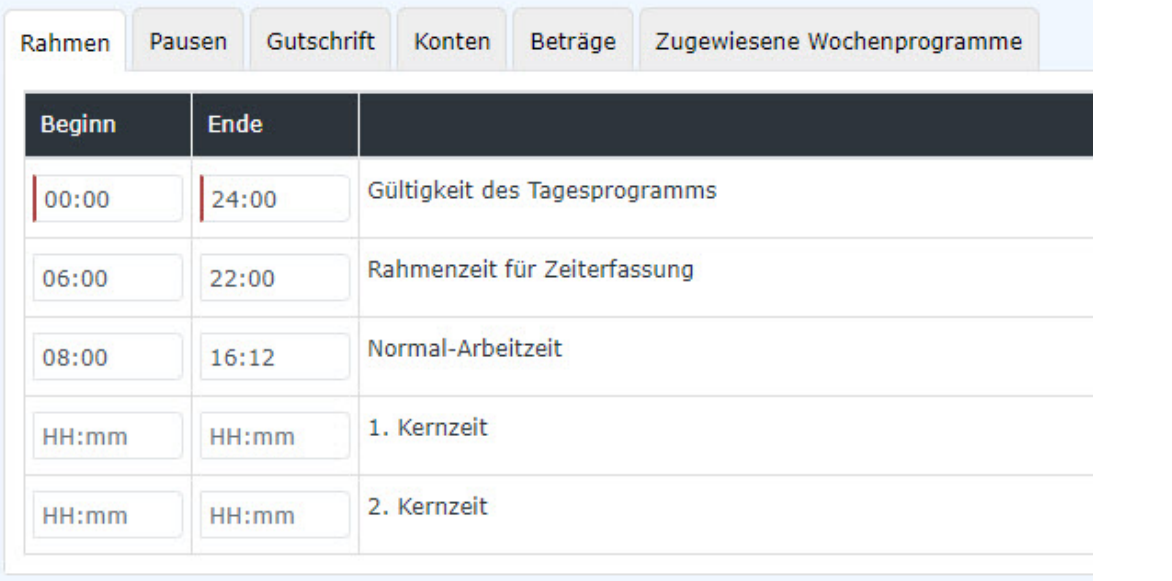

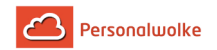

• **Gültigkeit des Tagesprogammes**: Die Gültigkeit des Tagesprogrammes gibt an, von wann bis wann ein Tag gültig ist.

Beispiel: Eine Gültigkeit von 00:00 bis 24:00 gibt an, dass ein Tag von 00:00 bis 24:00 gewertet wird. Wenn ein Tagesprogramm eine Gültigkeit von 06:00 bis 05:59 haben sollte würde das bedeuten, dass Überstunden und Zeiten im Rahmen von 00:00 bis 05:59 dem Vortag zugerechnet werden. Auch endet ein Tagesprogramm mit der Gültigkeit automatisch und bucht den Mitarbeiter aus.

Anmerkung: In dem Tab Gutschrift – "Gutschrift bei fehlender Buchung" können Sie festlegen, wie sich das Programm verhalten soll, wenn der Mitarbeiter sich bis Ende der Gültigkeit des Tagesprogrammes nicht ausgebucht hat (z.B., weil der Mitarbeiter vergessen hat sich auszubuchen).

• **Rahmenzeit für Zeiterfassung:** Diese Zeitspanne gibt an, wann Buchungen des Mitarbeiters als Arbeitszeit gewertet werden. Zeiten außerhalb des Rahmens sind unbewertete Arbeitszeiten.

Achtung: Hierzu müssen Sie den Parameter "Arbeiten außer Rahmen" aktivieren, wenn Sie mit einer Rahmenzeit arbeiten wollen.

- **Normale-Arbeitszeit:** Dies ist die normale Arbeitszeit des Tagesprogrammes. In dieser Zeit werden Fehlgründe wie Arzt gewertet.
- **1. Kernzeit:** Hier können Sie eine Kernzeit hinterlegen. Wenn eine Kernzeit in einem Tagesprogramm hinterlegt wurde, wirft das Programm eine Unregelmäßigkeit, wenn diese Kernzeit verletzt wird. Diese können Sie im Korrektur Client in den Spalten FB und FE sehen.
- **2. Kernzeit:** Sie können hier eine zweite Kernzeit hinterlegen, falls Sie eine solche in Ihrem Unter-nehmen benötigen.

# Pausen

Hier können Sie eine Pausenvorlage auswählen.

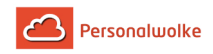

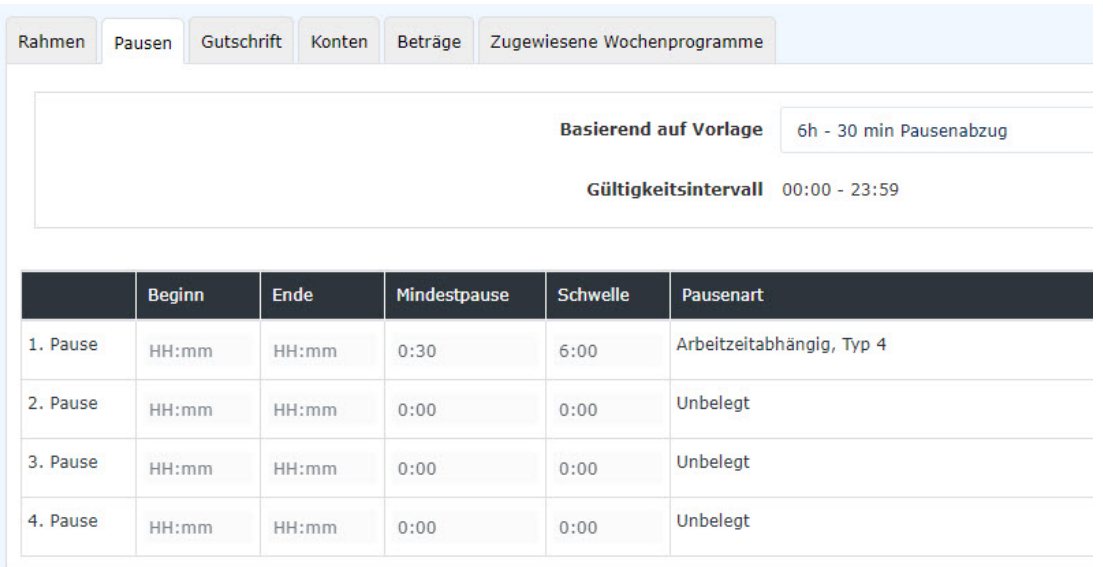

- **6h 30 min Pausenabzug:** Standardmäßig wird diese Pausenregel verwendet. Diese zieht nach 6h Arbeit die nächsten 30 Minuten als Pause ab, wenn der Mitarbeiter sich nicht ausbucht. Wenn der Mitarbeiter weniger als 30 Minuten Pause macht, werden wird automatisch die Zeit abgezogen, welche auf die 30 Minuten fehlt.
- **6h 1h Pausenabzug Rahmen 11-14:**
- **6h 30 min Pausenabzug Rahmen 11-14:**
- **8h 30 min Pausenabzug:** nach 8 Stunden werden die nächsten 30 Minuten als Pause abgezogen, falls ein Mitarbeiter keine Pause gebucht hat.
- **kein automatischer Pausenabzug:** in diesem Fall gibt es keinen Pausenabzug, auch wenn ein Mitarbeiter keine Pause gebucht hat.
- **6h 30 min Pausenabzug Rahmen 10-15:**
- **6h 1h Pausenabzug:** wenn sich ein Mitarbeiter nicht ausbucht, wird 1 Stunde nach 6 Stunden Arbeit als Pause abgezogen.

# **Gutschrift**

Im Tab Gutschrift können Sie folgende Einstellungen des Tagesprogrammes hinterlegen:

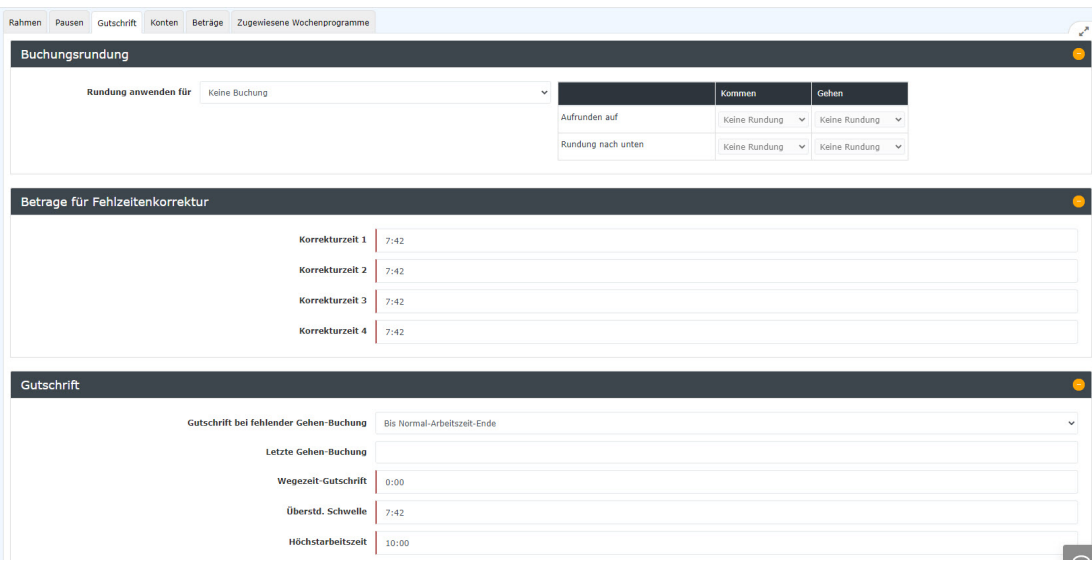

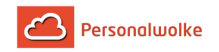

- **Buchungsrundung:** Hierfür wenden Sie sich an einen Personalwolke Consultant. Diese Funktion ist standardmäßig nicht freige-schalten und wird nur für spezielle Regelungen verwendet.
- **Beträge für Fehlzeitkorrekturen:** bitte passen Sie **alle Beträge in dieser Tabelle an die Sollzeit!**
- **Gutschrift:**

**1. Gutschrift bei fehlender Gehen-Buchung:** Hier können Sie einstellen, wie das System sich verhalten soll, wenn der Mitarbeiter sich nicht ausbucht. Beachten Sie, dass dies nur eine Auswirkung hat, wenn der Mitarbeiter sich bis zum Ende der Gültigkeit des Tagesprogrammes nicht ausgebucht hat!

Folgende Einstellungsmöglichkeiten haben Sie hier:

**- Bis Rahmenzeit-Ende:** Als letzte Buchung wird das Ende der Rahmenszeit herangezogen.

**- Bis Kernzeit-Ende:** Als letzte Buchung wird das Ende des Kernzeit herangezogen.

**- Bis Normalarbeitszeit-Ende:** Als letzte Buchung wird das Ende des Normalarbeitszeit herange-zogen. - Keine Gutschrift: Als letzte Buchung wird die letzte Buchung des Mitarbeiters herangezogen.

Beispiel: Mitarbeiter bucht sich um 12:15 ein und vergisst sich auszubuchen. Das System wird diese Buchung dann mit 12:15 abschließen, sodass hier keine Gutschrift entsteht. Der Mitarbeiter muss die Zeiten im Nachhinein mittels Zeitkorrekturantrag ausbessern. Es wird empfohlen diese Einstellung zu verwenden!

- **Bis Gehen-Buchung aus dem Tagesprogramm:** Als letzte Buchung wird die Uhrzeit, welche in der Einstellung "Letzte Gehen-Buchung" hinterlegt ist herangezogen.

**- Ergänzung bis Tagessollzeit:** Wenn der Mitarbeiter sich vergisst auszubuchen, wird die Buchung mit der Zeit beendet, mit der der Mitarbeiter die Tagessollzeit erreichen würde.

2. Letzte Gehen-Buchung: Hier können Sie die Uhrzeit hinterlegen für die Einstellung "Bis Gehen-Uhrzeit aus dem Tagesprogramm" von Gutschrift bei fehlender Gehen-Buchung.

**3. Wegzeit-Gutschrift:**eine Gutschrift die dem Mitarbeiter jeden Tag gutgeschrieben wird. Bsp. eine Wegzeit-Gutschrift von 5 bedeutet, dass am Tag 5 Minuten gutgeschrieben werden.

**4. Überstd. Schwelle:**gibt an, ab wann der Mitarbeiter Überstunden machen kann. Wenn hier Zb. 8:00 hinterlegt ist, bedeutet dass, das der Mitarbeiter erst ab der 8 Stunde Überstunden bekommen kann.

**Beispiel:**Überst. Schwelle = 10:00. Tagesprogramm hat eine Tagessollzeit von 8:00. Wenn der Mitarbeiter mehr als 8:00 arbeitet wird die Zeit bis zur 10:00 Stunde immer 1:1 gewertet, auch wenn der Mitarbeiter eine Berechtigung für Überstunden hat und sich in einem Zeitrahmen befindet in dem Überstunden anfallen können.

**5. Höchstarbeitszeit:** gibt die tägliche Höchstarbeitszeit an. Wenn die Tägliche 10h Kappung aktiv ist, wird hier die Zeit auf diesen Wert gekappt.

Beispiel: Höchstarbeitszeit = 12:00 und Tägliche 10h Kappung ist aktiv. Die Arbeitszeit des Mitarbeiters, die an dem Tag über 12h hinaus geht, wandert in das Hintergrund Konto unbewertete Stunden. Somit findet eine 12h Kappung statt.

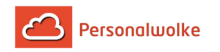

# **Konten**

Hier können Sie eine Vorlage auswählen, um Überstunden in einem Tagesprogramm zu hinterlegen.

**Anmerkung: Benötigen Sie keine Überstundenberechnung, so können Sie diesen Punkt überspringen.**

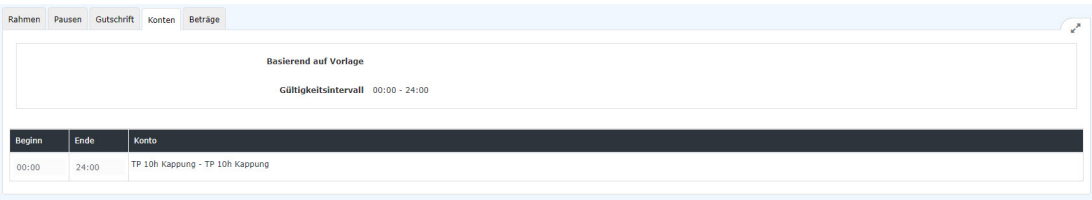

Sie haben zurzeit 4 Vorlagen zur Verfügung, welche Sie verwenden und bearbeiten können. Sie können zum Beispiel die Zeiten anpassen, in denen Überstunden erworben werden können.

100% Üstd 00:00 - 06:00, 50% Üstd 06:00 - 22:00, 100% Üstd 22:00 - 24:00 100% Üstd frei 00:00 - 24:00 100% Üstd 00:00 - 06:00, 100% Üstd 20:00 - 24:00 50% Üstd 00:00 - 24:00

• 100% Üstd 00:00 - 06:00, 50% Üstd 06:00 – 22:00, 100% Üstd 22:00 – 24:00

Diese Vorlage gewährt 100% Überstunden im Zeitraum von 00:00 bis 06:00 und von 22:00 bis 24:00. Im Zeitraum von 06:00 – 22:00 gewährt das Tagesprogramm 50% Überstunden. Diese Überstunden werden erst gewertet, wenn die Überstd. Schwelle (Siehe Gutschrift) erreicht ist.

• 100% Üstd frei 00:00 – 24:00

Diese Vorlage gewährt 100% steuerfreie Überstunden im Zeitraum von 00:00 – 24:00. Diese Überstunden werden erst gewertet, wenn die Überstd. Schwelle (Siehe Gutschrift) erreicht ist.

• 100% Üstd 00:00 – 06:00, 100% Üstd 20:00 – 24:00

Diese Vorlage gewährt 100% Überstunden im Zeitraum von 00:00 bis 06:00 und von 22:00 bis 24:00. Diese Überstunden werden erst gewertet, wenn die Überstd. Schwelle (Siehe Gutschrift) erreicht ist.

 $\bullet$  50% Üstd 00:00 -24:00

Diese Vorlage gewährt 50% Überstunden im Zeitraum von 00:00 bis 24:00. Diese Überstunden werden erst gewertet, wenn die Überstd. Schwelle (Siehe Gutschrift) erreicht ist.

# **Beispiel Konten anpassen:**

Wenn Sie eine Überstundenberechnung brauchen, welche folgende Regeln hat:

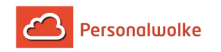

- $\cdot$  100% Üstd von 00:00 06:00
- $\cdot$  50% Üstd von 19:00 20:00
- 100% Üstd von 20:00 24:00

Verwenden Sie hier am besten die Vorlage "100% Üstd 00:00 - 06:00, 50% Üstd 06:00 – 22:00, 100% Üstd 22:00 – 24:00"

Dann passen Sie diese wie folgt an:

- Zuerst löschen Sie das "Konto TP 50% p. Vor" indem Sie auf den kleinen roten Mülleimer klicken. Sie brauchen das Konto nicht mehr.
- Als nächstes passen Sie den Beginn und das Ende der Konten an

Wenn Sie dann im Anschluss speichern, haben Sie für das Tagesprogramm die Änderung erfolgreich durchgeführt.

### **Kontenbezeichnungen**

Es gibt je nach Vorlage folgende Konten:

- **TP 10h Kappung:** Wenn dieses Konto in einem Tagesprogramm hinterlegt ist, gibt es für das Tagesprogramm eine 10 bzw. 12 Stundenkappung. Damit diese jedoch eine Wirkung hat, muss Sie bei dem Mitarbeiter aktiviert werden.
- **TP 50% p. Vor:** Dieses Konto gibt an, in welchem Zeitraum 50% pflichtige Überstunden anfallen können. Vor steht hier für den Zeitraum Vor der normalen Arbeitszeit und sollte auch so verwendet werde.

Beispiel: Es ist Beginn 06:00 und Ende 08:00 mit "TP 50% p. Vor" hinterlegt. Die Überstd. Schwelle ist 0. Wenn der Mitarbeiter an dem Tag von 07:00 bis 09:00 arbeitet, bekommt er 1 50% pflichtige Überstunden, sofern bei dem Mitarbeiter die Überstundenberechnung aktiviert wurde oder er durch den Korrektur Client die UE Berechtigung für den Tag bekommen hat.

• **TP 50% p. Nach:** Dieses Konto gibt an, in welchem Zeitraum 50% pflichtige Überstunden anfallen können. Nach steht hier für den Zeitraum Nach der normalen Arbeitszeit und sollte auch so verwendet werde.

Beispiel: Es ist Beginn 08:00 und Ende 22:00 mit "TP 50% p. Nach" hinterlegt. Die Überstd. Schwelle ist 8. Wenn der Mitarbeiter an dem Tag von 08:00 bis 18:30 arbeitet, bekommt er 2 50% pflichtige Überstunden für die Zeit von 16:30 bis 18:30, sofern bei dem Mitarbeiter die Überstundenberechnung aktiviert wurde oder er durch den Korrektur Client die UE Berechtigung für den Tag bekommen hat.

• **TP 100% p. Vor**: Dieses Konto gibt an, in welchem Zeitraum 100% pflichtige Überstunden anfallen können. Vor steht hier für den Zeitraum Vor der normalen Arbeitszeit und sollte auch so verwendet werde.

Beispiel: Es ist Beginn 00:00 und Ende 06:00 mit "TP 100% p. Vor" hinterlegt. Die Überstd. Schwelle ist 0. Wenn der Mitarbeiter an dem Tag von 05:00 bis 07:00 arbeitet, bekommt er 1

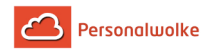

100% pflichtige Überstunden, sofern bei dem Mitarbeiter die Überstundenberechnung aktiviert wurde oder er durch den Korrektur Client die UE Berechtigung für den Tag bekommen hat.

• **TP 100% p. Nach:** Dieses Konto gibt an, in welchem Zeitraum 100% pflichtige Überstunden anfallen können. Nach steht hier für den Zeitraum Nach der normalen Arbeitszeit und sollte auch so verwendet werde.

Beispiel: Es ist Beginn 22:00 und Ende 24:00 mit "TP 100% p. Nach" hinterlegt. Die Überstd. Schwelle ist 0. Wenn der Mitarbeiter an dem Tag von 21:00 bis 23:00 arbeitet, bekommt er 1 100% pflichtige Überstunden, sofern bei dem Mitarbeiter die Überstundenberechnung aktiviert wurde oder er durch den Korrektur Client die UE Berechtigung für den Tag bekommen hat.

• **TP 100% f. Nach:** Dieses Konto gibt an, in welchem Zeitraum 100% freie Überstunden anfallen.

Beispiel: Es ist Beginn 00:00 und Ende 24:00 mit "TP 100% f. Nach" hinterlegt. Die Überstd. Schwelle ist 0. Wenn der Mitarbeiter an dem Tag von 07:00 bis 09:00 arbeitet, bekommt er 2 100% freie Überstunden, sofern bei dem Mitarbeiter die Überstundenberechnung aktiviert wurde oder er durch den Korrektur Client die UE Berechtigung für den Tag bekommen hat.

### Speichern eines Tagesprogrammes

Folgende Möglichkeiten stehen Ihnen bezüglich des Tagesprogrammes zur Verfügung:

■ Speichern ■ Speichern & Schließen ■ Speichern & Archivieren → Eurück

Wenn Sie ein Tagesprogramm ändern und speichern, dann haben Sie zwei Optionen, wenn das Tagesprogramm bereits Mitarbeitern zugewiesen ist:

- **Kopieren:** Kopiert das Tagesprogramm 1:1 und legt ein neues an. Dieses kann dann im Wochenprogramm anstelle des alten Tagesprogrammes verwendet werden. Der Grund warum man Kopieren sollte ist, dass es eine klare Abgrenzung zum alten Tagesprogramm gibt.
- **Speichern und erneutes Ausführen der täglichen Abrechnung:** Speichert die Änderungen und rechnet alle Mitarbeiter, welche dieses Tagesprogramm besitzen zurück bis zu dem Tag an dem dieses Tagesprogramm das erste Mal gelaufen ist.

**ACHTUNG:** Da hier zurückgerechnet wird können sich die Werte in der Vergangenheit ändern! Wenn man das nicht möchte, muss man die Auswahl Kopieren verwenden um eine Kopie des Tagesprogrammes anzulegen. Dieses kann man dann verändern und dem Wochenprogramm zuweisen.

Falls das Tagesprogramm noch keinem Mitarbeiter zugewiesen ist, dann wird das Tagesprogramm einfach gespeichert.

Mit **Speichern & Archivieren** können Sie übrigens nicht mehr benötigte Tagesprogramme aus der Liste der Tagesprogramme entfernen.

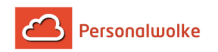

# 5.6.7.2 Anlage von Wochenprogrammen

### Anlage von Wochenprogrammen

Mit der Aktion "Wochenprogramme" werden Wochenprogramme erstellt.

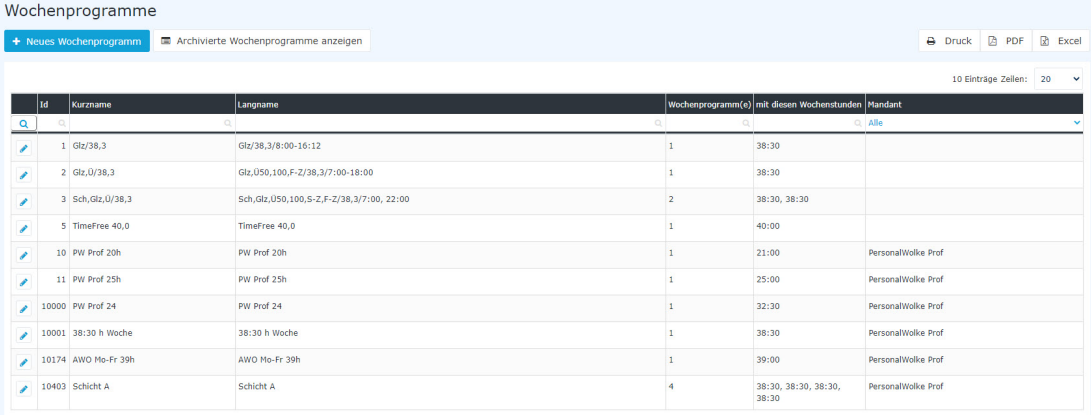

In der Spalte **Mandant** können Sie sehen, welchem Mandanten dieses Wochenprogramm zugewiesen ist. Wenn die Spalte leer ist, dann handelt es sich hier um ein Standard Wochenprogramm von der Personalwolke, welches allen zur Verfügung steht aber nicht bearbeitet werden kann.

Jedes Wochenprogramm bekommt vom System eine **ID** zugewiesen. Diese können Sie nicht ändern.

Mit Wochenprogramm(e) sehen Sie, wie viele Wochenzyklen dieses Wochenprogramm enthält. Wenn dort zum Beispiel eine 2 steht, dann bedeutet das, dass dieses Wochenprogramm 2 Wochenzyklen hat. Die Wochenstunden des jeweiligen Wochenprogrammes sehen Sie in der Spalte **mit diesen Wochenstunden**. Wenn ein Wochenprogramm mehrere Wochenzyklen hat, dann sehen Sie die jeweiligen Wochenstunden der Woche mit einem Beistrich getrennt.

> **Basiswissen:** Ein Wochenprogramm besteht aus mehreren Tagesprogrammen. Es muss für jeden Tag in der Woche, sprich Montag, Dienstag, Mittwoch, Donnerstag, Freitag, Samstag und Sonntag ein Tagesprogramm angegeben sein. Hinzu kommen noch die Tage für Weihnachten, Silvester und Feiertag Montag bis Feiertag Sonntag.

### Neues Wochenprogramme erstellen

Wenn Sie auf den Knopf "Neues Wochenprogramm" klicken, öffnen Sie den Editor mit dem Sie ein neues Wochenprogramm erstellen können.

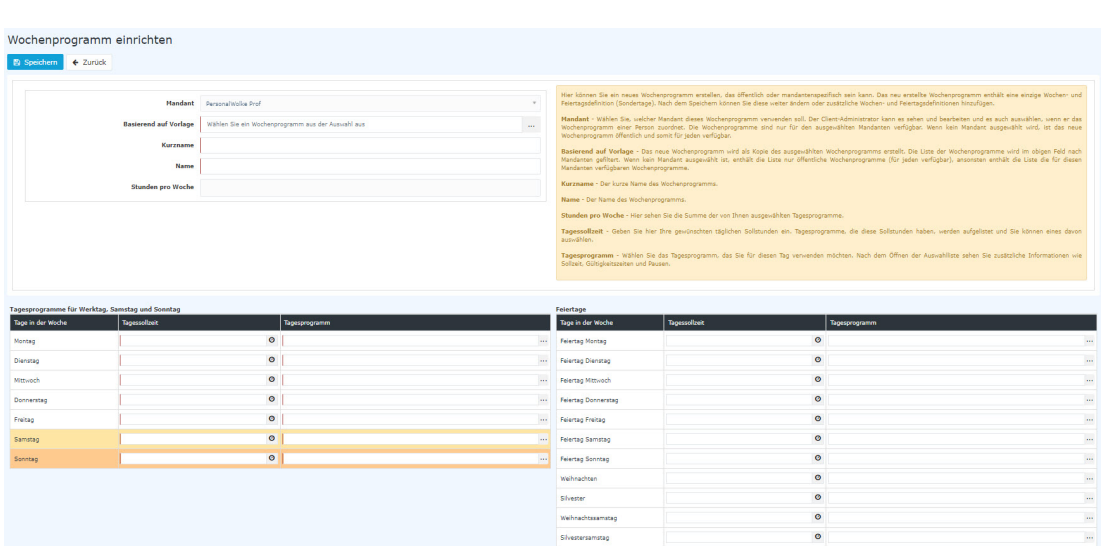

- Wählen Sie eine Vorlage aus. Hier werden die Tagesprogramme der Vorlage auch bei diesem Wochenprogramm hinterlegt. Tauschen Sie diese dann nach belieben aus. Dadurch dass die Feiertage in der Vorlage auch schon hinterlegt sind, sparen Sie sich hier Zeit.
- Geben Sie einen Kurz- und Langnamen für das Wochenprogramm an.
- Die Stunden pro Woche werden vom System automatisch errechnet anhand der Tagesprogramme die im Wochenprogramm hinterlegt werden.

Wählen Sie zuerst eine **Tagessollzeit** aus. Das System zeigt Ihnen anschließend bei der Spalte Tagesprogramm alle Tagesprogramme, welche diese Sollzeit anbieten.

Jetzt müssen Sie alle anderen Tage in dem Wochenprogramm befüllen. Hier ein Beispiel wie man ein 38:30 Wochenprogramm anlegt:

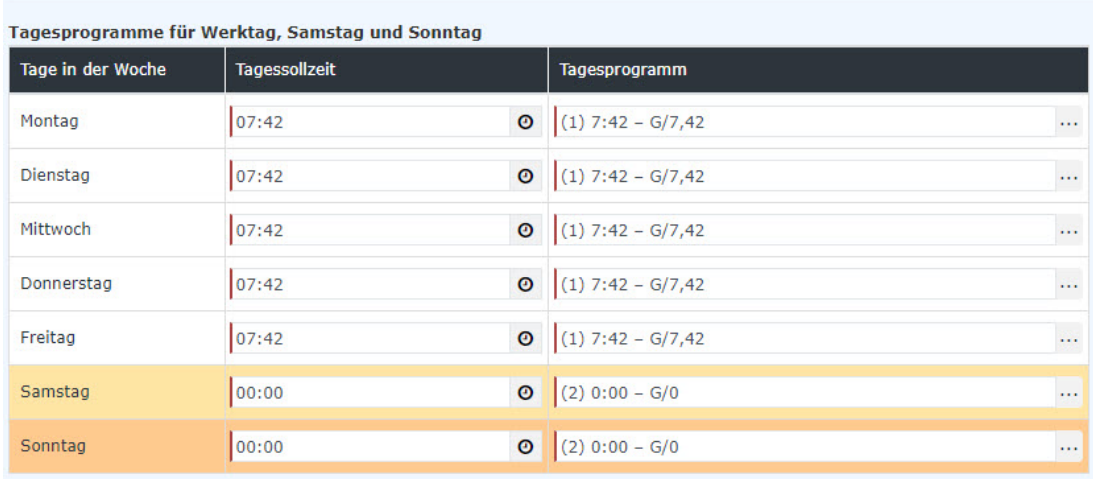

In dem Beispiel sehen Sie, dass die Arbeitszeit von Montag bis Freitag 07:42 beträgt. Am Samstag und Sonntag beträgt die Arbeitszeit 00:00.

Sie können auch die Feiertage des Wochenprogrammes hinterlegen. Wenn Sie eine Vorlage ausgewählt haben und in dieser die Feiertage bereits hinterlegt sind, dann werden diese übernommen.

Personalwolke

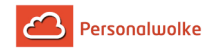

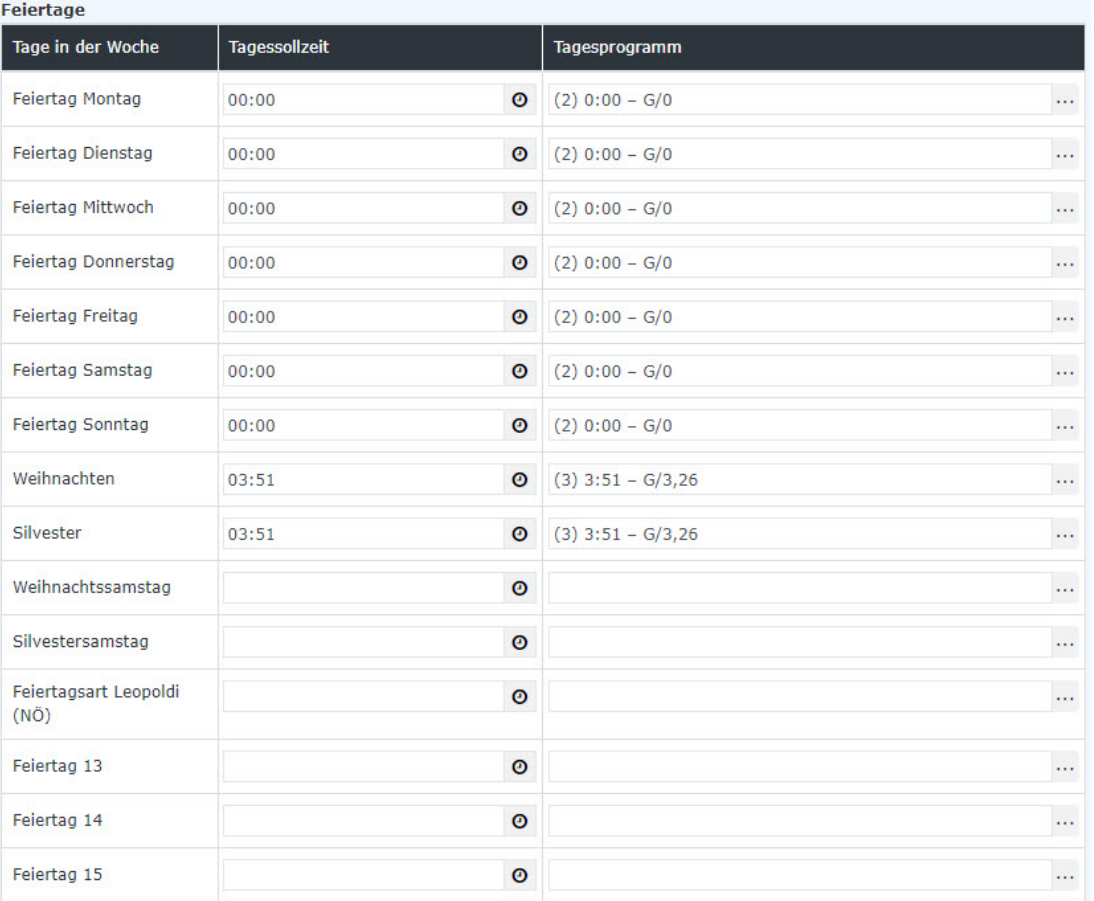

Nachdem Sie das Wochenprogramm gespeichert haben, werden Sie automatisch in den Bearbeiten-Modus versetzt, sodass Sie dem Wochenprogramm noch den Feinschliff verpassen können.

### Wochenprogramm bearbeiten

Sie können bestehende Wochenprogramme bearbeiten. Auch wenn Sie ein neues Wochenprogramm anlegen, werden Sie direkt in den Bearbeiten-Modus des Wochenprogrammes versetzt.

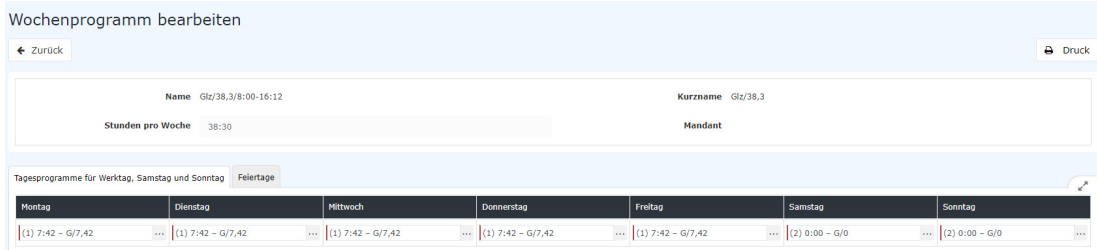

Tab Tagesprogramme für Werktag, Samstag und Sonntag

Im ersten Tab können Sie parametrieren, welche Tagesprogramme von Montag bis Sonntag verwendet werden sollen. Mit dem

Symbol  $+$ 

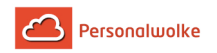

weiteren Wochenzyklus hinzufügen. Sie können bis zu 4 Zyklen in einem Wochenprogramm hinterlegen.

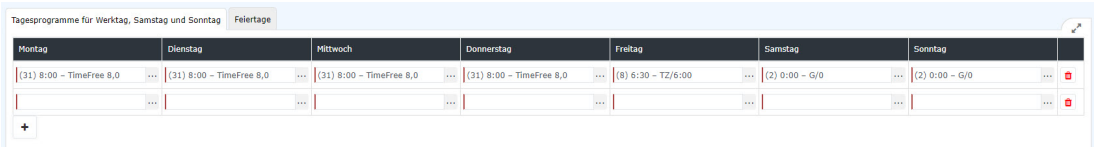

Anmerkung: Wochenzyklen können Sie zB. bei Fixzeitmodellen für Teilzeitmitarbeiter einsetzen.

# Tab Feiertage

In dem Tab Feiertage müssen Sie die Tagesprogramme für Feiertage hinterlegen.

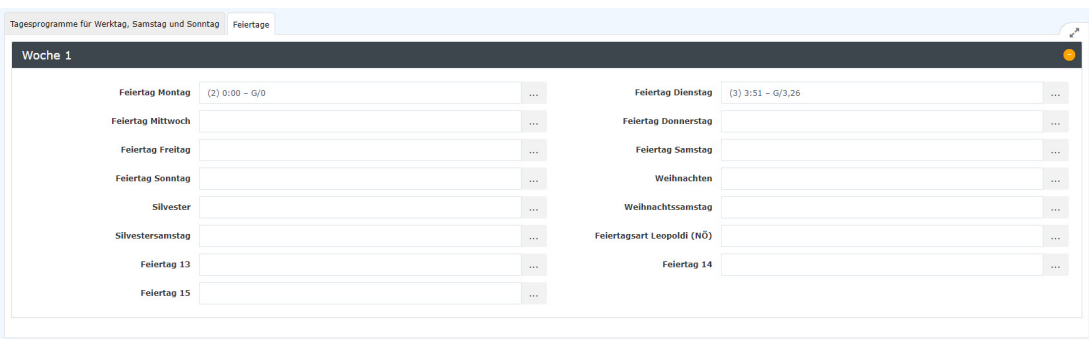

Hier haben Sie folgende Tage zur Auswahl:

# • **Feiertag Montag bis Feiertag Sonntag**

Hier legen Sie fest, welches Tagesprogramm verwendet werden soll, wenn ein Feiertag an einem Montag, Dienstag usw. liegt. Wenn Sie keine Feiertage im Wochenprogramm hinterlegen, nimmt das Programm den Wochentag an einem Feiertag, welcher im Tab "Tagesprogramme für Werktag, Samstag und Sonntag" hinterlegt ist.

> **Beispiel:** Es ist ein Feiertag an einem Montag und in dem Wochenprogramm ist kein Feiertag Montag hinterlegt. Das System verwendet in dem Fall das normale Tagesprogramm für Montag an dem Feiertag. Wenn das Tagesprogramm eine Sollzeit von 08:00 hat, dann hätte jetzt der Mitarbeiter in dem Fall eine Tagessollzeit von 08:00 an dem Feiertag. Darum sollte für jeden Feiertag auch ein entsprechendes Tagesprogramm hinterlegt sein.

# • **Weihnachten**

Hier stellen Sie das Tagesprogramm für Weihnachten ein.

### • **Silvester**

Hier stellen Sie das Tagesprogramm für Silvester ein.

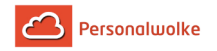

### Speichern eines Wochenprogrammes

Folgende Möglichkeiten stehen Ihnen bezüglich des Wochenprogrammes zur Verfügung:

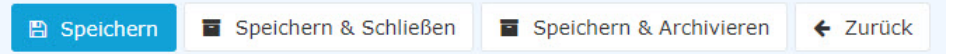

Wenn Sie ein Wochenprogramm ändern und speichern, dann haben Sie zwei Optionen, wenn das Wochenprogramm bereits Mitarbeitern zugewiesen ist:

- **Kopieren**: Kopiert das Wochenprogramm 1:1 und legt ein neues an. Der Grund warum man Kopieren sollte ist, dass es eine **klare Abgrenzung zum alten Wochenprogramm** gibt, damit die Historisierung richtig ist.
- **Speichern und erneutes Ausführen der täglichen Abrechnung:** Speichert die Änderungen und rechnet alle Mitarbeiter, welche dieses Wochenprogramm besitzen zurück bis zu dem Tag an dem dieses Wochenprogramm das erste Mal gelaufen ist. **ACHTUNG:** Da hier zurückgerechnet wird können sich **die Werte in der Vergangenheit ändern**! Wenn man das nicht möchte, muss man die Auswahl **kopieren** verwenden um eine Kopie des Wochenprogrammes anzulegen. Dieses kann man dann verändern und den Mitarbeitern zuweisen.

Falls das Wochenprogramm noch keinem Mitarbeiter zugewiesen ist, dann wird das Wochenprogramm einfach gespeichert.

Mit **Speichern & Archivieren** können Sie übrigens nicht mehr benötigte Wochenprogramme aus der Liste der Wochenprogramme entfernen.

# <span id="page-124-0"></span>5.6.7.3 Korrektur Client

### Allgemeines

Die **Buchungs- und Fehlzeit-Korrekturen** dienen der Erfassung von **Zeitbuchungen oder Fehlzeiten in Stunden**, sowie der **Korrektur** bereits vorhandener Buchungen. Die Erfassung kann in einer **Monats-** oder **Tagesansicht** vorgenommen werden.

> Wichtig: Der Korrektur-Client steht nur Benutzern zur Verfügung, denen die [Rolle](#page-106-0) (page 107) "Personal" zugewiesen wurde!

Monatsansicht

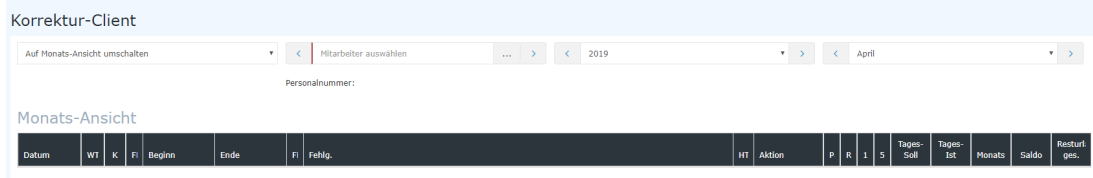

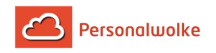

Der gewünschte Mitarbeiter kann durch Tippen des Namens im Feld Person ausgewählt werden (Auto-Complete):

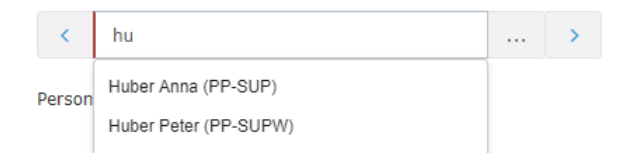

Durch die Eingabe des Namens wird eine Liste mit den Mitarbeitern mit entsprechenden Vor-/Nachnamen eingeblendet, aus welcher der gewünschte Mitarbeiter bequem selektiert werden kann. Sobald der eingegebene Name eindeutig ist, wird sein Name inkl. seiner Gruppe automatisch in dem Feld eingetragen (ohne das eine Interaktion mit der Maus notwendig ist).

Alternativ kann der gewünschte Mitarbeiter durch Klicken auf den Button

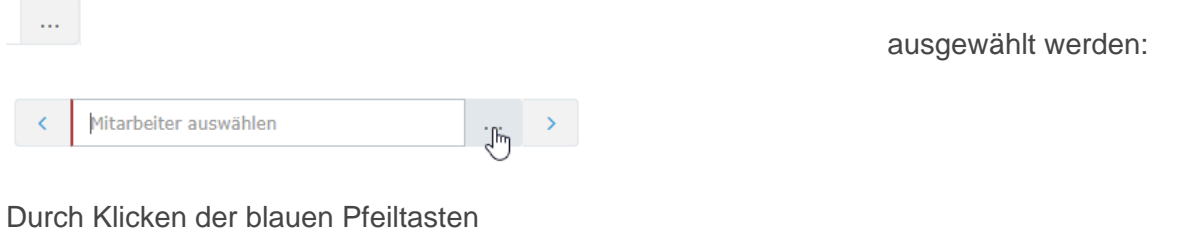

 $\rightarrow$  $\sim$ 

 $\mathscr{P}$ 

kann durch die möglichen

Personen, Jahre und Monate geblättert werden.

In der **Monatsansicht** wird das aktuelle Monat dargestellt. Soll ein bestimmter Tag bearbeitet werden, so kann dies entweder über das **Editier-**Symbol in **Spalte Aktion** oder über einen Klick auf das **Datum** in der **Datum-Spalte** geschehen - durch den Klick auf das Datum wird allerdings in die **Tagesansicht** gewechselt!

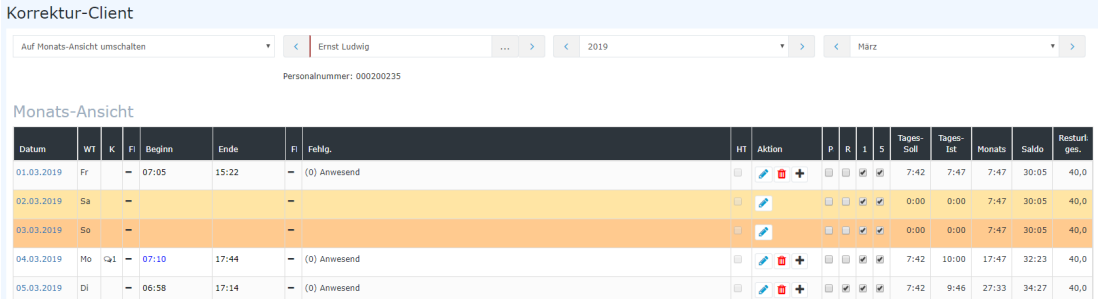

Durch einen Klick auf das **Bearbeiten-Symbol**

, in der betreffenden Zeile,

können folgende Aktionen getätigt werden:

Wichtig: Die **Daten des Vormonats** können nur **bis** zum **15. des aktuellen Monats** editiert werden!

Folgende Daten können bearbeitet werden:

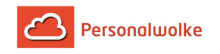

- gebuchte **Zeiten** eintragen oder korrigieren
- Auswahl des **Fehlgrund**es aus der Dropdown-Liste:
	- $\bullet$  (0) A = Anwesend
	- $\bullet$  (1) U = Urlaub bezahlt
	- (4)  $KR =$  Krank mit Lohnfortzahlung
	- $\bullet$  (6) SE = Seminar
	- $(7)$  ZA = Zeitausgleich
	- (8) DR = Dienstreise
	- $\bullet$  (9) DG = Dienstgang
	- $(11) AZ = Arzt$
	- $\bullet$  (14) AM = Behördenweg
	- $(20)$  TA = Telearbeit
- **HT -** Marker setzen wenn es sich nur um einen halbtägigen Fehlgrund handelt
- **Pa** Pausenabzug Berechtigung für Pausenabzug (automatisch)
- **Ra** Rahmenberechtigung Berechtigung für Buchung Außer Rahmen
- **10** 10h Kappung tägliche 10h Kappung aktivieren
- **50** 50h Kappung wöchentliche 50h Kappung aktivieren

Nachdem die Daten korrigiert / eingetragen wurden:

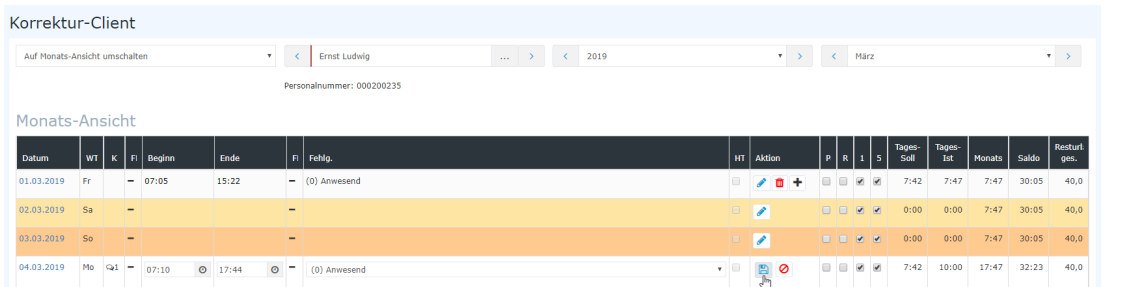

# **Mit Speichern 圖** werden die

Einträge übernommen, mit

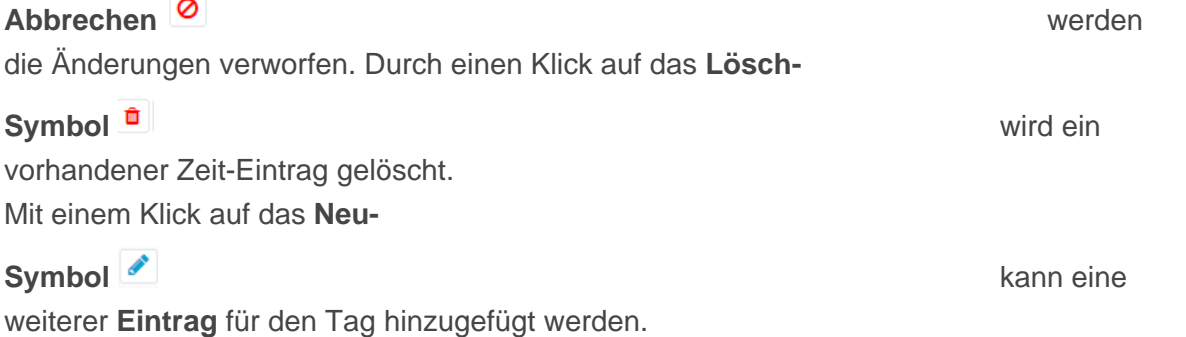

### Tagesansicht

Klickt man in der **Datum-Spalte** auf das Datum, gelangt man zur **Tagesansicht.** Hier können, analog zur Monatsansicht, ebenfalls durch einen Klick auf das **Editier-Symbol** 

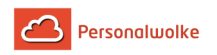

Änderungen an den Tageseinträgen vorgenommen werden. Durch einen Klick auf das **Lösch-Symbol** 

wird ein vorhandener Zeit-Eintrag gelöscht, mit einem Klick auf das **Neu-**

**Symbol** kann eine

weiterer **Eintrag** für den Tag gemacht werden.

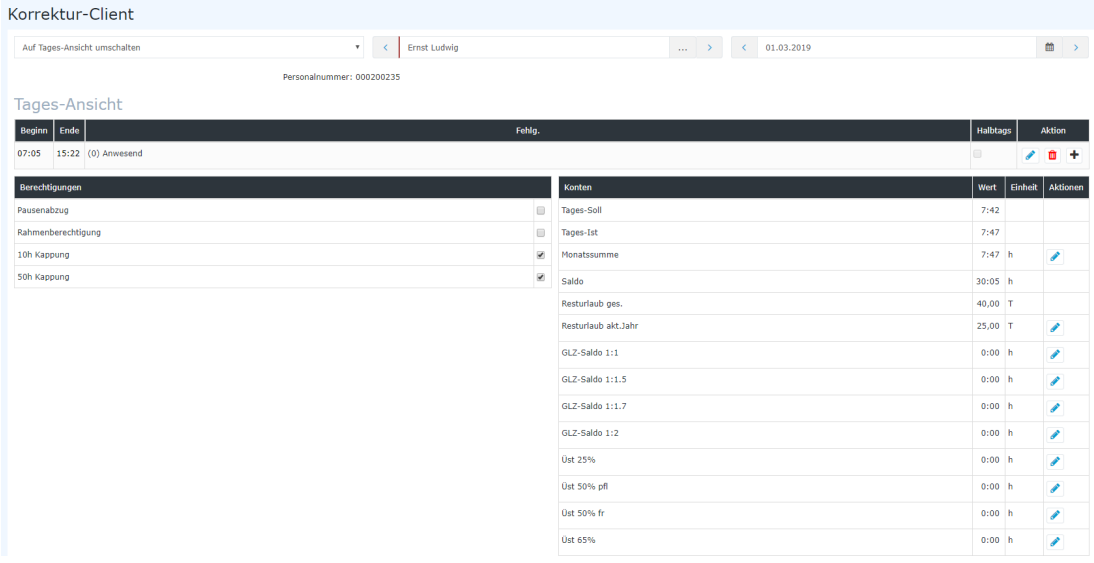

In dieser Ansicht können die folgenden Berechtigungen gesetzt werden:

- **Pausenabzug** Ist der Haken gesetzt, wird dem Mitarbeiter am betrachteten Tag keine automatische Pause abgezogen
- Bsp.: Mitarbeiter arbeitet von 08:00 bis 16:00 Uhr ohne eine Mittagspause zu buchen. Ist der Haken bei Pausenabzug NICHT gesetzt, werden ihm automatisch 30 Minuten Mittagspause (da seine Arbeitszeit über 6 Stunden beträgt) abgezogen und seinem Saldo werden 7 Stunden 30 Minuten gutgeschrieben. Setzt man den Haken, werden die 30 Minuten nicht abgezogen und in den Saldo wandern 8 Stunden.
- **Rahmenberechtigung** Außer Rahmen Berechtigung erteilen d.h. auch Arbeit die außerhalb der definierten Rahmenzeit geleistet wird, zählt in den Saldo Bsp.: Rahmenzeit von 8 bis 20 Uhr. Mitarbeiter kommt um 07:30. Ist der Haken nicht gesetzt, zählen die 30 Minuten vor 8 Uhr nicht zur Arbeitszeit (also nicht in den Saldo) - ist der Haken hingegen gesetzt, zählen die 30 Minuten sehr wohl zur Arbeitszeit (in den Saldo).
- **10h Kappung** 10h Kappung für den betrachteten Tag aktivieren Bsp.: Mitarbeiter A arbeitet von 8 bis 19:30 Uhr. Es wird ihm automatisch eine halbe Stunde Mittagspause abgezogen d.h. die reine Arbeitszeit beträgt 11 Stunden. Ist die 10h Kappung aktiviert, zählt der betrachtete Tag nur mit 10h in den Saldo - alles was darüber hinausgeht wird gekappt.
- **50h Kappung** 50h Kappung für die betrachtete Woche aktivieren
- Bsp.: die 50h Kappung verhält sich wie die 10h Kappung nur, dass zur Bewertung nicht nur ein einzelner Tag sondern die gesamte Arbeitswoche herangezogen wird.

In dieser Ansicht können die folgenden Konten korrigiert werden:

# • **Resturlaub**

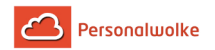

Bsp.: Mitarbeiter A sollen vom betrachteten Tag an 5 Tage mehr Resturlaub zustehen. Durch anklicken des Bearbeiten Symbols, der Eingabe +5 und dem Klick auf Speichern werden die Änderungen übernommen und gelten ab dem betrachteten Stichtag (in diesem Fall ab 01.10.2013).

• **GLZ-Saldo 1:1** - dieses Konto wird verwendet um den Normalarbeitszeit Gleitzeit Saldo zu korrigieren

Bsp.: Hr. Gschaftig hat in obigem Beispiel einen Saldo von -41:42 Stunden. Möchten wir seinen Saldo nun auf -20:00 Stunden reduzieren, würden wir das Konto GLZ-Saldo 1:1 durch klicken auf das Bearbeiten Symbol aktivieren. Anschließend geben wir +21:42 ein und klicken auf das Speichern Symbol. Dadurch wird der Saldo entsprechend auf 20:00 Stunden korrigiert. Analog gilt die Vorgehensweise wenn wir den Saldo nach unten korrigieren möchten - in diesem Fall statt dem + (Plus) einfach ein - (Minus) vor der Zahl verwenden!

• **Überstunden (Üst xx%)**- 25% und 65% Überstunden Bsp.: Hr. Rauhbein möchte 10 seiner 25%igen Überstunden ausbezahlt bekommen. Sie müssen das 25%ige Überstundenkonto also um 10 Stunden verringern: Bearbeiten / -10 / Speichern. Das selbe Prinzip gilt auch bei den 65%igen Überstunden.

> Wichtig: Die geänderten Werte für Saldo und Resturlaub gelten per Stichtag d.h. in obigem Beispiel würde eine Korrektur des Resturlaubs bzw. des Saldos den Stichtag 01.10.2013 haben.

### Tagesprogramme tauschen

In der **Tagesansicht** können zusätzlich zu den Zeit-Einträgen und Korrekturen auch **Tagesprogramme** getauscht werden. Hierzu klickt man auf das Editier-Symbol

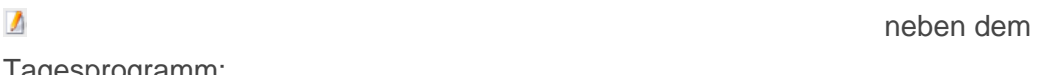

Tagesprogramm:

**Tagesprogramm** 11, Glz,  $0/0$  -  $\Box$  $GL<sub>1</sub>$  $11.$ 

Die verfügbaren Tagesprogramme variieren je nach Mandant. Nach der Auswahl des gewünschten Tagesprogramms wird mit einem Klick auf das **Speichern-**

# **Symbol ∃** das neue

Tagesprogramm, für den ausgewählten Tag, übernommen. Mit einem Klick auf das

# **Abbrechen-Symbol** wird

die Änderung abgebrochen, es erscheint wieder das ursprüngliche Tagesprogramm.

# Kontokorrekturen (absolut + relativ)

Wie oben bereits erwähnt können auch Kontokorrekturen vorgenommen werden (in der Tagesansicht).

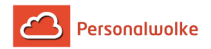

Wichtig: **Kontokorrekturen** können ausschließlich in der **Tagesansicht** vorgenommen werden. Sie gelten immer per Stichtag (der Stichtag entspricht immer dem gerade ausgewählten Tag)!

Die Änderung kann sowohl absolut (z.B.: Eingabe von 5 als Resturlaub - setzt den Resturlaub auf 5 Tage, egal welcher Wert bisher auf dem Konto verbucht war) als auch relativ (z.B.: Eingabe von +10 als Resturlaub - setzt den Resturlaub auf Resturlaub alt + 10 Tage = Resturlaub neu) erfolgen.

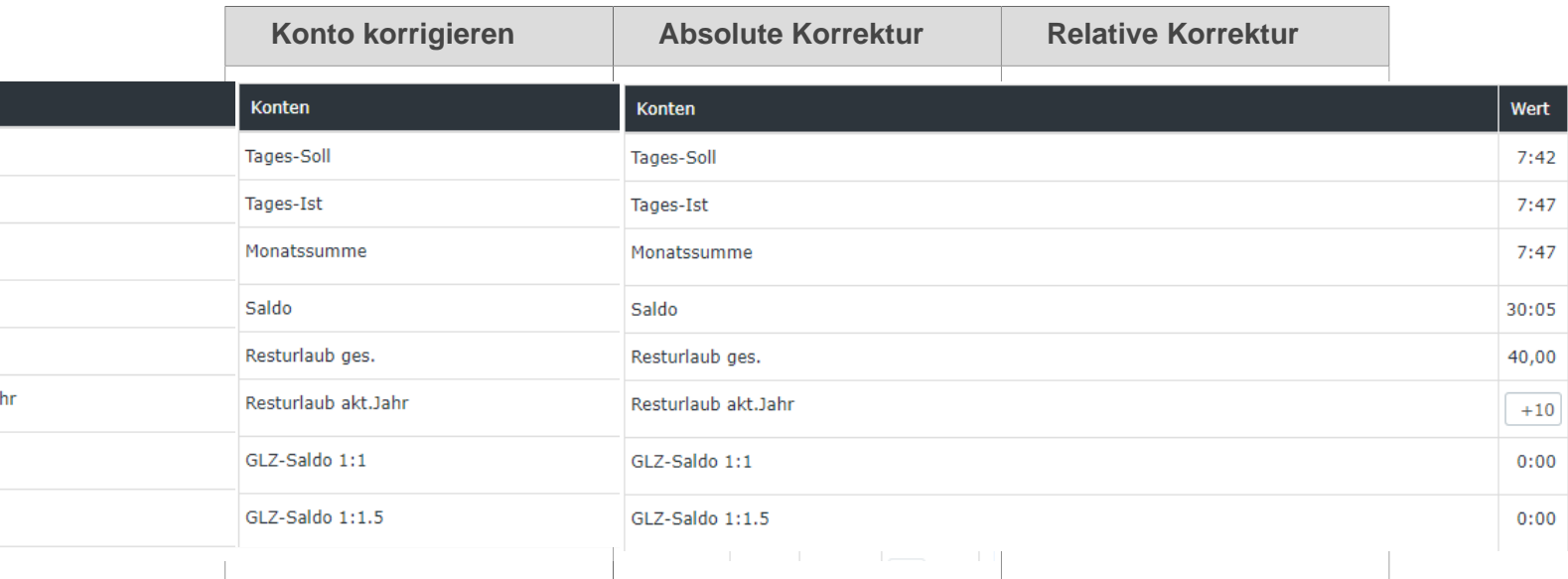

Das Konto wird nach Eingabe einer Zahl und einem Klick auf das **Speichern-**

# **Symbol**  $\mathbb{B}$  auf den

eingegebenen Wert geändert.

# 5.6.7.3.1 Saldo-Konto eines Mitarbeiters korrigieren

Das Korrigieren eines Kontos (in diesem Beispiel des Saldo Kontos) ist in der Personalwolke durch den **Korrektur-Client** möglich.

# **Vorgehensweise**

Sie finden den Korrektur-Client in Ihrem Menübaum unter **"Administration" --> "Zeitwirtschaft" --> "Korrektur-Client".**

Nach der Auswahl des Menüpunktes muss unter Person (rot markiert) jener **Mitarbeiter ausgewählt** werden, für den eine entsprechende Korrektur vorgenommen werden soll. Die Auswahl des Mitarbeiters kann entweder **per Klick auf die 3 Punkte** oder durch **direkte Eingabe** des Namens erfolgen.

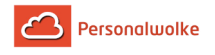

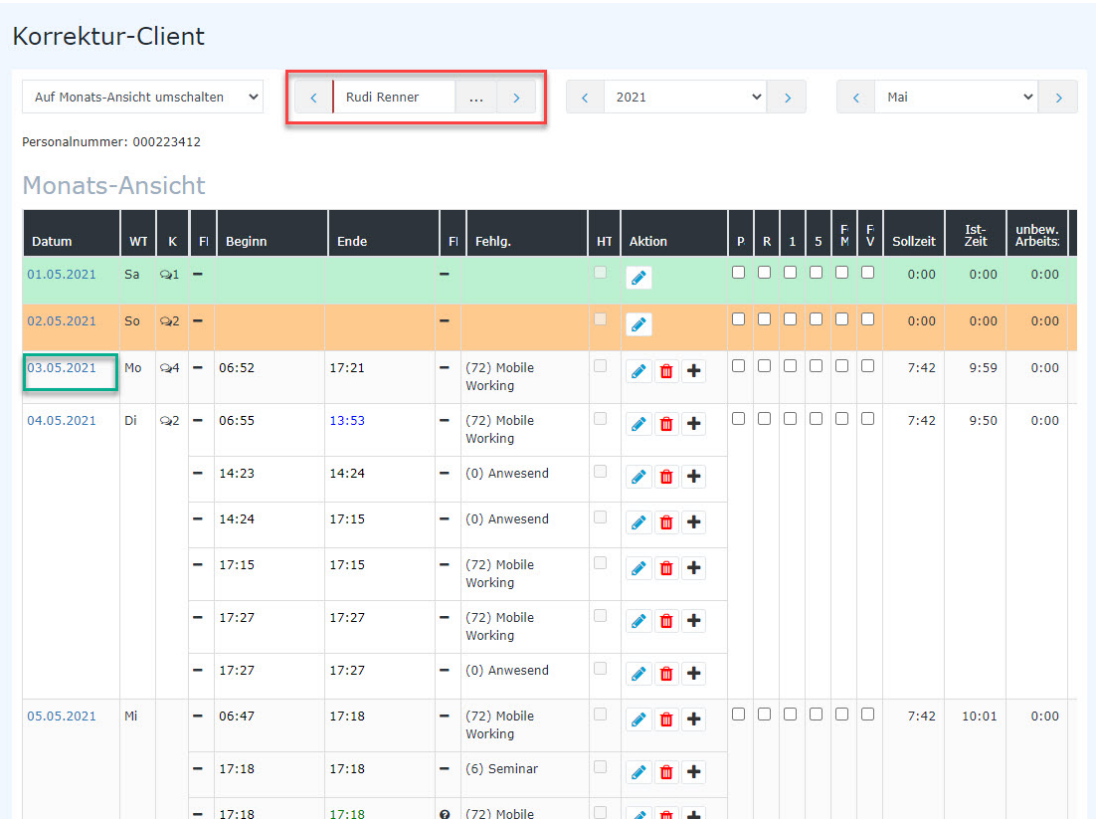

Anschließend wählt man den Tag aus, für den die Korrektur gültig sein soll. (grün markiert; in diesem Fall wollen wir, dass die Korrektur 03.05.2021 im System eingetragen wird).

Dadurch gelangt man zur Tages-Ansicht des entsprechenden Mitarbeiters für den ausgewählten Tag:

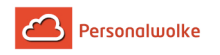

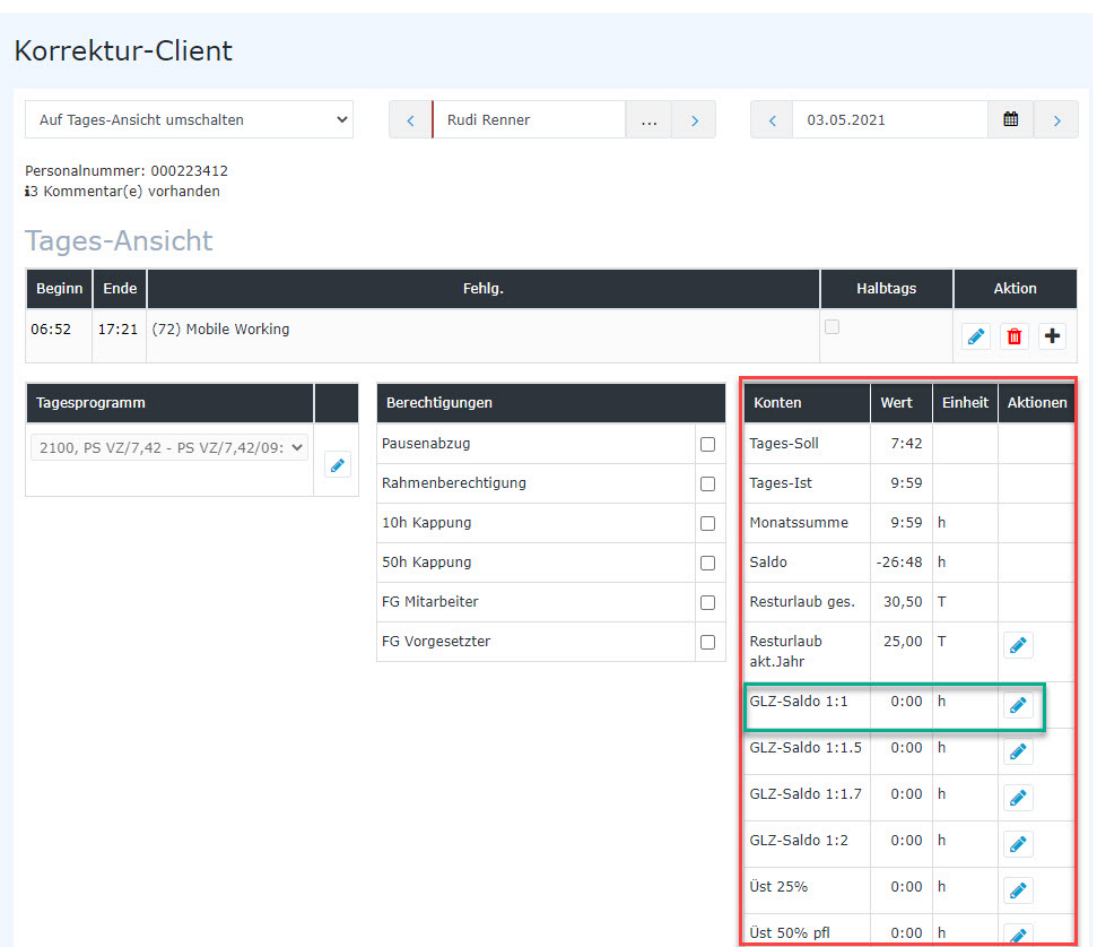

In dieser Ansicht ist für die Korrektur der rot markierte Bereich interessant. Hier gibt es allgemeine Infos zu den Konten des Mitarbeiters, welche nicht editiert werden können. Diese erkennt man daran, dass kein

Editiersymbol vorhanden

ist. Editierbare Konten sind mit

einem **versehen.** 

Für unser Beispiel ist das Konto **"GLZ-Saldo 1:1"** (grün markiert) relevant, da wir den Saldo, der derzeit "-26:48" Stunden beträgt, korrigieren wollen. Mit einem Klick

Editiermodus:

auf starten wir den

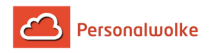

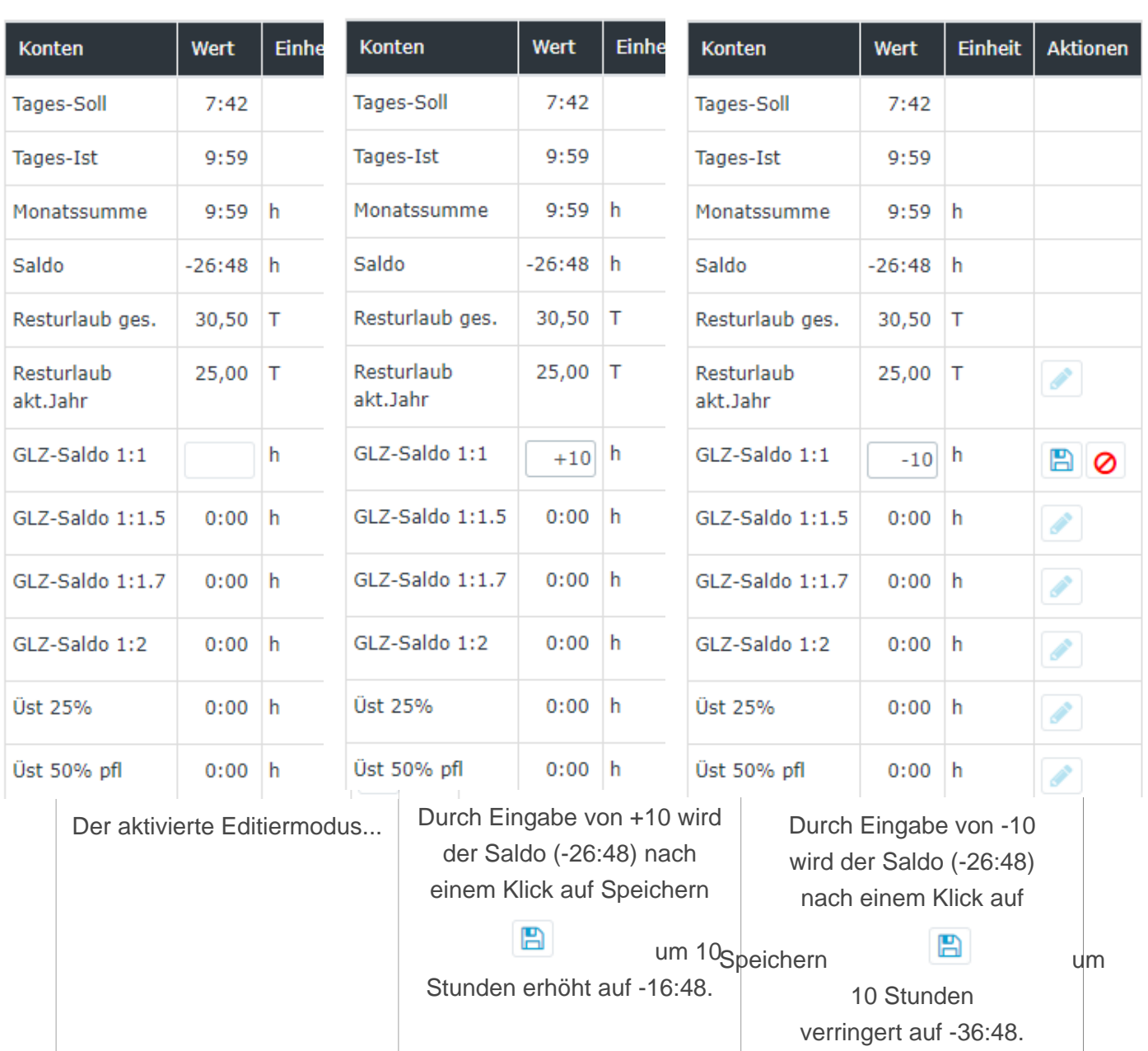

Zusammenfassend kann also gesagt werden, dass alle Konten mit diesem

Symbol  $\bullet$ 

+/- verändert werden können (relative Korrekturen).

Das Ergebnis der Korrektur des Saldos um +10 Stunden ist in untenstehendem Screenshot ersichtlich (im grün markierten Bereich). Ebenso sei noch erwähnt, dass für jede getätigte Korrektur ein Kommentar angelegt wird, um die Nachvollziehbarkeit der Änderungen zu gewährleisten (rot markiert).

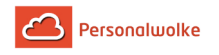

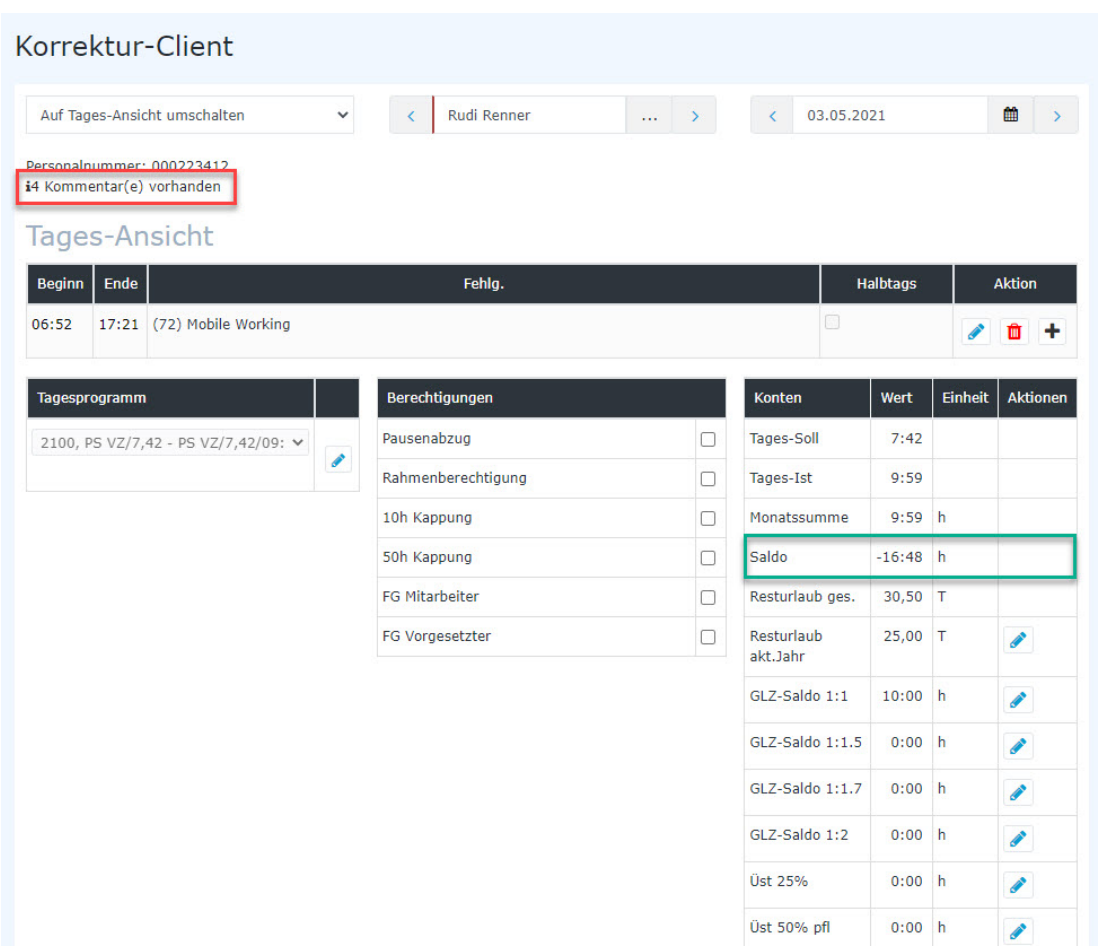

Bei diesem Beispiel wurden insgesamt 4 Korrekturen an diversen Konten vorgenommen. Mit einem Klick auf das schwarze Informationssymbol

i

wird die Liste der

Kommentare vollständig angezeigt:

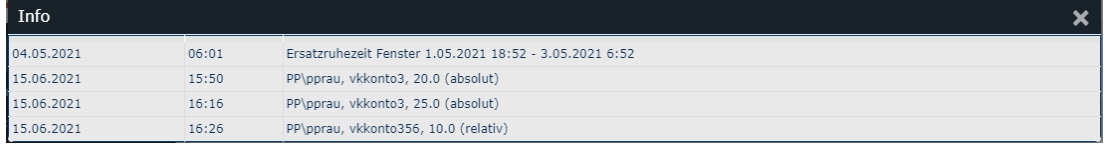

# **Weiterführende Informationen**

Weitere Informationen zum Thema Korrektur-Client erhalten Sie im Handbuch unter folgenden Links:

- [Korrektur-Client](#page-181-0) (page 182) (Time-Professional)
- [Korrektur Client](#page-124-0) (page 125) (Time-Base)

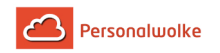

# 5.6.7.4 Fehlzeit Client

### Allgemeines

Mit dem Fehlzeit-Client können auf einfache Art und Weise Fehlzeiten, die sich über einen oder mehrere Tage erstrecken, eingetragen werden.

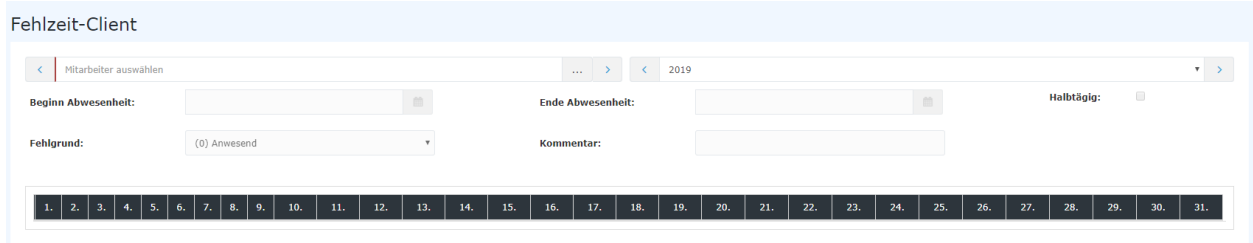

Der gewünschte Mitarbeiter kann durch Tippen des Namens im Feld Person ausgewählt werden (Auto-Complete):

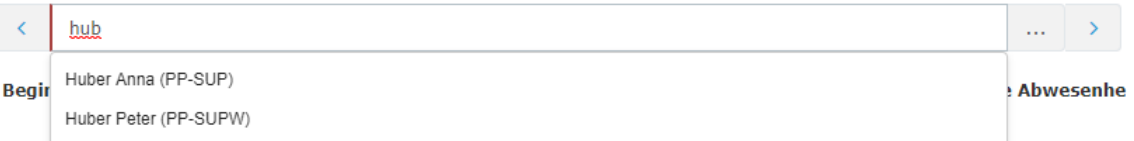

Durch die Eingabe des Namens wird eine Liste mit den Mitarbeitern mit entsprechenden Vor-/ Nachnamen eingeblendet, aus welcher der gewünschte Mitarbeiter bequem selektiert werden kann. Sobald der eingegebene Name eindeutig ist, wird sein Name automatisch in dem Feld eingetragen (ohne das eine Interaktion mit der Maus notwendig ist).

Alternativ kann der gewünschte Mitarbeiter durch Klicken auf den Button

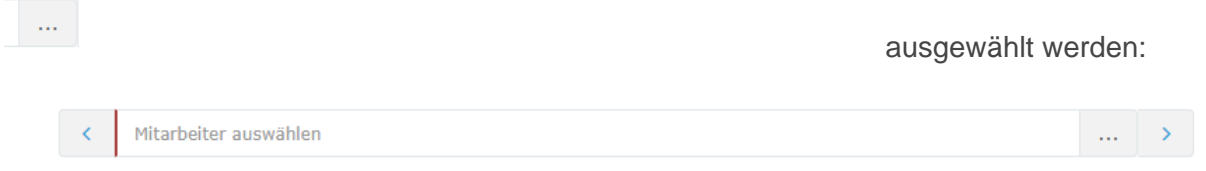

Durch Klicken der blauen Pfeiltasten

kann durch die möglichen

Personen und Jahre geblättert werden.

### Korrekturmaske

Nach der Auswahl eines Mitarbeiters ändert sich die Eingabemaske wie folgt und die deaktivierten Felder (Beginn Abwesenheit, Ende Abwesenheit, Kommentar) werden aktiviert:

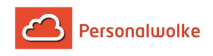

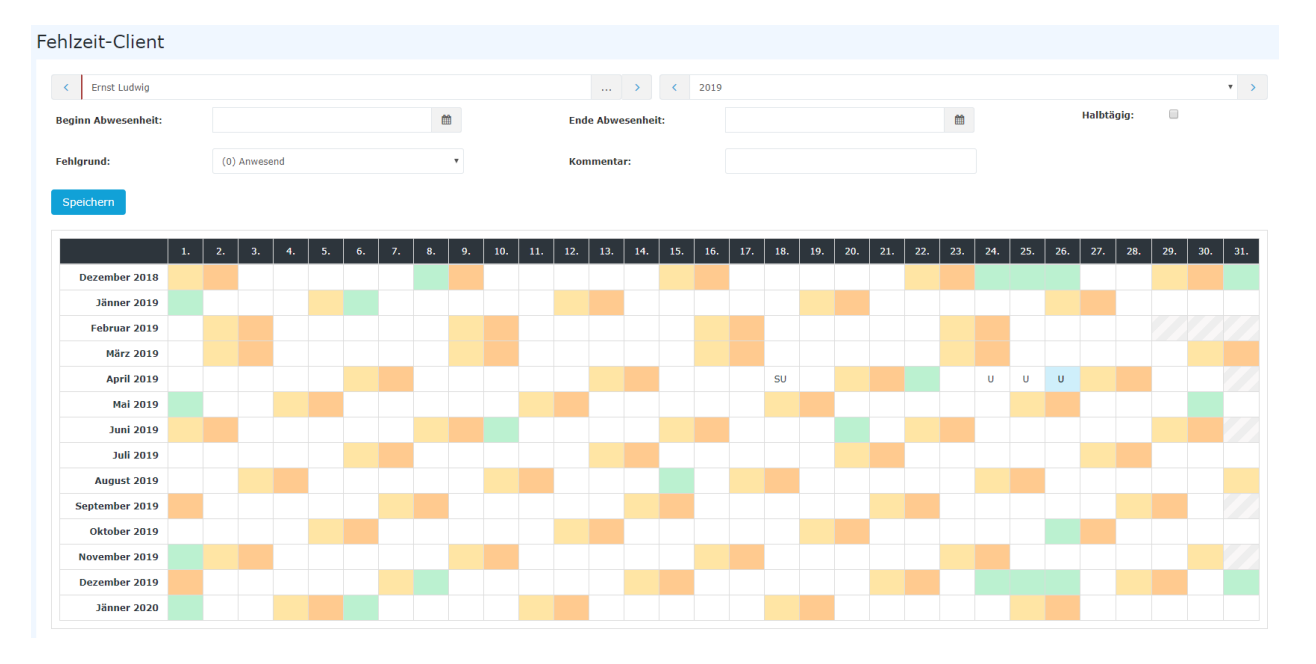

Folgende Felder müssen befüllt werden**:**

- **Beginn Abwesenheit** der Beginn der Korrekturbuchung
- **Ende Abwesenheit** das Ende der Korrekturbuchung
- **Fehlgrund** der für den gewählten Zeitraum zu buchende Fehlgrund
- **Halbtägig** Handelt es sich um einen halbtägigen Fehlgrund?
- **Kommentar**  Kommentar zur Buchung (optional)

Untenstehend finden Sie eine kurze Erklärung der verwendbaren Fehlgründe:

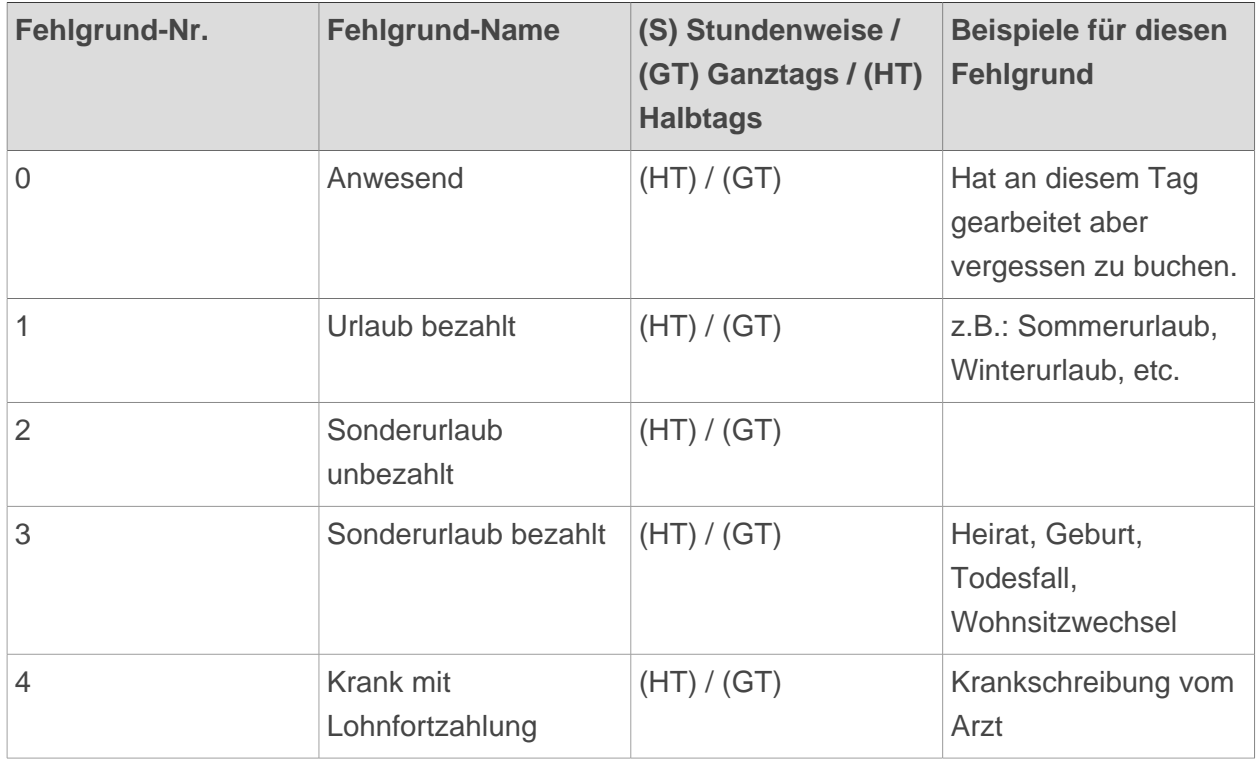

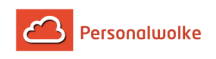

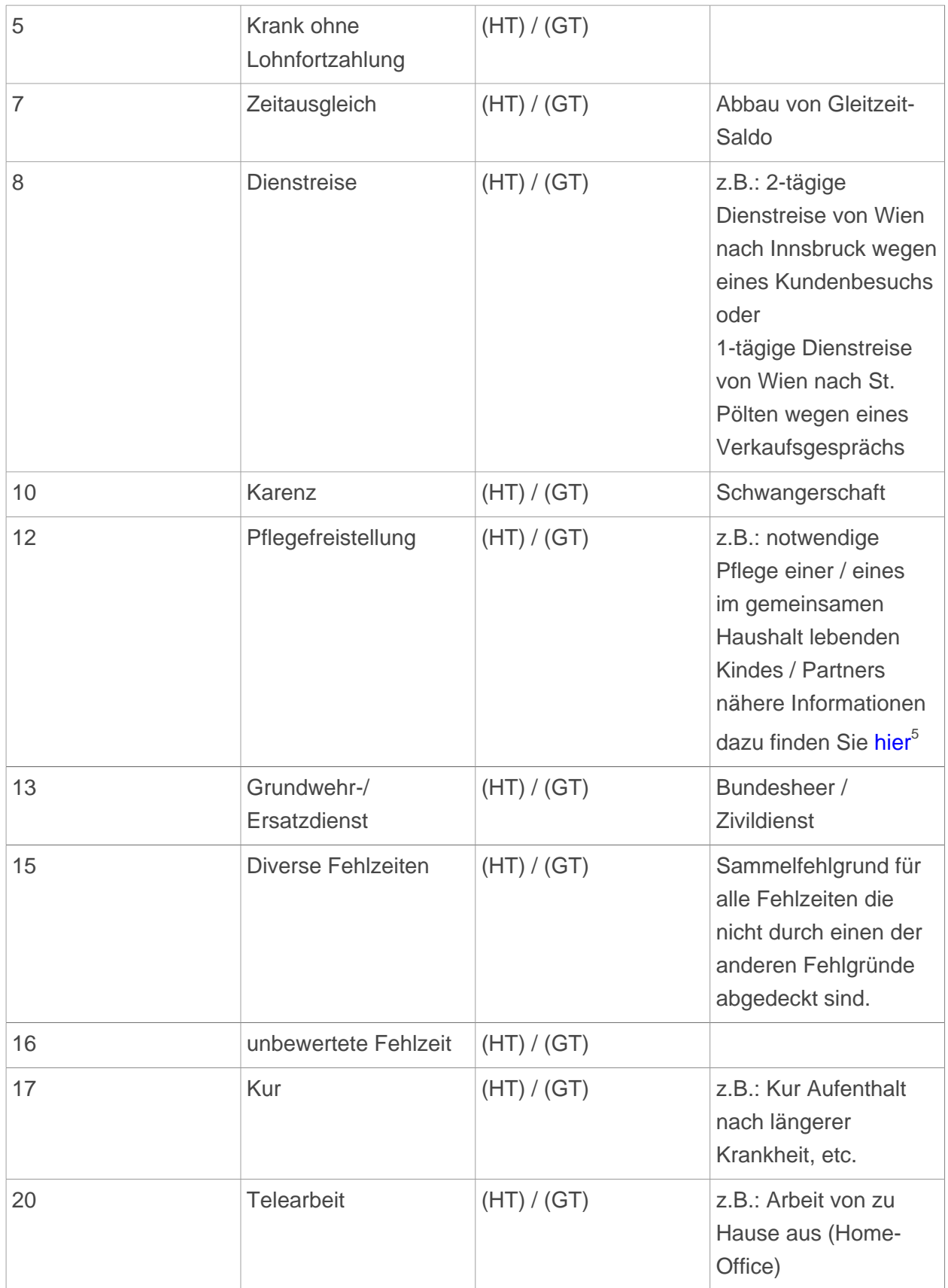

Nach der Auswahl von Beginn und Ende der Abwesenheit wird die gewählte Zeitspanne im Kalender markiert:

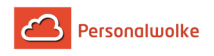

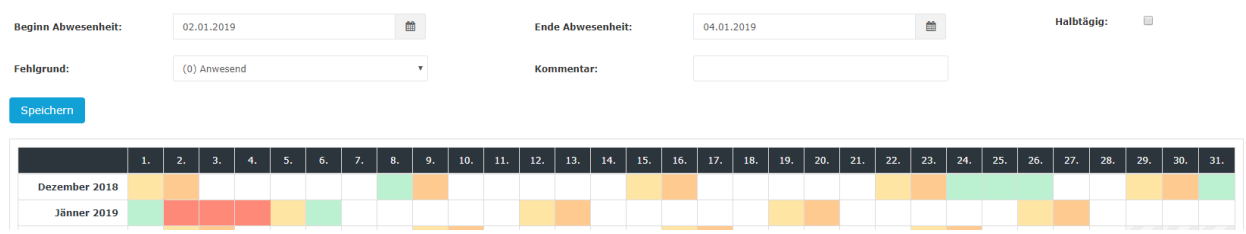

Mit einem Klick auf **Speichern** wird die Korrektur im System eingetragen.

# 5.6.7.5 Konfiguration der Zeiterfassung bei neuer Person

### 5.6.7.5.1 Mehrstunden & Mehrstundenbewertung

Mehrstunden: Umbuchung aktivieren

Hier kann ausgewählt werden, ob und welche der über die Sollarbeitszeit hinausgehenden Stunden als Mehrstunden umgebucht werden sollen:

Durch die Wahl der Einstellung **"Wöchentlich, Rumpfwoche"** werden die ersten X Überstunden (Definition von X unter "Mehrstunden: Umbuchung-Schwellwert") pro Woche als Mehrstunden und nicht als Überstunden im System geführt.

Bei Auswahl der Einstellung **"Wtl. 2 (Saldo,50,70)"** werden die ersten 1,5 Stunden pro Woche, welche zusätzlich geleistet werden, als Mehrstunden geführt. Diese Regelung ist bspw. im Handels-KV relevant.

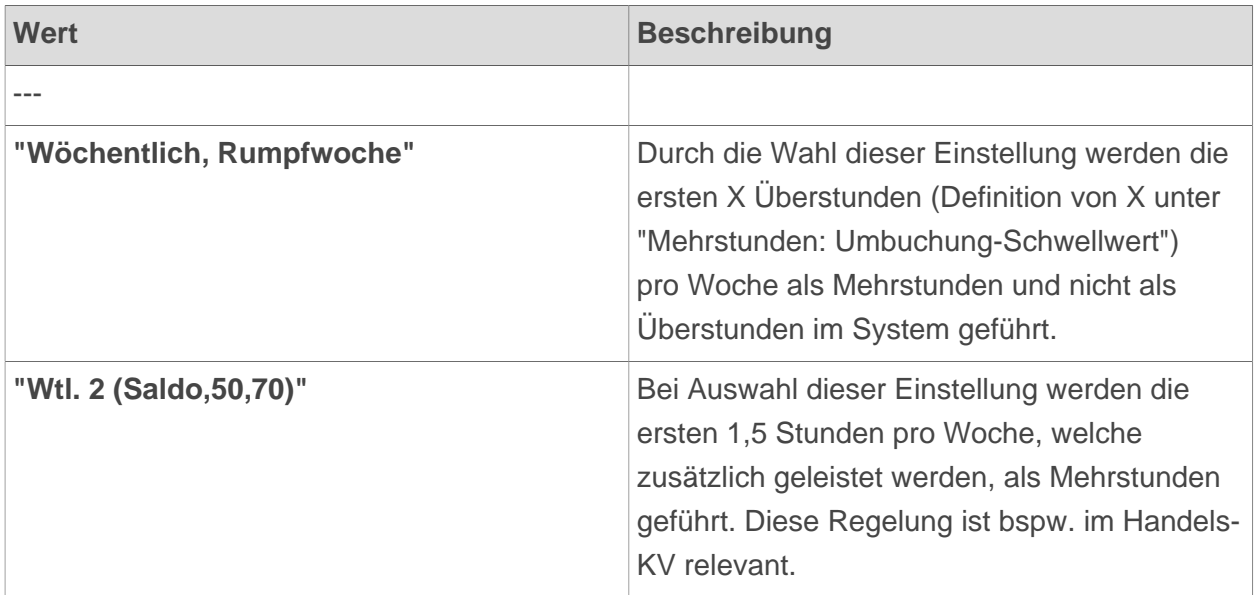

Mehrstunden: Umbuchung-Schwellwert

Wenn in der obigen Einstellung der Parameter **"Wöchentlich/Rumpfwoche"** aktiviert ist, wird hier der Schwellenwert in Stunden eingetragen, bis zu welchem zusätzliche geleistete Stunden als Mehrstunden anstatt als Überstunden gezählt werden.

Wird beispielsweise "10" als Schwellenwert eingetragen, werden die ersten 10 zusätzlich zur Sollarbeitszeit geleisteteten Stunden als Mehrstunden umgebucht. Alle über diesen Wert hinausgehenden Stunden werden dann normal als Überstunden gerechnet.

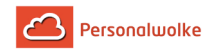

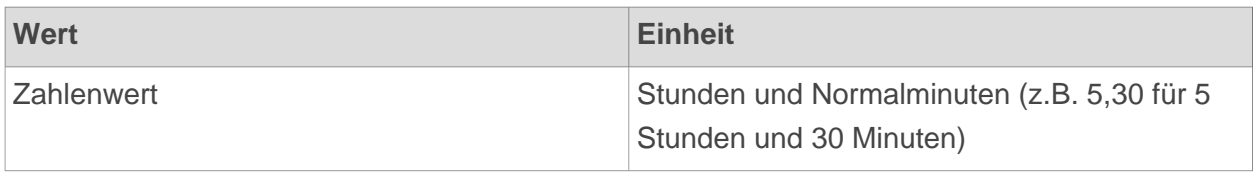

# **Beispiel:**

Umbuchung Schwellwert: 3h (3,00)

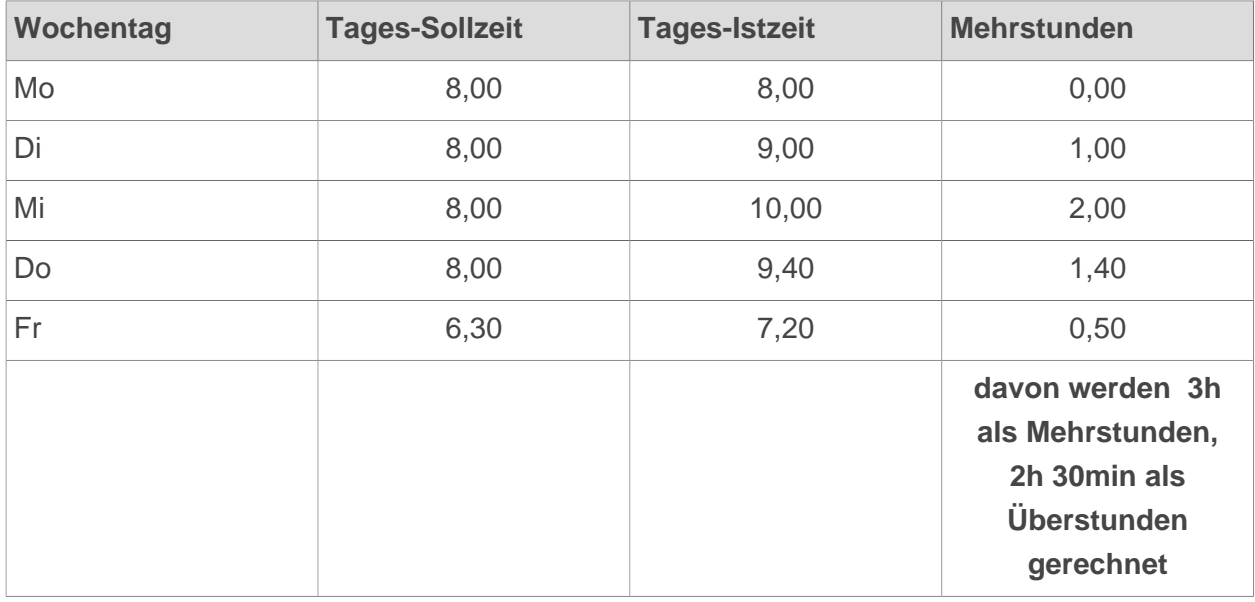

Mehrstundenbewertung: Arbeit außer Rahmen

Diese Option legt fest, ob der betreffende Mitarbeiter berechtigt ist, Mehrleistung außerhalb der Rahmenzeit zu erbringen. Wird Mehrleistung außerhalb der Rahmenzeit nicht zugelassen, aber dennoch verrichtet, wird die Zeit, die außerhalb der Rahmenzeit liegt, als unbewertete Zeit ausgewiesen, welche wieder geltend gemacht werden muss.

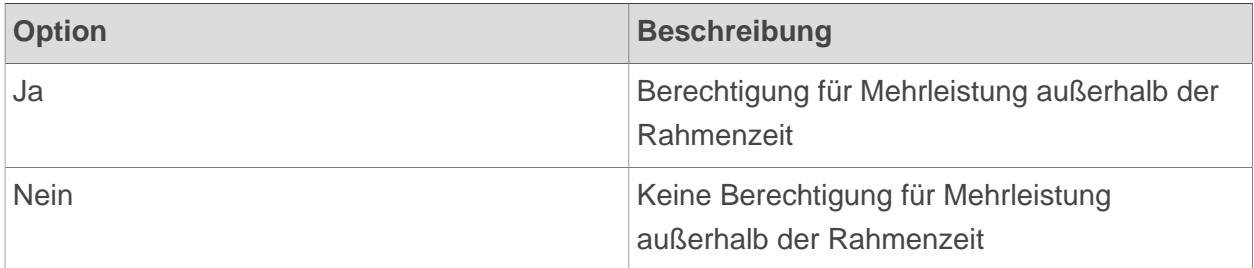

# **Beispiel:**

Ist die Mitarbeiterin Cloudia Rosso berechtigt, Mehrleistungen außerhalb der Rahmenzeit zu erbringen, so werden (beispielsweise) ihre 2 zusätzlichen Stunden außerhalb der Rahmenzeit normal ihrem Stundensaldo gutgeschrieben. Ist Sie allerdings nicht berechtigt für Mehrleistung außerhalb der Rahmenzeit, werden ihr diese 2 Stunden gekappt und vorerst nicht ausgewiesen. Cloudia muss dann tageweise einen Antrag auf Mehrarbeit außer Rahmen stellen. Wird dieser Antrag vom Vorgesetzten genehmigt, so werden die zuvor unbewerteten Stunden ihrem Saldo je nach Zeitprogramm gutgeschrieben.

Mehrstundenbewertung: Überstunden Berechtigung Anfang

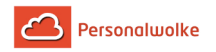

Hier wird das Datum eingegeben, ab welchem die **Berechtigung für Überstunden** für den betreffenden Mitarbeiter gilt.

Diese Option setzt die Berechtigung für "Arbeit außer Rahmen" voraus!

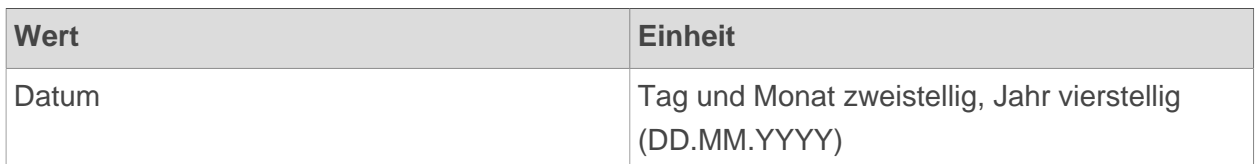

Mehrstundenbewertung: Überstunden Berechtigung Ende

Hier wird das Datum eingegeben, bis zu welchem die **Berechtigung für Überstunden** für den betreffenden Mitarbeiter gilt.

Diese Option setzt die Berechtigung für "Arbeit außer Rahmen" voraus!

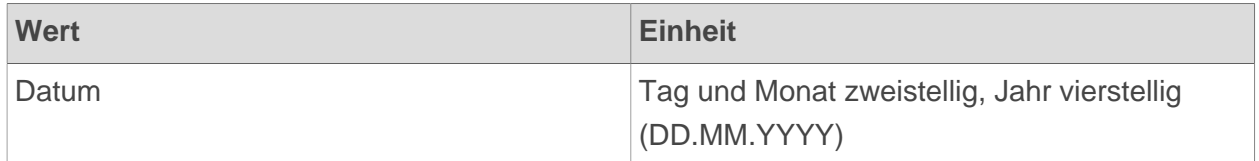

Mehrstundenbewertung: Überstunden fakt. auf Saldo Anfang

Entscheidet das Unternehmen sich dazu, Überstunden nicht auf einem speziellen Konto, sondern mit einem gewissen Faktor multipliziert (z.B. x 1.5) direkt dem Zeitsaldo gutzuschreiben, ist diese Einstellung relevant. Hier wird das Datum festgelegt, ab welchem eine faktorisierte Gutschrift der Überstunden auf dem Zeitkonto erfolgen soll.

Wirkt nur bei bestehender Überstundenberechtigung!

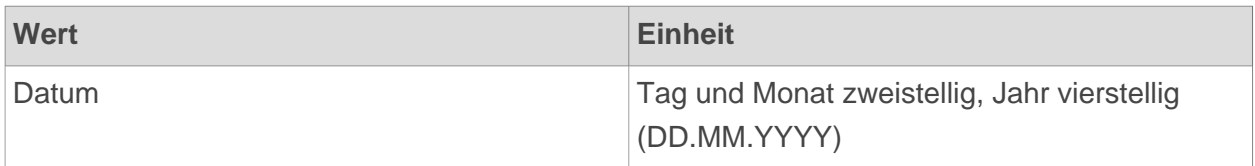

Mehrstundenbewertung: Überstunden fakt. auf Saldo Ende

Hier wird das Enddatum festgelegt, bis zu welchem eine faktorisierte Gutschrift der Überstunden auf dem Zeitkonto erfolgen soll.

Wirkt nur bei bestehender Überstundenberechtigung!

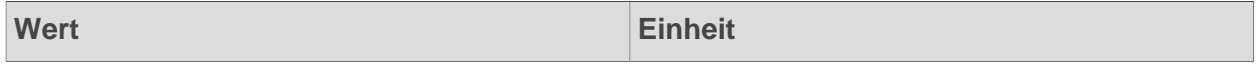

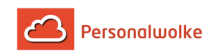

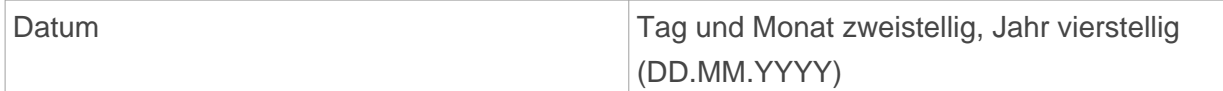

## 5.6.7.5.2 Negativ-Zeiterfasser

In manchen Unternehmen kann es vorkommen, dass Mitarbeiter als sogenannte **"Negativ-Zeiterfasser"** ihre Arbeitszeiten erfassen. Dies bedeutet, dass die Person nicht aktiv Anwesenheiten bucht, sondern lediglich bei **Abwesenheiten und Fehlgründen** bucht und diese vermerkt.

 Dies macht zum Beispiel bei **All-In-Verträgen** Sinn, bei welchen alle Überstunden abgegolten sind und eine genaue Unterscheidung der Arbeitszeit zwischen Normalarbeit, Überstunden oder Rahmenzeit nicht relevant ist.

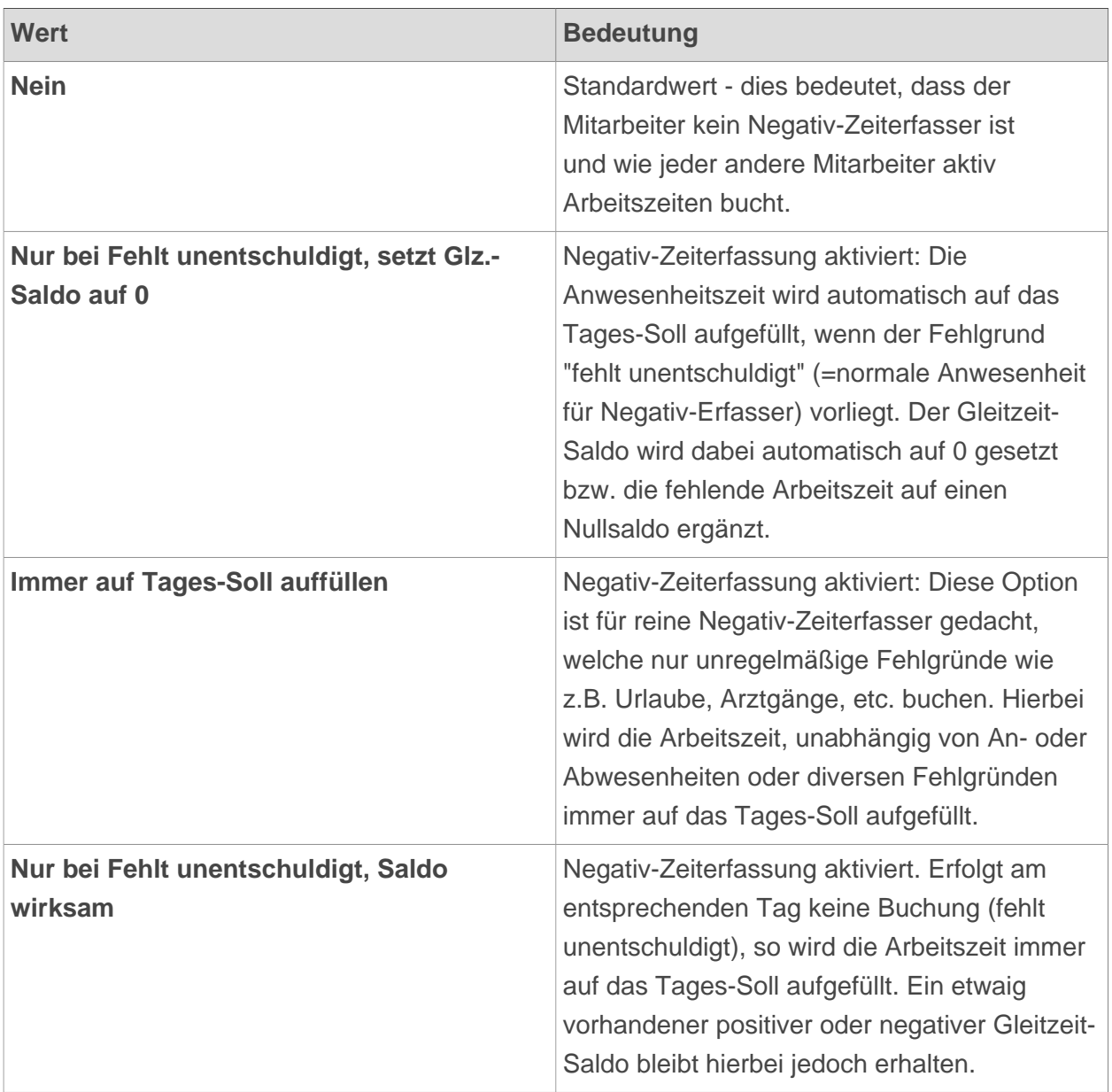

Für Negativ-Erfasser lassen sich diverse Modelle/Optionen festlegen:

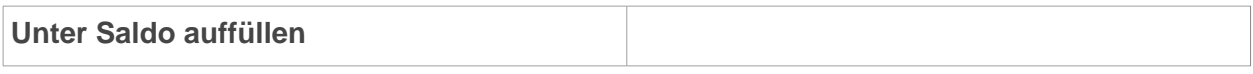

# 5.6.7.5.3 Pauschalisten & Überstunden-Pauschalen

Pauschalisten: Mtl. Überstundenpauschale in Stunden

Hier wird die anzuwendende, monatliche Überstundenpauschale für den betreffenden Mitarbeiter in Stunden angegeben. Diese Anzahl an Überstunden ist monatlich inkludiert und wird, abhängig von der Einstellung in "Pauschalisten: Verrechnung", vom Monats-Endsaldo abgezogen.

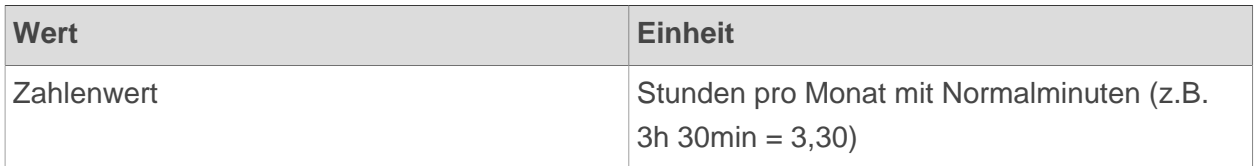

Pauschalisten: Verrechnung

Diese Einstellung definiert, ob bzw. nach welchen Kriterien die Überstundenpauschale am Ende des Monats vom Saldo des jeweiligen Mitarbeiters abgezogen werden soll. Hierbei gibt es folgende Optionen - um direkt zum praktischen Beispiel zu springen, klicken Sie jeweils auf den Namen der Option:

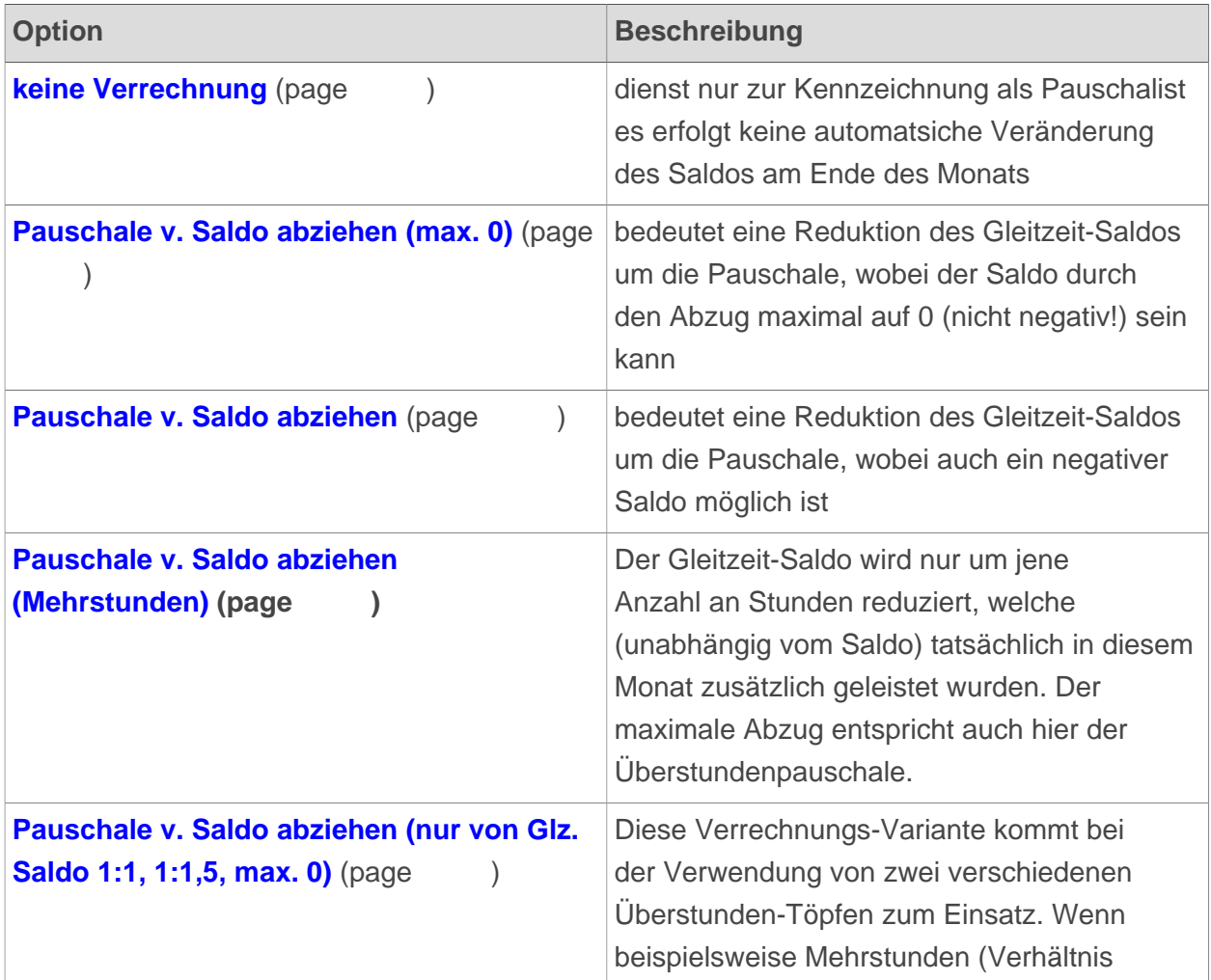

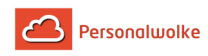

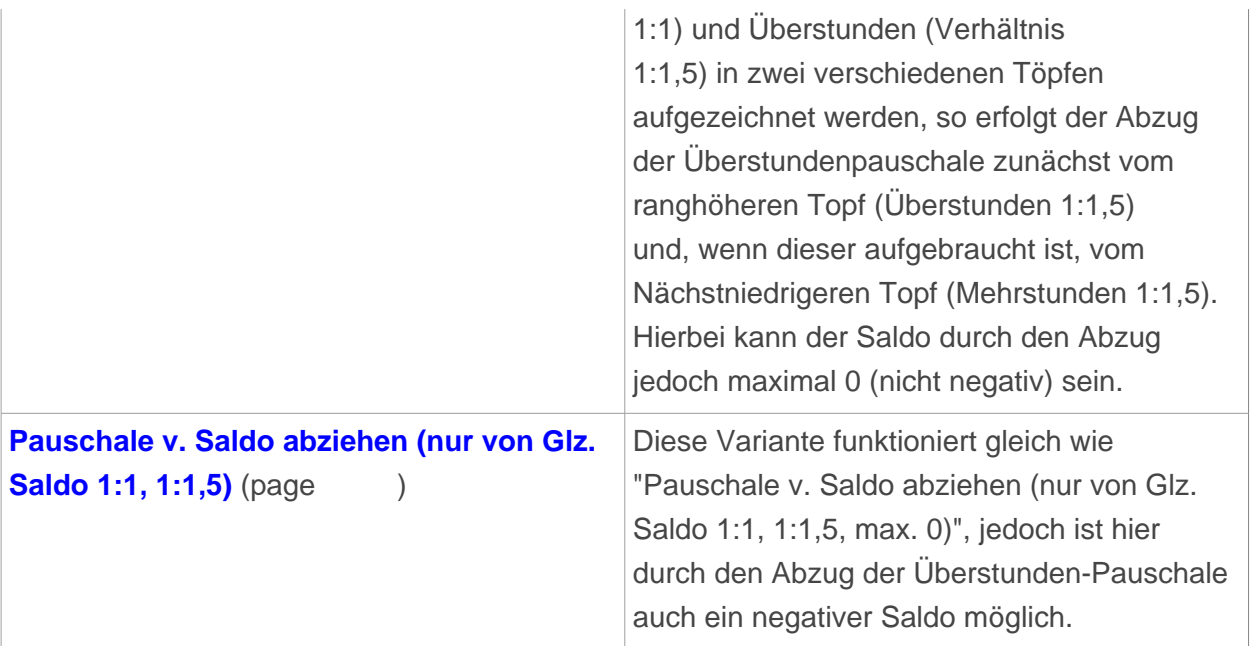

- Beispiel "keine Verrechnung"

-

In den folgenden Beispielen (1-4) wird davon ausgegangen, dass die **Pauschale 10h** beträgt.

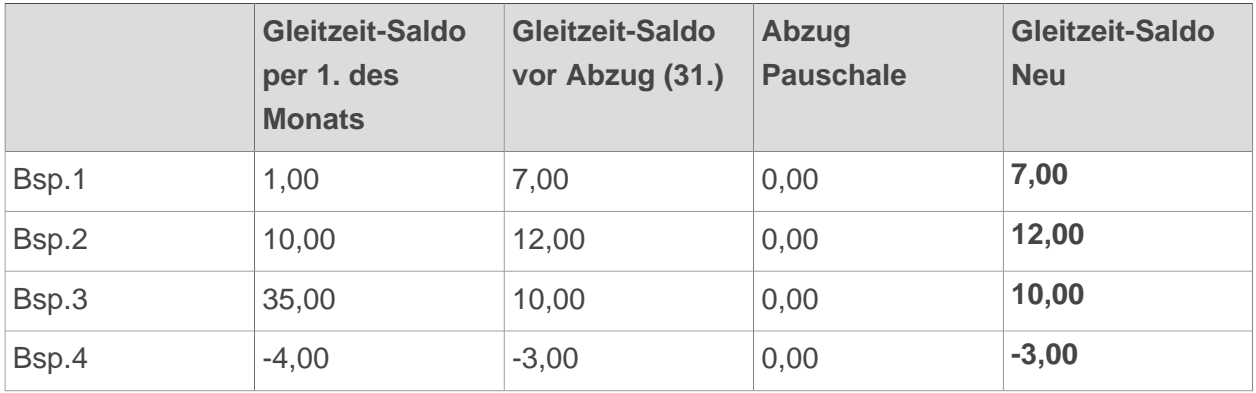

Es zeigt sich, dass vom Gleitzeit-Saldo die 10h Pauschale **NICHT** abgezogen wird.

Beispiel "Pauschale v. Saldo abziehen (max. 0)

In den folgenden Beispielen (1-4) wird davon ausgegangen, dass die **Pauschale 10h** beträgt.

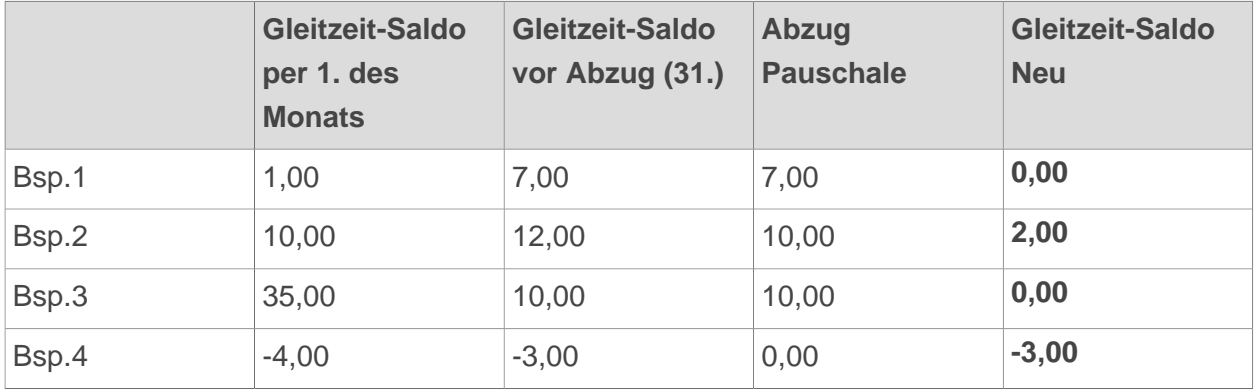

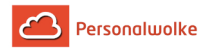

Es zeigt sich, dass vom Gleitzeit-Saldo die 10h Pauschale nur in jenem Ausmaß abgezogen wird, dass der Gleitzeit-Saldo nach Abzug der Pauschale mindestens 0,00 und **nicht negativ** ist.

-

Beispiel "Pauschale v. Saldo abziehen"

In den folgenden Beispielen (1-4) wird davon ausgegangen, dass die **Pauschale 10h** beträgt.

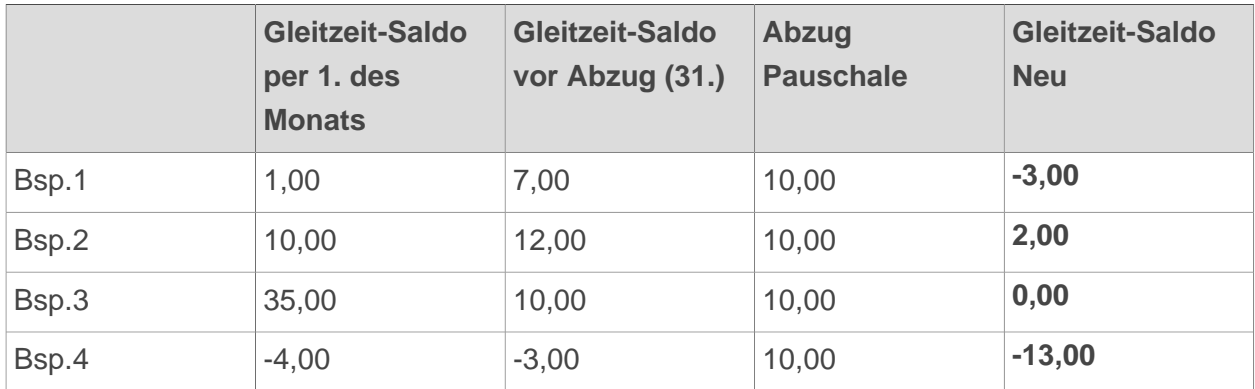

Es zeigt sich, dass vom Gleitzeit-Saldo immer die volle Pauschale von 10h abgezogen wird**,** auch wenn ein **negativer Saldo** das Ergebnis ist!

-

Beispiel "Pauschale v. Saldo abziehen (Mehrstunden)"

In den folgenden Beispielen (1-4) wird davon ausgegangen, dass die **Pauschale 10h** beträgt.

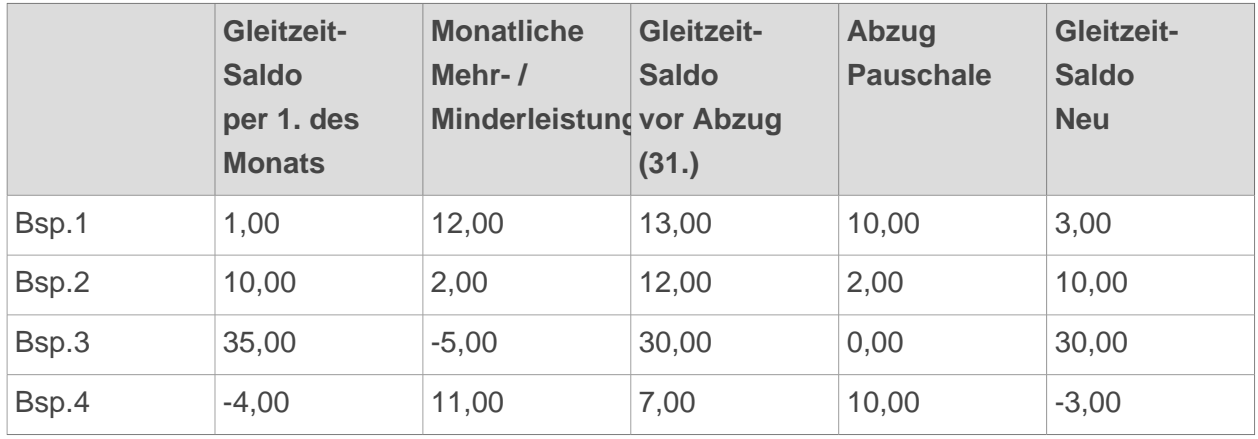

- **Gleitzeit-Saldo per 1. des Monats:** zeigt den Gleitzeit-Saldo-Stand per 1. des Monats
- **Monatliche Mehr-/Minderleistung**: zeigt die Mehr-/Minderstunden die in diesem Monat geleistet wurden
- **Gleitzeit-Saldo vor Abzug:** zeigt die Summe des Gleitzeit-Saldos per 1. und der Monatlichen Mehr-/Minderleistung
- **Abzug Pauschale:** zeigt die vom Gleitzeit-Saldo vor Abzug abgezogene Pauschale die auf Grund der Monatlichen Mehr-/Minderleistung berechnet wurde
- **Gleitzeit-Saldo Neu:** zeigt den neuen Gleitzeit-Saldo nach Abzug der Pauschale
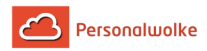

Man sieht also, dass die Pauschale immer nur in der Höhe der geleisteten Mehr-/Minderstunden abgezogen wird und maximal in der Höhe der festgelegten Pauschale (in diesen Beispielen 10h).

-

-

Beispiel "Pauschale v. Saldo abziehen (nur von Glz.Saldo 1:1, 1:1,5 max.0)" In den folgenden Beispielen (1-4) wird davon ausgegangen, dass die **Pauschale 10h** beträgt.

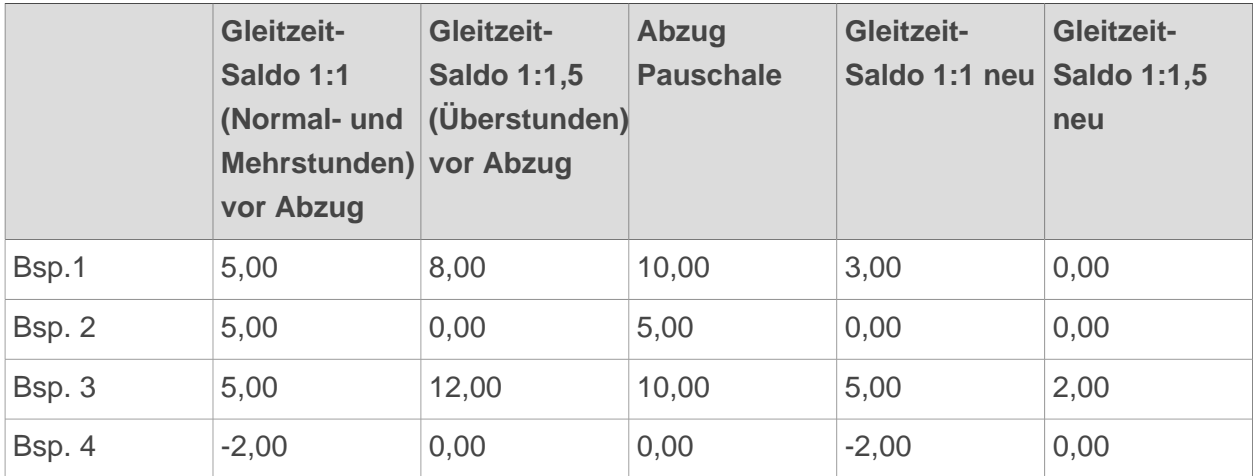

Hier ist sichtbar, dass die Überstunden-Pauschale zunächst vom 1:1,5-Überstunden-Topf abgezogen wird. Ist dieser ausgeschöpft, wird die restliche Überstunden-Pauschale von normalen 1:1 Gleitzeit-Saldo abgezogen, jedoch nur bis zu einem maximalen Saldo von 0.

Beispiel "Pauschale v. Saldo abziehen (nur von Glz.Saldo 1:1, 1:1,5)"

In den folgenden Beispielen (1-4) wird davon ausgegangen, dass die **Pauschale 10h** beträgt.

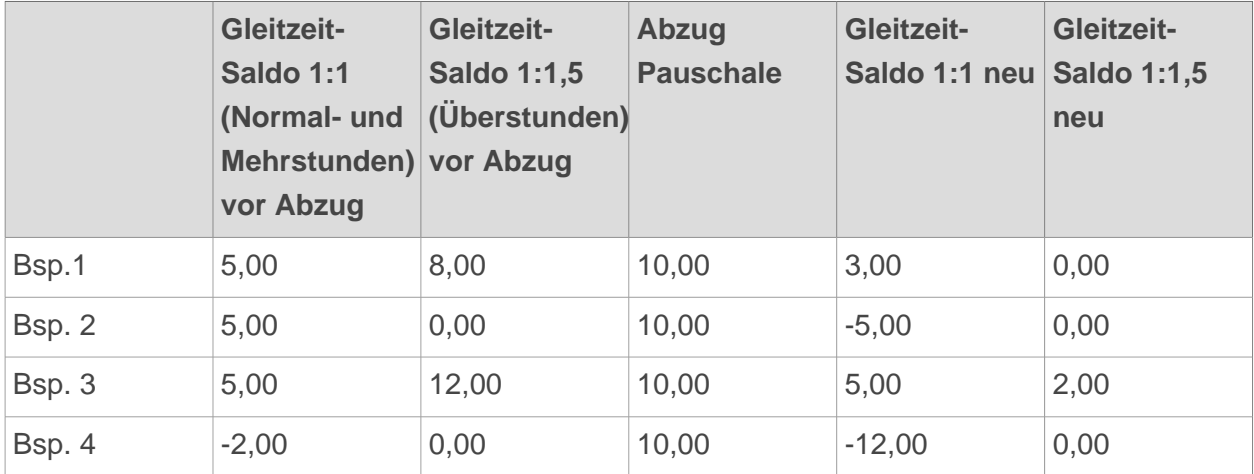

Bei dieser Variante verhält es sich wie im vorherigen Beispiel, jedoch mit dem Unterschied, dass immer die vollen 10h an Überstunden-Pauschale abgezogen werden und sich so mitunter auch ein negativer Saldo ergeben kann.

#### 5.6.7.5.4 Pauschalisten Ausfallsprinzip

Die Auswahl des **Ausfallsprinzips** beschreibt, ob und in welchem Ausmaß bei Pauschalisten die Überstundenpauschale im Falle von **Fehlzeiten** wie Urlaub, Kranktagen, Feiertagen oder Ähnlichem angerechnet werden soll.

Zum Beispiel kann der Pauschalist im Monat Dezember die Überstundenpauschale, aufgrund von mehreren Feiertagen und eventuellen Urlaubstagen, schwerer erreichen, als in anderen Monaten. Daher kann ein Ausfallsprinzip eingestellt werden, bei dem ein Teil der Pauschale automatisch gutgeschrieben wird.

> Dieser Parameter wird nur angewendet, wenn der Parameter **"Pauschalisten: Verrechnung"** (unten) auf einen der Werte **2-4** gesetzt wurde! Sollte der Wert auf **1** (keine Verrechnung / Pauschalist) gesetzt sein, haben die Einstellungen unter diesem Punkt keine Auswirkungen auf die Abrechnung.

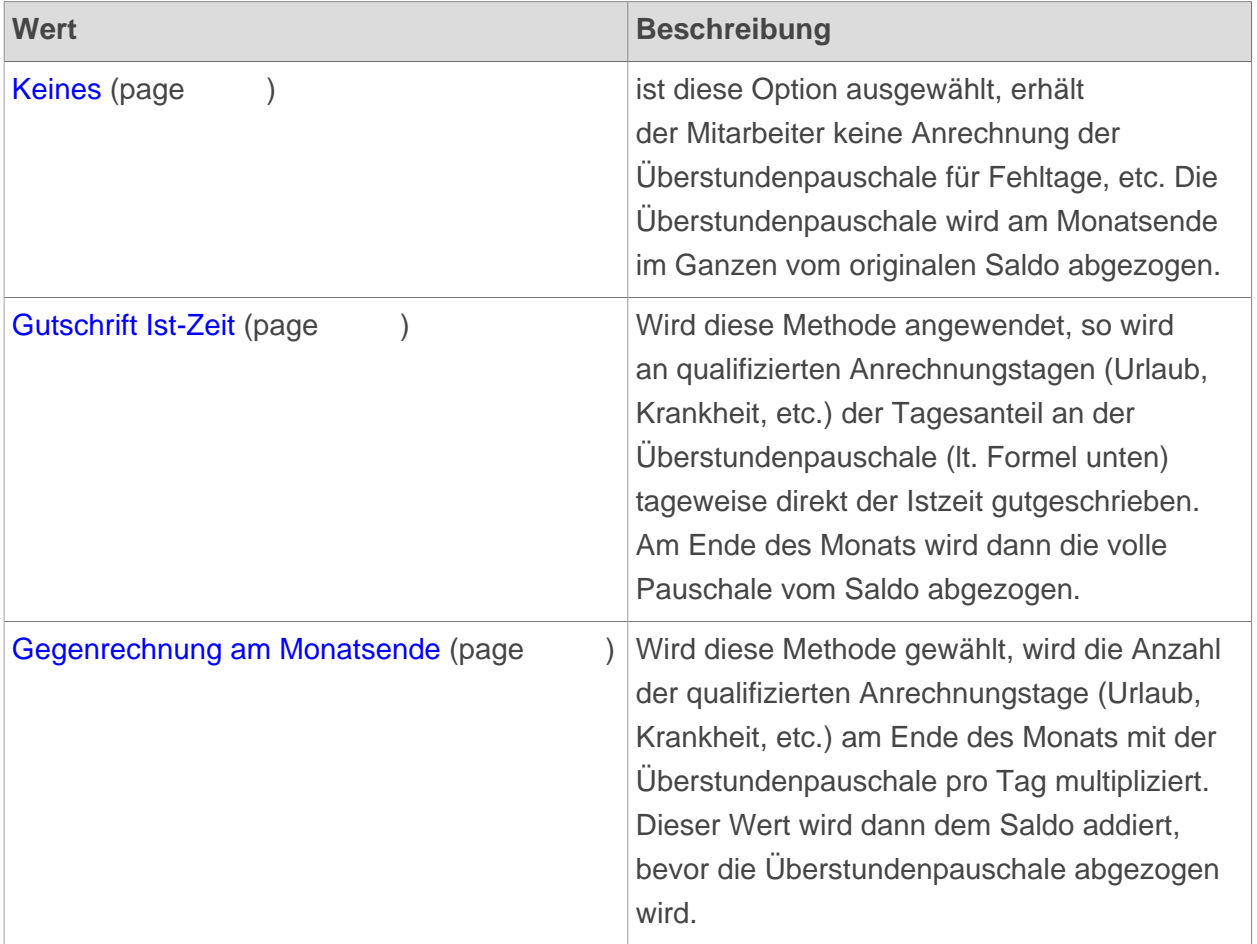

Zur Berechnung der aliquoten Tages-Überstunden-Pauschale wird folgende Formel verwendet: **Pauschale pro Tag = (Überstundenpauschale / 4.33) / 5**

Beispiel Fall "Keines"

Überstundenpauschale: 10h

23 Werktage, davon 1 Feiertag und 3 Urlaubstage

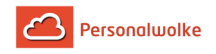

Berechnung des Tages-Anteils der Pauschale: Formel =  $(10 / 4.33) / 5 = 0.46h$ 

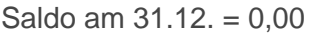

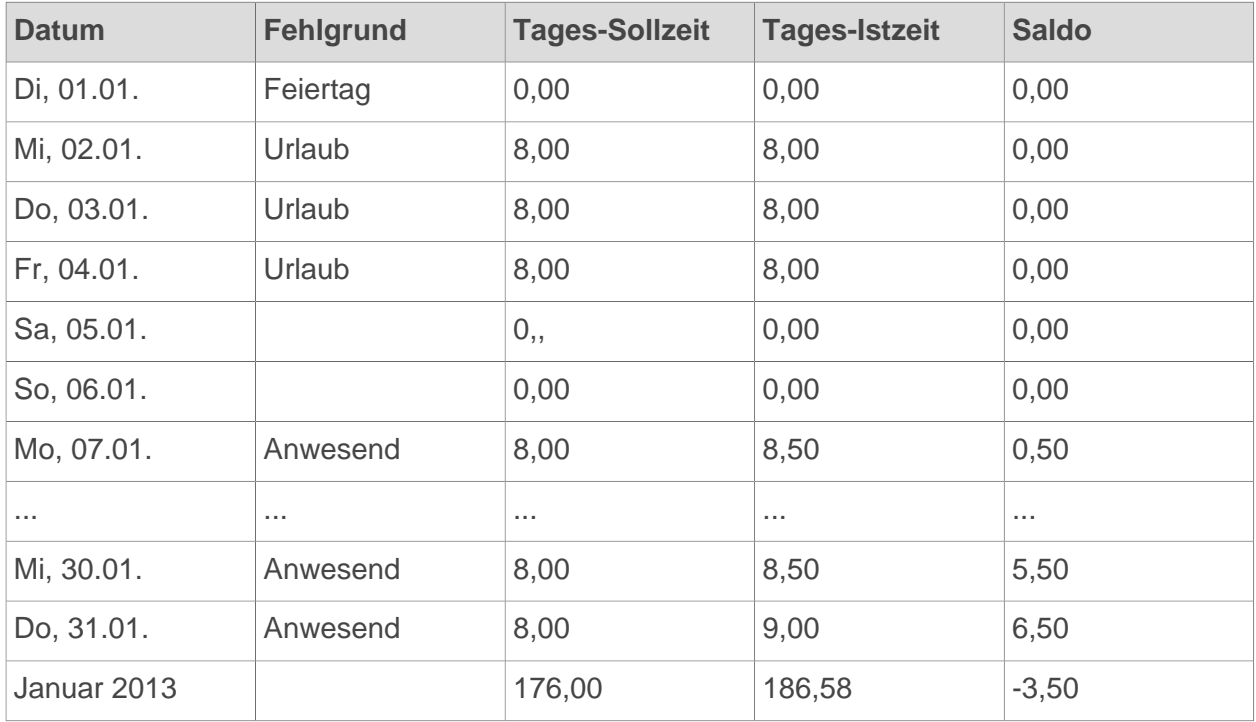

Am Ende des Monats wurde eine Saldo Plus von 6,50h erwirtschaftet. Von diesem wird nun die volle Pauschale von 10h abgezogen, da keine Gutschrift (Ausfall-Prinzip) für entstandene Fehlzeiten erfolgt ist. Daraus ergibt sich dann, abhängig von der Einstellung bei **"Pauschalisten: Verrechnung"**, der neue Saldo von -3,50 oder 0,00 je nachdem welche Einstellung gewählt wurde.

Beispiele Fall "Gutschrift Ist-Zeit" Beispiel 1 (Spezialfall)

Überstundenpauschale: 10h

Gesamtes Monat krank / im Urlaub / anderer bezahlter Fehlgrund

23 "anrechenbare" Tage für die Pauschale (1 Feiertage, 22 Werktage)

Berechnung des Tages-Anteils der Pauschale:

Formel =  $(10 / 4.33) / 5 = 0,46h$ 

Saldo am  $31.12. = 0,00$ 

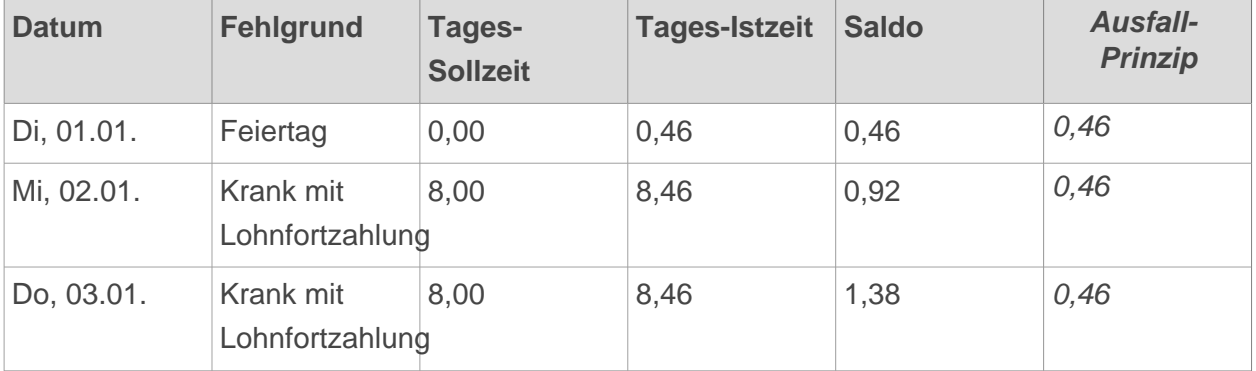

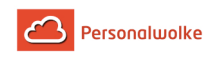

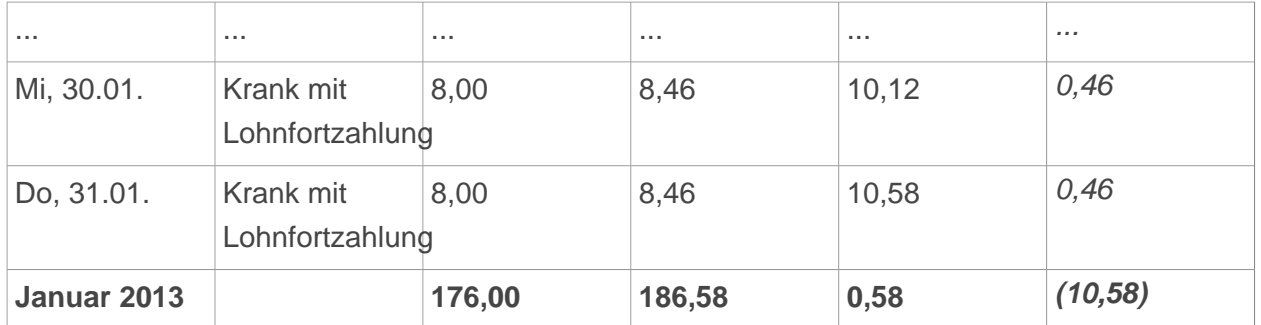

Wird der Saldo nach dieser Methode berechnet, kann es passieren, dass der Mitarbeiter, obwohl er den gesamten Monat krank war, am Ende des Monats ein Plus erwirtschaftet. Der Saldo steigt über dan Monat hinweg kontinuierlich an und am Ende wird die volle Pauschale von 10h abgezogen. Der Mitarbeiter hat in diesem Beispiel allerdings 10,58h Plus "erwirtschaftet" woraus sich dann nach Abzug der Pauschale ein Plus von 0,58h ergibt.

Wenn dieser Spezialfall (im Normalfall besteht zwischen dieser und der folgenden Methode kein Unterschied) berücksichtigt werden soll, muss nach der 2. Variante (Gegenrechnung mit Überstundenpauschale) abgerechnet werden.

Beispiel 2 (Normalfall)

Überstundenpauschale: 10h

23 Werktage, davon 1 Feiertag, 3 Krankenstandstage (daraus folgt: 4 "anrechenbare" Tage für die Pauschale)

Berechnung des Tages-Anteils der Pauschale: Formel =  $(10 / 4.33) / 5 = 0,46h$ 

Saldo am 31.12. = 0,00

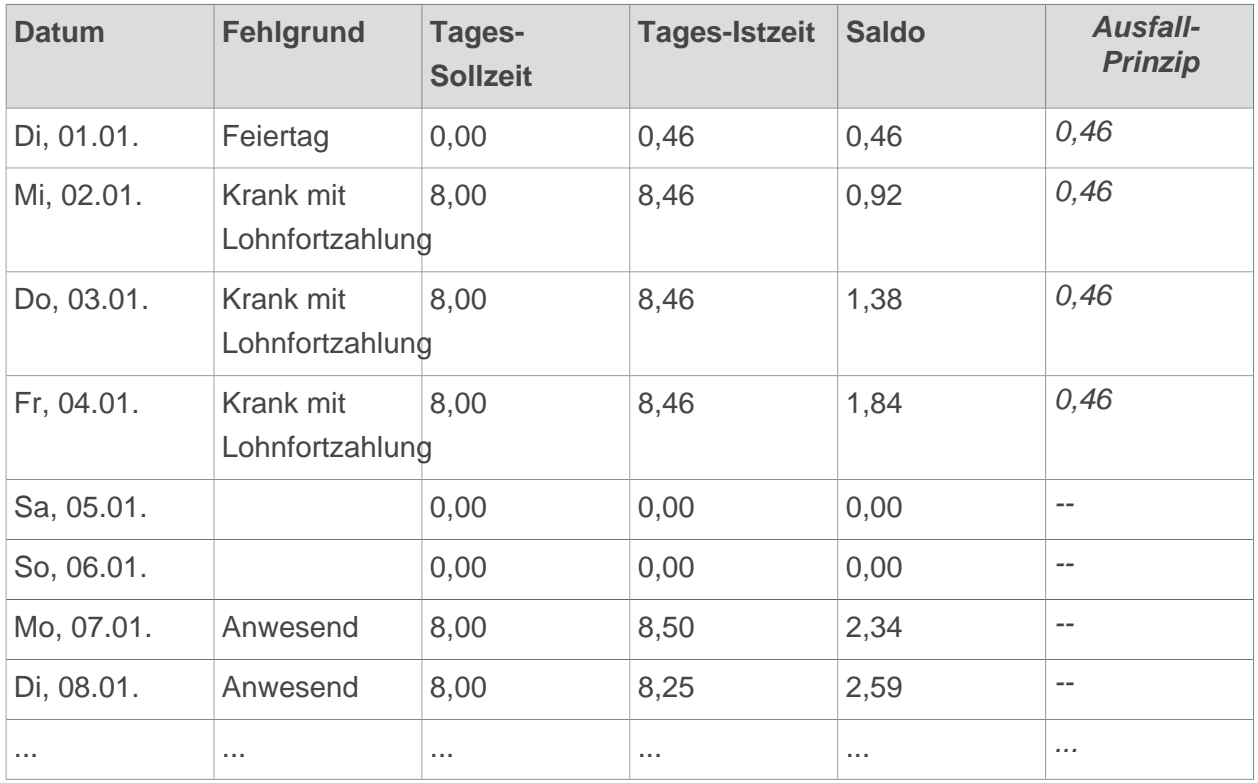

Personalwolke Time Handbuch 148

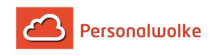

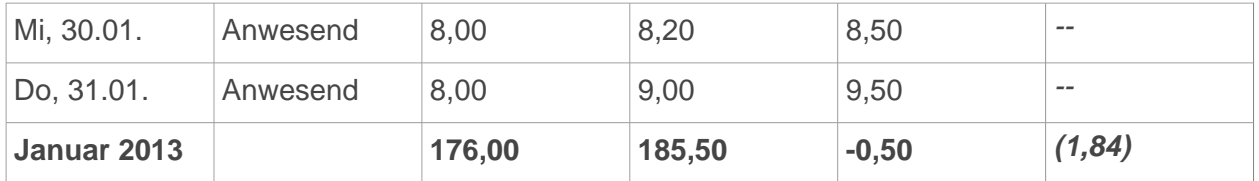

Die Gutschrift des Ausfall-Prinzips ist während der Abwesenheit direkt auf die Ist-Zeit gebucht worden und hat dadurch den Saldo im entsprechenden Ausmaß erhöht. Dadurch wird am Monatsende von den 9,50 Saldo-Stunden die volle Pauschale von 10h abgezogen. Daraus ergibt sich dann, abhängig von Pauschalisten: Verrechnung, der Saldo von -0,50 oder 0,00, je nachdem welche Einstellung gewählt wurde.

Beispiel Fall "Gegenrechnung am Monatsende" Beispiel 1 (Spezialfall)

Überstundenpauschale: 10h

Gesamtes Monat krank / im Urlaub / anderer bezahlter Fehlgrund

23 "anrechenbare" Tage für die Pauschale (1 Feiertage, 22 Werktage)

Berechnung des Tages-Anteils der Pauschale:

Formel =  $(10 / 4.33) / 5 = 0,46h$ 

Saldo am  $31.12 = 0,00$ 

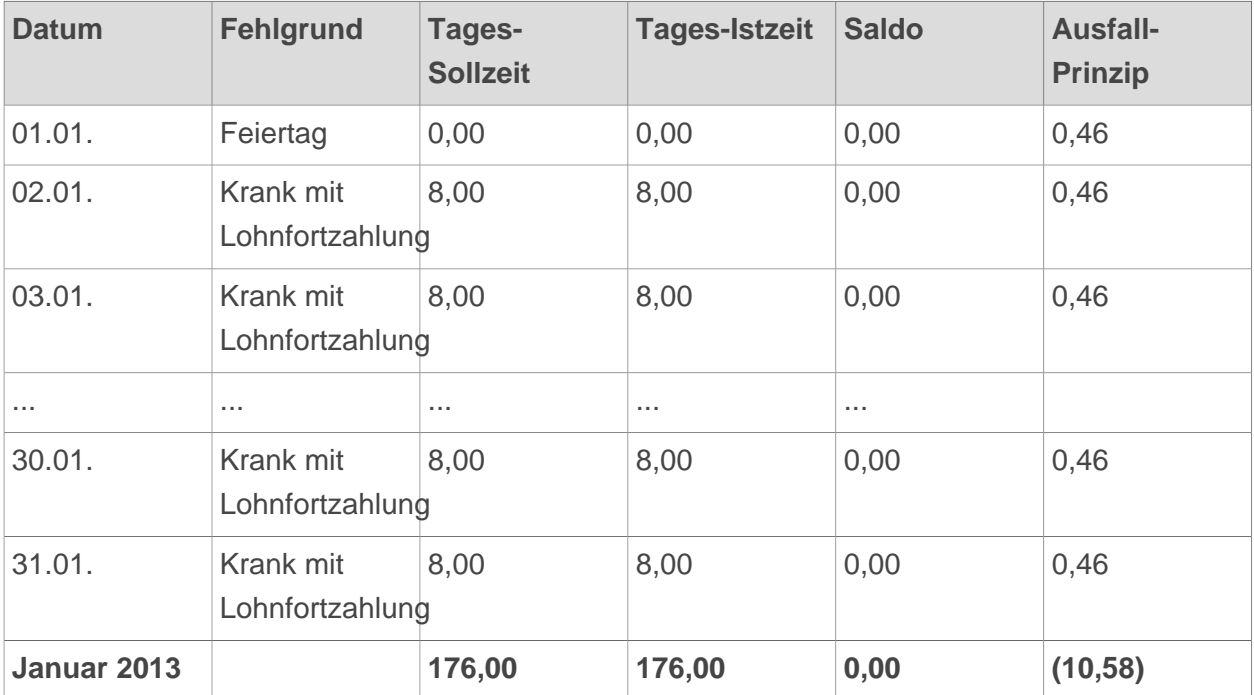

Laut obiger Formel würde die Summe der Stunden des Ausfall-Prinzips 10,58h betragen (23 x 0,46h). Da die Pauschale aber nur 10h beträgt und keine Buchung auf die Ist-Zeit erfolgt ist, ändert sich in diesem Spezialfall nichts am Saldo.

Beispiel 2 (Normalfall)

Überstundenpauschale: 10h

23 Werktage, davon 1 Feiertag, 3 Krankenstandstage (daraus folgt: 4 "anrechenbare" Tage für die Pauschale)

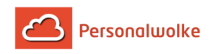

Berechnung des Tages-Anteils des Pauschale: Formel =  $(10 / 4.33) / 5 = 0.46h$ 

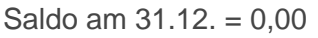

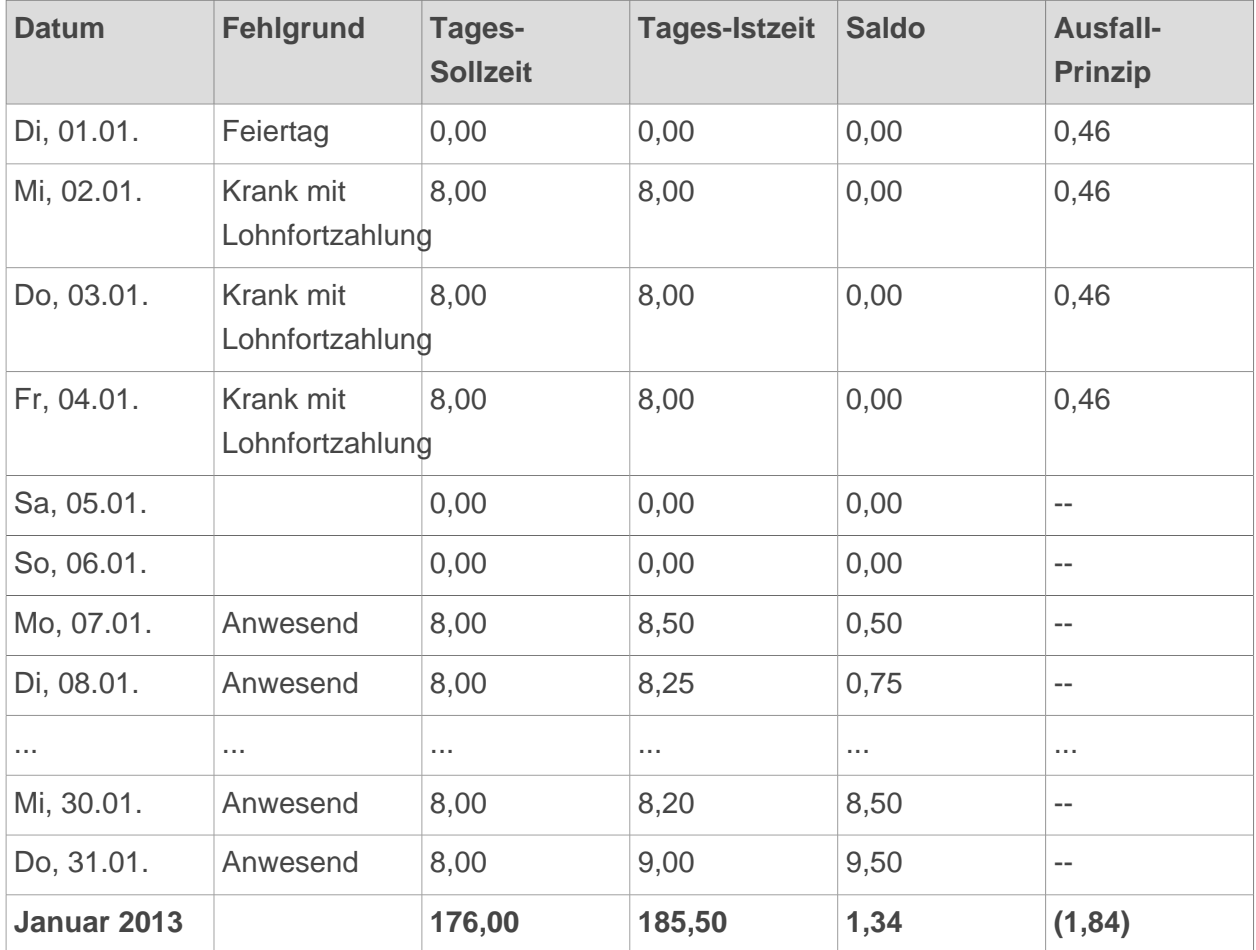

Da keine Gutschrift des Pauschale auf die Ist-Zeit erfolgt ist, wird in diesem Fall der Saldo (9,50) mit der Summe des Ausfall-Prinzips (1,84) addiert (= 11,34) und von dieser Summe dann das Pauschale von 10h abgezogen  $(= 11, 34 - 10, 00 = +1, 34h)$ .

Abhängig von dem unter Pauschalisten: Verrechnung gewählten Wert kann der Saldo auch negativ oder auf 0,00 begrenzt werden.

### 5.6.7.5.5 Saldoverrechnung

Saldoverrechnung: Abrechnungsart

Die **Abrechnungsart**, welche hier auszuwählen ist, beschreibt, was am Ende einer gewissen Periode mit dem Saldo passieren soll. Dieser kann entweder belassen, in einem gewissen Rahmen gekappt oder beispielsweise automatisch auf ein Überstundenkonto übertragen werden.

#### **Optionen**

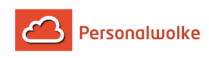

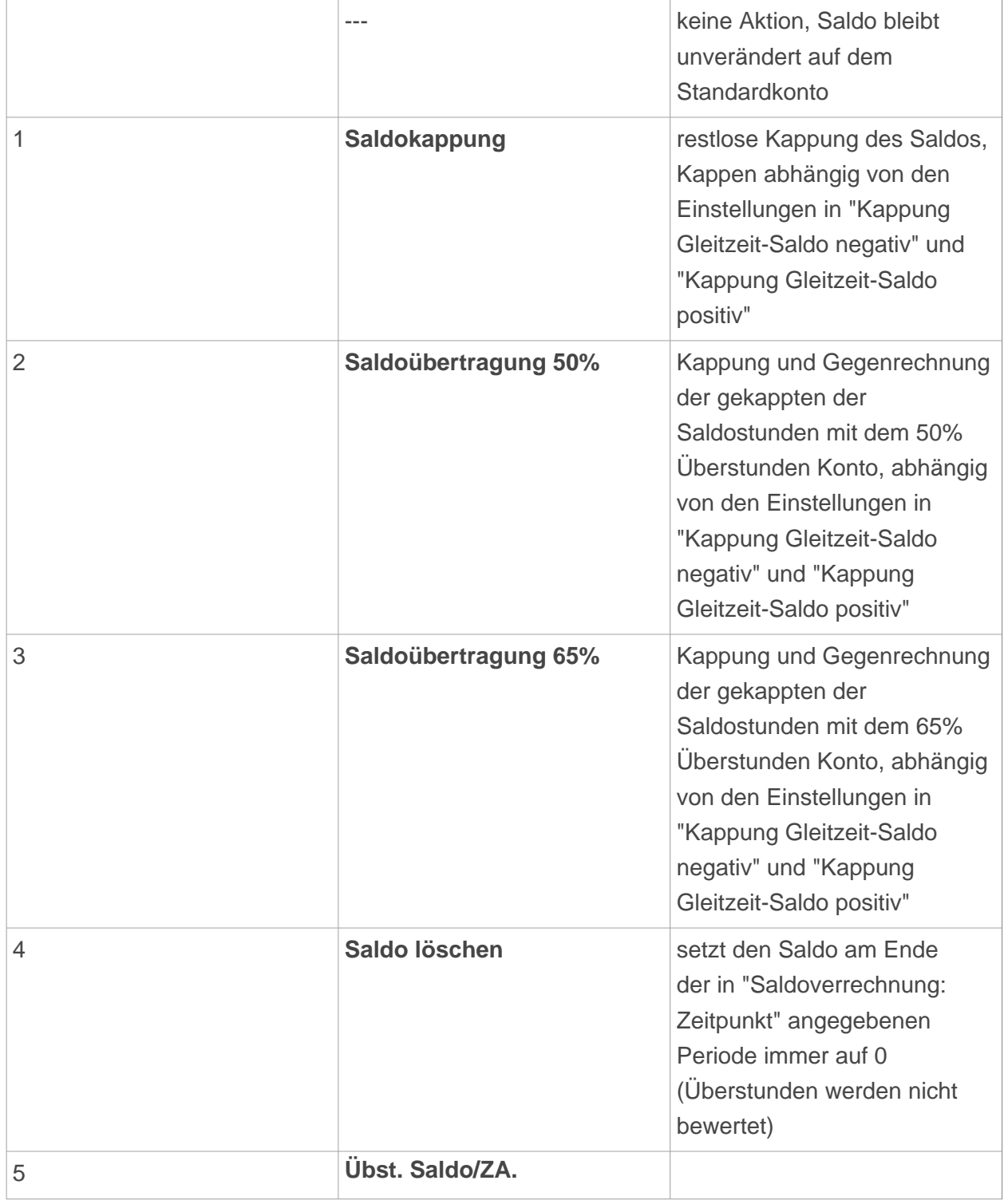

Saldoverrechnung: Kappung Gleitzeit-Saldo negativ

Hier wird die **Saldountergrenze** eingegeben, bis zu der keine Kappung stattfinden soll. Bei Unterschreitung dieser Grenze erfolgt die Kappung.

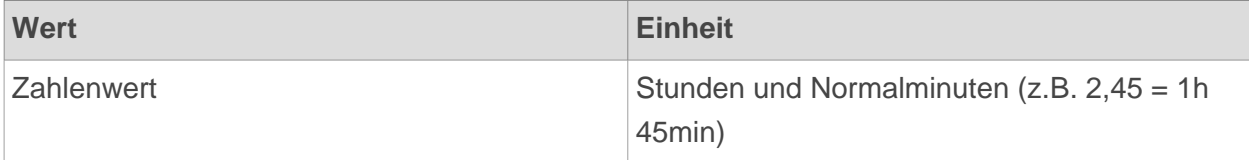

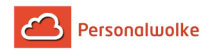

### **Beispiel**

-

Wert Kappung Gleitzeit-Saldo negativ: -**10**

Verrechnung des Saldos: **monatlich** (einstellbar über "Saldoverrechnung: Zeitpunkt") Stand Saldo am Monatsletzten: **-12 Stunden**

Dadurch, dass die Saldoverrechnung in unserem Beispiel monatlich erfolgt, beträgt der Saldo am Monatsersten des Folgemonats:

### **Stand Saldo am Monatsersten des Folgemonats: -10 Stunden**

Es wurden also 2 Stunden gekappt (abgeschnitten).

Saldoverrechnung: Kappung Gleitzeit-Saldo positiv

Hier wird die **Obergrenze des Gleitzeit-Saldos** angegeben, bis zu welcher nicht gekappt wird. Bei einer Überschreitung dieses Wertes erfolgt die Kappung und die gekappten Stunden werden als Überstunden gewertet.

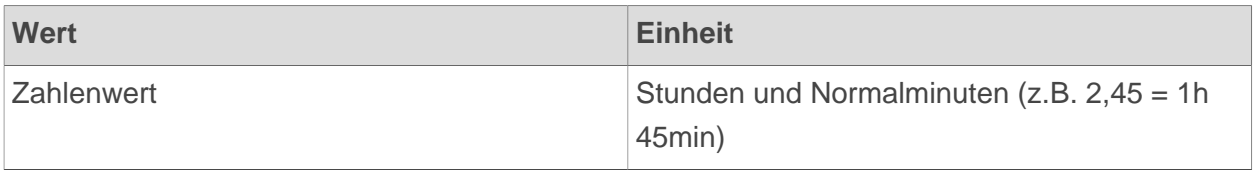

#### **Beispiel**

-

Wert Kappung Gleitzeit-Saldo positiv: +**10**

Verrechnung des Saldos: **monatlich** (einstellbar über "Saldoverrechnung: Zeitpunkt") Stand Saldo am Monatsletzten: +**12 Stunden**

Dadurch, dass die Saldoverrechnung in unserem Beispiel monatlich erfolgt, beträgt der Saldo am Monatsersten des Folgemonats:

#### **Stand Saldo am Monatsersten des Folgemonats: +10 Stunden**

Es wurden also 2 Stunden gekappt (abgeschnitten).

Saldoverrechnung: Verhalten bei Minus-Saldo

Die hier konfigurierbare Einstellung beschreibt, wie mit einem eventuell auftretenden **Minus-Saldo** verfahren werden soll. Hierfür gibt es die folgenden Optionen:

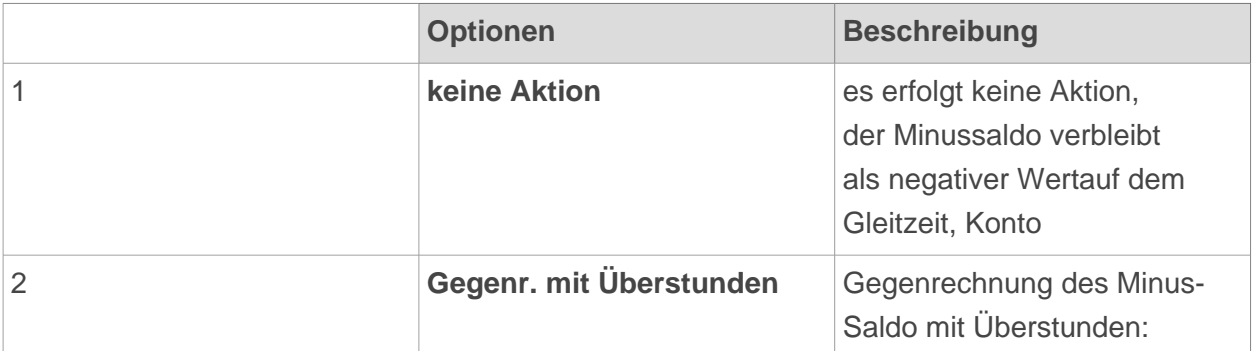

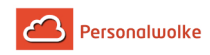

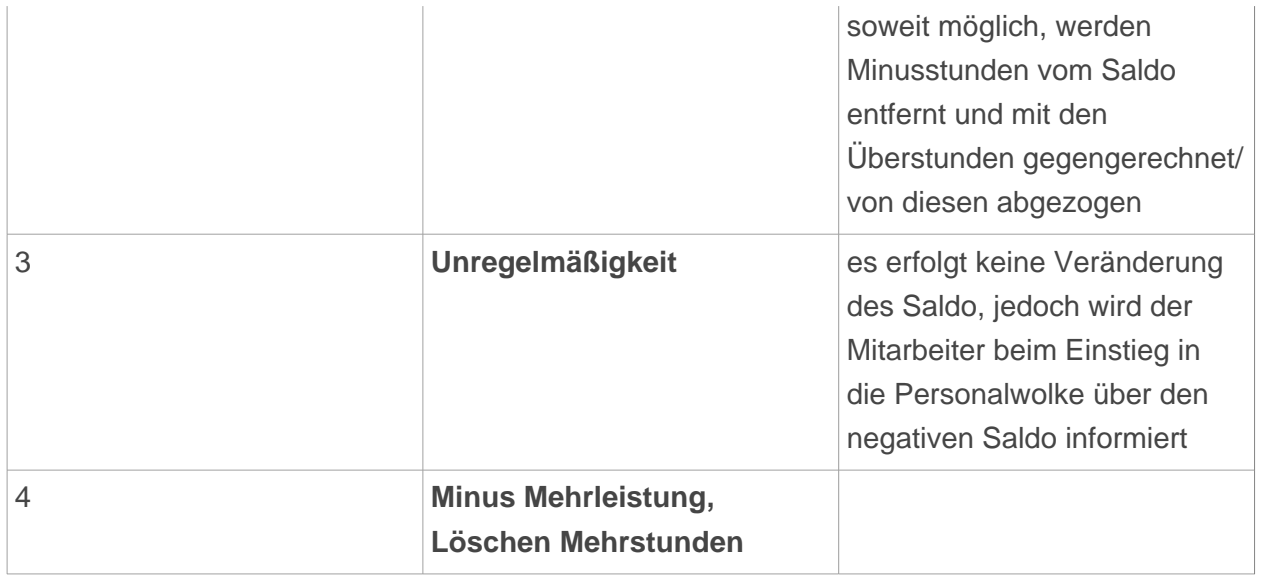

#### Beispiel:

-

Im Folgenden finden sich sechs Beispiele, welche die Abrechnung des Minus-Saldos erklären sollen:

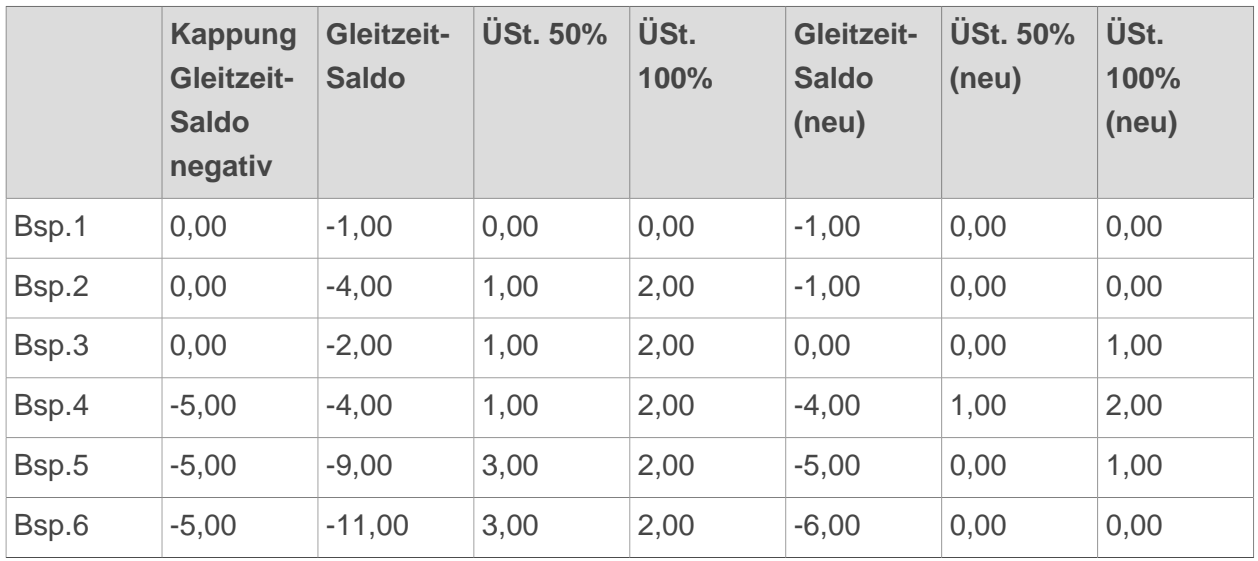

Eine Verrechnung mit den Überstunden erfolgt nur dann, wenn unter **"Saldoverrechnung: Abrechnungsart"** eine der Optionen "Saldoverrechnung (50 %/65 %/100 %)" ausgewählt wurde. Für den Ausgleich des negativen Gleitzeit-Saldos werden nur die erbrachten Überstunden herangezogen und auch nur dann, wenn der negative Gleitzeit-Saldo den Grenzwert (festgelegt in Saldoverrechnung: Kappung Gleitzeit-Saldo negativ (page )) unterschreitet.

#### Saldoverrechnung: Zeitpunkt

Hier wird festgelegt, wann und in welchem Intervall die Saldokappung erfolgen soll:

#### **Optionen**

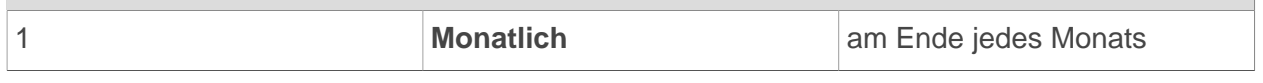

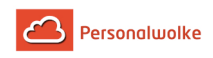

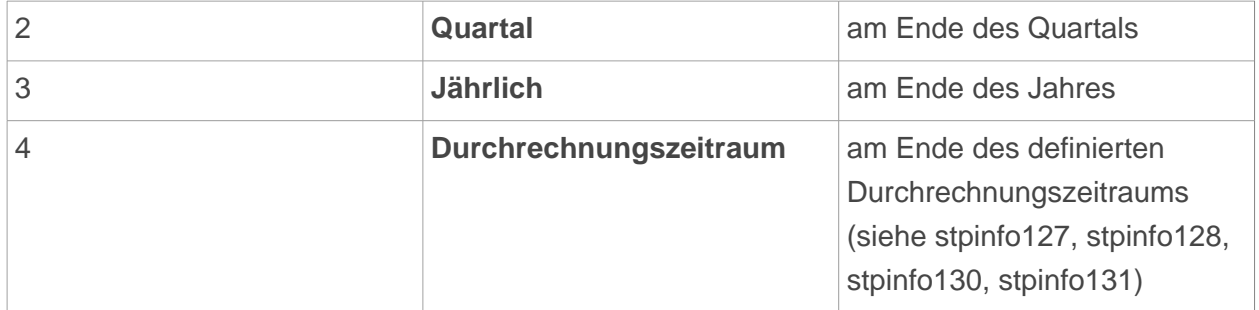

#### 5.6.7.5.6 Teilzeit

Teilzeit: Überstunden Verrechnung aktivieren

Diese Einstellung bezieht sich auf die **Verrechnung und Zulässigkeit von Überstunden** bei Teilzeit-Arbeitnehmern. Wenn diese Option aktiviert ist, wird die Verrechnung von Überstunden für die betreffende Person erlaubt. Diese Option ist nur für Teilzeitangestellte relevant, da bei Vollzeitbeschäftigung ohnehin Überstunden verrechnet werden.

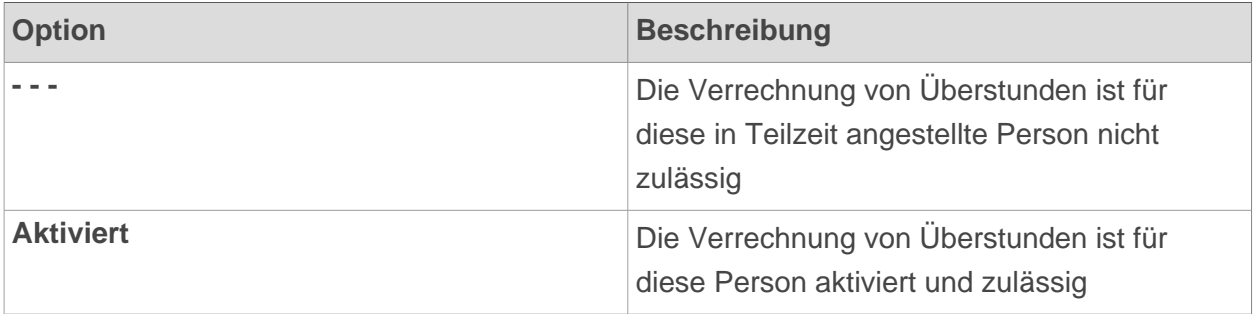

Teilzeit: Überstunden-Schwellwert

Hier wird die Anzahl der vom Teilzeitangestellten verrichteten Überstunden angegeben, welche mit einem Zuschlag von 25 % als **Mehrstunden** verrechnet werden sollen. Alle Überstunden, welche diesen Wert überschreiten, werden dann nach der festgelegten Regel in "Saldoverrechnung: Abrechnungsart" (page ) bewertet.

> Diese Option ist nur dann relevant und gültig, wenn **"Teilzeit: Überstunden Verrechnung"** (oben) aktiviert ist. Das Ergebnis ist auch abhängig von **"Saldoverrechnung: Kappung Gleitzeit Saldo positiv"** (page ), da der Gleitzeit-Saldo im Falle von Mehrstunden erst gekappt wird und dann die Zeit, welche die Kappung übersteigt, als Überstunden bzw. in diesem Falle als Mehrstunden gewertet wird.

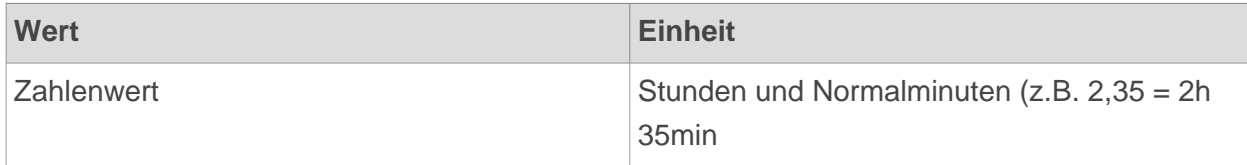

-

Beispiel:

Teilzeitangestellte/r: **20h/Woche**

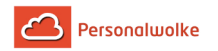

Verrichtete Arbeitszeit in einer Woche: **39h** Kappung Gleitzeit-Saldo positiv: **10h** Überstunden-Schwellwert: **5h** Saldoverrechnung: Abrechnungsart: **Saldoübertrag 50%**

- **20h** sind die normale Arbeitszeit
- **19h** sind als plus auf dem Gleitzeit-Saldo verrechnet
- **10h** davon bleiben aufgrund der Kappung auf dem Gleitzeit-Saldo, der Rest von **9h** wird als Überstunden verrechnet

davon sind aufgrund der in "Überstunden-Schwellwert" getätigten Einstellungen:

- 25% aufgewertete Mehrstunden: **5h** (Überstunden Schwellwert)
- 50% aufgewertete Überstunden: **4h** (Saldoübertrag)

#### 5.6.7.5.7 Urlaubsverrechnung

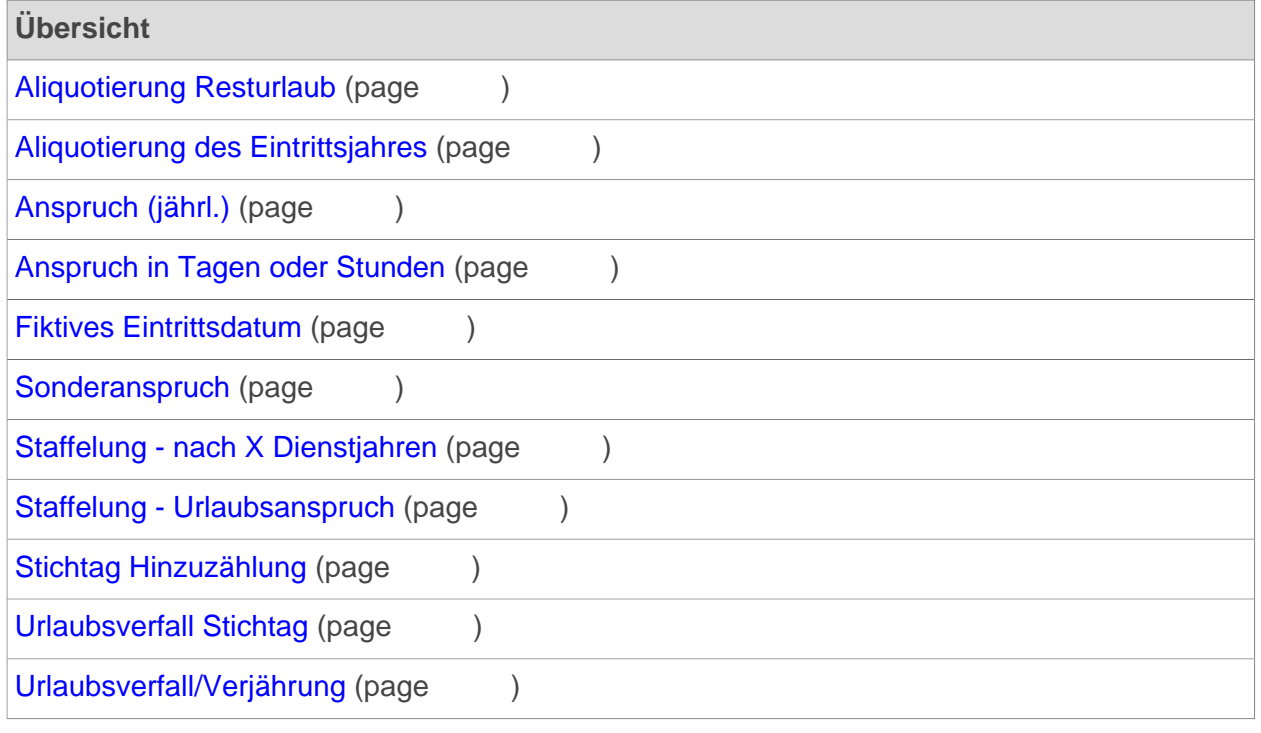

Urlaubsverrechnung: Aliquotierung Resturlaub

Hier wird bestimmt, nach welcher Methode die Aliquotierung des Resturlaubes beim Austritt des Mitarbeiters berechnet werden soll:

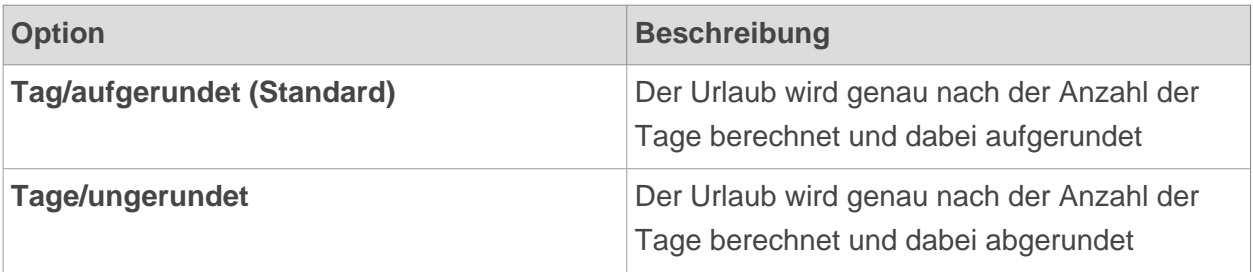

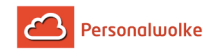

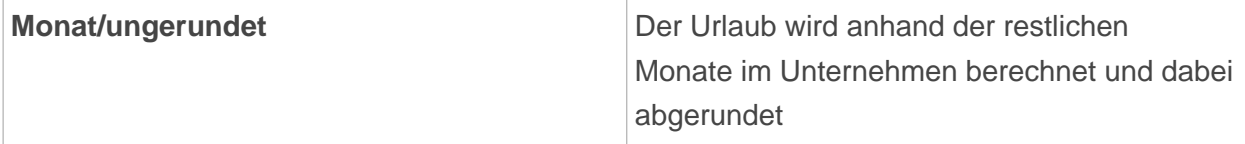

Urlaubsverrechnung: Aliquotierung des Eintrittsjahres

Die **Aliquotierungs-Variante** bestimmt, nach welcher Art der Urlaubsanspruch im Eintrittsjahr aliquotiert wird. Hierbei ist auch die Art der Urlaubsverrechnung ein Einflussfaktor, diese wird unter "Urlaubsverrechnung: Stichtag Hinzuzählung" (page ) bestimmt:

- Bei "UV mit Kalenderjahr" zählt jeweils der 01.01. des Jahres für die Verrechnung des Urlaubsanspruches
- Bei "UV mit Eintrittsdatum" zählt jeweils das genaue Eintrittsdatum für die Verrechnung des Urlaubsanspruches

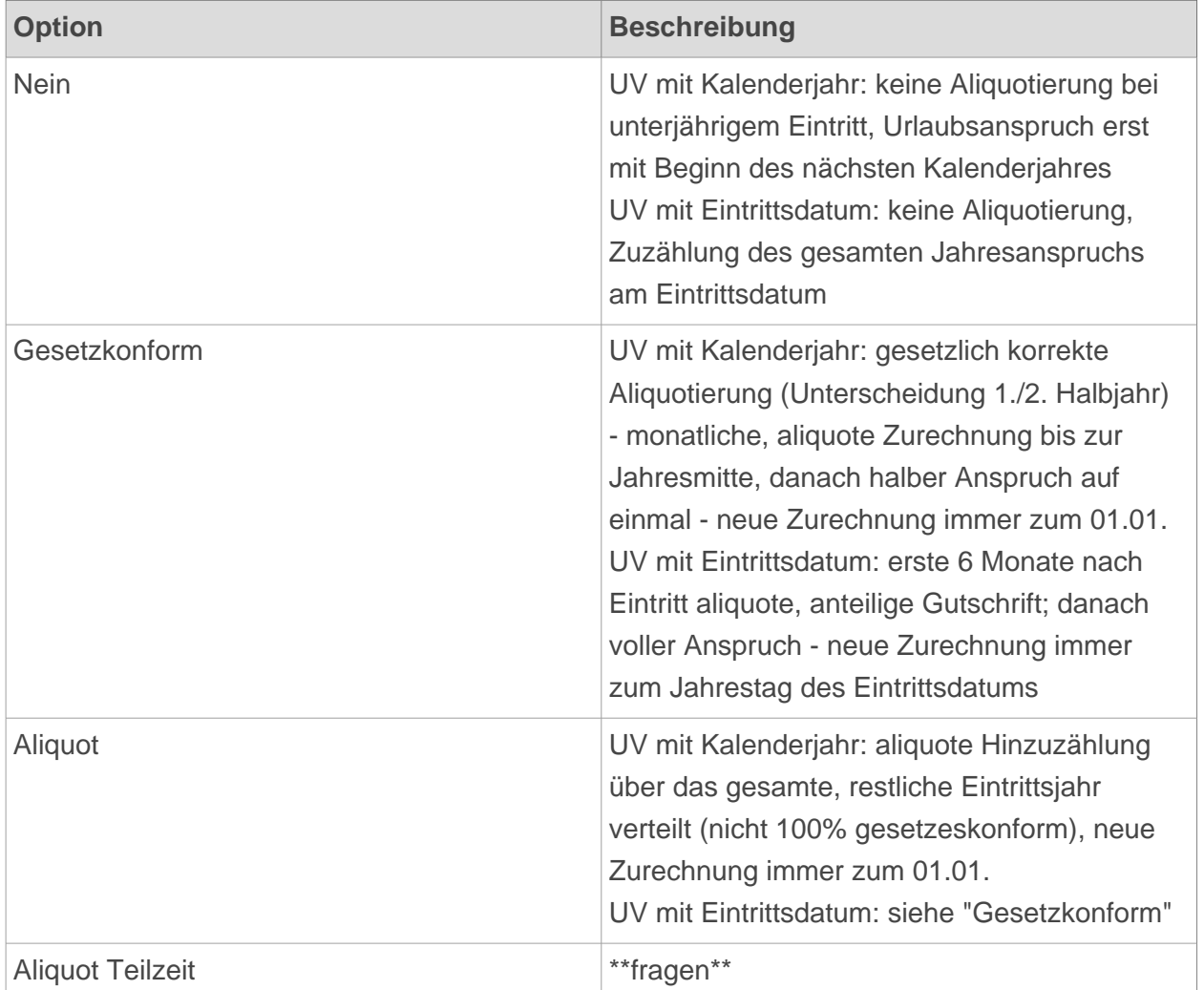

- Beispiel "Nein"

Eintrittsdatum: 01.05.2013

Urlaubsanspruch: 25T (Verbrauch wird nicht berücksichtigt)

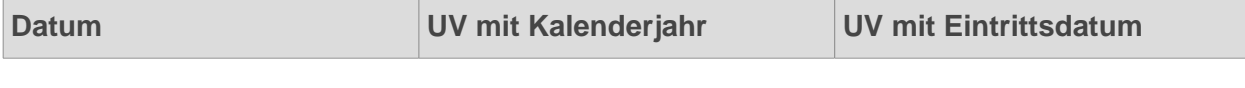

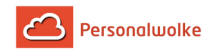

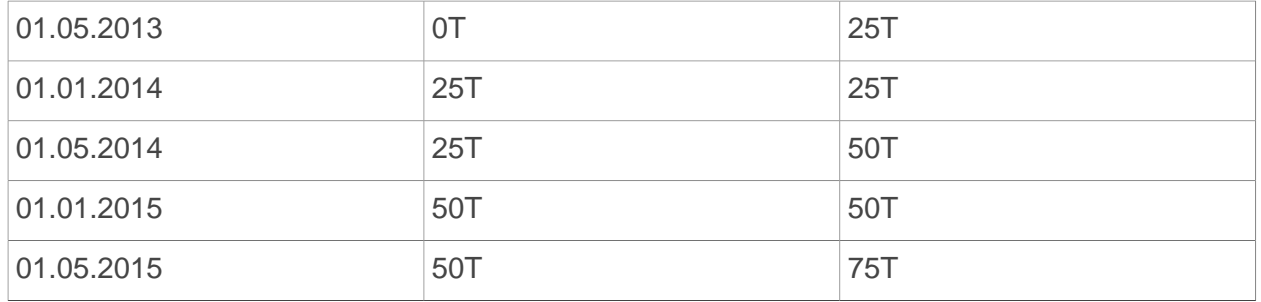

- Beispiel "Gesetzkonform"

Eintrittsdatum: 01.05.2013

Urlaubsanspruch: 25T (Verbrauch wird nicht berücksichtigt)

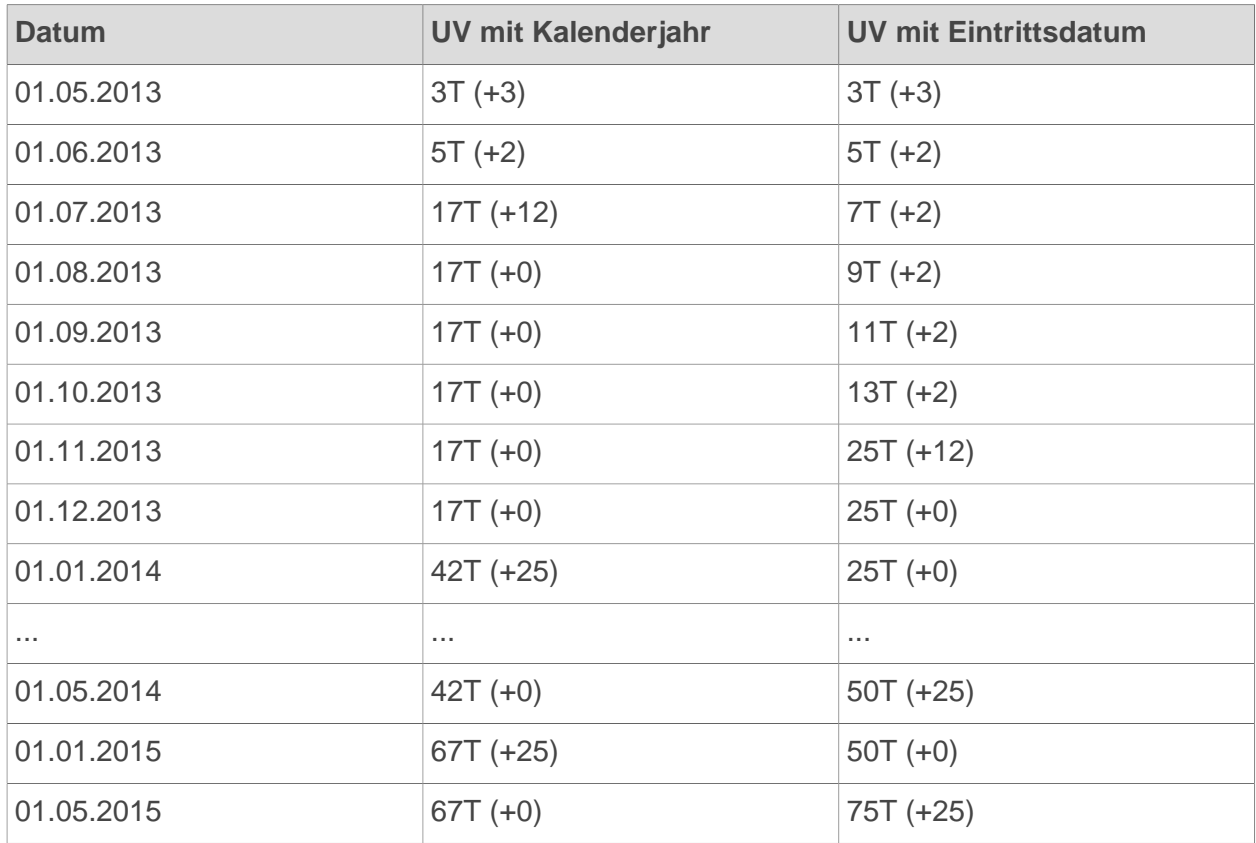

Beispiel "Aliquot"

-

Eintrittsdatum: 01.05.2013

Urlaubsanspruch: 25T (Verbrauch wird nicht berücksichtigt)

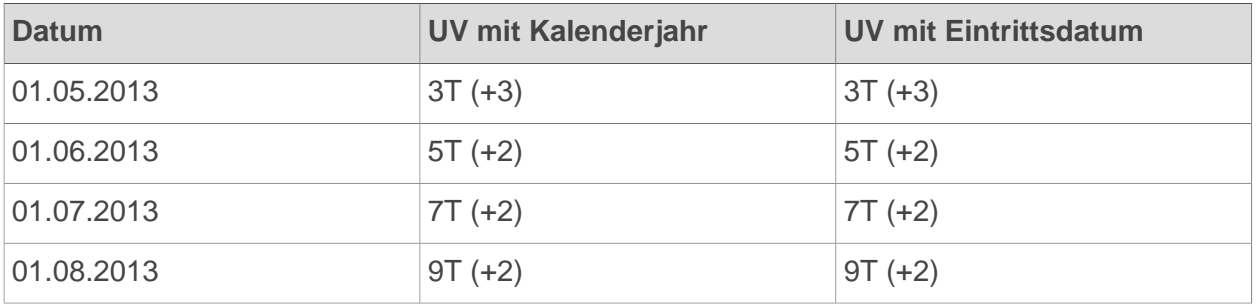

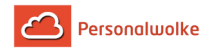

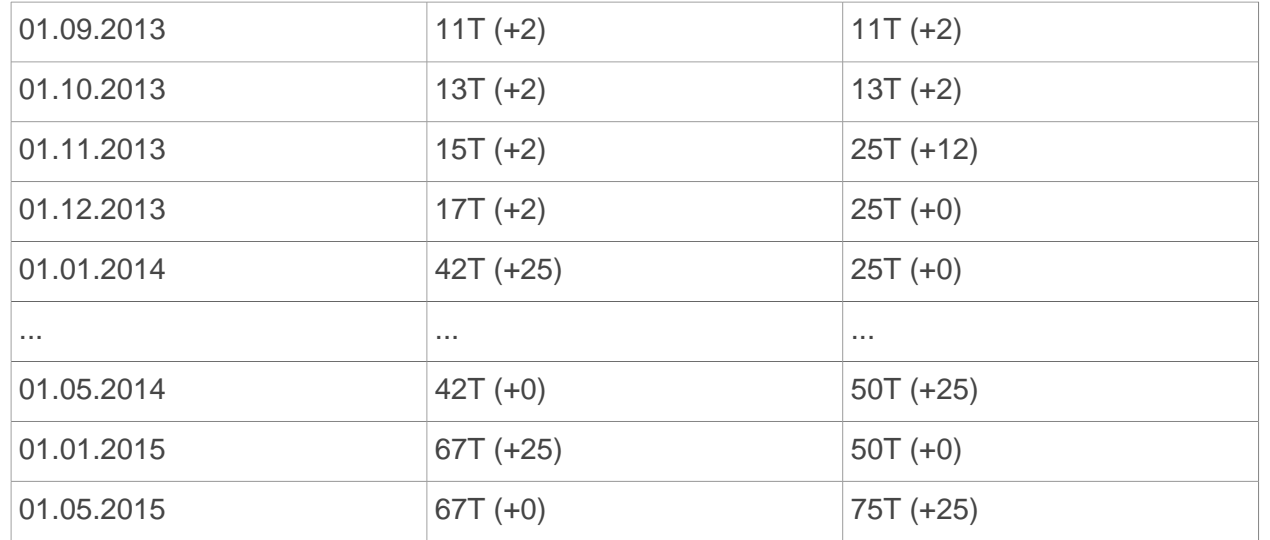

Urlaubsverrechnung: Anspruch (jrl.)

Hier wird der Urlaubsanspruch in Tagen oder Stunden angegeben, der dem betreffenden Mitarbeiter in einem vollen Jahr zusteht.

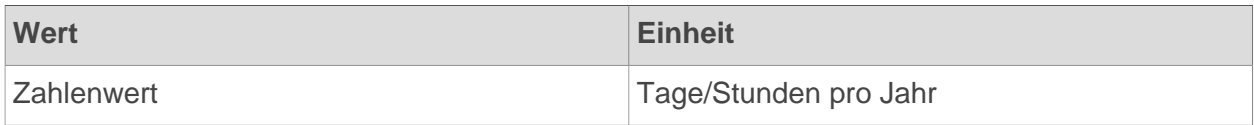

Urlaubsverrechnung: Anspruch in Tagen oder Stunden?

Hier erfolgt die Auswahl, ob der unter "Anspruch (jrl.)" angegebene Urlaubsanspruch in **Tagen** oder **Stunden** pro Jahr gutgeschrieben wird.

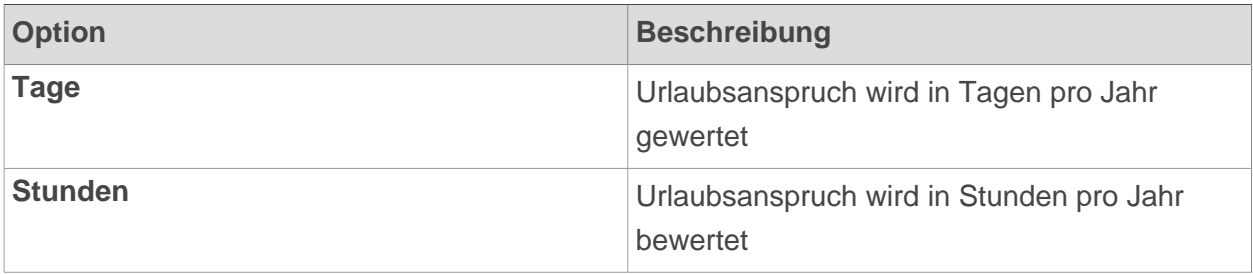

Urlaubsverrechnung: Fiktives Eintrittsdatum

Das Fiktive Eintrittsdatum wird verwendet um den korrekten Urlaubsanspruch im Bezug auf die Dienstjahre (laut Staffel) zu berechnen. Da eine bestimmte Anzahl an Dienstjahren, Schul- oder Hochschulzeiten angerechnet werden kann, wird das fiktive Eintrittsdatum berechnet, um die Position in der Staffelung, unabhängig vom tatsächlichen Eintrittsdatum, zu bestimmen.

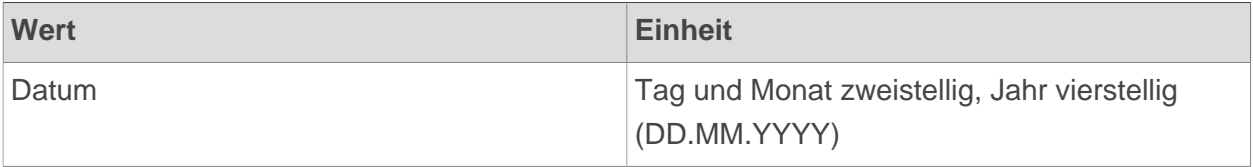

Urlaubsverrechnung: Sonderanspruch \*\*Tage oder Stunden?\*\*

Hier kann der Sonderurlaubs-Anspruch pro Jahr für die betreffende Person eingegeben werden. Diese Sonderurlaubs-Tage kommen beispielsweise bei Hochzeit, Umzug, Todesfällen oder der Niederkunft der Ehefrau zum Einsatz.

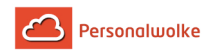

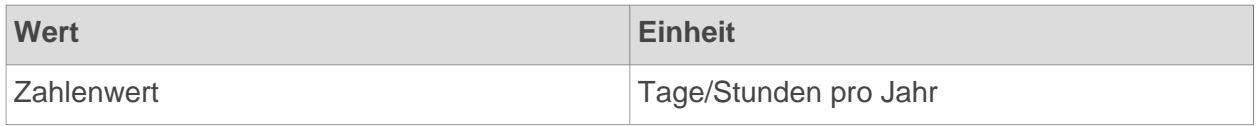

Urlaubsverrechnung: Staffel 1 - nach X Dienstjahren

In der Personalwolke besteht die Möglichkeit, in einer Staffelung bis zu 4 verschiedene Werte für Urlaubsanspruch pro Dienstnehmer festzulegen. Hier kann angegeben werden, nach wie vielen anrechenbaren Dienstjahren die Person in die Staffel 1 weiterrückt und ihr damit mehr Urlaubsanspruch zusteht.

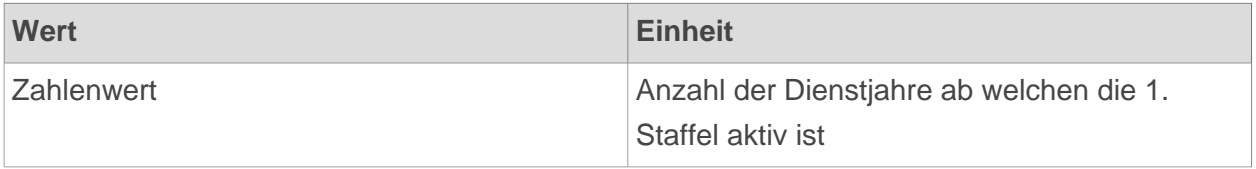

Urlaubsverrechnung: Staffel 1 - Urlaubsanspruch

Hier wird der für die Staffel 1 vorgesehene (erhöhte) Urlaubsanspruch in Tagen pro Jahr festgelegt. Nach Erfüllung der vorab definierten Anzahl an Dienstjahren wird der Urlaubsanspruch automatisch auf diesen Wert erhöht.

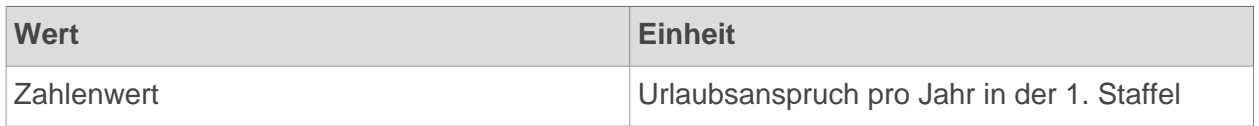

Die Einstellungen für Staffel 2 und 3 verhalten sich genau gleich wie jene für Staffel 1, es wird jeweils die Anzahl der **notwendigen Dienstjahre** und der **neue (erhöhte) Urlaubsanspruch** eingetragen.

Urlaubsverrechnung: Stichtag Hinzuzählung

Hier wird der Tag im Jahr definiert, am welchen der Urlaubsanspruch auf dem Resturlaubskonto gutgeschrieben wird. Diese Einstellung beeinflusst auch das Verhalten der Option "Urlaubsverrechnung: Aliquotierung des Eintrittsjahres" (page ). Außerdem wird dieser Stichtag auch verwendet, um den Anspruch für Pflege/Sonderurlaub gutzuschreiben.

- Bei **Verrechnung mit Kalenderjahr** sollte hier der 1.1. stehen -> der Urlaubsanspruch wird dann jeweils am 1.1. jeden Jahres dem Resturlaubskonto gutgeschrieben. Es kann jedoch auch jedes andere Datum für eine Gutschrift des Urlaubs definiert werden.
- Bei **Verrechnung mit Eintrittsdatum** sollte hier das Eintrittsdatum stehen -> der Urlaubsanspruch wird dann jeweils jährlich zum Jahrestag des Eintrittsdatums dem Resturlaubskonto gutgeschrieben.

Wird in diesen Feld kein Wert eingetragen, dann wird kein Urlaub gutgeschrieben!

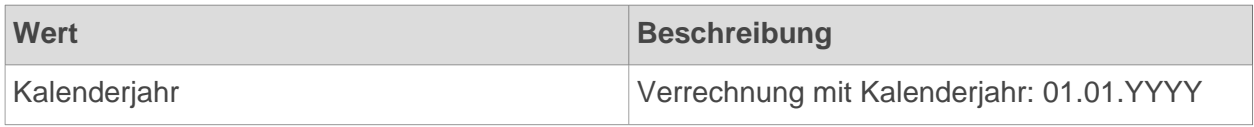

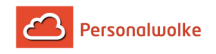

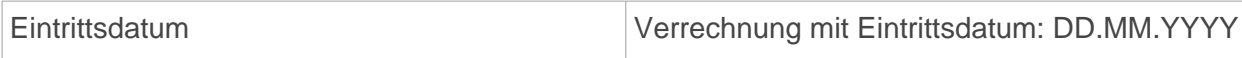

Urlaubsverrechnung: Urlaubsverfall Stichtag

Sollte in der unten erwähnten Einstellung "Urlaubsverfall/Verjährung" die Option "Stichtag, Urlaubsverfall DE" ausgewählt worden sein, kann hier ein beliebiger Stichtag gewählt werden, am welchem der restliche Urlaubsanspruch des vergangenen Jahres verfallen soll.

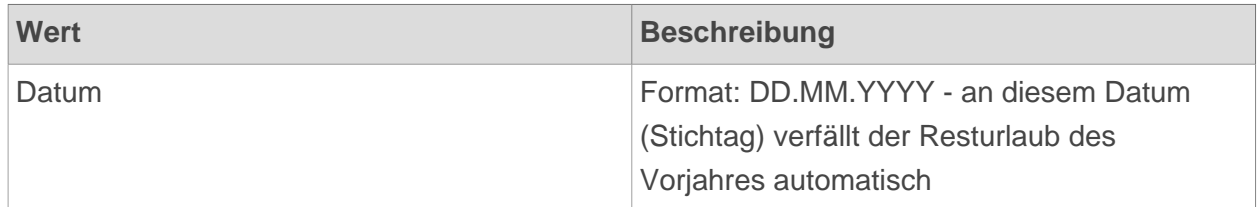

Urlaubsverrechnung: Urlaubsverfall/Verjährung

Lt. österreichischem Urlaubsgesetz darf ein Mitarbeiter maximal 3 volle Urlaubsansprüche mitnehmen. Wird diese Schwelle überschritten, verfällt der älteste Urlaubsanspruch nach dieser Zeit. Hier kann festgelegt werden, ob Personalwolke diese Regelung automatisch durchführen soll. Zusätzlich kann im Falle eines früheren Verfalls von Urlaubstagen auch ein Stichtag (oben erklärt) festgelegt werden.

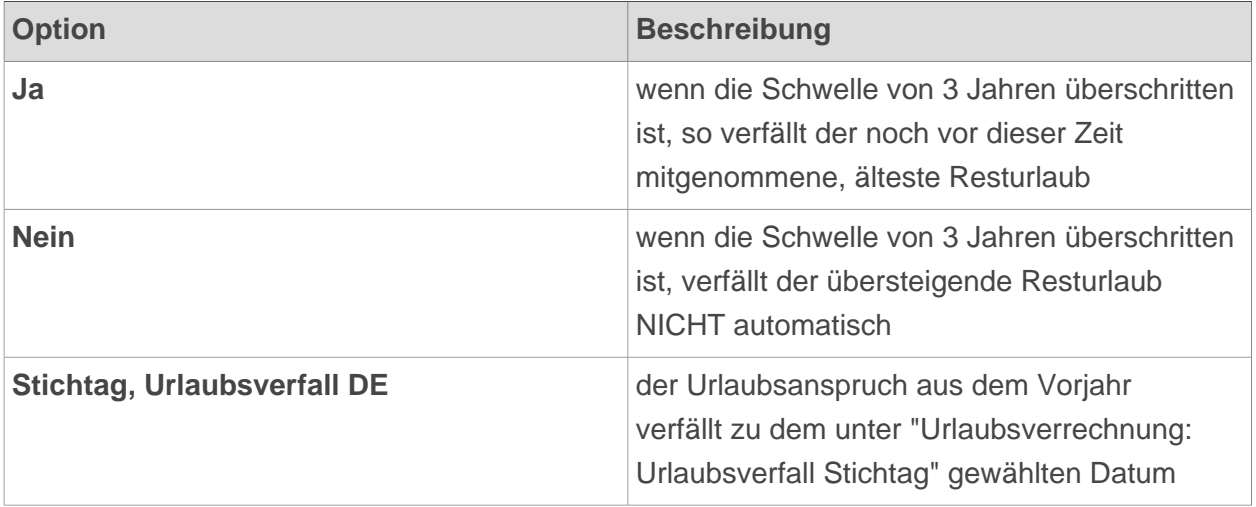

-

Beispiel

#### **Ausgangssituation:**

- Am 31.12. hat der Mitarbeiter einen (Rest-) Urlaub von 5 Tagen.
- Am 1.1. bekommt der Mitarbeiter seinen neuen Urlaub in Höhe von 25 Tagen.
- Der Mitarbeiter hat Urlaub von 3.2. bis 5.2.
- Der Stichtag für den Urlaubsverfall ist der 31.3.

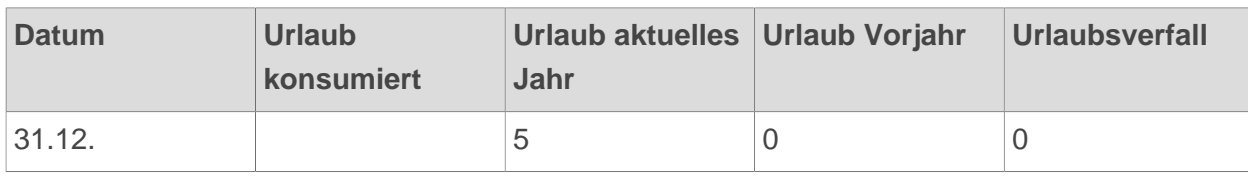

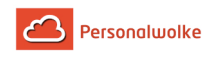

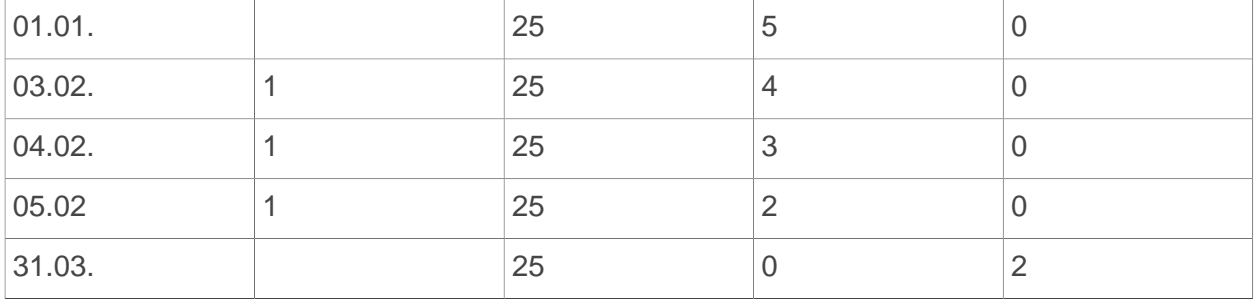

Die 3 Urlaubstage im aktuellen Jahr werden zuerst vom Resturlaub des Vorjahres abgezogen und zwar so lange, bis dieser aufgebraucht ist. Am Stichtag (31.03.) verfällt dann der unverbrauchte Resturlaub aus dem Vorjahr. Wird ein Urlaubstag am Stichtag beantragt, so wird dieser vor dem Verfall noch vom Resturlaub abgezogen (auf das Beispiel oben bezogen bedeutet das, dass wenn am 31.03. noch ein Urlaubstag eingegeben worden wäre, nur 1 Urlaubstag verfallen wäre und nicht 2).

# **5.7 Management**

## **5.7.1 Konten Auswertung**

### Allgemeines

Über diesen Menüpunkt erhält der Benutzer eine Auswertung der verschiedenen Konten aller Mitarbeiter des Unternehmens für die die Zeiterfassung aktiviert wurde. Die angezeigten Konten lauten wie folgt: Saldo, Krankentage, Resturlaub, Urlaubstage konsumiert, Reisetage, Ausbildungstage.

Die **Konten Auswertung** zeigt die Summe der Konten (Saldo, Krankentage, Resturlaub, Urlaubstage konsumiert, Reisetage, Ausbildungstage) bis **zum gewählten Stichtag** an.

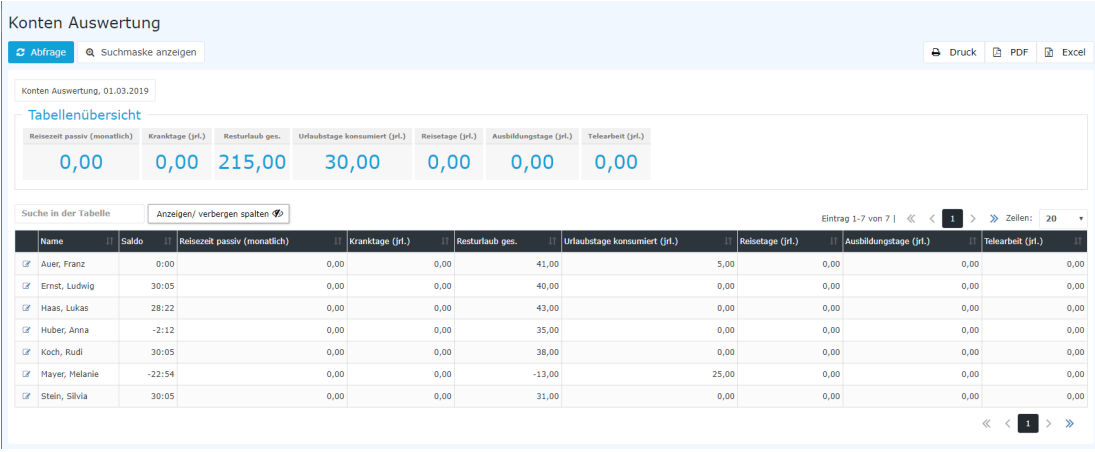

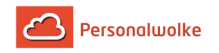

#### Suchmaske

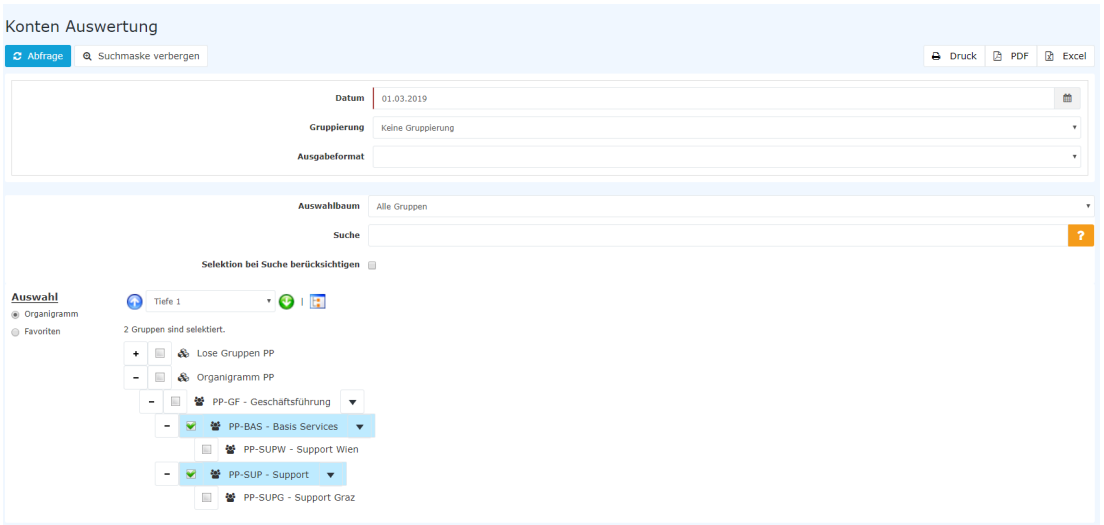

#### Datum

Dieser Paramter definiert den Stichtag, bis zu welchem die Auswertung erfolgen soll.

#### Gruppierung

Dieser Parameter ermöglicht die Auswahl zwischen: Keine Gruppierung, 1. Level, 2. Level, 3. Level.

- **Keine Gruppierung**: es werden alle User in alphabetischer Reihenfolge angezeigt.
- **1. Level**: es werden alle selektierten Gruppen und User unterhalb des 1. Knotenpunktes gruppiert und dann angezeigt
	- Beispiel:
		- Selektion von Gruppe PB --> Mitarbeiter werden unter PB dargestellt, da PB oberster Knotenpunkt im Organigramm
- **2. Level**: analog dem 1. Level werden hier alle User unterhalb des 2. Knotenpunktes angezeigt.
- **3. Level**: analog dem 1. und 2. Level

#### Ausgabeformat

Wird dieser Parameter auf **Druckversion** gestellt, erhält man eine druckfreundliche Ausgabe der Liste**.**

#### Auswahlbaum

Dieser Parameter bietet folgende Auswahlmöglichkeiten: Gruppen mit Einsichtsberechtigung, Alle Gruppen.

• **Gruppen mit Einsichtsberechtigung**: zeigt alle Gruppen an, die der User einzusehen berechtigt ist.

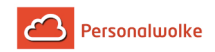

• **Alle Gruppen**: zeigt alle Gruppen des Unternehmens an, auch wenn der User nicht berechtigt ist, alle abzufragen.

#### Suche

Wird ein Suchbegriff eingegeben, wird in allen Gruppen gesucht, für die eine Einsichtsberechtigung vorliegt. Es ist möglich nach einem kompletten Namen (Familienname, Vorname) oder nach einem Teil des Namens zu suchen. Das Ergebnis beinhaltet dann sowohl alle möglichen Familien-, als auch Vornamen und wird farblich hervorgehoben.

#### Selektion bei Suche berücksichtigen

Grundsätzlich werden bei einer Eingabe im Feld **Suche** alle Gruppen, für die eine Einsichtsberechtigung besteht durchsucht.

Setzt man den Haken bei dieser Option so wird nur in den unter **Auswahl** ausgewählten Gruppen gesucht.

#### Auswahl

Bei diesem Parameter hat der Benutzer die Auswahl zwischen Organigramm und Favoriten, die vom Benutzer selbst angelegt werden können.

#### • **Organigramm**

- Alle Ordner, die mit einem Plus (**+**) Symbol versehen sind, lassen sich noch weiter aufklappen und zeigen so die Untereinheiten.
- Durch Anklicken wird die betreffende Einheit angehakt. Durch einen **Doppelklick** werden automatisch auch alle Untereinheiten angehakt
- durch Anklicken des grünen Pfeils > **Untergruppen anzeigen bis Tiefe** (Tiefe 1-3) > werden alle vorhandenen Untergruppen angezeigt
- mit Hilfe des blauen Pfeils > **Baum minimieren** > wird diese Ansicht wieder minimiert, es scheinen nur die Übergeordneten Gruppen auf
- **Details anzeigen** > durch Anklicken des

## Symbols **Li**

selektierten Gruppen übersichtlich in einer Liste rechts neben dem Symbol angezeigt. Ein erneutes Anklicken blendet die Detailinformationen wieder aus.

- Durch Anklicken der **Abfrage** Schaltfläche wird die Suche gestartet.
- **Favoriten**

Mit Hilfe dieses Parameters kann jeder Benutzer eine eigene Favoritenliste erstellen, welche sowohl Personen als auch Gruppen enthalten kann, die häufig abgefragt werden. Die Favoritenliste kann jederzeit angepasst werden.

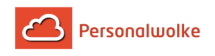

•

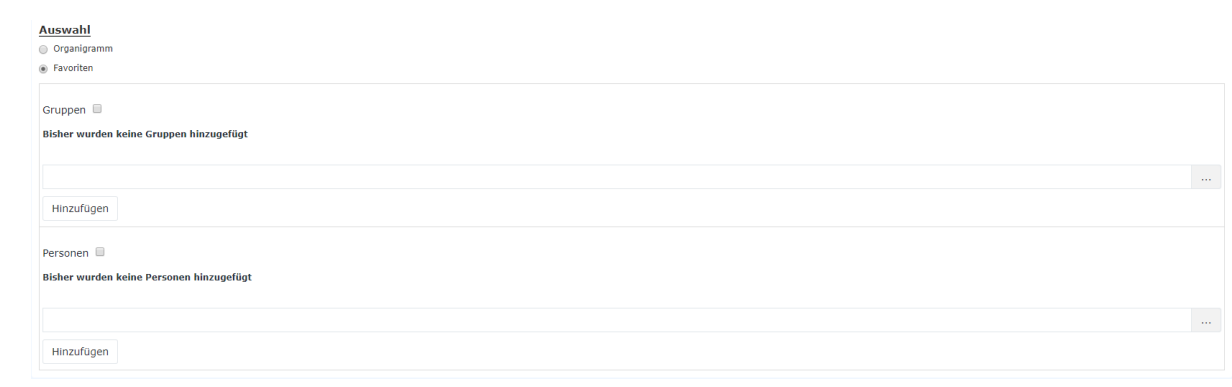

- Um eine **Person zur Favoriten-Liste hinzuzufügen** > blauen Pfeil anklicken > Person selektieren > "Hinzufügen" Schaltfläche anklicken
- Die Reihenfolge der Personen auf der Favoritenliste kann mit Hilfe der Pfeiltasten jederzeit verändert werden
- Möchte man eine Person aus der Favoritenliste entfernen, so klickt man auf das rote Lösch-Symbol rechts neben dem Namen.
- Genauso ist mit **Gruppen** zu verfahren.

#### Ergebnis

Die **Konten Auswertung** zeigt die Summe der Konten (Saldo, Krankentage, Resturlaub, Urlaubstage konsumiert, Reisetage, Ausbildungstage) bis zum gewählten Stichtag an.

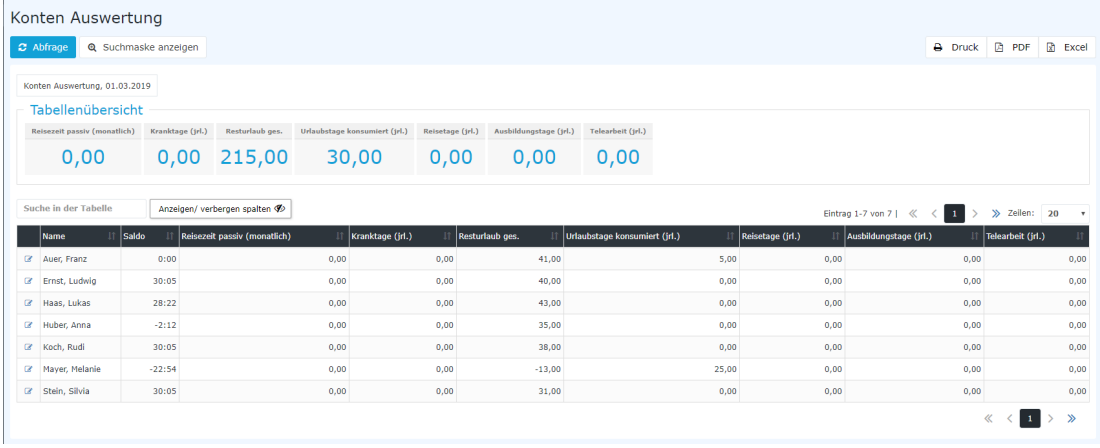

(In diesem Screenshot wurde für die Gruppierung der Wert "Keine Gruppierung" gewählt, wodurch eine alphabetische Liste der Mitarbeiter angezeigt wird.)

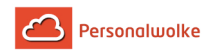

#### Konten Auswertung Druck 2 PDF 2 Excel C Abfrage Q Suchmaske anzeiger Konten Auswertung, 01.03.2019 Tabellenübersicht ige (jrl.) Resti iert (jrl.) – Reisetage (jrl.) – Ausbi tage (jrl.) – Telea )<br>| seit (jrl.) tlich) Kri ub ges. L  $0.00$ 0,00 215,00  $30,00$  $0,00$  $0,00$  $0.00$ Name Saldo I **Experience Circle 18 Resturis R** Aver Franz  $0:00$  $0.00$  $0.00$  $41.00$  $5.00$  $0.00$  $0.00$  $0.00$ R Haas, Luka  $28:22$  $0.00$  $0.00$  $43.00$  $0.00$  $0.00$  $0.00$  $0.00$ R Koch, Rud  $30:05$  $0.00$  $0.00$  $38.00$  $0.00$  $0.00$  $0.00$  $0.00$  $\overline{\mathscr{C}}$  Stein, Silvia  $0.00$ 30:05  $0.00$  $31.00$  $0.00$  $0.00$  $0.00$  $0.00$  $0.00$  $0.00$ 153.00  $5.00$  $0.00$  $0.00$ vPP-SUP / Support - Ar **Ernst**, Ludwig  $0,00$  $0,00$ 40,00  $0,00$  $0,00$  $0,00$  $0,00$ 30:05  $0.00$  $0,00$ R Huber, Anna  $-2.12$  $0.00$  $0,00$ 35,00  $0.00$  $0.00$ 2 Mayer, Melani  $-22:54$  $-13,00$  $25,00$  $0,00$  $0,00$  $0,00$  $62,00$  $0,00$  $0,00$ Eintrag 1-11 von 1

(In diesem Screenshot wurde für die Gruppierung der Wert "Level 2" gewählt, wodurch die Mitarbeiter zusätzlich zur alphabetischen Sortierung auch noch in ihren jeweiligen Gruppen angezeigt werden - bis Ebene 2.)

Erklärung der einzelnen Tabellenspalten:

• **Name**

Hier scheinen die Namen der Personen auf, die zur ausgewählten Gruppe gehören.

- **Saldo** Das Saldo-Konto
- **Kranktage (jrl.)** Anzahl der bisherigen Kranktage (summiert auf das Jahr).
- **Resturlaub akt.** Anzahl der verbleibenden Urlaubstage.
- **Urlaubstage konsumiert (jrl.)** Die bisher konsumierten Urlaubstage (summiert für das aktuelle Jahr).
- **Reisetage (jrl.)** Die bisher erbrachten Reisetage (summiert für das aktuelle Jahr).

man direkt in das [Journal](#page-46-0) (page 47) des gewählten Mitarbeiters.

• **Ausbildungstage (jrl.)** Die bisher verbrauchten Ausbildungstage (summiert für das aktuelle Jahr).

Mit einem Klick auf Gelangteiten aus der Einem Eine auf der Eine aufgelangteiten aufgelangteiten aufgegenden aufgegenden an der Eine anderen an der Eine aufgegenden an der Eine aufgegenden an der Eine aufgegenden an der Ei

In der letzten Zeile der Tabelle wird eine Gesamtsummer aller Einzelsummen angezeigt. Ebendso wird auch die Summe pro Abteilung / Gruppe separat ausgewiesen.

## **5.7.2 Kalenderübersicht**

#### Allgemeines

Über diesen Menüpunkt erhält der Benutzer eine Übersicht der Fehlzeit-Kalender aller Mitarbeiter (Urlaube, Zeitausgleich, Seminare, etc.) mit genehmigten und aktuell noch ungenehmigten Anträgen an.

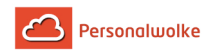

Die **Kalenderübersicht** zeigt die Fehlzeit-Kalender der Mitarbeiter gruppiert / eingeschränkt nach den ausgewählten Kriterien an.

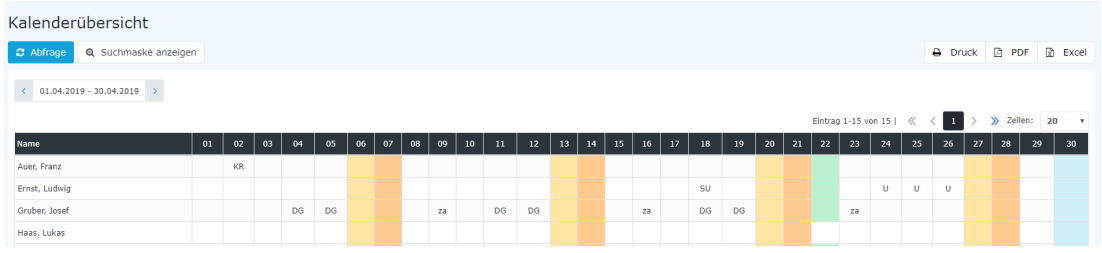

### Suchmaske

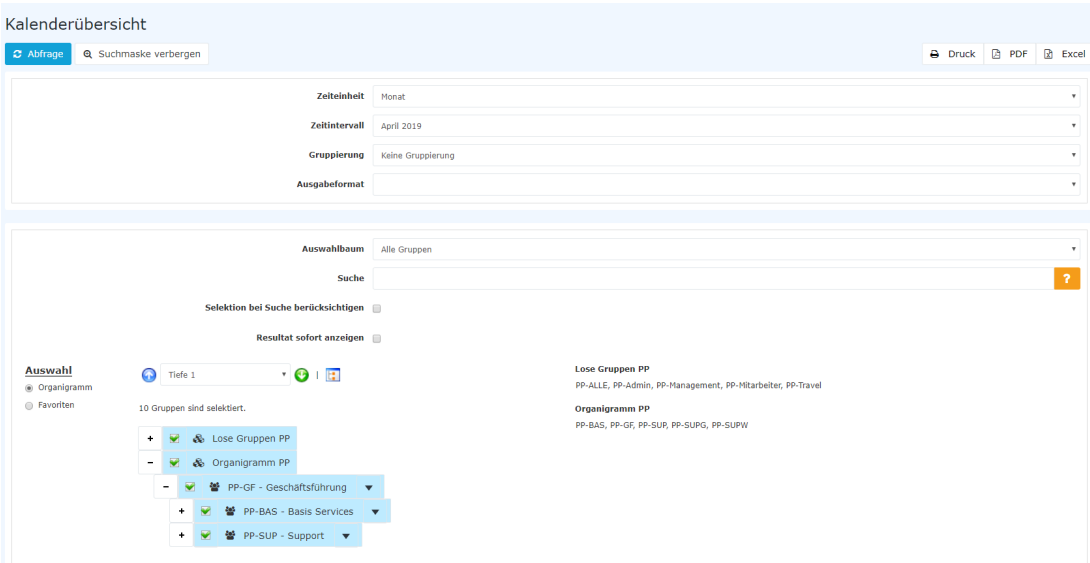

#### Zeiteinheit

- Monat Es wird im Ergebnis der Abfrage der Kalender für das ausgewählte Monat angezeigt
- Woche Es wird im Ergebnis der Abfrage der Kalender für die ausgewählte Woche angezeigt

#### **Zeitintervall**

Basierend auf der Einstellung **Zeiteinheit** erfolgt hier entweder die Auswahl des Monats oder der Woche die im Ergebnis der Abfrage angezeigt werden soll.

#### Gruppierung

Dieser Parameter ermöglicht die Auswahl zwischen: Keine Gruppierung, 1. Level, 2. Level, 3. Level.

- **Keine Gruppierung**: es werden alle User in alphabetischer Reihenfolge angezeigt.
- **1. Level**: es werden alle selektierten Gruppen und User unterhalb des 1. Knotenpunktes gruppiert und dann angezeigt

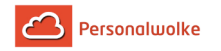

- Beispiel:
	- Selektion von Gruppe PB --> Mitarbeiter werden unter PB dargestellt, da PB oberster Knotenpunkt im Organigramm
- **2. Level**: analog dem 1. Level werden hier alle User unterhalb des 2. Knotenpunktes angezeigt.
- **3. Level**: analog dem 1. und 2. Level

#### Ausgabeformat

Wird dieser Parameter auf **Druckversion** gestellt, erhält man eine druckfreundliche Ausgabe der Liste**.**

#### Auswahlbaum

Dieser Parameter bietet folgende Auswahlmöglichkeiten: Gruppen mit Einsichtsberechtigung, Alle Gruppen.

- **Gruppen mit Einsichtsberechtigung**: zeigt alle Gruppen an, die der User einzusehen berechtigt ist.
- **Alle Gruppen**: zeigt alle Gruppen des Unternehmens an, auch wenn der User nicht berechtigt ist, alle abzufragen.

#### Suche

Wird ein Suchbegriff eingegeben, wird in allen Gruppen gesucht, für die eine Einsichtsberechtigung vorliegt. Es ist möglich nach einem kompletten Namen (Familienname, Vorname) oder nach einem Teil des Namens zu suchen. Das Ergebnis beinhaltet dann sowohl alle möglichen Familien-, als auch Vornamen und wird farblich hervorgehoben.

#### Selektion bei Suche berücksichtigen

Grundsätzlich werden bei einer Eingabe im Feld **Suche** alle Gruppen, für die eine Einsichtsberechtigung besteht durchsucht.

Setzt man den Haken bei dieser Option so wird nur in den unter **Auswahl** ausgewählten Gruppen gesucht.

#### Auswahl

Bei diesem Parameter hat der Benutzer die Auswahl zwischen Organigramm und Favoriten, die vom Benutzer selbst angelegt werden können.

#### • **Organigramm**

- Alle Ordner, die mit einem Plus (**+**) Symbol versehen sind, lassen sich noch weiter aufklappen und zeigen so die Untereinheiten.
- Durch Anklicken wird die betreffende Einheit angehakt. Durch einen **Doppelklick** werden automatisch auch alle Untereinheiten angehakt

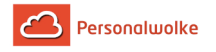

- durch Anklicken des grünen Pfeils > **Untergruppen anzeigen bis Tiefe** (Tiefe 1-3) > werden alle vorhandenen Untergruppen angezeigt
- mit Hilfe des blauen Pfeils > **Baum minimieren** > wird diese Ansicht wieder minimiert, es scheinen nur die Übergeordneten Gruppen auf
- **Details anzeigen** > durch Anklicken des Symbols werden die selektierten Gruppen übersichtlich in einer Liste rechts neben dem Symbol angezeigt. Ein erneutes Anklicken blendet die Detailinformationen wieder aus.
- Durch Anklicken der **Abfrage** Schaltfläche wird die Suche gestartet.
- **Favoriten**

•

Mit Hilfe dieses Parameters kann jeder Benutzer eine eigene Favoritenliste erstellen, welche sowohl Personen als auch Gruppen enthalten kann, die häufig abgefragt werden. Die Favoritenliste kann jederzeit angepasst werden.

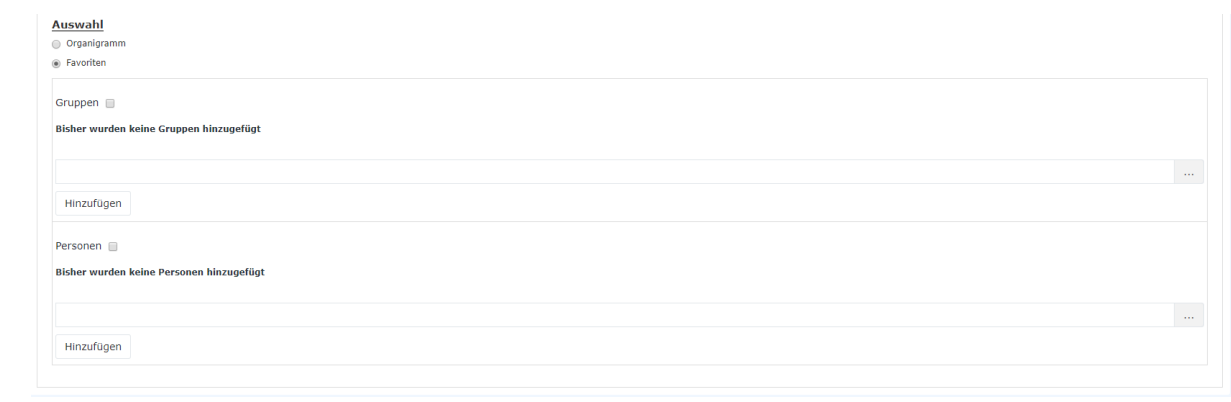

- Um eine **Person zur Favoriten-Liste hinzuzufügen** > blauen Pfeil anklicken > Person selektieren > "Hinzufügen" Schaltfläche anklicken
- Die Reihenfolge der Personen auf der Favoritenliste kann mit Hilfe der Pfeiltasten jederzeit verändert werden
- Möchte man eine Person aus der Favoritenliste entfernen, so klickt man auf das rote Lösch-Symbol rechts neben dem Namen.
- Genauso ist mit **Gruppen** zu verfahren.

#### Ergebnis

Die **Kalenderübersicht** zeigt die Fehlzeit-Kalender der Mitarbeiter gruppiert / eingeschränkt nach den ausgewählten Kriterien an.

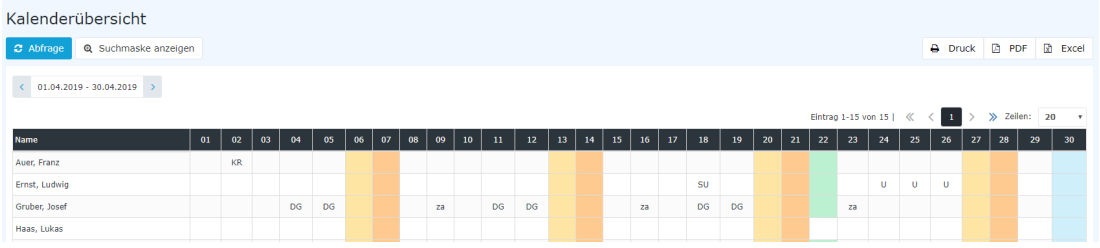

(In diesem Screenshot wurde für die Gruppierung der Wert "Keine Gruppierung" gewählt, wodurch eine alphabetische Liste der Mitarbeiter angezeigt wird.)

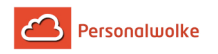

(In diesem Screenshot wurde für die Gruppierung der Wert "Level 2" gewählt, wodurch die Mitarbeiter zusätzlich zur alphabetischen Sortierung auch noch in ihren jeweiligen Gruppen angezeigt werden - bis Ebene 2.)

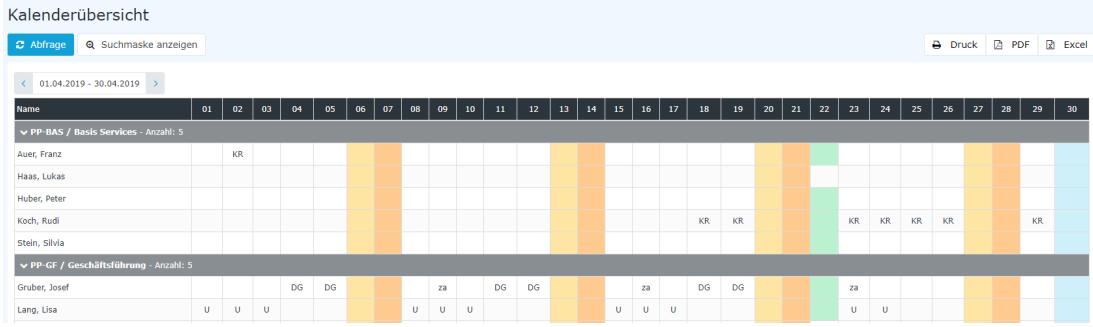

Um Detail-Infos zu einem Fehlgrund zu bekommen, muss dieser nur angeklickt werden und es erscheint, das aus anderen Ansichten bekannte Pop-Up z.B.:

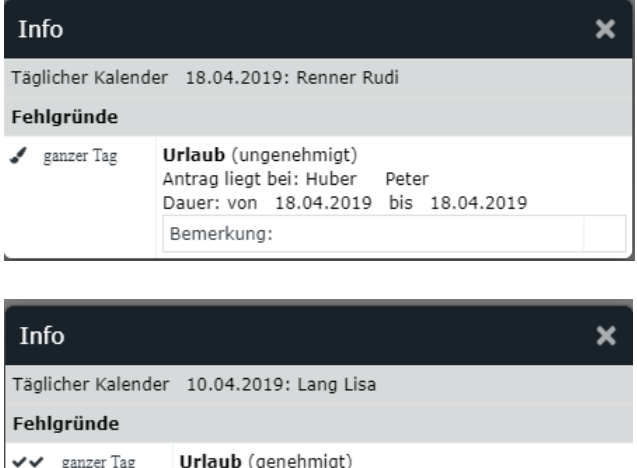

Dauer: von 08.04.2019 bis 10.04.2019

## **5.7.3 Jahreskalender**

#### Allgemeines

Über diesen Menüpunkt erhält der Benutzer die Möglichkeit eine Abfrage zu starten und die selektierten Fehlgründe für die ausgewählten Gruppen / Mitarbeiter in einer grafisch aufbereiteten Form zu sehen.

Die **Kalenderübersicht** zeigt die Fehlzeit-Kalender der Mitarbeiter gruppiert / eingeschränkt nach den in der Suchmaske ausgewählten Kriterien an.

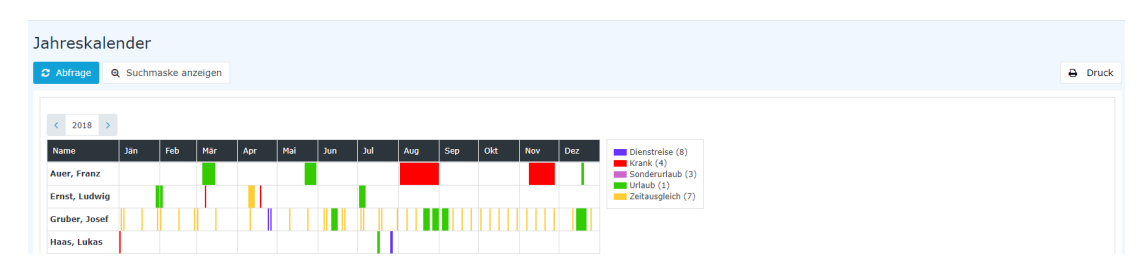

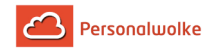

#### Suchmaske

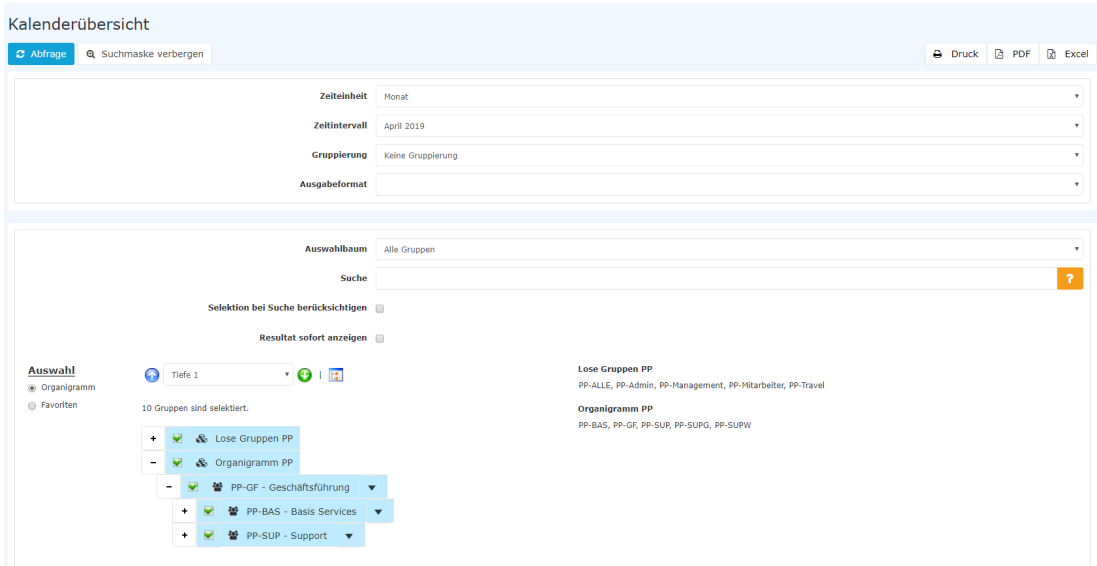

#### Jahr

Das Kalenderjahr für das die Darstellung erfolgen soll

#### Anzuzeigende Fehlgründe

Mit diesem Parameter kann bestimmt werden, welche Fehlgründe im Ergebnis der Abfrage anzeigt werden sollen (Dienstreise, Krank Lfz, Sonderurlaub, Urlaub und Zeitausgleich).

#### Gruppierung

Dieser Parameter ermöglicht die Auswahl zwischen: Keine Gruppierung, 1. Level, 2. Level, 3. Level.

- **Keine Gruppierung**: es werden alle User in alphabetischer Reihenfolge angezeigt.
- **1. Level**: es werden alle selektierten Gruppen und User unterhalb des 1. Knotenpunktes gruppiert und dann angezeigt
	- Beispiel:
		- Selektion von Gruppe PB --> Mitarbeiter werden unter PB dargestellt, da PB oberster Knotenpunkt im Organigramm
- **2. Level**: analog dem 1. Level werden hier alle User unterhalb des 2. Knotenpunktes angezeigt.
- **3. Level**: analog dem 1. und 2. Level

#### Ausgabeformat

Wird dieser Parameter auf **Druckversion** gestellt, erhält man eine druckfreundliche Ausgabe der Liste**.**

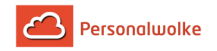

#### Auswahlbaum

Dieser Parameter bietet folgende Auswahlmöglichkeiten: Gruppen mit Einsichtsberechtigung, Alle Gruppen.

- **Gruppen mit Einsichtsberechtigung**: zeigt alle Gruppen an, die der User einzusehen berechtigt ist.
- **Alle Gruppen**: zeigt alle Gruppen des Unternehmens an, auch wenn der User nicht berechtigt ist, alle abzufragen.

#### Suche

Wird ein Suchbegriff eingegeben, wird in allen Gruppen gesucht, für die eine Einsichtsberechtigung vorliegt. Es ist möglich nach einem kompletten Namen (Familienname, Vorname) oder nach einem Teil des Namens zu suchen. Das Ergebnis beinhaltet dann sowohl alle möglichen Familien-, als auch Vornamen und wird farblich hervorgehoben.

#### Selektion bei Suche berücksichtigen

Grundsätzlich werden bei einer Eingabe im Feld **Suche** alle Gruppen, für die eine Einsichtsberechtigung besteht durchsucht.

Setzt man den Haken bei dieser Option so wird nur in den unter **Auswahl** ausgewählten Gruppen gesucht.

#### Auswahl

Bei diesem Parameter hat der Benutzer die Auswahl zwischen Organigramm und Favoriten, die vom Benutzer selbst angelegt werden können.

#### • **Organigramm**

- Alle Ordner, die mit einem Plus (**+**) Symbol versehen sind, lassen sich noch weiter aufklappen und zeigen so die Untereinheiten.
- Durch Anklicken wird die betreffende Einheit angehakt. Durch einen **Doppelklick** werden automatisch auch alle Untereinheiten angehakt
- durch Anklicken des grünen Pfeils > **Untergruppen anzeigen bis Tiefe** (Tiefe 1-3) > werden alle vorhandenen Untergruppen angezeigt
- mit Hilfe des blauen Pfeils > **Baum minimieren** > wird diese Ansicht wieder minimiert, es scheinen nur die Übergeordneten Gruppen auf
- **Details anzeigen** > durch Anklicken des Symbols werden die selektierten Gruppen übersichtlich in einer Liste rechts neben dem Symbol angezeigt. Ein erneutes Anklicken blendet die Detailinformationen wieder aus.
- Durch Anklicken der **Abfrage** Schaltfläche wird die Suche gestartet.

#### • **Favoriten**

Mit Hilfe dieses Parameters kann jeder Benutzer eine eigene Favoritenliste erstellen, welche sowohl Personen als auch Gruppen enthalten kann, die häufig abgefragt werden. Die Favoritenliste kann jederzeit angepasst werden.

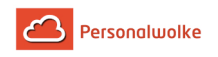

•

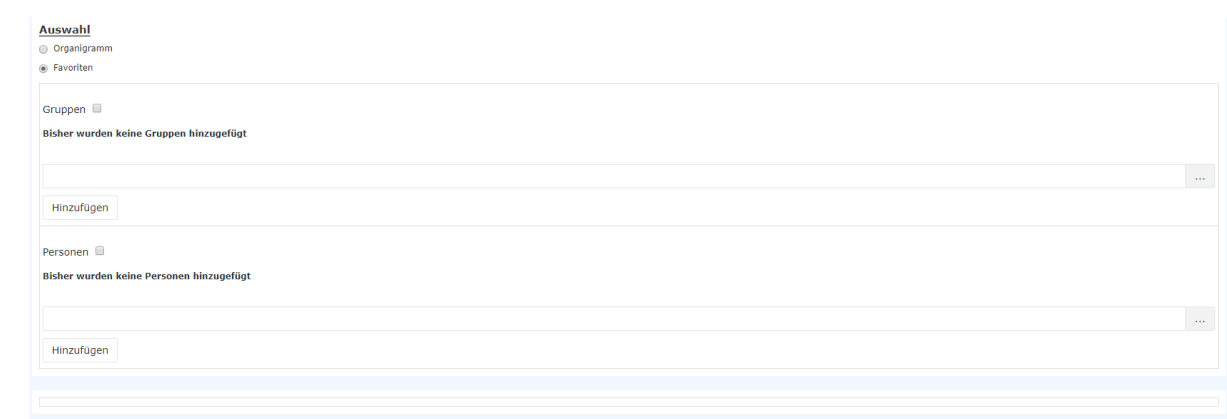

- Um eine **Person zur Favoriten-Liste hinzuzufügen** > blauen Pfeil anklicken > Person selektieren > "Hinzufügen" Schaltfläche anklicken
- Die Reihenfolge der Personen auf der Favoritenliste kann mit Hilfe der Pfeiltasten jederzeit verändert werden
- Möchte man eine Person aus der Favoritenliste entfernen, so klickt man auf das rote Lösch-Symbol rechts neben dem Namen.
- Genauso ist mit **Gruppen** zu verfahren.

#### **Ergebnis**

Die **Kalenderübersicht** zeigt die Fehlzeit-Kalender der Mitarbeiter gruppiert / eingeschränkt nach den ausgewählten Kriterien an.

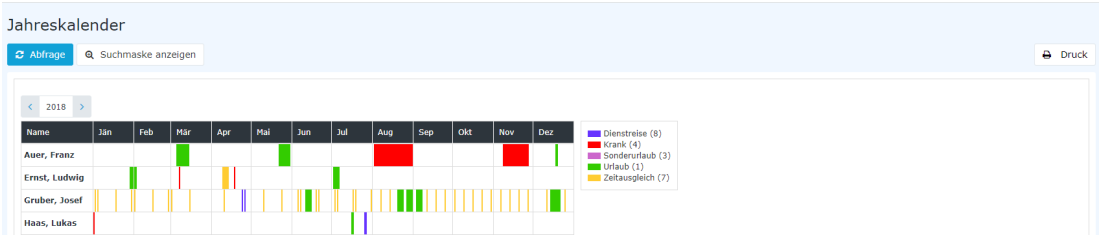

(In diesem Screenshot wurde für die Gruppierung der Wert "Keine Gruppierung" gewählt, wodurch eine alphabetische Liste der Mitarbeiter angezeigt wird.)

(In diesem Screenshot wurde für die Gruppierung der Wert "Level 2" gewählt, wodurch die Mitarbeiter zusätzlich zur alphabetischen Sortierung auch noch in ihren jeweiligen Gruppen angezeigt werden - bis Ebene 2.)

#### Praktische Funktionen

Wird die Maus über eines der farbigen Rechtecke im Kalender bewegt, erscheint ein kleines Info-Feld, in dem die genaue Dauer der Abwesenheit angezeigt wird.

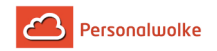

## **5.7.4 Statistik**

#### Allgemeines

Über diesen Menüpunkt erhält der Benutzer die Möglichkeit eine Abfrage zu starten, die Informationen zu Kranktagen, konsumiertem Urlaub und Anwesenheit für jeden betroffenen Mitarbeiter übersichtlich darstellt.

Die **Statistik** zeigt die ausgewählten Konten der Mitarbeiter übersichtlich nach den ausgewählten Kriterien an wobei sowohl die aktuellen (hellgraue Spalte) als auch die Durchschnittswerte (dunkelgraue Spalten) angezeigt werden.

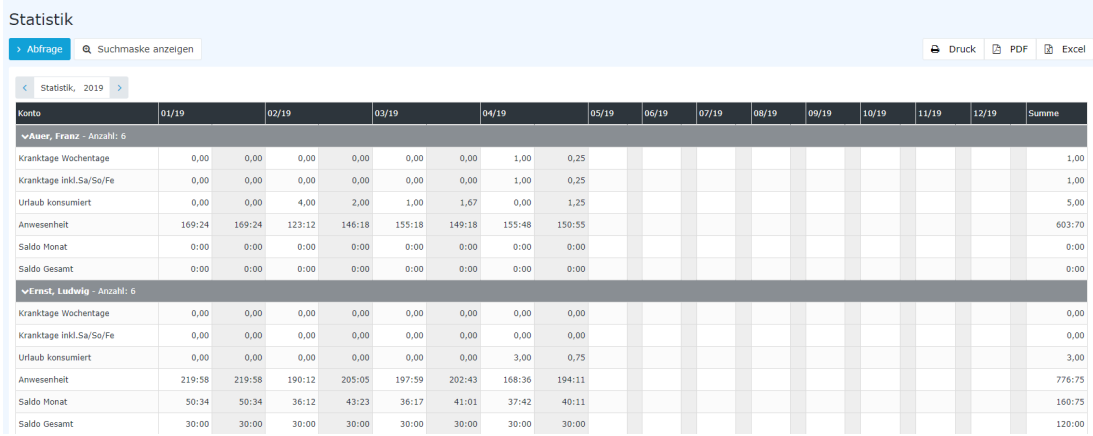

#### Suchmaske

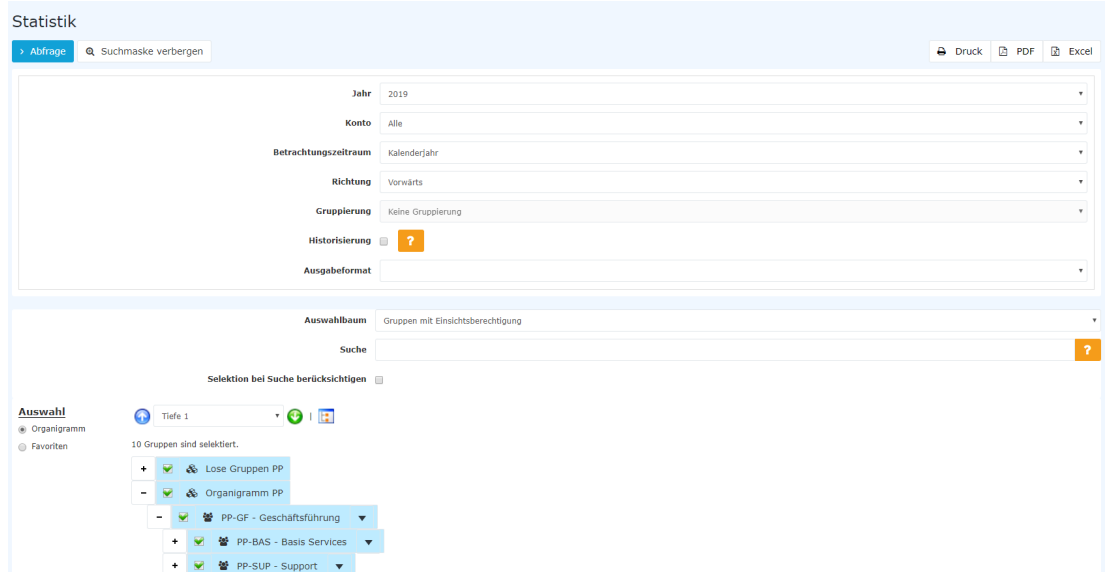

#### Jahr

Das Jahr für das die Darstellung erfolgen soll.

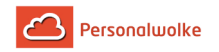

#### Konto

- Alle
- Kranktage (Werktage)
- Kranktage (inkl. Sa/So/Fe)
- Urlaub konsumiert
- Anwesenheit

#### Betrachtungszeitraum

- Kalenderjahr
- Letzten 12 Monate

#### Richtung

- Vorwärts Darstellung der Monate in aufsteigender Reihenfolge
- Rückwärts Darstellung der Monate in absteigender Reihenfolge

#### Gruppierung

Dieser Parameter ist nur veränderbar, wenn der Parameter Konto auf Kranktage, Urlaub konsumiert oder Anwesenheit gesetzt wurde.

Er ermöglicht die Auswahl zwischen: Keine Gruppierung, 1. Level, 2. Level, 3. Level.

- **Keine Gruppierung**: es werden alle User in alphabetischer Reihenfolge angezeigt.
- **1. Level**: es werden alle selektierten Gruppen und User unterhalb des 1. Knotenpunktes gruppiert und dann angezeigt
	- Beispiel:
		- Selektion von Gruppe PB --> Mitarbeiter werden unter PB dargestellt, da PB oberster Knotenpunkt im Organigramm
- **2. Level**: analog dem 1. Level werden hier alle User unterhalb des 2. Knotenpunktes angezeigt.
- **3. Level**: analog dem 1. und 2. Level

#### Historisierung

Vergangene / Abgelaufene (historische) Gruppenzugehörigkeiten verwenden.

#### Ausgabeformat

Wird dieser Parameter auf **Druckversion** gestellt, erhält man eine druckfreundliche Ausgabe der Liste.

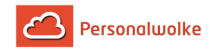

#### Auswahlbaum

Dieser Parameter bietet folgende Auswahlmöglichkeiten: Gruppen mit Einsichtsberechtigung, Alle Gruppen.

- **Gruppen mit Einsichtsberechtigung**: zeigt alle Gruppen an, die der User einzusehen berechtigt ist.
- **Alle Gruppen**: zeigt alle Gruppen des Unternehmens an, auch wenn der User nicht berechtigt ist, alle abzufragen.

#### Suche

Wird ein Suchbegriff eingegeben, wird in allen Gruppen gesucht, für die eine Einsichtsberechtigung vorliegt. Es ist möglich nach einem kompletten Namen (Familienname, Vorname) oder nach einem Teil des Namens zu suchen. Das Ergebnis beinhaltet dann sowohl alle möglichen Familien-, als auch Vornamen und wird farblich hervorgehoben.

#### Selektion bei Suche berücksichtigen

Grundsätzlich werden bei einer Eingabe im Feld **Suche** alle Gruppen, für die eine Einsichtsberechtigung besteht durchsucht.

Setzt man den Haken bei dieser Option so wird nur in den unter **Auswahl** ausgewählten Gruppen gesucht.

#### Auswahl

Bei diesem Parameter hat der Benutzer die Auswahl zwischen Organigramm und Favoriten, die vom Benutzer selbst angelegt werden können.

#### • **Organigramm**

- Alle Ordner, die mit einem Plus (**+**) Symbol versehen sind, lassen sich noch weiter aufklappen und zeigen so die Untereinheiten.
- Durch Anklicken wird die betreffende Einheit angehakt. Durch einen **Doppelklick** werden automatisch auch alle Untereinheiten angehakt
- durch Anklicken des grünen Pfeils > **Untergruppen anzeigen bis Tiefe** (Tiefe 1-3) > werden alle vorhandenen Untergruppen angezeigt
- mit Hilfe des blauen Pfeils > **Baum minimieren** > wird diese Ansicht wieder minimiert, es scheinen nur die Übergeordneten Gruppen auf
- **Details anzeigen** > durch Anklicken des Symbols werden die selektierten Gruppen übersichtlich in einer Liste rechts neben dem Symbol angezeigt. Ein erneutes Anklicken blendet die Detailinformationen wieder aus.
- Durch Anklicken der **Abfrage** Schaltfläche wird die Suche gestartet.

#### • **Favoriten**

Mit Hilfe dieses Parameters kann jeder Benutzer eine eigene Favoritenliste erstellen, welche sowohl Personen als auch Gruppen enthalten kann, die häufig abgefragt werden. Die Favoritenliste kann jederzeit angepasst werden.

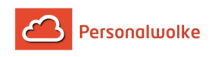

•

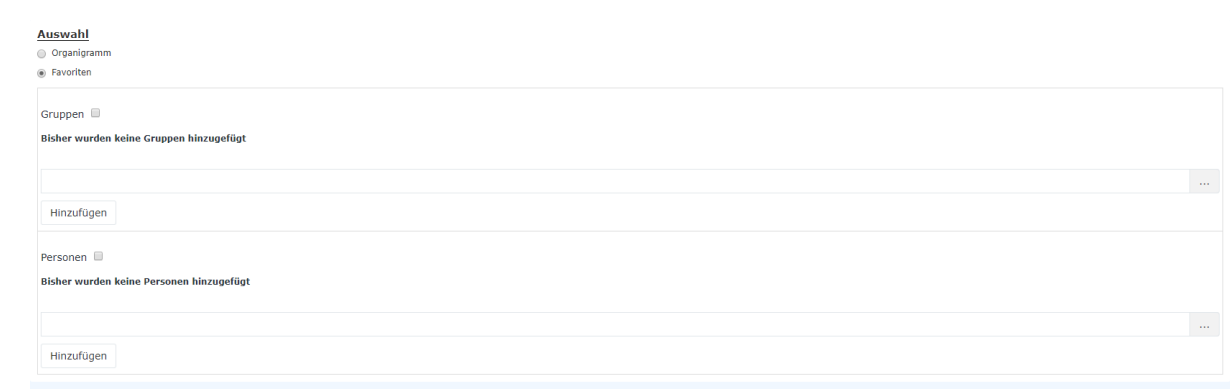

- Um eine **Person zur Favoriten-Liste hinzuzufügen** > blauen Pfeil anklicken > Person selektieren > "Hinzufügen" Schaltfläche anklicken
- Die Reihenfolge der Personen auf der Favoritenliste kann mit Hilfe der Pfeiltasten jederzeit verändert werden
- Möchte man eine Person aus der Favoritenliste entfernen, so klickt man auf das rote Lösch-Symbol rechts neben dem Namen.
- Genauso ist mit **Gruppen** zu verfahren.

#### Ergebnis

Die **Statistik** zeigt die ausgewählten Konten der Mitarbeiter übersichtlich nach den ausgewählten Kriterien an.

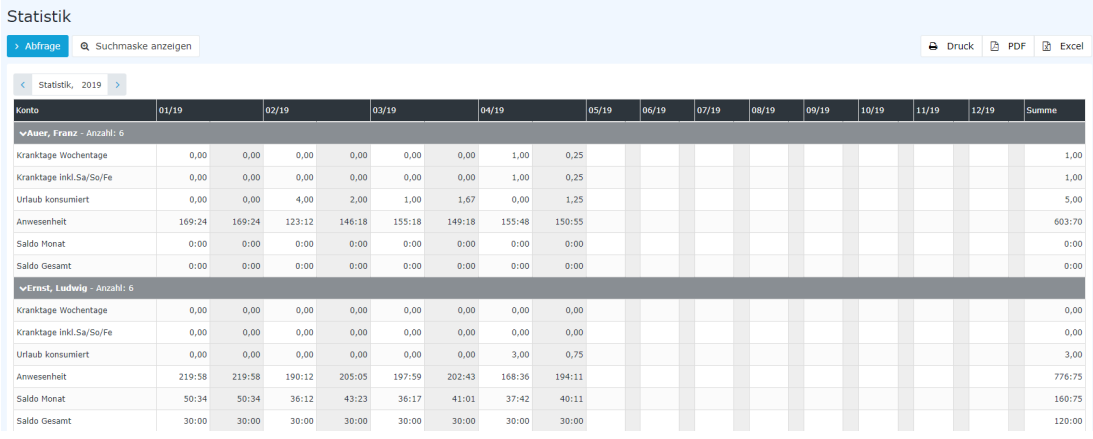

(In diesem Screenshot wurde für die Gruppierung der Wert "Keine Gruppierung" gewählt, wodurch eine alphabetische Liste der Mitarbeiter angezeigt wird.)

# **5.8 Optionen**

## **5.8.1 Einstellungen**

Durch klicken auf Ihren Namen und Einstellungen gelangen Sie zu den Einstellungen.

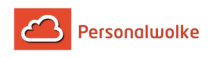

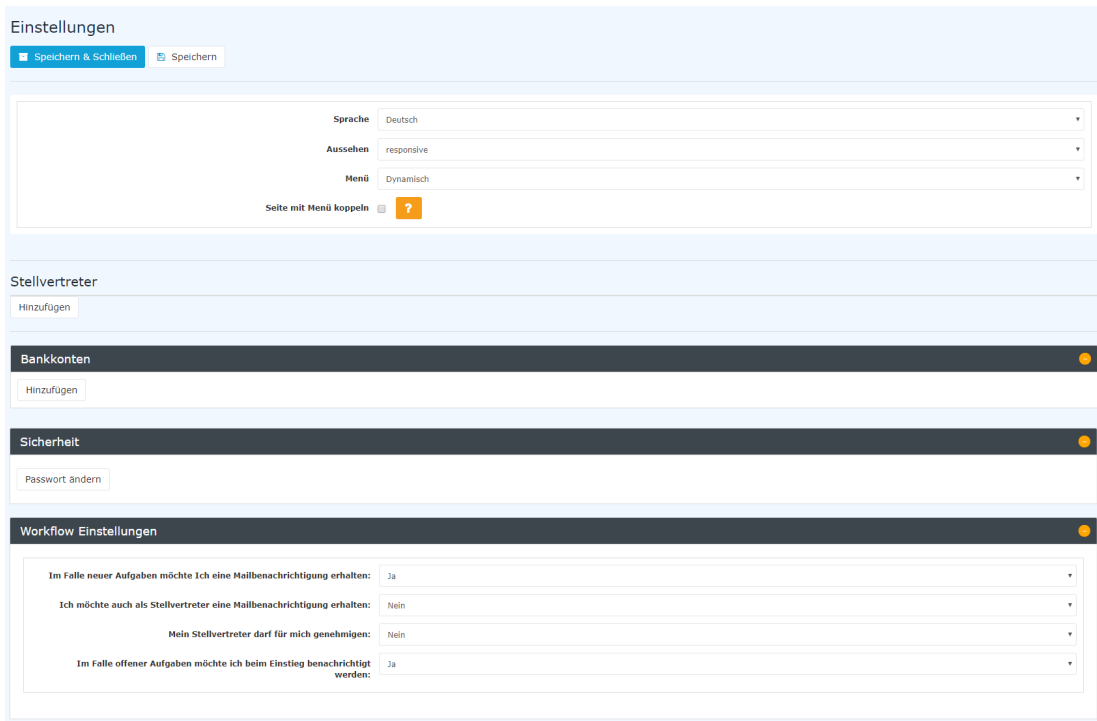

Bei den Ersten Punkten können Sie Einstellungen zur angezeigten Sprache, zum Aussehen und Menü Darstellung ändern. Mit dem Punkt "Seite mit Menü Koppeln" können Sie entscheiden, ob sie beim Springen über ein Kontextmenü in ein anderes Modul den Menübaum anpassen möchten.

#### **Stellvertreter**

Unter Stellvertreter können Sie für einen definierten Zeitraum einen Stellvertreter definieren. Diese hat für den bestimmten Zeitraum die von Ihnen ausgewählte Kompetenz und kann je nach zugewiesener Rolle für Sie Anträge freigeben.

#### Bankkonten

Hier können Sie ihr eigenes Bankkonto pflegen.

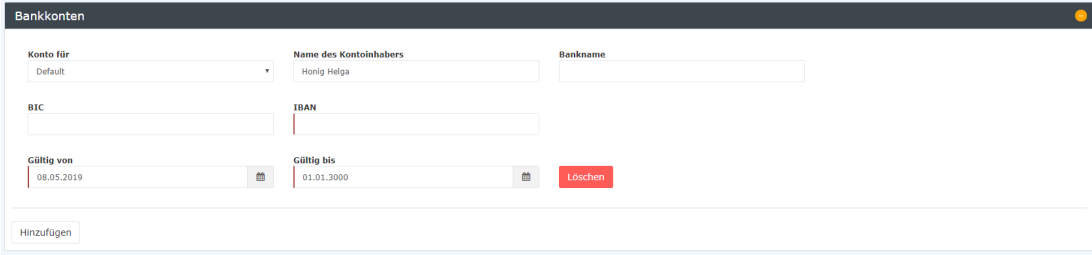

#### **Sicherheit**

Hier besteht die Möglichkeit, Ihr [Passwort zu ändern.](#page-177-0) (page 178)

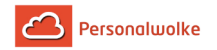

#### Workflow Einstellungen

**Im Falle neuer Aufgaben möchte ich eine Mailbenachrichtigung erhalten:** Durch diesen Parameter wird die Mailverständigung aktiviert. Immer wenn ein Antrag zur Bearbeitung vorliegt, wird durch das System automatisch ein Mail gesendet.

**Ich möchte auch als Stellvertreter eine Mailbenachrichtigung erhalten:** Wenn man selbst Stellvertreter eines Vorgesetzten ist, und man das Recht besitzt Anträge zu bearbeiten, so kann man die Mailverständigung aktivieren, falls Anträge im Namen des Vorgesetzten zu bearbeiten sind.

**Mein Stellvertreter darf für mich genehmigen:** Falls man als Vorgesetzter möchte, dass der Stellvertreter auch Anträge genehmigen darf, dann muss dieser Parameter auf Ja gestellt werden.

Dieser Parameter beeinflusst alle ab dem Zeitpunkt der Aktivierung gestellten Anträge. Es werden zusätzlich zum Rolleninhaber alle nachgelagerten Rolleninhaber (insofern sie gemäß der Stellvertretungsregelung Stellvertreter sind) als Stellvertreter in die Anträge geschrieben. In diesem Zusammenhang muss derzeit auch die Vererbungsrichtung innerhalb der Rolle beachtet werden. Wenn die Vererbungsrichtung auf "auf" steht, wird das Organigramm aufwärts nach Stellvertretern durchsucht, bei "ab" abwärts und "keine" gar nicht.

**Im Falle offener Aufgaben möchte ich beim Einstieg benachrichtigt werden:** Nach dem Login erscheint eine Meldung, dass Anträge zur Bearbeitung vorliegen.

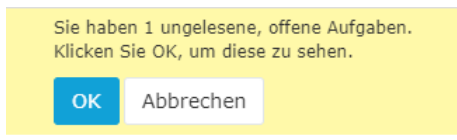

### <span id="page-177-0"></span>5.8.1.1 Passwort ändern

Die Anmeldung im Webdesk kann entweder automatisch über SingleSignOn erfolgen, oder über ein eigens hinterlegtes Passwort, welches durch den Administrator festgelegt wird.

Im **Webdesk** kann das Passwort auf folgende Weise **geändert werden**:

- **Änderung** des Passwortes durch den **Benutzer** Benutzer ändert sein Passwort über einen eigenen Menüpunkt in den Einstellungen
- **Änderung** des Passwortes durch den **Administrator**  Passwort wird vom Administrator auf ein definiertes Standard Passwort zurückgesetzt

#### Passwortänderung durch Benutzer

Unter dem Reiter "Sicherheit" kann der Benutzer sein Passwort unter **"Passwort ändern"** aktualisieren. Dazu muss das **alte Passwort** sowie **2x das neue Passwor**t in die Änderungsmaske eingegeben werden.

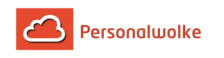

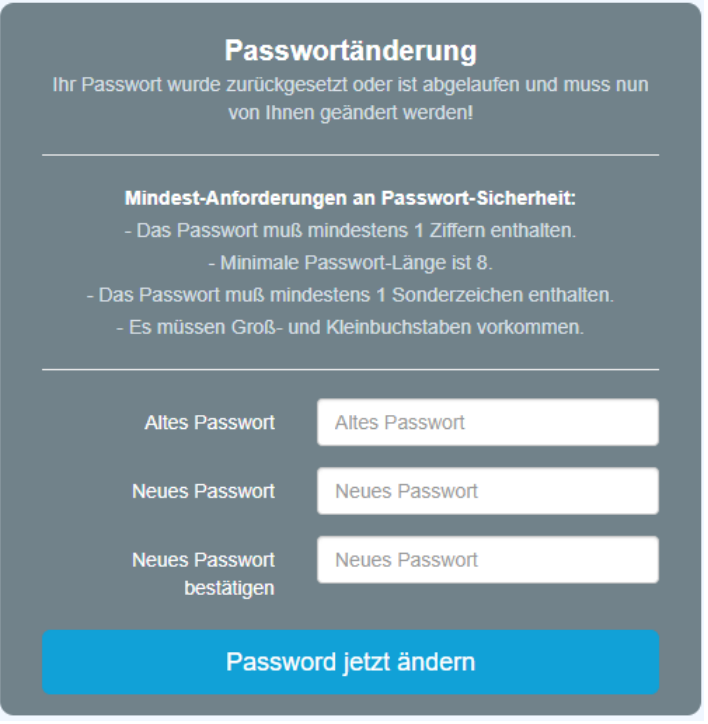

#### Passwort wird durch Administrator zurückgesetzt

Der Administrator kann das Passwort über Administration --> Person für die jeweilige Person ändern. Siehe Administration --> [Person](#page-86-0) (page 87)

#### 5.8.1.2 Passwort vergessen

Mitarbeiter, die Ihr Passwort vergessen haben, können dieses selbst durch ein Neues ersetzen. Voraussetzung dazu ist, dass eine gültige und einzigartige Mail-Adresse im System gespeichert ist.

• Sobald die Anmeldemaske erscheint klickt man auf die Schaltfläche Passwort zurücksetzen.

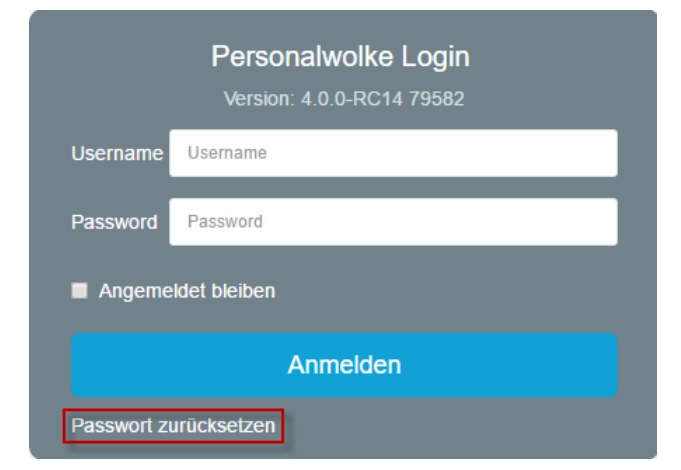

• In dieser Maske wird die eigene einzigartige und im System hinterlegte Mailadresse eingetragen und auf die Schaltfläche Senden geklickt.

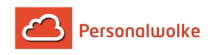

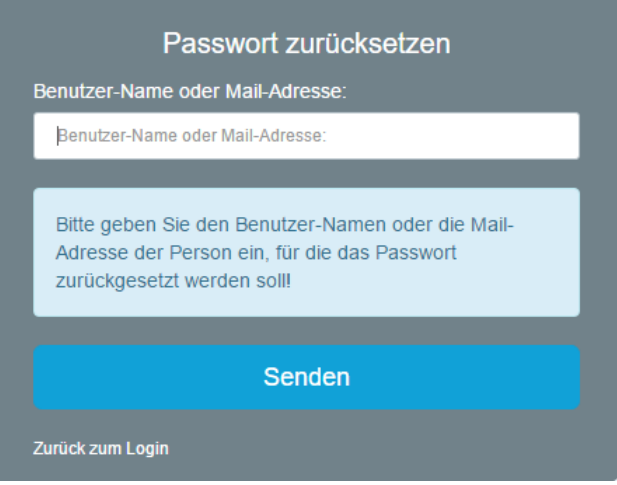

• Eine Mail wurde vom System verschickt, die einige Minuten später im Posteingang zu finden ist.

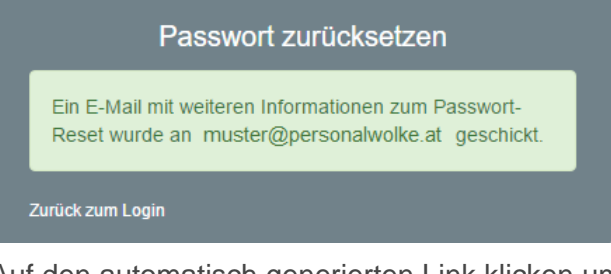

• Auf den automatisch generierten Link klicken um zur Passwort-Änderungsmaske zu gelangen.

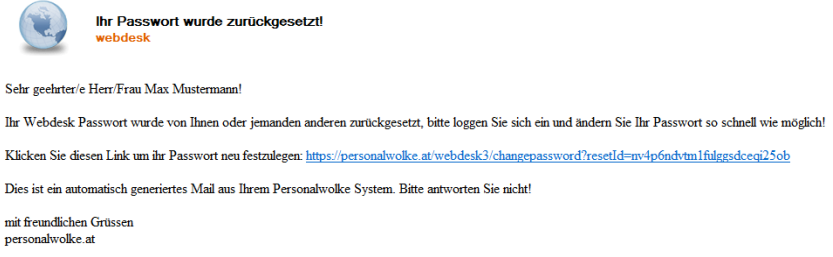

• In der Passwort-Änderungsmaske das neue Passwort, nach den Passwortrichtlinien, 2 Mal ident eingeben und auf die Schaltfläche Passwort jetzt ändern klicken.
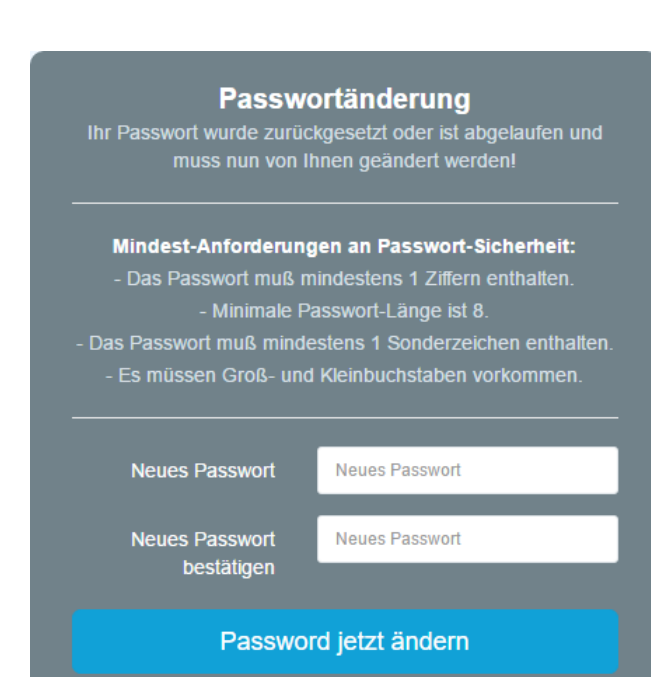

• Das Einloggen war erfolgreich und das neue Passwort gilt ab sofort.

## **5.9 Time Professional**

## Allgemeines

Personalwolke

Der **Time Professional** Account bietet gegenüber dem Time-Base Account die Möglichkeit, **Reports** für die Auswertung relevanter Daten einzusehen.

Die Zusatzfunktionen des PRO-Accounts im Detail:

- **[Korrektur-Client PRO](#page-181-0) (page 182)**
- **Reports**
	- [Urlaubsfilter](#page-187-0) (page 188) (>5 Tage) (Liste der Mitarbeiter mit >5 Urlaubstagen)
	- [Buchungsliste](#page-191-0) (page 192) (Übersicht über die Anwesenheit / Fehlzeit von gewählten Mitarbeitern / Gruppen)
	- [Auswertung Anträge](#page-194-0) (page 195) (Übersicht über die (gewählten) Anträge die derzeit im System verwaltet werden)
	- [10h Überschreitung](#page-198-0) (page 199) (Übersicht über Mitarbeiter, die die tägliche Höchstarbeitszeit von 10 Stunden überschritten haben)
	- [50h Überschreitung](#page-202-0) (page 203) (Übersicht über Mitarbeiter, die die wöchentliche Höchstarbeitszeit von 50 Stunden überschritten haben)

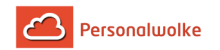

## <span id="page-181-0"></span>**5.9.1 Korrektur-Client**

### Allgemeines

Die **Buchungs- und Fehlzeit-Korrekturen** dienen der Erfassung von **Zeitbuchungen oder Fehlzeiten in Stunden**, sowie der **Korrektur** bereits vorhandener Buchungen. Die Erfassung kann in einer **Monats-** oder **Tagesansicht** vorgenommen werden.

> Wichtig: Der Korrektur-Client steht nur Benutzern zur Verfügung, denen die [Rolle](#page-106-0) (page 107) "Personal" zugewiesen wurde!

#### Monatsansicht Korrektur-Client  $\bullet$   $\left\{ \begin{array}{c} \begin{array}{c} \end{array} \right\}$  Mitarbeiter auswählen  $\begin{array}{|c|c|c|c|c|c|c|c|c|} \hline &\mbox{\scriptsize $\times$} &\mbox{\scriptsize $\times$} &\mbox{\scriptsize $\times$} &\mbox{\scriptsize $2019$} \\\hline \end{array}$  $\bullet$  > < April  $\mathbf{v}$   $\mathbf{v}$ Auf Monats-Ansicht umschalte Monats-Ansicht HT Aktion R R 1 5 Tages- Tages- Monats Saldo Resturi: Datum  $\|w\|_K \|F\|_B$ egini  $\left\| \cdot \right\|$  coble

Der gewünschte Mitarbeiter kann durch Tippen des Namens im Feld Person ausgewählt werden (Auto-Complete):

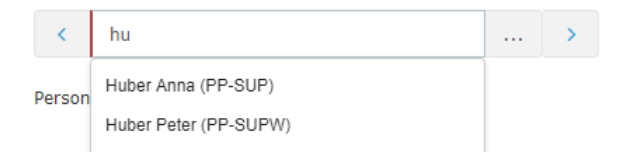

Durch die Eingabe des Namens wird eine Liste mit den Mitarbeitern mit entsprechenden Vor-/Nachnamen eingeblendet, aus welcher der gewünschte Mitarbeiter bequem selektiert werden kann. Sobald der eingegebene Name eindeutig ist, wird sein Name inkl. seiner Gruppe automatisch in dem Feld eingetragen (ohne das eine Interaktion mit der Maus notwendig ist).

Alternativ kann der gewünschte Mitarbeiter durch Klicken auf den Button

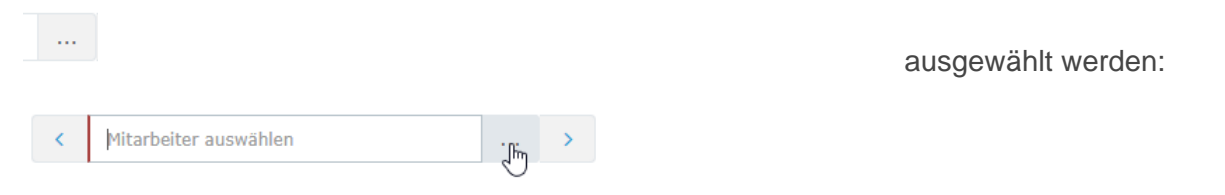

#### Durch Klicken der blauen Pfeiltasten

kann durch die möglichen

Personen, Jahre und Monate geblättert werden.

In der **Monatsansicht** wird das aktuelle Monat dargestellt. Soll ein bestimmter Tag bearbeitet werden, so kann dies entweder über das **Editier-**Symbol in **Spalte Aktion**

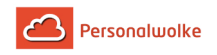

oder über einen Klick auf das **Datum** in der **Datum-Spalte** geschehen - durch den Klick auf das Datum wird allerdings in die **Tagesansicht** gewechselt!

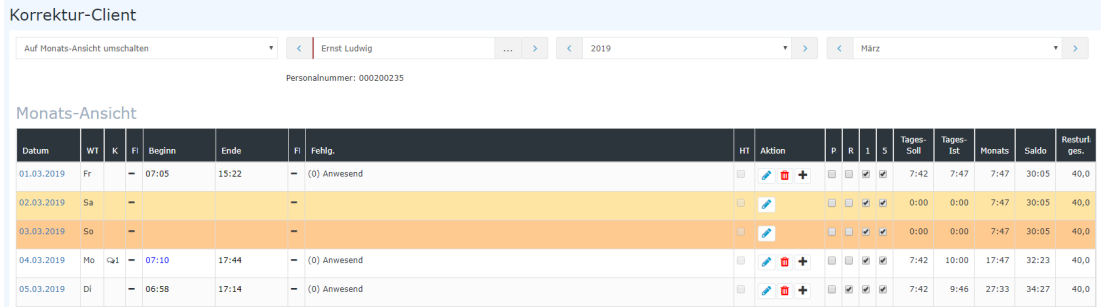

Durch einen Klick auf das **Bearbeiten-Symbol**

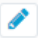

, in der betreffenden Zeile,

können folgende Aktionen getätigt werden:

Wichtig: Die **Daten des Vormonats** können nur **bis** zum **15. des aktuellen Monats** editiert werden!

## Folgende Daten können bearbeitet werden:

- gebuchte **Zeiten** eintragen oder korrigieren
- Auswahl des **Fehlgrund**es aus der Dropdown-Liste:
	- $\bullet$  (0) A = Anwesend
	- $\bullet$  (1) U = Urlaub bezahlt
	- $\bullet$  (4) KR = Krank mit Lohnfortzahlung
	- $\bullet$  (6) SE = Seminar
	- $(7)$  ZA = Zeitausgleich
	- (8) DR = Dienstreise
	- $(9)$  DG = Dienstgang
	- $(11) AZ = Arzt$
	- $\bullet$  (14) AM = Behördenweg
	- $(20)$  TA = Telearbeit
- **HT -** Marker setzen wenn es sich nur um einen halbtägigen Fehlgrund handelt
- **Pa** Pausenabzug Berechtigung für Pausenabzug (automatisch)
- **Ra** Rahmenberechtigung Berechtigung für Buchung Außer Rahmen
- **10** 10h Kappung tägliche 10h Kappung aktivieren
- **50** 50h Kappung wöchentliche 50h Kappung aktivieren

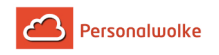

Nachdem die Daten korrigiert / eingetragen wurden:

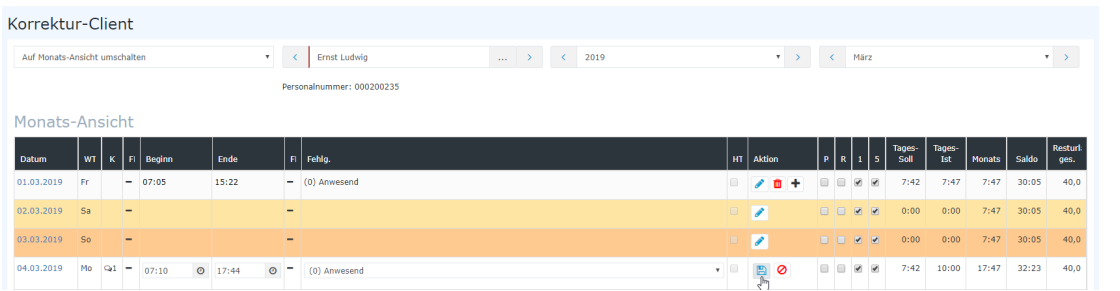

## **Mit Speichern 圖** werden die

Einträge übernommen, mit

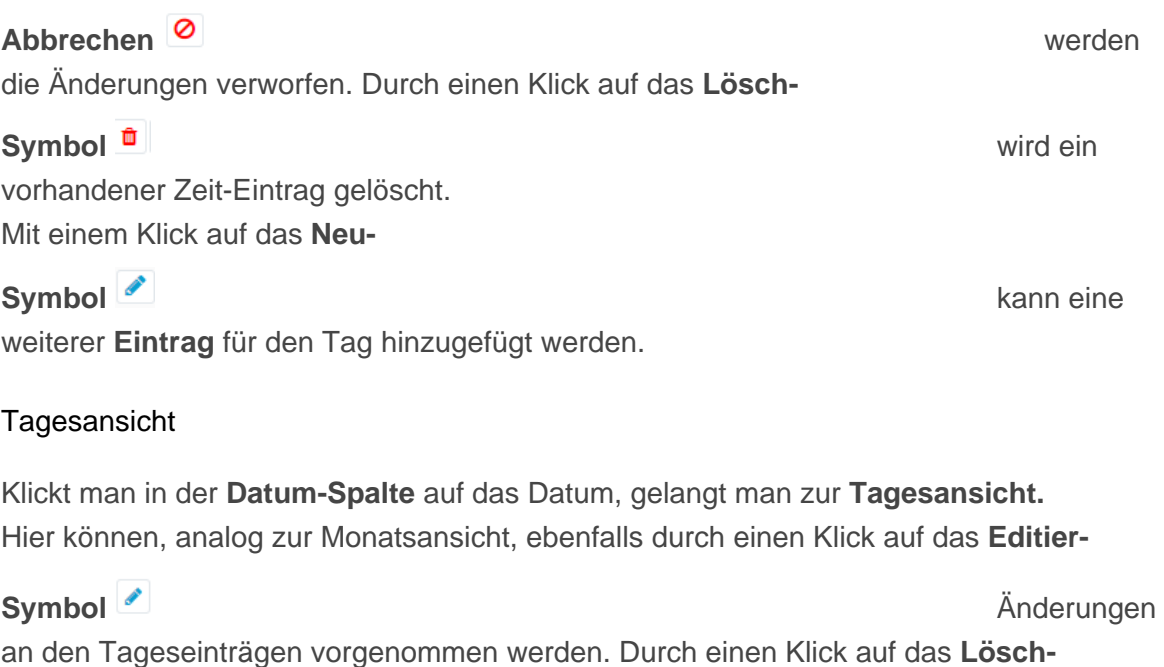

**Symbol** wird ein vorhandener Zeit-Eintrag gelöscht, mit einem Klick auf das **Neu-**

## **Symbol** kann eine

weiterer **Eintrag** für den Tag gemacht werden.

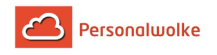

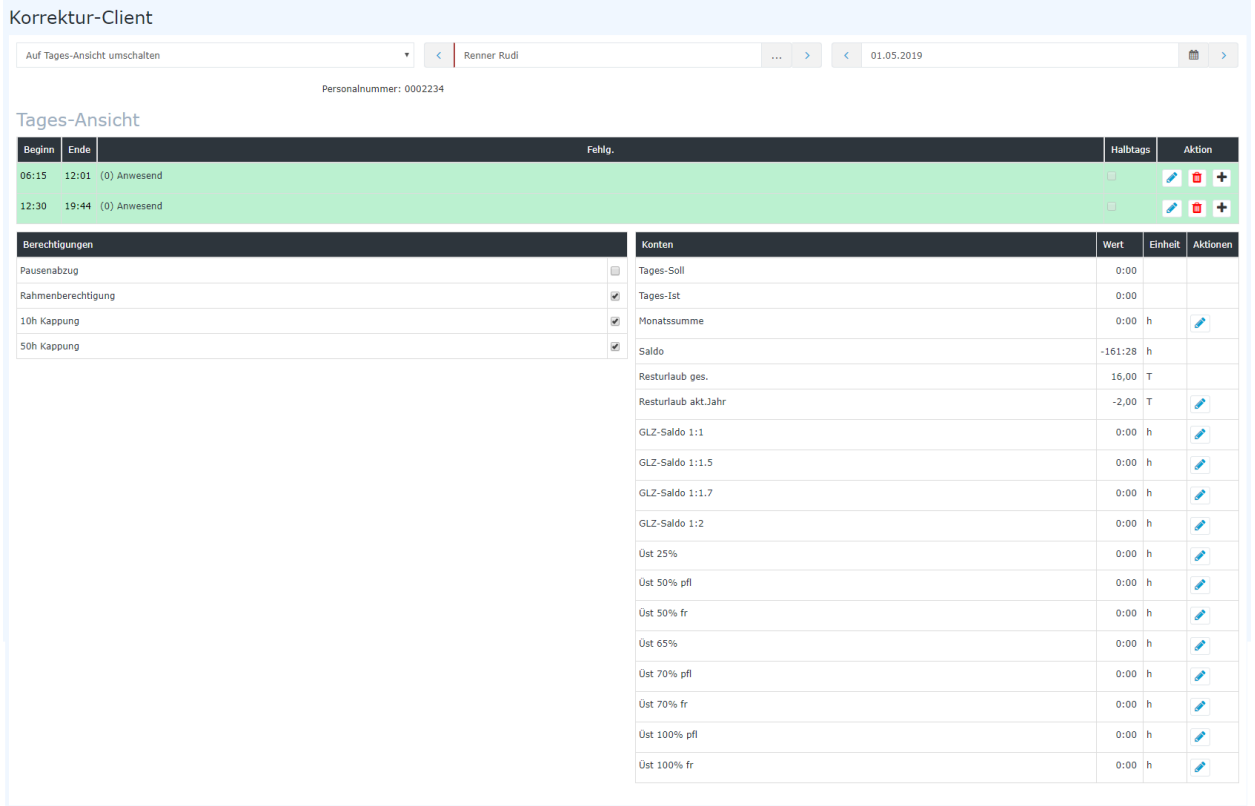

Alle Konten, neben denen ein

 $\mathscr{P}$ 

Symbol steht, können

editiert werden. Hierbei können sowohl absolute als auch relative Korrekturen durchgeführt werden. Mehr dazu unter dem Punkt **Kontokorrekturen (absolut + relativ)**!

Ebenso können Berechtigungen für den ausgewählten Tag erteilt / entzogen (setzen / entfernen des Hakens bei der entsprechenden Berechtigung) werden:

In dieser Ansicht können die folgenden Berechtigungen gesetzt werden:

- **Pausenabzug** Ist der Haken gesetzt, wird dem Mitarbeiter am betrachteten Tag keine automatische Pause abgezogen
- Bsp.: Mitarbeiter arbeitet von 08:00 bis 16:00 Uhr ohne eine Mittagspause zu buchen. Ist der Haken bei Pausenabzug NICHT gesetzt, werden ihm automatisch 30 Minuten Mittagspause (da seine Arbeitszeit über 6 Stunden beträgt) abgezogen und seinem Saldo werden 7 Stunden 30 Minuten gutgeschrieben. Setzt man den Haken, werden die 30 Minuten nicht abgezogen und in den Saldo wandern 8 Stunden.
- **Rahmenberechtigung** Außer Rahmen Berechtigung erteilen d.h. auch Arbeit die außerhalb der definierten Rahmenzeit geleistet wird, zählt in den Saldo Bsp.: Rahmenzeit von 8 bis 20 Uhr. Mitarbeiter kommt um 07:30. Ist der Haken nicht gesetzt, zählen die 30 Minuten vor 8 Uhr nicht zur Arbeitszeit (also nicht in den Saldo) - ist der Haken hingegen gesetzt, zählen die 30 Minuten sehr wohl zur Arbeitszeit (in den Saldo).
- **10h Kappung** 10h Kappung für den betrachteten Tag aktivieren Bsp.: Mitarbeiter A arbeitet von 8 bis 19:30 Uhr. Es wird ihm automatisch eine halbe Stunde Mittagspause abgezogen d.h. die reine Arbeitszeit beträgt 11 Stunden. Ist die 10h Kappung

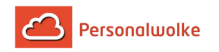

aktiviert, zählt der betrachtete Tag nur mit 10h in den Saldo - alles was darüber hinausgeht wird gekappt.

- **50h Kappung** 50h Kappung für die betrachtete Woche aktivieren
- Bsp.: die 50h Kappung verhält sich wie die 10h Kappung nur, dass zur Bewertung nicht nur ein einzelner Tag sondern die gesamte Arbeitswoche herangezogen wird.

In dieser Ansicht können die folgenden Konten korrigiert werden:

• **Resturlaub**

Bsp.: Mitarbeiter A sollen vom betrachteten Tag an 5 Tage mehr Resturlaub zustehen. Durch anklicken des Bearbeiten Symbols, der Eingabe +5 und dem Klick auf Speichern werden die Änderungen übernommen und gelten ab dem betrachteten Stichtag (in diesem Fall ab 01.10.2013).

- **GLZ-Saldo 1:1** dieses Konto wird verwendet um den Gleitzeit Saldo zu korrigieren (der Saldo ist die Summe der Konten GLZ-Saldo 1:1, 1:1.5, 1:7 und 1:2) Bsp.: Hr. Rauhbein hat in obigem Beispiel einen Saldo von 0:00 Stunden. Möchten wir seinen Saldo nun auf 20:00 Stunden erhöhen, würden wir das Konto GLZ-Saldo 1:1 durch klicken auf das Bearbeiten Symbol aktivieren. Anschließend geben wir +20:00 ein und klicken auf das Speichern Symbol. Dadurch wird der Saldo entsprechend auf 20:00 Stunden korrigiert. Analog gilt die Vorgehensweise wenn wir den Saldo nach unten korrigieren möchten - in diesem Fall statt dem + (Plus) einfach ein - (Minus) vor der Zahl verwenden!
- **GLZ-Saldo 1:1.5** dieses Konto wird verwendet um den Gleitzeit Saldo zu korrigieren, für den Fall, dass 50%ige Überstunden nicht ausbezahlt sondern in den Saldo gebucht werden sollen (der Saldo ist die Summe der Konten GLZ-Saldo 1:1, 1:1.5, 1:7 und 1:2) Bsp.: Hr. Rauhbein möchte 10 seiner 50%igen Überstunden auf seinen Saldo gutgeschrieben bekommen. Sie korrigieren die Konten also wie folgt: -10 bei Konto Üst 50% pfl (bearbeiten und speichern) und +15 (10 mal 1.5) auf dem Konto GLZ-Saldo 1:1.5 (bearbeiten und speichern).
- **GLZ-Saldo 1:1.7** dieses Konto wird verwendet um den Gleitzeit Saldo zu korrigieren (der Saldo ist die Summe der Konten GLZ-Saldo 1:1, 1:1.5, 1:7 und 1:2) Bsp.: Hr. Rauhbein möchte 10 seiner 70%igen Überstunden auf seinen Saldo gutgeschrieben bekommen. Sie korrigieren die Konten also wie folgt: -10 bei Konto Üst 70% pfl (bearbeiten und speichern) und +17 (10 mal 1.7) auf dem Konto GLZ-Saldo 1:1.7 (bearbeiten und speichern).
- **GLZ-Saldo 1:2** dieses Konto wird verwendet um den Gleitzeit Saldo zu korrigieren (der Saldo ist die Summe der Konten GLZ-Saldo 1:1, 1:1.5, 1:7 und 1:2) Bsp.: Hr. Rauhbein möchte 10 seiner 100%igen Überstunden auf seinen Saldo gutgeschrieben bekommen. Sie korrigieren die Konten also wie folgt: -10 bei Konto Üst 100% pfl (bearbeiten und speichern) und +20 (10 mal 2) auf dem Konto GLZ-Saldo 1:2 (bearbeiten und speichern).
- **Überstunden (Üst xx%)** 25%, 50%, 65%, 70% und 100% Überstunden steuerpflichtig (pfl) und steuerfrei (fr) Bsp.: Hr. Rauhbein möchte 10 seiner 25%igen Überstunden ausbezahlt bekommen. Sie müssen das 25%ige Überstundenkonto also um 10 Stunden verringern: Bearbeiten / -10 / Speichern. Das selbe Prinzip gilt auch bei den 50, 65, 70 und 100%igen Überstunden. Ein Umbuchen auf den Saldo ist natürlich ebenfalls möglich - siehe hierzu die obigen 4 Punkte.

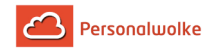

Wichtig: Die geänderten Konten-Werte und Berechtigungen gelten per Stichtag d.h. in obigem Beispiel würde eine Korrektur des Resturlaubs bzw. des Saldos den Stichtag 12.08.2013 haben.

## Tagesprogramme tauschen

In der **Tagesansicht** können zusätzlich zu den Zeit-Einträgen und Korrekturen auch **Tagesprogramme** getauscht werden. Hierzu klickt man auf das Editier-Symbol

 $\Lambda$ 

neben dem

Tagesprogramm:

**Tagesprogramm**  $\boxed{11, GIz, \ddot{0}/0}$   $\boxed{\blacksquare}$ 

Die verfügbaren Tagesprogramme variieren je nach Mandant. Nach der Auswahl des gewünschten Tagesprogramms wird mit einem Klick auf das **Speichern-**

**Symbol ∃** das neue Tagesprogramm, für den ausgewählten Tag, übernommen. Mit einem Klick auf das

# **Abbrechen-Symbol** wird

die Änderung abgebrochen, es erscheint wieder das ursprüngliche Tagesprogramm.

### Kontokorrekturen (absolut + relativ)

Wie oben bereits erwähnt können auch Kontokorrekturen vorgenommen werden (in der Tagesansicht).

> Wichtig: **Kontokorrekturen** können ausschließlich in der **Tagesansicht** vorgenommen werden. Sie gelten immer per Stichtag (der Stichtag entspricht immer dem gerade ausgewählten Tag)!

Die Änderung kann sowohl absolut (z.B.: Eingabe von 5 als Resturlaub - setzt den Resturlaub auf 5 Tage, egal welcher Wert bisher auf dem Konto verbucht war) als auch relativ (z.B.: Eingabe von +10 als Resturlaub - setzt den Resturlaub auf Resturlaub alt + 10 Tage = Resturlaub neu) erfolgen.

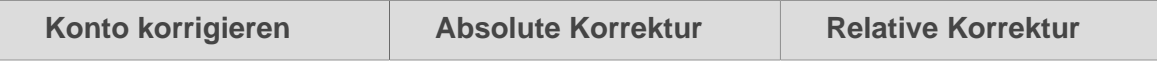

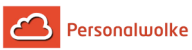

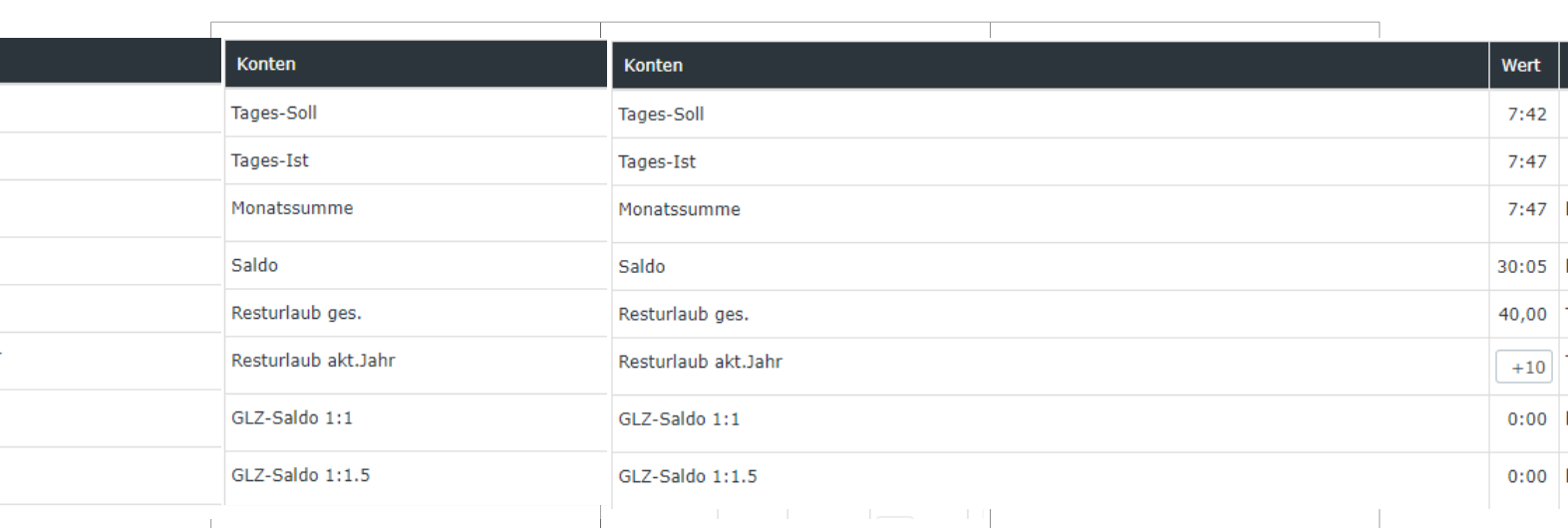

Das Konto wird nach Eingabe einer Zahl und einem Klick auf das **Speichern-**

## **Symbol**  $\mathbb{B}$  auf den

hr

eingegebenen Wert geändert.

## **5.9.2 Reports**

## <span id="page-187-0"></span>5.9.2.1 Urlaubsfilter (>5 Tage)

## Allgemeines

Über diesen Menüpunkt erhält der Benutzer eine Liste jener Mitarbeiter die zum gewählten Stichtag mehr als 5 Tage (> 5 Tage) Resturlaub haben.

Der Urlaubsfilter zeigt den **Namen**, den **Urlaub aus dem Vorjahr**, den aktuellen **Urlaubsanspruch**, den **jährlich verbrauchten Urlaub** (Durchschnitt), den **offenen Urlaub**, den **verplanten Urlaub** und den **unverplanten Urlaub** an.

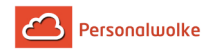

#### Suchmaske

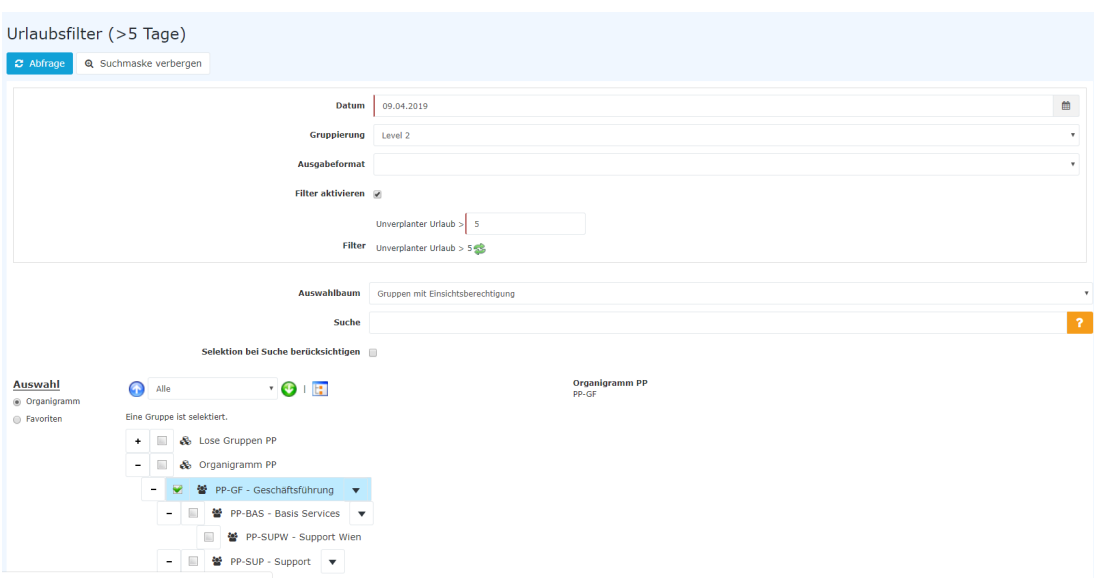

#### Datum

Dieser Paramter definiert den Stichtag, bis zu welchem die Auswertung erfolgen soll.

#### Gruppierung

Dieser Parameter ermöglicht die Auswahl zwischen: Keine Gruppierung, 1. Level, 2. Level, 3. Level.

- **Keine Gruppierung**: es werden alle User in alphabetischer Reihenfolge angezeigt.
- **1. Level**: es werden alle selektierten Gruppen und User unterhalb des 1. Knotenpunktes gruppiert und dann angezeigt
	- Beispiel:
		- Selektion von Gruppe PP --> Mitarbeiter werden unter PP dargestellt, da PP oberster Knotenpunkt im Organigramm
- **2. Level**: analog dem 1. Level werden hier alle User unterhalb des 2. Knotenpunktes angezeigt.
- **3. Level**: analog dem 1. und 2. Level

#### Ausgabeformat

Wird dieser Parameter auf **Druckversion** gestellt, erhält man eine druckfreundliche Ausgabe der Liste**.**

#### Filter aktivieren

Wenn der Haken bei **Filter aktivieren** gesetzt ist, kann das Ergebnis so eingeschränkt werden, dass nur Personen, deren **unverplanter Urlaub** größer als die eingegebene Anzahl an Tagen ist, angezeigt werden.

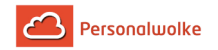

#### Auswahlbaum

Dieser Parameter bietet folgende Auswahlmöglichkeiten: Gruppen mit Einsichtsberechtigung, Alle Gruppen.

- **Gruppen mit Einsichtsberechtigung**: zeigt alle Gruppen an, die der User einzusehen berechtigt ist.
- **Alle Gruppen**: zeigt alle Gruppen des Unternehmens an, auch wenn der User nicht berechtigt ist, alle abzufragen.

#### Suche

Wird ein Suchbegriff eingegeben, wird in allen Gruppen gesucht, für die eine Einsichtsberechtigung vorliegt. Es ist möglich nach einem kompletten Namen (Familienname, Vorname) oder nach einem Teil des Namens zu suchen. Das Ergebnis beinhaltet dann sowohl alle möglichen Familien-, als auch Vornamen und wird farblich hervorgehoben.

#### Selektion bei Suche berücksichtigen

Grundsätzlich werden bei einer Eingabe im Feld **Suche** alle Gruppen, für die eine Einsichtsberechtigung besteht durchsucht.

Setzt man den Haken bei dieser Option so wird nur in den unter **Auswahl** ausgewählten Gruppen gesucht.

#### Auswahl

Bei diesem Parameter hat der Benutzer die Auswahl zwischen Organigramm und Favoriten, die vom Benutzer selbst angelegt werden können.

#### • **Organigramm**

- Alle Ordner, die mit einem Plus (**+**) Symbol versehen sind, lassen sich noch weiter aufklappen und zeigen so die Untereinheiten.
- Durch Anklicken wird die betreffende Einheit angehakt. Durch einen **Doppelklick** werden automatisch auch alle Untereinheiten angehakt
- durch Anklicken des grünen Pfeils > **Untergruppen anzeigen bis Tiefe** (Tiefe 1-3) > werden alle vorhandenen Untergruppen angezeigt
- mit Hilfe des blauen Pfeils > **Baum minimieren** > wird diese Ansicht wieder minimiert, es scheinen nur die Übergeordneten Gruppen auf
- **Details anzeigen** > durch Anklicken des Symbols werden die selektierten Gruppen übersichtlich in einer Liste rechts neben dem Symbol angezeigt. Ein erneutes Anklicken blendet die Detailinformationen wieder aus.
- Durch Anklicken der **Abfrage** Schaltfläche wird die Suche gestartet.

#### • **Favoriten**

Mit Hilfe dieses Parameters kann jeder Benutzer eine eigene Favoritenliste erstellen, welche sowohl Personen als auch Gruppen enthalten kann, die häufig abgefragt werden. Die Favoritenliste kann jederzeit angepasst werden.

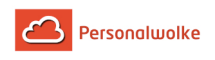

•

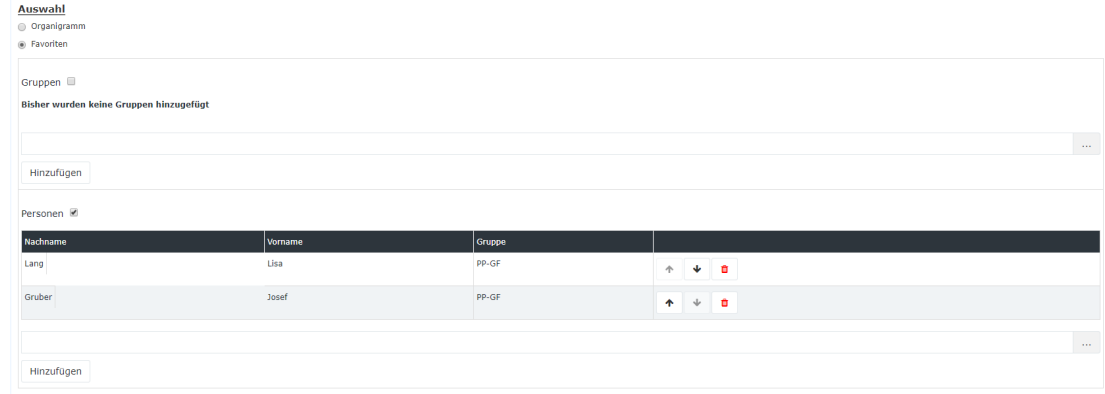

- Um eine **Person zur Favoriten-Liste hinzuzufügen** > blauen Pfeil anklicken > Person selektieren > "Hinzufügen" Schaltfläche anklicken
- Die Reihenfolge der Personen auf der Favoritenliste kann mit Hilfe der Pfeiltasten jederzeit verändert werden
- Möchte man eine Person aus der Favoritenliste entfernen, so klickt man auf das rote Lösch-Symbol rechts neben dem Namen.
- Genauso ist mit **Gruppen** zu verfahren.

## Ergebnis

Der Urlaubsfilter zeigt den **Namen**, den **Urlaub aus dem Vor-Vorjahr**,

den **Urlaub aus dem Vorjahr**, den **Urlaub aus dem aktuellen Jahr**, den daraus resultierenden aktuellen **Urlaubsanspruch**, den **offenen Urlaub**, den **verplanten Urlaub** und den **unverplanten Urlaub** an. Mit einem Klick

auf e Druck a PDF a Excel auf e Nann die Liste auch

ausgedruckt werden bzw. als PDF oder Excel Dokument exportiert werden.

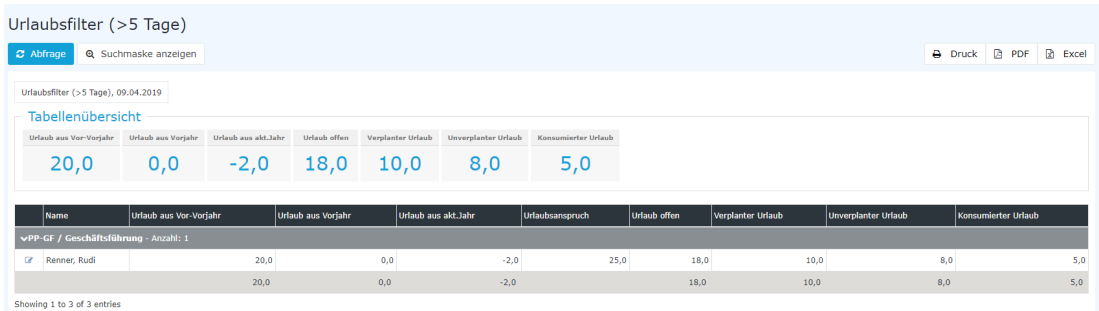

Erklärung der einzelnen Tabellenspalten:

• **Name**

Hier scheinen die Namen der Personen auf, die zur ausgewählten Gruppe gehören.

- **Urlaub aus Vor-Vorjahr** Anzahl der noch nicht verbrauchten Urlaubstage des Vor-Vorjahres
- **Urlaub aus Vorjahr** Anzahl der noch nicht verbrauchten Urlaubstage des Vorjahres
- **Urlaub aus akt.Jahr**

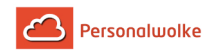

### **Anzahl der noch nicht verbrauchten Urlaubstage des aktuellen Jahres**

- **Urlaubsanspruch** Urlaubsanspruch zum gewählten Stichtag
- **Urlaub offen** der noch offene Urlaub
- **Verplanter Urlaub** die Anzahl der verplanten Urlaubstage
- **Unverplanter Urlaub** die Anzahl der unverplanten Urlaubstage

Mit einem Klick auf Greensteinung aus der Einem Klick auf Greensteinung und der Einem Schwarzeiten und der Gelangt

man direkt in das **Journal** des gewählten Mitarbeiters.

In der letzten Zeile der Tabelle wird eine Gesamtsumme der offenen und der unverplanten Urlaube angezeigt.

## <span id="page-191-0"></span>5.9.2.2 Buchungsliste

#### Allgemeines

Über diesen Menüpunkt erhält der Benutzer Zugriff auf eine Liste die eine Übersicht der gewählten Mitarbeiter zeigt, in der die wichtigsten Informationen auf einen Blick verfügbar sind (Anwesenheit, Fehlgrund, Tages Soll, Tages Ist, Saldo, Monatssumme).

#### Suchmaske

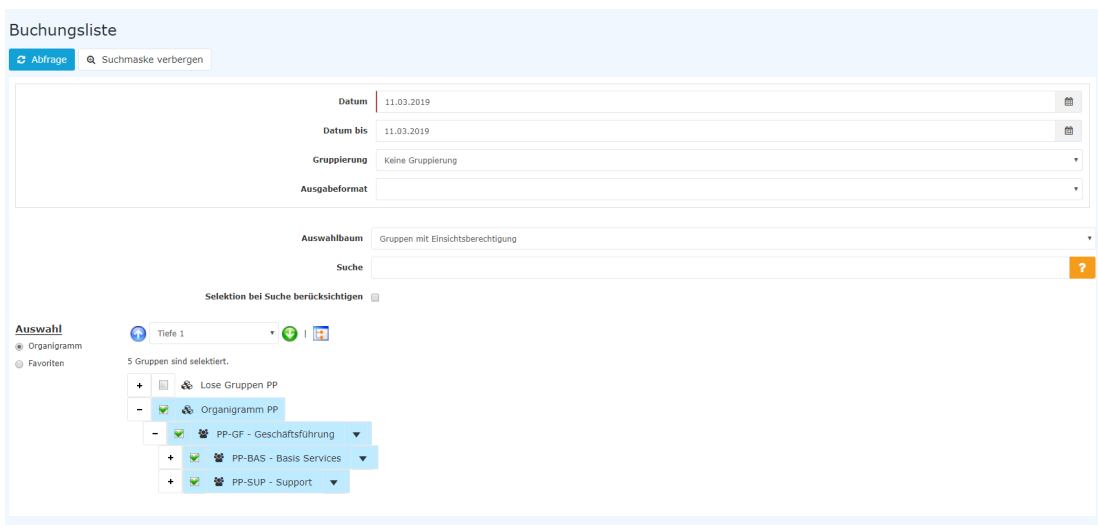

#### Datum

Dieser Paramter definiert den Stichtag, bis zu welchem die Auswertung erfolgen soll.

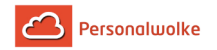

## Gruppierung

Dieser Parameter ermöglicht die Auswahl zwischen: Keine Gruppierung, 1. Level, 2. Level, 3. Level.

- **Keine Gruppierung**: es werden alle User in alphabetischer Reihenfolge angezeigt.
- **1. Level**: es werden alle selektierten Gruppen und User unterhalb des 1. Knotenpunktes gruppiert und dann angezeigt
	- Beispiel:
		- Selektion von Gruppe PB --> Mitarbeiter werden unter PB dargestellt, da PB oberster Knotenpunkt im Organigramm
- **2. Level**: analog dem 1. Level werden hier alle User unterhalb des 2. Knotenpunktes angezeigt.
- **3. Level**: analog dem 1. und 2. Level

## Ausgabeformat

Wird dieser Parameter auf **Druckversion** gestellt, erhält man eine druckfreundliche Ausgabe der Liste**.**

#### Auswahlbaum

Dieser Parameter bietet folgende Auswahlmöglichkeiten: Gruppen mit Einsichtsberechtigung, Alle Gruppen.

- **Gruppen mit Einsichtsberechtigung**: zeigt alle Gruppen an, die der User einzusehen berechtigt ist.
- **Alle Gruppen**: zeigt alle Gruppen des Unternehmens an, auch wenn der User nicht berechtigt ist, alle abzufragen.

## Suche

Wird ein Suchbegriff eingegeben, wird in allen Gruppen gesucht, für die eine Einsichtsberechtigung vorliegt. Es ist möglich nach einem kompletten Namen (Familienname, Vorname) oder nach einem Teil des Namens zu suchen. Das Ergebnis beinhaltet dann sowohl alle möglichen Familien-, als auch Vornamen und wird farblich hervorgehoben.

#### Selektion bei Suche berücksichtigen

Grundsätzlich werden bei einer Eingabe im Feld **Suche** alle Gruppen, für die eine Einsichtsberechtigung besteht durchsucht.

Setzt man den Haken bei dieser Option so wird nur in den unter **Auswahl** ausgewählten Gruppen gesucht.

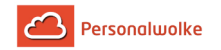

#### Auswahl

Bei diesem Parameter hat der Benutzer die Auswahl zwischen Organigramm und Favoriten, die vom Benutzer selbst angelegt werden können.

## • **Organigramm**

- Alle Ordner, die mit einem Plus (**+**) Symbol versehen sind, lassen sich noch weiter aufklappen und zeigen so die Untereinheiten.
- Durch Anklicken wird die betreffende Einheit angehakt. Durch einen **Doppelklick** werden automatisch auch alle Untereinheiten angehakt
- durch Anklicken des grünen Pfeils > **Untergruppen anzeigen bis Tiefe** (Tiefe 1-3) > werden alle vorhandenen Untergruppen angezeigt
- mit Hilfe des blauen Pfeils > **Baum minimieren** > wird diese Ansicht wieder minimiert, es scheinen nur die Übergeordneten Gruppen auf
- **Details anzeigen** > durch Anklicken des Symbols werden die selektierten Gruppen übersichtlich in einer Liste rechts neben dem Symbol angezeigt. Ein erneutes Anklicken blendet die Detailinformationen wieder aus.
- Durch Anklicken der **Abfrage** Schaltfläche wird die Suche gestartet.

#### • **Favoriten**

•

Mit Hilfe dieses Parameters kann jeder Benutzer eine eigene Favoritenliste erstellen, welche sowohl Personen als auch Gruppen enthalten kann, die häufig abgefragt werden. Die Favoritenliste kann jederzeit angepasst werden.

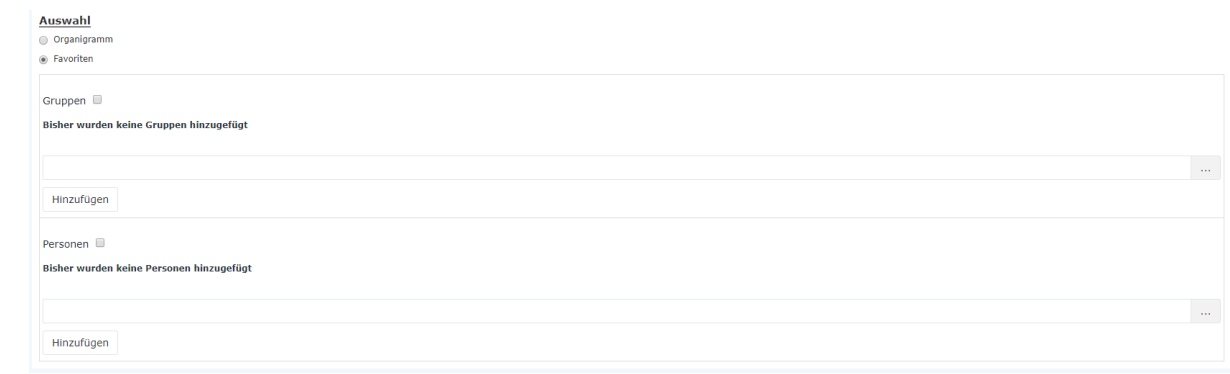

- Um eine **Person zur Favoriten-Liste hinzuzufügen** > blauen Pfeil anklicken > Person selektieren > "Hinzufügen" Schaltfläche anklicken
- Die Reihenfolge der Personen auf der Favoritenliste kann mit Hilfe der Pfeiltasten jederzeit verändert werden
- Möchte man eine Person aus der Favoritenliste entfernen, so klickt man auf das rote Lösch-Symbol rechts neben dem Namen.
- Genauso ist mit **Gruppen** zu verfahren.

#### Ergebnis

Die **Buchungsliste** zeigt eine Übersicht, der gewählten Mitarbeiter, zum gewählten Stichtag, mit den folgenden Informationen an:

• **Name**

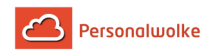

Hier scheinen die Namen der Personen auf, die zur ausgewählten Gruppe gehören.

• **FB**

Buchungskennzeichen - zusätzliche Informationen zu Beginn der Buchung (z.B.: Kernzeitverletzung, Buchung außer Rahmen, ...). Wird die Maus über das Informations Icon bewegt erscheint ein

kleiner Hinweis mit dem Grund der Kennzeichnung.

• **Buchungen**

Dient zur Anzeige der Buchungsintervalle

• **FE**

Buchungskennzeichen - zusätzliche Informationen am Ende der Buchung (z.B.: Kernzeitverletzung, System-Gehen, ...). Wird die Maus über das Informations Icon bewegt erscheint ein

kleiner Hinweis mit dem Grund der Kennzeichnung.

• **Fehlgrund**

Falls der Mitarbeiter einen Fehlgrund bucht (z.B. Arzt, Dienstgang, Urlaub, Krank, ...), wird diese Information in dieser Spalte dargestellt.

- **Tages SOLL** Anzeige der Tages-Sollzeit
- **Tages IST** Anzeige der tatsächlichen Tagesarbeitszeit
- **Saldo**

Die Monatssumme verringert um die Summe der Soll-Zeit - kann auch negativ sein.

• **Monatssumme** Die Summe der Tages IST Zeit

Mit einem Klick auf Gelangt auf Gelangt auf Gelangt auf der Statten auf der Statten und der Gelangt auf Gelangt

man direkt in das **Journal** des gewählten Mitarbeiters. Mit einem Klick

auf **A** Druck **A** PDF **R** Excel **Example 1** Excel **Excel is the auch** kann die Liste auch

ausgedruckt werden bzw. als PDF oder Excel Dokument exportiert werden.

In der letzten Zeile der Tabelle wird eine Gesamtsumme von Tages SOLL und Tages IST angezeigt. Ebenso wird auch die Summe pro Abteilung / Gruppe separat ausgewiesen (wenn die Gruppierung aktiviert wurde).

## <span id="page-194-0"></span>5.9.2.3 Auswertung Anträge

#### Allgemeines

Die Auswertung der Anträge bringt eine Übersicht über die im Unternehmen gestellten Anträge die mittels der Buttons im rechten oberen Eck des

Bildschirms **a** Druck **a** PDF **a** Excel **ausgedruckt** /

nach PDF / Excel exportiert werden kann. Über eine Suchmaske können gewisse Filterkriterien festgelegt werden.

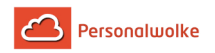

Am Ende der Liste wird eine Zusammenfassung angezeigt, welche die Gesamtzahl der angezeigten Prozessinstanzen, die Anzahl der nicht leeren Gruppen und eine Auflistung der Gruppen-Namen die in der Liste enthalten sind.

#### Suchmaske

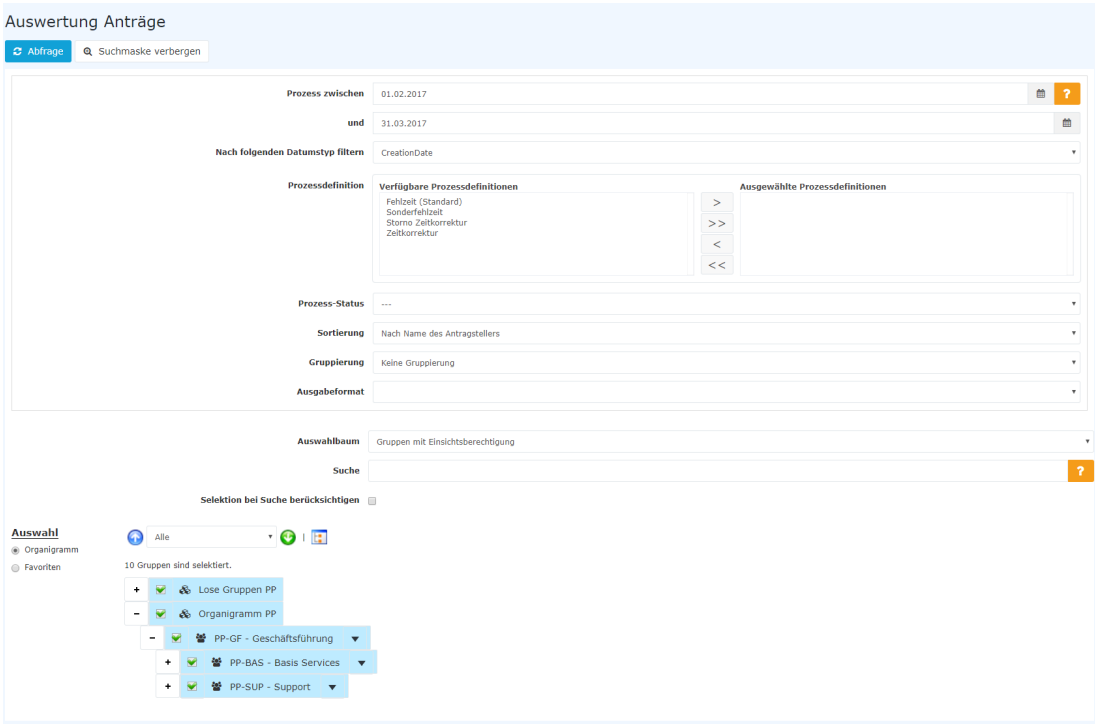

#### Prozess zwischen <Datum Von> und <Datum Bis>

Hier kann der Zeitraum, für den die Anträge ausgewertet werden sollen eingeschränkt werden.

#### Nach folgendem Datumstyp filtern

Dieser Parameter ermöglicht die Auswahl zwischen CreationDate und Workflow-Variable.

- **CreationDate:** Bezieht sich auf das Erstellungsdatum des Antrags
- **Workflow-Variable:** Bezieht sich auf das im Antrag angegebene Datum

#### Prozessdefinition

Dieser Parameter ermöglicht die Einschränkung auf einen bestimmten Antragstyp.

- **- (alle):** Zeige alle Anträge an
- **Fehlzeit:** Zeige nur Fehlzeitanträge an
- **Krankmeldung:** Zeige nur Krankmeldungen an
- **Sonderfehlzeit:** Zeige nur Sonderfehlzeiten an
- **Storno Zeitkorrektur:** Zeige nur Storno Zeitkorrektur Anträge an
- **Zeitkorrektur:** Zeige nur Zeitkorrekturen an

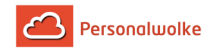

#### Prozess-Status

Dieser Parameter ermöglicht die Einschränkung auf offene oder abgeschlossene Prozesse.

- **- (alle):** Zeige offene und abgeschlossene Anträge an
- **Offen:** Zeige nur noch offene Anträge an
- **Abgeschlossen:** Zeige nur bereits abgeschlossene Anträge an

#### Sortierung

Dieser Parameter steuert die Sortierung des Auswertungsergebnisses.

- **Nach Name des Antragstellers:** Sortierung nach dem Namen des Autors
- **Nach Startdatum des Prozesses:** Sortierung nach Zeitpunkt des Klicks auf Prozess starten
- **Nach Namen des Prozesses:** Sortierung nach dem Namen des Prozesses

#### Gruppierung

Dieser Parameter ermöglicht die Auswahl zwischen: Keine Gruppierung, 1. Level, 2. Level, 3. Level.

- **Keine Gruppierung**: es werden alle User in alphabetischer Reihenfolge angezeigt.
- **1. Level**: es werden alle selektierten Gruppen und User unterhalb des 1. Knotenpunktes gruppiert und dann angezeigt
	- Beispiel:
		- Selektion von Gruppe PB --> Mitarbeiter werden unter PB dargestellt, da PB oberster Knotenpunkt im Organigramm
- **2. Level**: analog dem 1. Level werden hier alle User unterhalb des 2. Knotenpunktes angezeigt.
- **3. Level**: analog dem 1. und 2. Level

#### Ausgabeformat

Wird dieser Parameter auf **Druckversion** gestellt, erhält man eine druckfreundliche Ausgabe der Liste. Die Abfrage kann auch als PDF oder Excel Dokument gespeichert werden.

#### Auswahlbaum

Dieser Parameter bietet folgende Auswahlmöglichkeiten: Gruppen mit Einsichtsberechtigung, Alle Gruppen.

- **Gruppen mit Einsichtsberechtigung**: zeigt alle Gruppen an, die der User einzusehen berechtigt ist.
- **Alle Gruppen**: zeigt alle Gruppen des Unternehmens an, auch wenn der User nicht berechtigt ist, alle abzufragen.

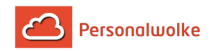

#### Suche

Wird ein Suchbegriff eingegeben, wird in allen Gruppen gesucht, für die eine Einsichtsberechtigung vorliegt. Es ist möglich nach einem kompletten Namen (Familienname, Vorname) oder nach einem Teil des Namens zu suchen. Das Ergebnis beinhaltet dann sowohl alle möglichen Familien-, als auch Vornamen und wird farblich hervorgehoben.

#### **Selektion bei Suche berücksichtigen**

Grundsätzlich werden bei einer Eingabe im Feld **Suche** alle Gruppen, für die eine Einsichtsberechtigung besteht durchsucht.

Setzt man den Haken bei dieser Option so wird nur in den unter **Auswahl** ausgewählten Gruppen gesucht.

#### **Auswahl**

Bei diesem Parameter hat der Benutzer die Auswahl zwischen Organigramm und Favoriten, die vom Benutzer selbst angelegt werden können.

- **Organigramm**
	- Alle Ordner, die mit einem Plus (**+**) Symbol versehen sind, lassen sich noch weiter aufklappen und zeigen so die Untereinheiten.
	- Durch Anklicken wird die betreffende Einheit angehakt. Durch einen **Doppelklick** werden automatisch auch alle Untereinheiten angehakt
	- durch Anklicken des grünen Pfeils > **Untergruppen anzeigen bis Tiefe** (Tiefe 1-3) > werden alle vorhandenen Untergruppen angezeigt
	- mit Hilfe des blauen Pfeils > **Baum minimieren** > wird diese Ansicht wieder minimiert, es scheinen nur die Übergeordneten Gruppen auf
	- **Details anzeigen** > durch Anklicken des Symbols werden die selektierten Gruppen übersichtlich in einer Liste rechts neben dem Symbol angezeigt. Ein erneutes Anklicken blendet die Detailinformationen wieder aus.
	- Durch Anklicken der **Abfrage** Schaltfläche wird die Suche gestartet.

#### • **Favoriten**

•

Mit Hilfe dieses Parameters kann jeder Benutzer eine eigene Favoritenliste erstellen, welche sowohl Personen als auch Gruppen enthalten kann, die häufig abgefragt werden. Die Favoritenliste kann jederzeit angepasst werden.

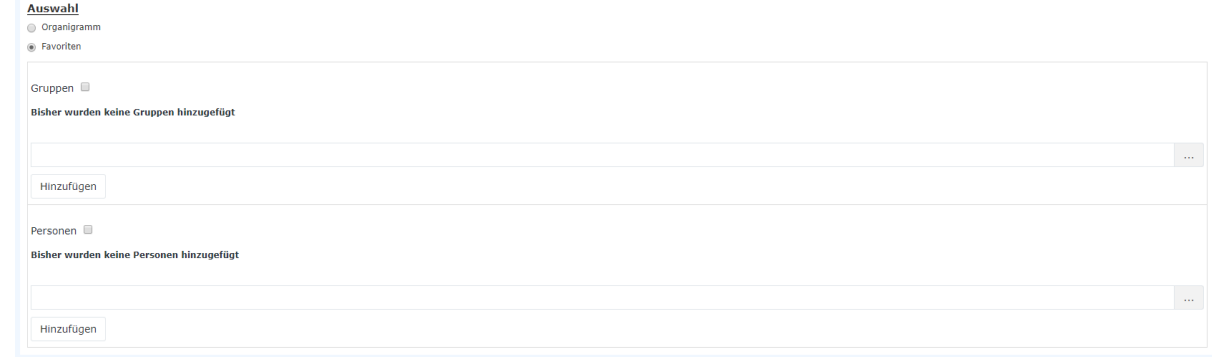

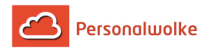

- Um eine **Person zur Favoriten-Liste hinzuzufügen** > blauen Pfeil anklicken > Person selektieren > "Hinzufügen" Schaltfläche anklicken
- Die Reihenfolge der Personen auf der Favoritenliste kann mit Hilfe der Pfeiltasten jederzeit verändert werden
- Möchte man eine Person aus der Favoritenliste entfernen, so klickt man auf das rote Lösch-Symbol rechts neben dem Namen.
- Genauso ist mit **Gruppen** zu verfahren.

## Ergebnis

Die **Auswertung Anträge** zeigt eine Übersicht über die im System erfassten Anträge. Mit

einem Klick auf  $\theta$  Druck  $\theta$  PDF  $\theta$  Excel einem Klick auf kann die

Liste auch ausgedruckt werden bzw. als PDF oder Excel Dokument exportiert werden.

Erklärung der einzelnen Tabellenspalten:

- **Autor** der Name des Antragstellers.
- **Startdatum** das Startdatum des Prozesses
- **Prozessdefinition** um welche Art von Antrag handelt es sich?
- **von** Beginn-Datum des gestellten Antrags
- **bis** Ende-Datum des gestellten Antrags
- **Beschreibung / Kommentar** die vom Mitarbeiter beim Stellen des Antrags optional eingegebene Bemerkung

Mit einem Klick auf **Greenbergen auf der Einer Statten auf der Eine**n gelangt

man direkt zu den **Details des gewählten Antrags**.

Am Ende der Liste wird eine Zusammenfassung angezeigt, welche die Gesamtzahl der angezeigten Prozessinstanzen, die Anzahl der nicht leeren Gruppen und eine Auflistung der Gruppen-Namen die in der Liste enthalten sind enthält.

## <span id="page-198-0"></span>5.9.2.4 10h Überschreitungen

#### Allgemeines

Über diesen Menüpunkt erhält der Benutzer eine Liste jener Mitarbeiter, die innerhalb des gewählten Zeitraumes an einem oder an mehreren Tagen die gesetzlich festgelegte Höchstarbeitszeit von 10 Stunden pro Tag überschritten haben.

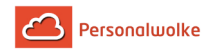

#### Suchmaske

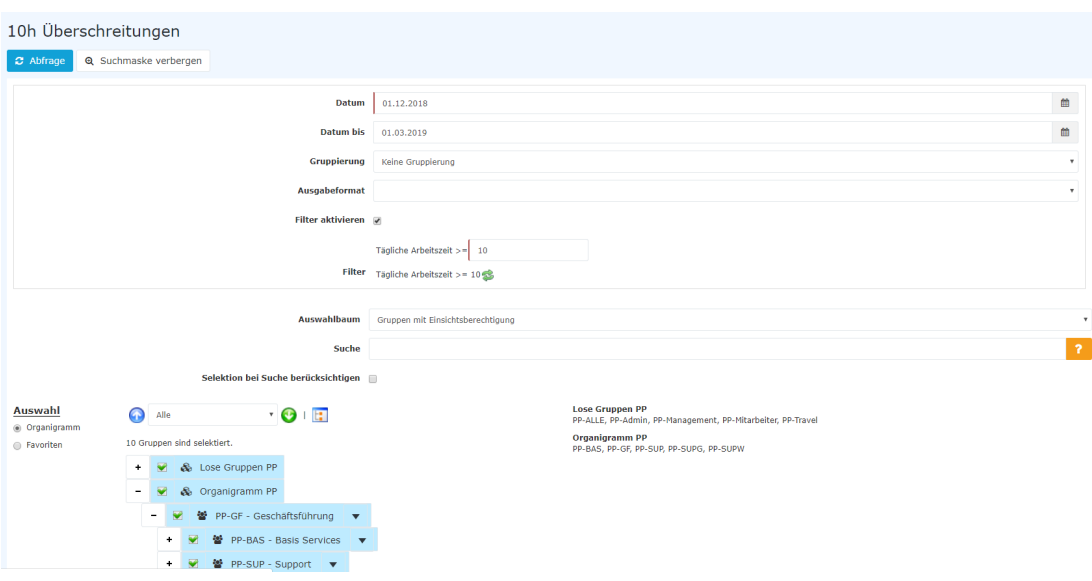

#### Datum und Datum bis

Diese Parameter definieren den Zeitraum, in dem nach Mitarbeitern gesucht werden soll, die die Höchstarbeitszeit überschritten haben.

#### Gruppierung

Dieser Parameter ermöglicht die Auswahl zwischen: Keine Gruppierung, 1. Level, 2. Level, 3. Level.

- **Keine Gruppierung**: es werden alle User in alphabetischer Reihenfolge angezeigt.
- **1. Level**: es werden alle selektierten Gruppen und User unterhalb des 1. Knotenpunktes gruppiert und dann angezeigt
	- Beispiel:
		- Selektion von Gruppe PP --> Mitarbeiter werden unter PP dargestellt, da PP oberster Knotenpunkt im Organigramm
- **2. Level**: analog dem 1. Level werden hier alle User unterhalb des 2. Knotenpunktes angezeigt.
- **3. Level**: analog dem 1. und 2. Level

#### Ausgabeformat

Wird dieser Parameter auf **Druckversion** gestellt, erhält man eine druckfreundliche Ausgabe der Liste. Das Ergebnis kann auch als PDF oder Excel Dokument gespeichert werden.

### Filter aktivieren

Wenn der Haken bei **Filter aktivieren** gesetzt ist, kann das Ergebnis so eingeschränkt werden, dass nur Personen, deren **tägliche Arbeitszeit** größer als die eingegebene Anzahl an Stunden ist, angezeigt werden.

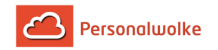

#### Auswahlbaum

Dieser Parameter bietet folgende Auswahlmöglichkeiten: Gruppen mit Einsichtsberechtigung, Alle Gruppen.

- **Gruppen mit Einsichtsberechtigung**: zeigt alle Gruppen an, die der User einzusehen berechtigt ist.
- **Alle Gruppen**: zeigt alle Gruppen des Unternehmens an, auch wenn der User nicht berechtigt ist, alle abzufragen.

#### Suche

Wird ein Suchbegriff eingegeben, wird in allen Gruppen gesucht, für die eine Einsichtsberechtigung vorliegt. Es ist möglich nach einem kompletten Namen (Familienname, Vorname) oder nach einem Teil des Namens zu suchen. Das Ergebnis beinhaltet dann sowohl alle möglichen Familien-, als auch Vornamen und wird farblich hervorgehoben.

#### Selektion bei Suche berücksichtigen

Grundsätzlich werden bei einer Eingabe im Feld **Suche** alle Gruppen, für die eine Einsichtsberechtigung besteht durchsucht.

Setzt man den Haken bei dieser Option so wird nur in den unter **Auswahl** ausgewählten Gruppen gesucht.

#### Auswahl

Bei diesem Parameter hat der Benutzer die Auswahl zwischen Organigramm und Favoriten, die vom Benutzer selbst angelegt werden können.

#### • **Organigramm**

- Alle Ordner, die mit einem Plus (**+**) Symbol versehen sind, lassen sich noch weiter aufklappen und zeigen so die Untereinheiten.
- Durch Anklicken wird die betreffende Einheit angehakt. Durch einen **Doppelklick** werden automatisch auch alle Untereinheiten angehakt
- durch Anklicken des grünen Pfeils > **Untergruppen anzeigen bis Tiefe** (Tiefe 1-3) > werden alle vorhandenen Untergruppen angezeigt
- mit Hilfe des blauen Pfeils > **Baum minimieren** > wird diese Ansicht wieder minimiert, es scheinen nur die Übergeordneten Gruppen auf
- **Details anzeigen** > durch Anklicken des Symbols werden die selektierten Gruppen übersichtlich in einer Liste rechts neben dem Symbol angezeigt. Ein erneutes Anklicken blendet die Detailinformationen wieder aus.
- Durch Anklicken der **Abfrage** Schaltfläche wird die Suche gestartet.

#### • **Favoriten**

Mit Hilfe dieses Parameters kann jeder Benutzer eine eigene Favoritenliste erstellen, welche sowohl Personen als auch Gruppen enthalten kann, die häufig abgefragt werden. Die Favoritenliste kann jederzeit angepasst werden.

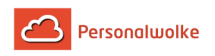

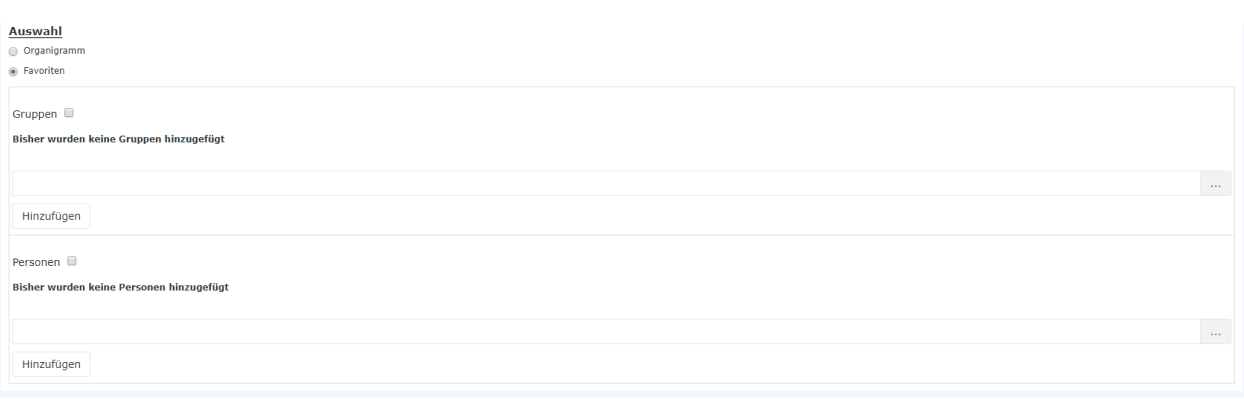

- Um eine **Person zur Favoriten-Liste hinzuzufügen** > blauen Pfeil anklicken > Person selektieren > "Hinzufügen" Schaltfläche anklicken
- Die Reihenfolge der Personen auf der Favoritenliste kann mit Hilfe der Pfeiltasten jederzeit verändert werden
- Möchte man eine Person aus der Favoritenliste entfernen, so klickt man auf das rote Lösch-Symbol rechts neben dem Namen.
- Genauso ist mit **Gruppen** zu verfahren.

## Ergebnis

Das Ergebnis zeigt den **Namen**, das **Datum** der 10 Stunden-Überschreitung,

die **Abteilung** in der der betreffende Mitarbeiter beschäftigt ist, das Buchungskennzeichen

(**FB**), die Spalte **Buchung** zur Anzeige der Buchungsintervalle, ein weiteres

Buchungskennzeichen (**FE**), den **Fehlgrund**, und die **tägliche Arbeitszeit** an.Mit einem Klick

auf **A** Druck **B** PDF **B** Excel **Excel is a contract to the excel of the set of the kann das Ergebnis auch** 

ausgedruckt werden bzw. als PDF oder Excel Dokument exportiert werden.

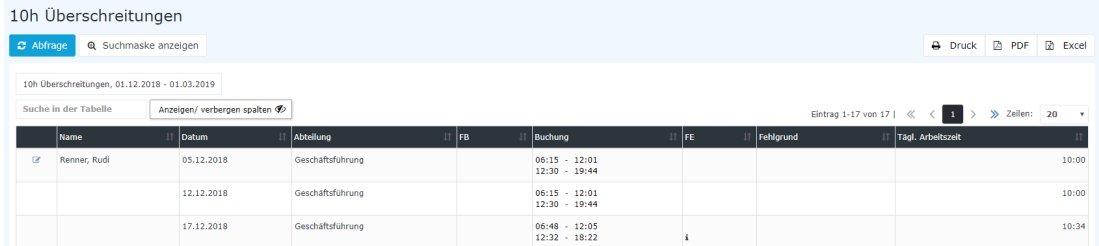

Erklärung der einzelnen Tabellenspalten:

• **Name**

Hier scheinen die Namen der Personen auf

• **Datum**

Das Datum an dem der Mitarbeiter die 10 Stunden-Grenze überschritten hat **Abteilung**

Die Abteilung, welcher der Mitarbeiter zugeordnet ist

• **FB**

Buchungskennzeichen - zusätzliche Informationen zu Beginn der Buchung (z.B.: Kernzeitverletzung, Buchung außer Rahmen, ...). Wird die Maus über das Informations

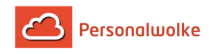

Icon i bewegt erscheint ein

kleiner Hinweis mit dem Grund der Kennzeichnung.

- **Buchungen**
	- Dient zur Anzeige der Buchungsintervalle
- **FE**

Buchungskennzeichen - zusätzliche Informationen am Ende der Buchung (z.B.: Kernzeitverletzung, System-Gehen, ...). Wird die Maus über das Informations Icon bewegt erscheint ein

kleiner Hinweis mit dem Grund der Kennzeichnung.

- **Fehlgrund** Falls der Mitarbeiter einen Fehlgrund bucht (z.B. Arzt, Dienstgang, ...), wird diese Information in dieser Spalte dargestellt.
- **Tägl. Arbeitszeit** Die Arbeitszeit im Format hh:mm die der Mitarbeiter am entsprechenden Tag geleistet hat

Mit einem Klick auf Gregoriaanse stellt aan de gelangt gelangt gelangt gelangt gelangt gelangt gelangt gelangt gelangt gelangt gelangt gelangt gelangt gelangt gelangt gelangt gelangt gelangt gelangt gelangt gelangt gelangt

man direkt in das **Journal** des gewählten Mitarbeiters.

## <span id="page-202-0"></span>5.9.2.5 50h Überschreitungen

## Allgemeines

Über diesen Menüpunkt erhält der Benutzer eine Liste jener Mitarbeiter, die innerhalb des gewählten Zeitraumes in einer oder mehreren Wochen die gesetzlich festgelegte Höchstarbeitszeit von 50 Stunden pro Woche überschritten haben.

## Suchmaske

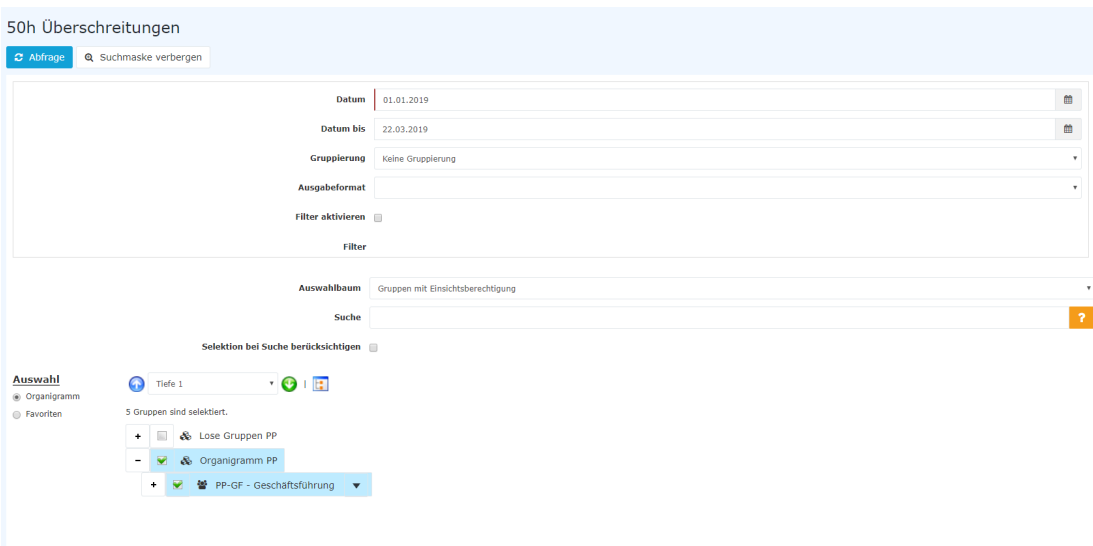

#### Datum und Datum bis

Diese Parameter definieren den Zeitraum, in dem nach Mitarbeitern gesucht werden soll, die die wöchentliche Höchstarbeitszeit überschritten haben.

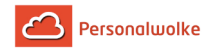

## Gruppierung

Dieser Parameter ermöglicht die Auswahl zwischen: Keine Gruppierung, 1. Level, 2. Level, 3. Level.

- **Keine Gruppierung**: es werden alle User in alphabetischer Reihenfolge angezeigt.
- **1. Level**: es werden alle selektierten Gruppen und User unterhalb des 1. Knotenpunktes gruppiert und dann angezeigt
	- Beispiel:
		- Selektion von Gruppe PP --> Mitarbeiter werden unter PP dargestellt, da PP oberster Knotenpunkt im Organigramm
- **2. Level**: analog dem 1. Level werden hier alle User unterhalb des 2. Knotenpunktes angezeigt.
- **3. Level**: analog dem 1. und 2. Level

## Ausgabeformat

Wird dieser Parameter auf **Druckversion** gestellt, erhält man eine druckfreundliche Ausgabe der Liste. Das Ergebnis kann auch als PDF oder Excel Dokument gespeichert werden.

#### Filter aktivieren

Wenn der Haken bei **Filter aktivieren** gesetzt ist, kann das Ergebnis so eingeschränkt werden, dass nur Personen, deren **wöchentliche Arbeitszeit** größer als die eingegebene Anzahl an Stunden ist, angezeigt werden.

#### Auswahlbaum

Dieser Parameter bietet folgende Auswahlmöglichkeiten: Gruppen mit Einsichtsberechtigung, Alle Gruppen.

- **Gruppen mit Einsichtsberechtigung**: zeigt alle Gruppen an, die der User einzusehen berechtigt ist.
- **Alle Gruppen**: zeigt alle Gruppen des Unternehmens an, auch wenn der User nicht berechtigt ist, alle abzufragen.

#### Suche

Wird ein Suchbegriff eingegeben, wird in allen Gruppen gesucht, für die eine Einsichtsberechtigung vorliegt. Es ist möglich nach einem kompletten Namen (Familienname, Vorname) oder nach einem Teil des Namens zu suchen. Das Ergebnis beinhaltet dann sowohl alle möglichen Familien-, als auch Vornamen und wird farblich hervorgehoben.

### Selektion bei Suche berücksichtigen

Grundsätzlich werden bei einer Eingabe im Feld **Suche** alle Gruppen, für die eine Einsichtsberechtigung besteht durchsucht.

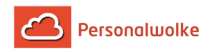

Setzt man den Haken bei dieser Option so wird nur in den unter **Auswahl** ausgewählten Gruppen gesucht.

### Auswahl

Bei diesem Parameter hat der Benutzer die Auswahl zwischen Organigramm und Favoriten, die vom Benutzer selbst angelegt werden können.

## • **Organigramm**

- Alle Ordner, die mit einem Plus (**+**) Symbol versehen sind, lassen sich noch weiter aufklappen und zeigen so die Untereinheiten.
- Durch Anklicken wird die betreffende Einheit angehakt. Durch einen **Doppelklick** werden automatisch auch alle Untereinheiten angehakt
- durch Anklicken des grünen Pfeils > **Untergruppen anzeigen bis Tiefe** (Tiefe 1-3) > werden alle vorhandenen Untergruppen angezeigt
- mit Hilfe des blauen Pfeils > **Baum minimieren** > wird diese Ansicht wieder minimiert, es scheinen nur die Übergeordneten Gruppen auf
- **Details anzeigen** > durch Anklicken des Symbols werden die selektierten Gruppen übersichtlich in einer Liste rechts neben dem Symbol angezeigt. Ein erneutes Anklicken blendet die Detailinformationen wieder aus.
- Durch Anklicken der **Abfrage** Schaltfläche wird die Suche gestartet.

#### • **Favoriten**

•

Mit Hilfe dieses Parameters kann jeder Benutzer eine eigene Favoritenliste erstellen, welche sowohl Personen als auch Gruppen enthalten kann, die häufig abgefragt werden. Die Favoritenliste kann jederzeit angepasst werden.

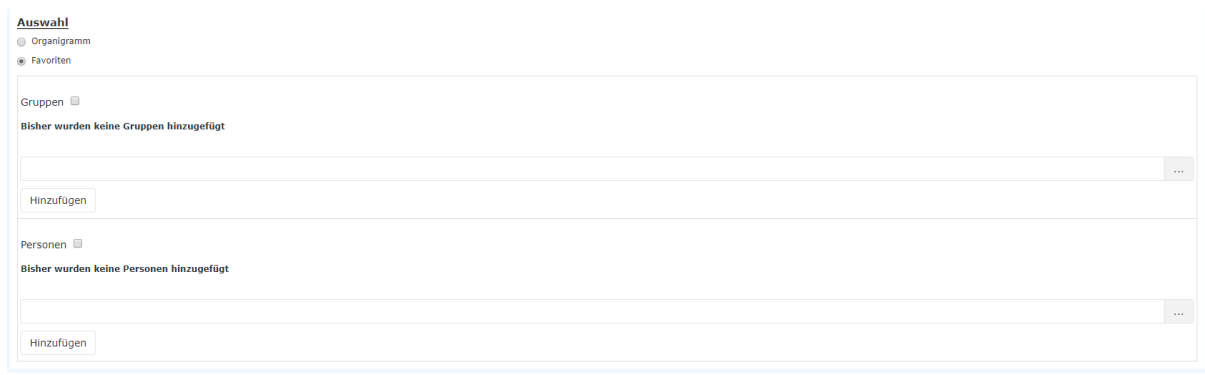

- Um eine **Person zur Favoriten-Liste hinzuzufügen** > blauen Pfeil anklicken > Person selektieren > "Hinzufügen" Schaltfläche anklicken
- Die Reihenfolge der Personen auf der Favoritenliste kann mit Hilfe der Pfeiltasten jederzeit verändert werden
- Möchte man eine Person aus der Favoritenliste entfernen, so klickt man auf das rote Lösch-Symbol rechts neben dem Namen.
- Genauso ist mit **Gruppen** zu verfahren.

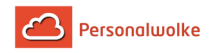

## Ergebnis

Das Ergebnis zeigt den **Namen**, das **Datum** der 50 Stunden-Überschreitung,

die **Abteilung** in der der betreffende Mitarbeiter beschäftigt ist, das Buchungskennzeichen (**FB**), die Spalte **Buchung** zur Anzeige der Buchungsintervalle, ein weiteres

Buchungskennzeichen (**FE**), den **Fehlgrund**, und die **wöchentliche Arbeitszeit** an.Mit einem

Klick auf **B** Druck **B** PDF **R** Excel **Executes Excel Excel Excel Excel Excel Excel excel excel excel excel excel excel excel excel excel excel excel excel excel excel excel excel excel excel excel excel excel excel exce** 

auch ausgedruckt werden bzw. als PDF oder Excel Dokument exportiert werden.

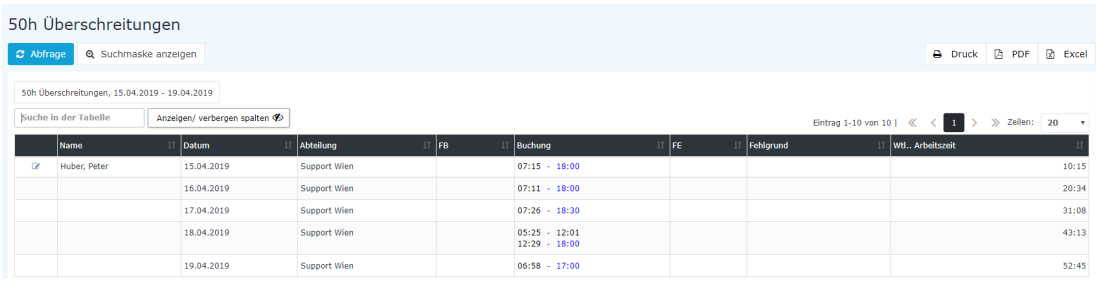

Erklärung der einzelnen Tabellenspalten:

#### • **Name**

Hier scheinen die Namen der Personen auf

• **Datum**

Hier wird das Datum angezeigt, an dem die 50 Stunden Höchstgrenze der entsprechenden Woche überschritten wurde. Wird, wie in diesem Fall, die Grenze am Freitag mit 52:30 Stunden überschritten, wird vom System der folgende Samstag und Sonntag auch ausgegeben. (Rechenweg in beiden Fällen: 52:30 + 0 >= 50; da ja theoretisch an diesen beiden Tagen auch gearbeitet werden könnte)

## • **Abteilung**

Die Abteilung, welcher der Mitarbeiter zugeordnet ist

• **FB**

Buchungskennzeichen - zusätzliche Informationen zu Beginn der Buchung (z.B.: Kernzeitverletzung, Buchung außer Rahmen, ...). Wird die Maus über das informations Icon bewegt erscheint ein

kleiner Hinweis mit dem Grund der Kennzeichnung.

• **Buchungen**

Dient zur Anzeige der Buchungsintervalle

• **FE**

Buchungskennzeichen - zusätzliche Informationen am Ende der Buchung (z.B.: Kernzeitverletzung, System-Gehen, ...). Wird die Maus über das Informations Icon bewegt erscheint ein kleiner Hinweis mit dem Grund der Kennzeichnung.

• **Fehlgrund**

Falls der Mitarbeiter einen Fehlgrund bucht (z.B. Arzt, Dienstgang, ...), wird diese Information in dieser Spalte dargestellt.

• **Wtl. Arbeitszeit**

Die Arbeitszeit im Format hh:mm, die der Mitarbeiter in dieser Woche bis zum entsprechenden Datum geleistet hat

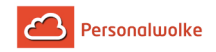

Mit einem Klick auf Gelangt auf Gelangt auf Gelangt auf Gelangt auf der Strate auf Gelangt auf Gelangt auf Gelangt auf Gelangt auf Gelangt auf Gelangt auf Gelangt auf Gelangt auf Gelangt auf Gelangt auf Gelangt auf Gelangt

man direkt in das **Journal** des gewählten Mitarbeiters.

## **Anmerkungen**

- 1. https://personalwolke.at/daisy/personalwolke-default/5891-dsy/g3/5878-dsy.html
- 2. https://personalwolke.at/daisy/personalwolke-default/5891-dsy/g3/5878-dsy.html
- 3. http://www.jusline.at/20.\_Au%C3%9Fergew%C3%B6hnliche\_F%C3%A4lle\_AZG.html
- 4. https://personalwolke.at/daisy/personalwolke-default/Time-Base/Administration/po\_showRoles.act.html
- 5. https://www.help.gv.at/Portal.Node/hlpd/public/content/37/Seite.370201.html